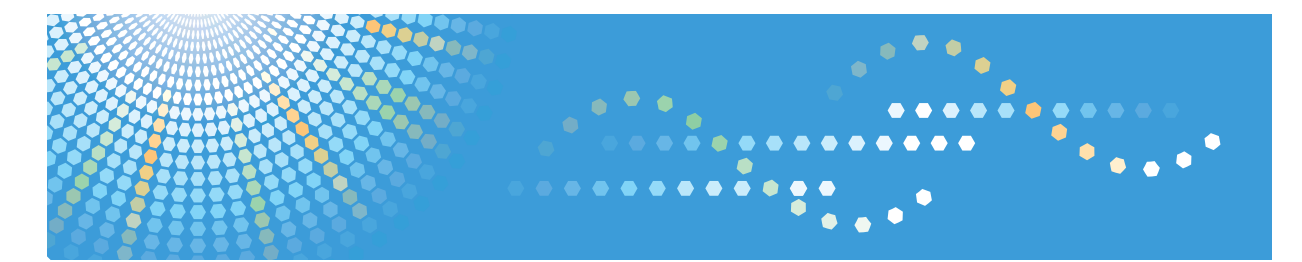

## SP 3400SF/SP 3410SF

## **User Guide**

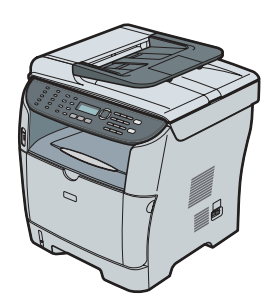

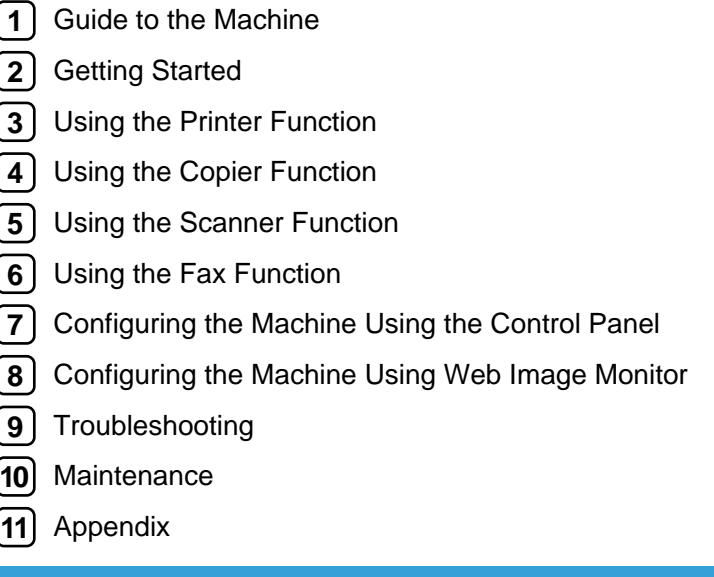

Read this manual carefully before you use this machine and keep it handy for future reference. For safe and correct use, be sure to read "Safety Information" before using the machine.

## **TABLE OF CONTENTS**

## 1. Guide to the Machine

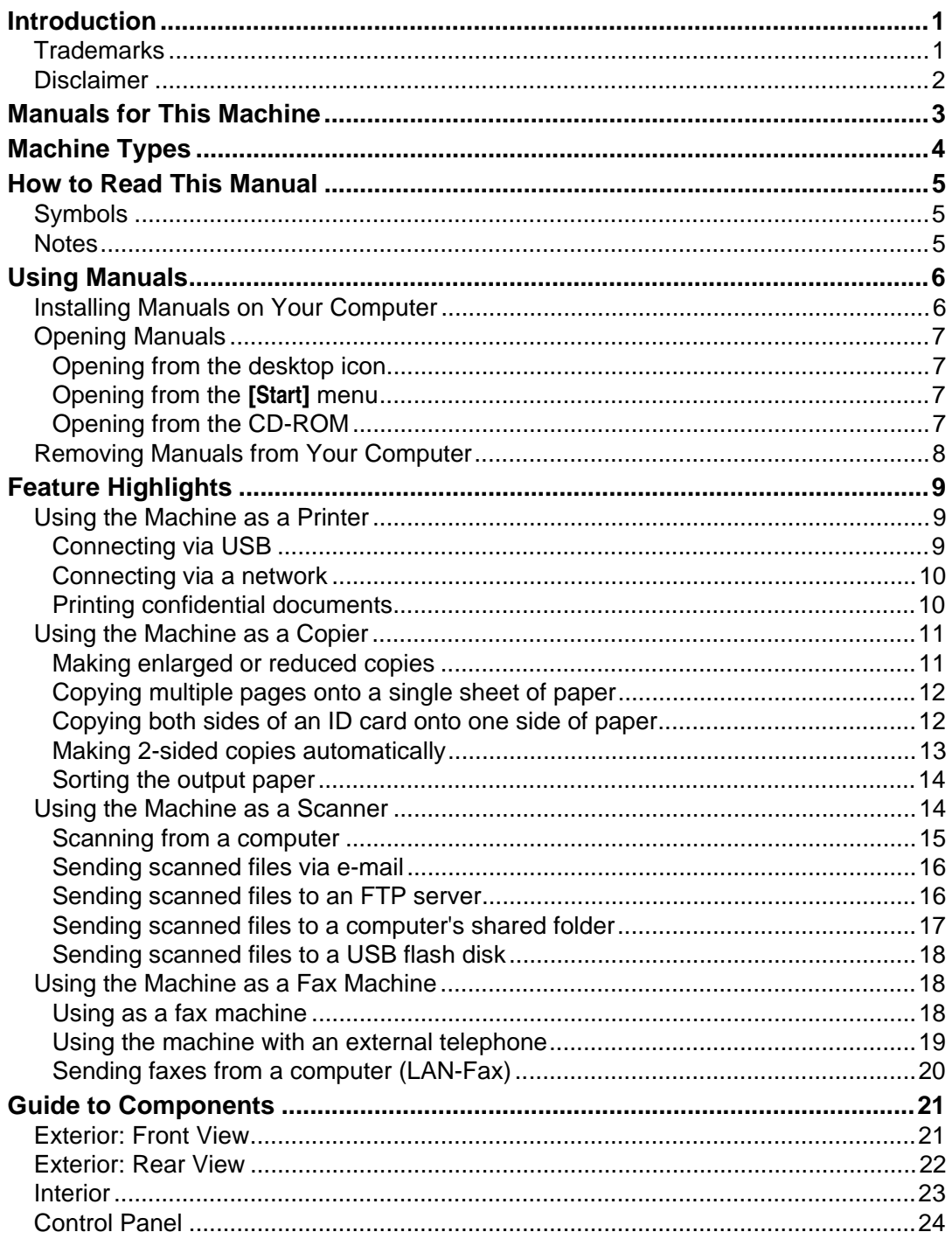

## 2. Getting Started

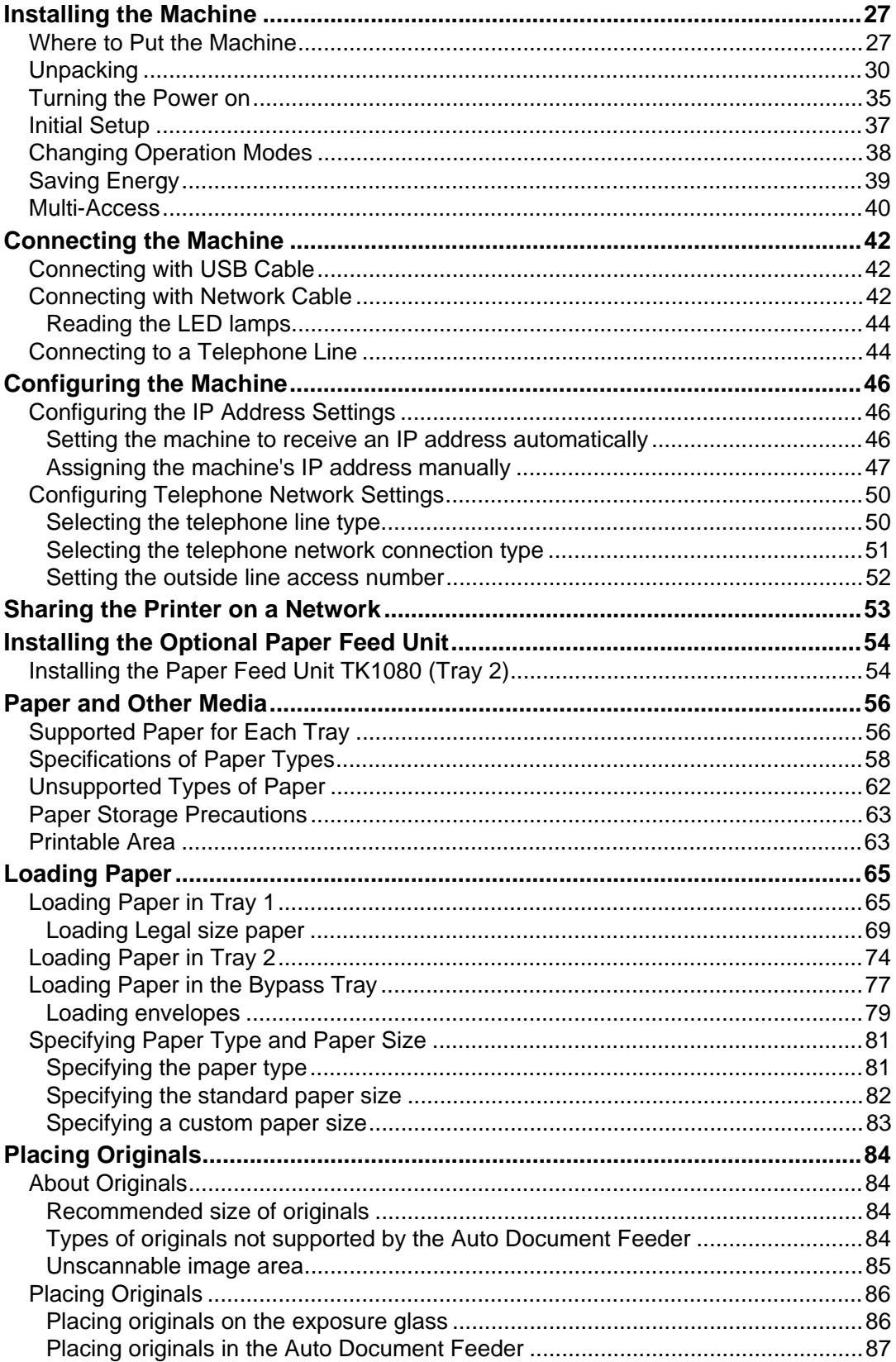

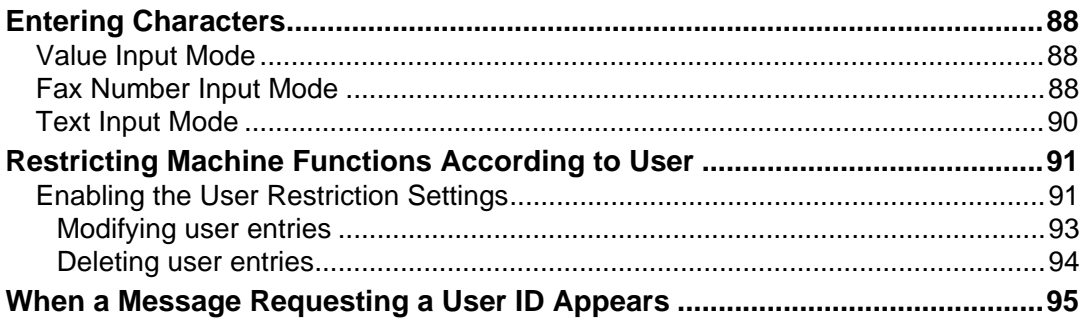

## 3. Using the Printer Function

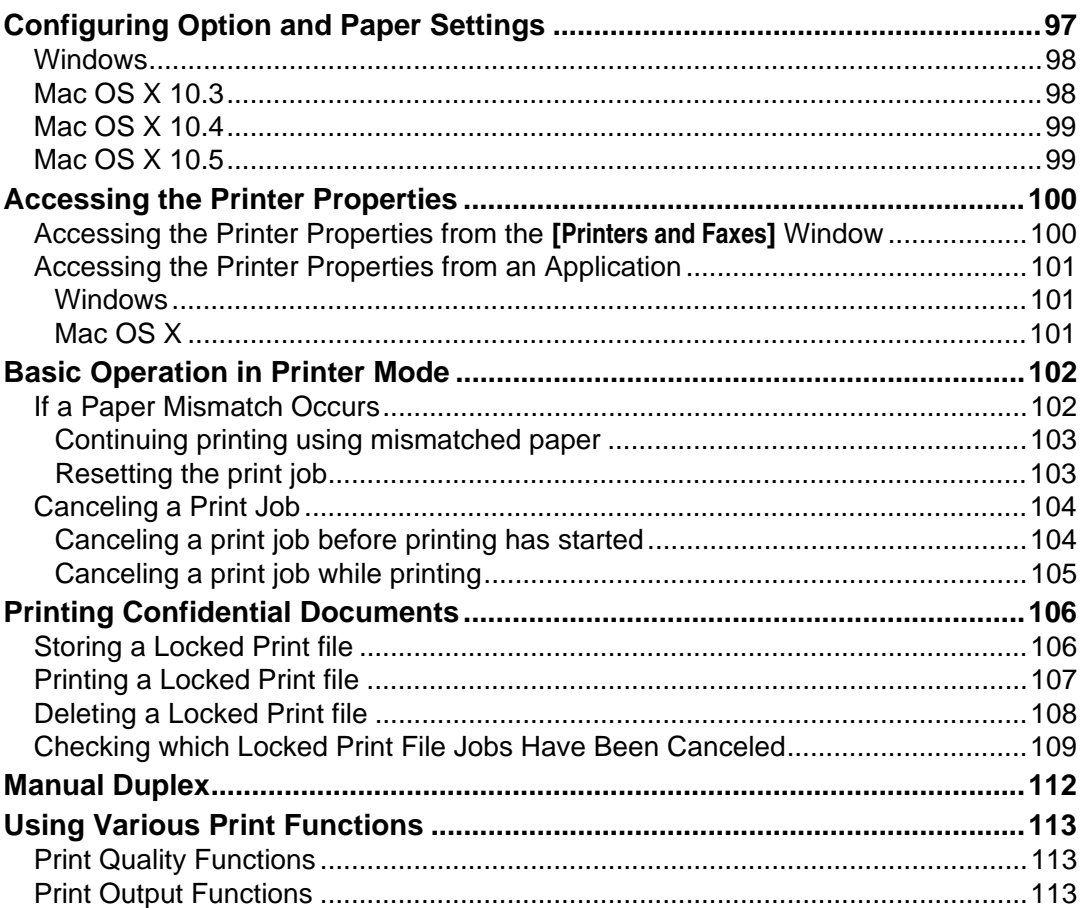

## 4. Using the Copier Function

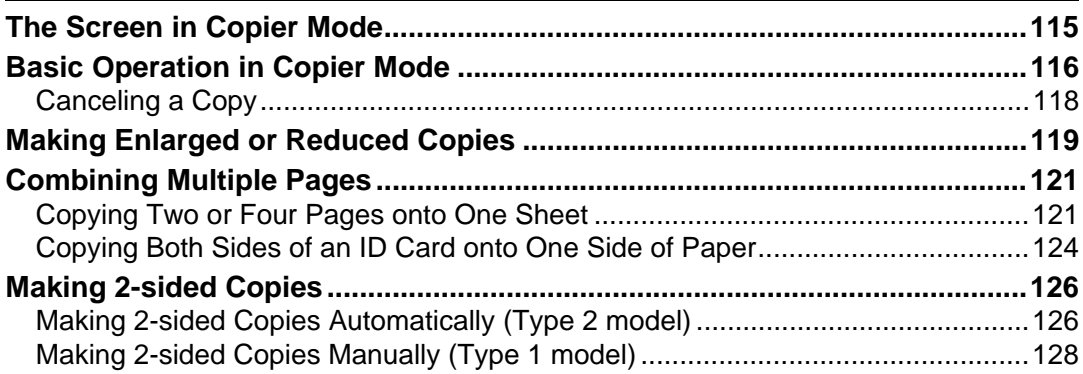

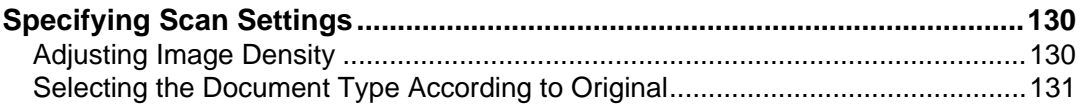

## **[5. Using the Scanner Function](#page-142-0)**

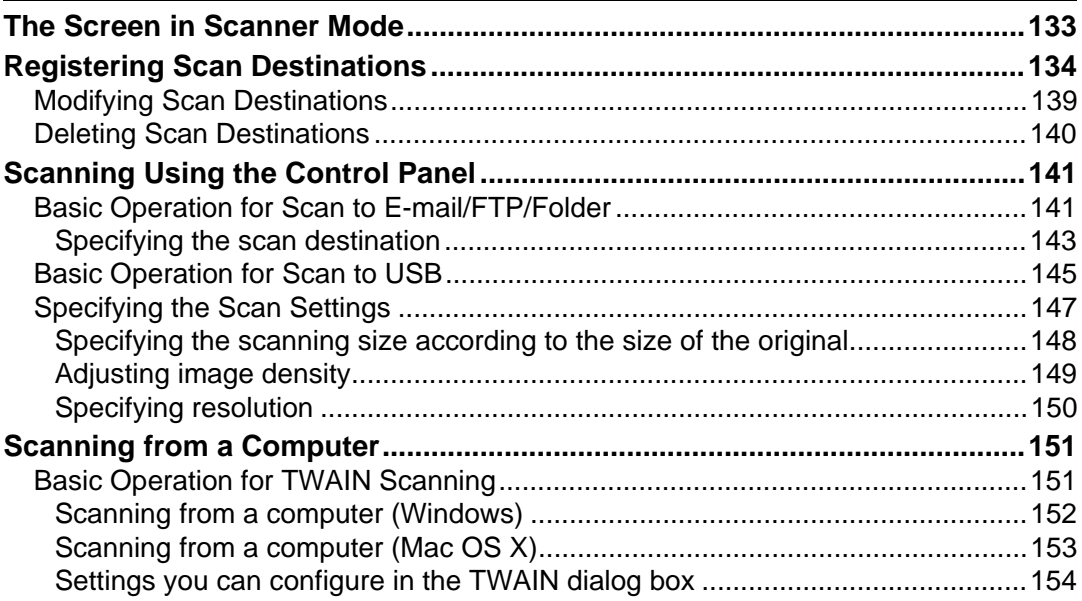

## **[6. Using the Fax Function](#page-166-0)**

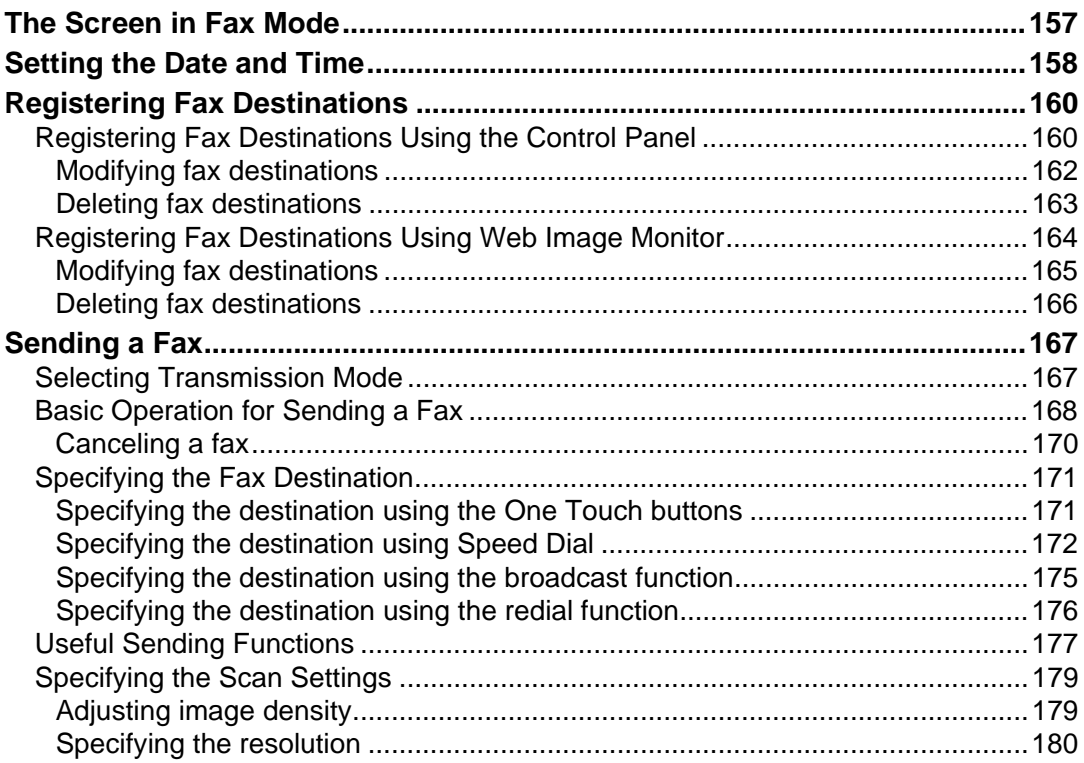

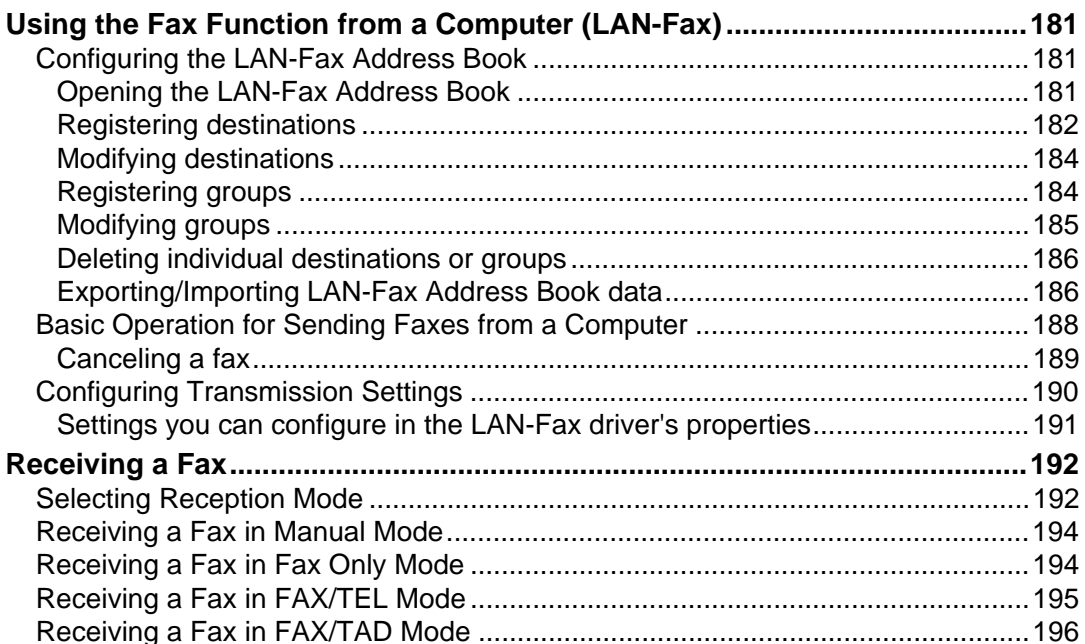

## 7. Configuring the Machine Using the Control Panel

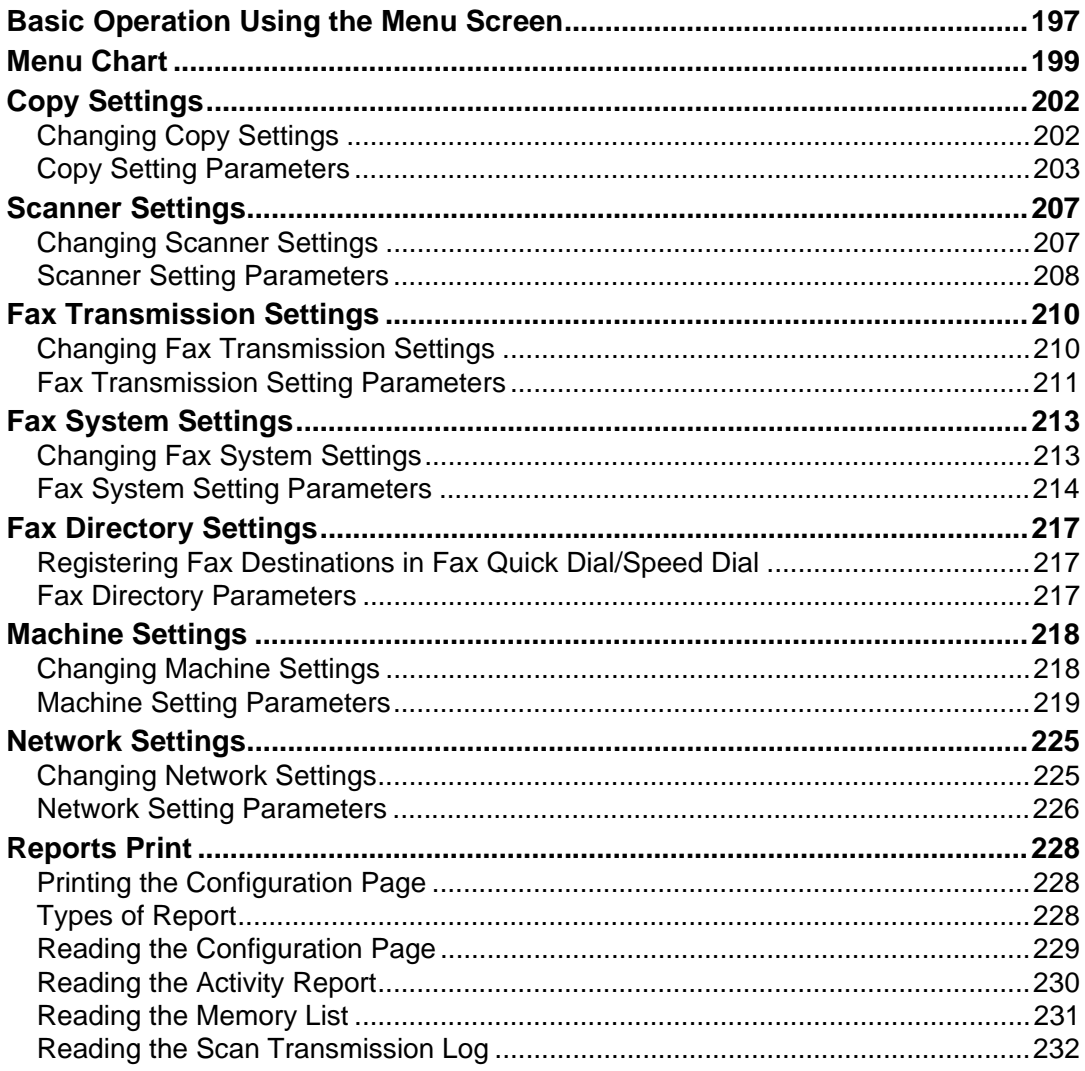

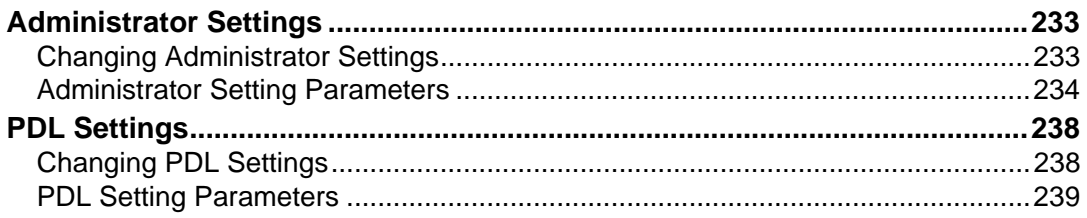

## 8. Configuring the Machine Using Web Image Monitor

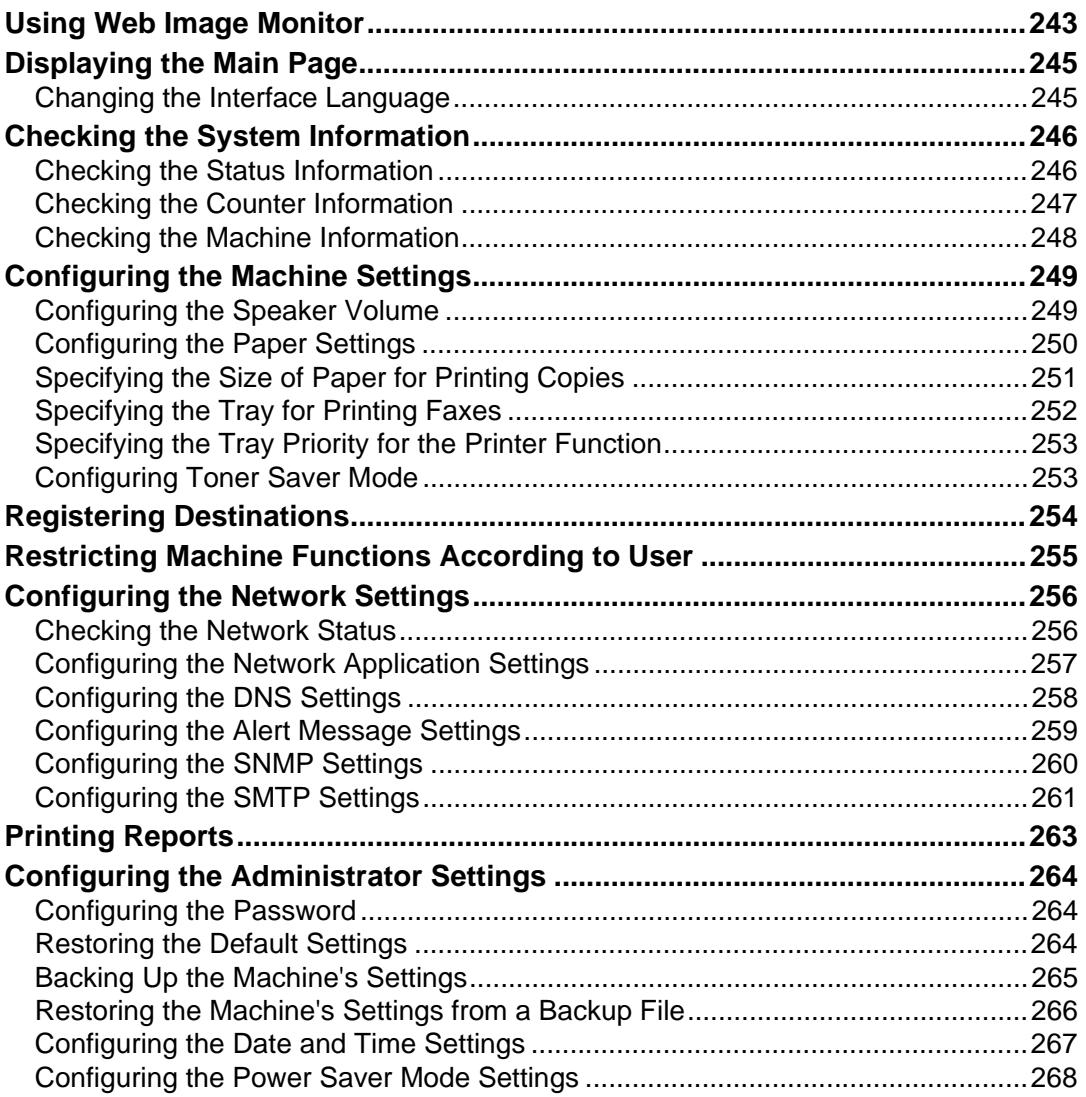

## 9. Troubleshooting

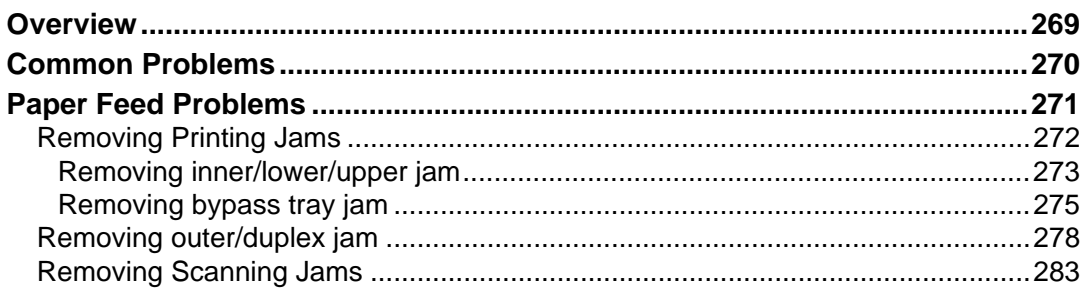

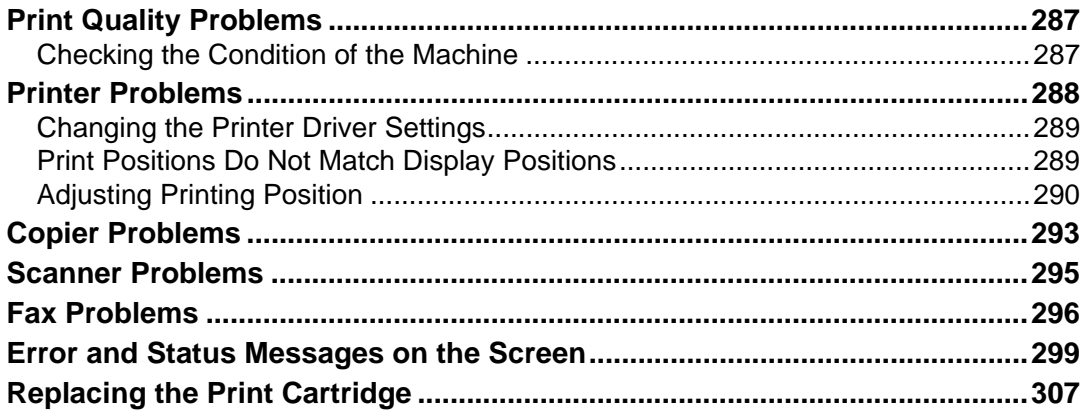

## 10. Maintenance

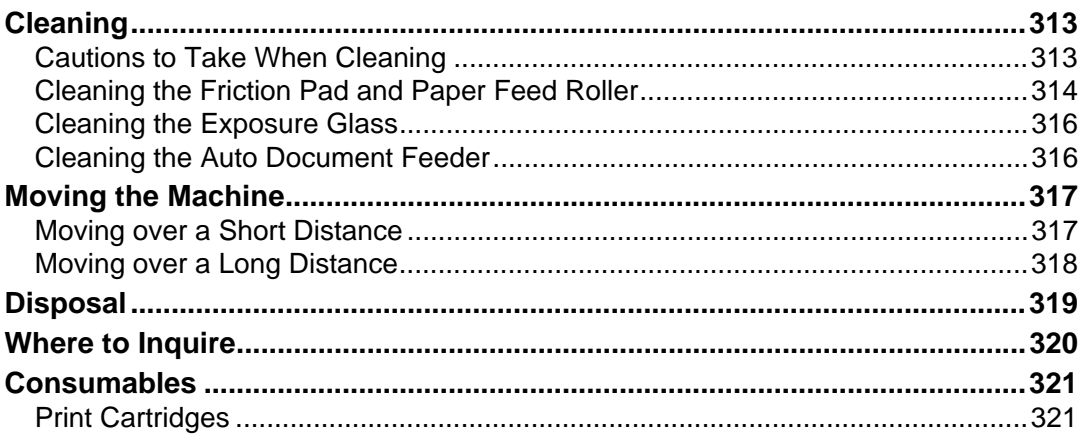

## 11.Appendix

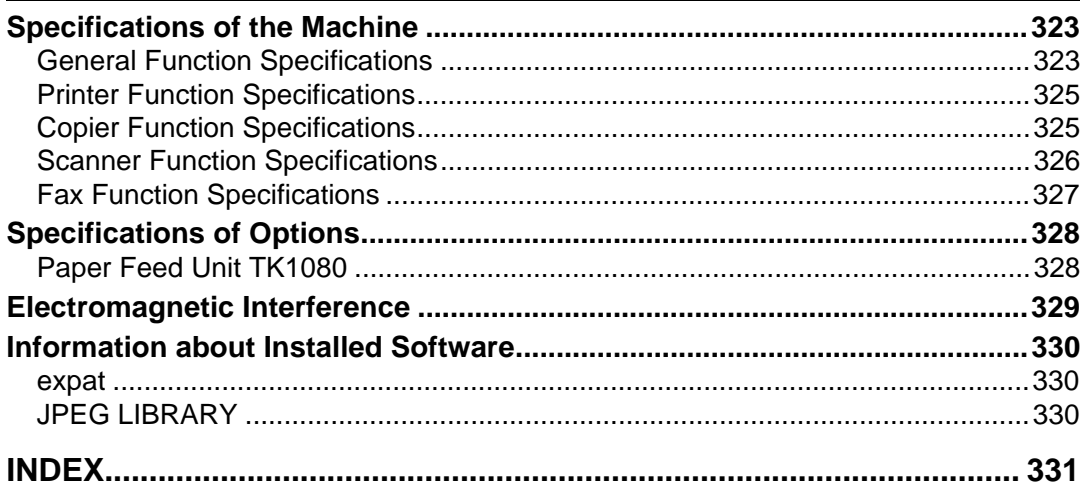

# <span id="page-10-0"></span>**1. Guide to the Machine**

This chapter provides basic information about the product and this manual.

## <span id="page-10-1"></span>**Introduction**

Thank you very much for choosing this product.

This manual describes detailed instructions on the operation and notes about the use of this machine. To get maximum versatility from this machine, all operators are requested to read this manual carefully and follow the instructions. Please keep this manual in a handy place near the machine. Read this manual carefully before you use this machine and keep it handy for future reference. For safe and correct use, be sure to read the "Safety Information" before using the machine.

## <span id="page-10-2"></span>**Trademarks**

Microsoft®, Windows®, Windows Server®, and Windows Vista® are either registered trademarks or trademarks of Microsoft Corporation in the United States and/or other countries.

Adobe®, PostScript®, Acrobat®, PageMaker® and Adobe Type Manager are registered trademarks of Adobe Systems Incorporated.

PCL® is a registered trademark of Hewlett-Packard Company.

Apple, AppleTalk, EtherTalk, Macintosh, Mac OS, and True Type are trademarks of Apple Computer, Inc., registered in the U.S. and other countries.

"PageManager" and "NewSoft" are trademarks and/or registered trademarks of NewSoft Technology Corporation subject to trademark protection of domestic trademark laws and international trademark conventions.

Other product names used herein are for identification purposes only and might be trademarks of their respective companies. We disclaim any and all rights to those marks.

The proper names of the Windows operating systems are as follows:

- The product names of Windows 2000 are as follows: Microsoft® Windows® 2000 Professional Microsoft® Windows® 2000 Server Microsoft® Windows® 2000 Advanced Server
- The product names of Windows XP are as follows: Microsoft® Windows® XP Professional Microsoft® Windows® XP Home Edition
- The product names of Windows Vista are as follows: Microsoft® Windows Vista® Ultimate Microsoft® Windows Vista® Business Microsoft® Windows Vista® Home Premium Microsoft® Windows Vista® Home Basic Microsoft® Windows Vista® Enterprise
- The product names of Windows Server 2003 are as follows: Microsoft® Windows Server® 2003 Standard Edition Microsoft® Windows Server® 2003 Enterprise Edition Microsoft® Windows Server® 2003 Web Edition Microsoft® Windows Server® 2003 Datacenter Edition
- The product names of Windows Server 2003 R2 are as follows: Microsoft® Windows Server® 2003 R2 Standard Edition Microsoft® Windows Server® 2003 R2 Enterprise Edition Microsoft® Windows Server® 2003 R2 Datacenter Edition
- The product names of Windows Server 2008 are as follows: Microsoft® Windows Server® 2008 Standard Microsoft® Windows Server® 2008 Enterprise Microsoft® Windows Server® 2008 Datacenter Microsoft® Windows Server® 2008 for Itanium-based Systems Microsoft® Windows® Web Server 2008 Microsoft® Windows® HPC Server 2008 Microsoft<sup>®</sup> Windows Server<sup>®</sup> 2008 Standard without Hyper-V<sup>TM</sup> Microsoft<sup>®</sup> Windows Server<sup>®</sup> 2008 Enterprise without Hyper-V<sup>TM</sup> Microsoft<sup>®</sup> Windows Server<sup>®</sup> 2008 Datacenter without Hyper-V<sup>TM</sup>

## *A* Note

❒ PostScript 3 in this manual stands for "Adobe PostScript 3 Emulation".

## <span id="page-11-0"></span>**Disclaimer**

- $\odot$  In no event will the company be liable for direct, indirect, special, incidental, or consequential damages as a result of handling or operating the machine.
- $\circledcirc$  This manual may not be reproduced in whole or in part, modified, quoted, or reprinted without permission.

## <span id="page-12-0"></span>**Manuals for This Machine**

Several manuals are provided with this machine. Select the manual that contains the information you require.

#### ❖ **Safety Information**

Provides information on safe usage of this machine. To avoid injury and prevent damage to the machine, be sure to read this.

#### ❖ **Quick Installation Guide**

Contains procedures for removing the machine from its box and connecting it to a computer.

#### ❖ **Scanning and Faxing Guide**

Provides installation and operation procedures for the machine's scanner and fax functions. Details about these functions that are not included in this manual are provided in User Guide.

#### ❖ **User Guide**

Provides information about general operation and covers the topics listed below.

- Installing options
- Suitable paper types
- Procedures to use the printer, copier, scanner, and fax functions
- Configuring the machine
- Troubleshooting problems and fixing paper jams
- Replacing consumables
- Checking the status of the machine using Web Image Monitor
- Information about maintenance

This manual is stored in the manual CD-ROM supplied with the machine.

#### ❖ **Quick Guide**

Provides information about troubleshooting and basic operations for making photocopies, scanning, and sending faxes.

This manual is stored in the manual CD-ROM supplied with the machine.

## <span id="page-13-0"></span>**Machine Types**

This machine comes in two models that have different duplex functions.

When describing procedures that are model-specific, this manual refers to the different machine models as Type 1 or Type 2. The following table describes the model types.

#### ❖ **Model types**

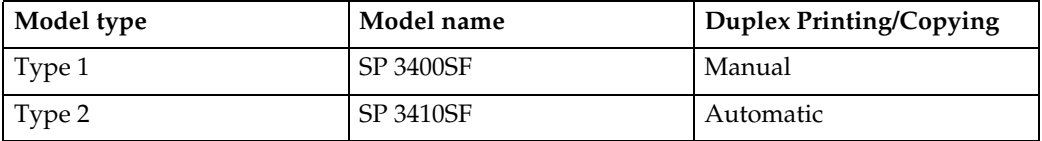

Furthermore, the symbol is used for information that is relevant only to the 120 V model machine, and the  $\sqrt{220-240V}$  symbol is used for information that is relevant only to the 220 to 240 V model machine.

#### ❖ **Checking the voltage rating of your machine**

• Check the label on the left side of your machine for the voltage rating.

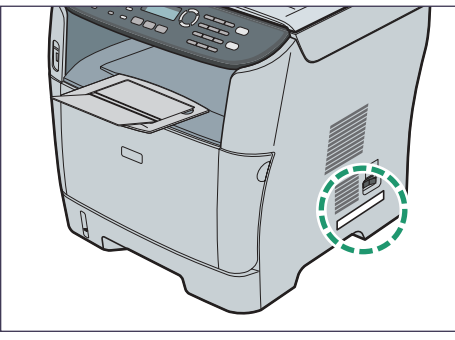

BSP001S

## <span id="page-14-0"></span>**How to Read This Manual**

## <span id="page-14-1"></span>**Symbols**

This manual uses the following symbols:

## ∰Important

Indicates points to pay attention to when using the machine, and explanations of likely causes of paper misfeeds, damage to originals, or loss of data. Be sure to read these explanations.

## $\mathscr{D}$  Note

Indicates supplementary explanations of the machine's functions, and instructions on resolving user errors.

## $\mathcal P$  Reference

This symbol is located at the end of sections. It indicates where you can find further relevant information.

**[ ]**

Indicates the names of keys that appear on the machine's display panel.

 $\lceil$   $\rceil$ 

Indicates the names of keys on the machine's control panel.

## <span id="page-14-2"></span>**Notes**

Contents of this manual are subject to change without prior notice.

Two kinds of size notation are employed in this manual.

Some illustrations in this manual might be slightly different from the machine.

Certain options might not be available in some countries. For details, please contact your local dealer.

## <span id="page-15-0"></span>**Using Manuals**

Be sure to read this section before any other part of this manual.

• This manual uses procedures based on Windows XP as an example, unless otherwise specified. Procedures and screens might vary depending on the operating system you are using.

## <span id="page-15-1"></span>**Installing Manuals on Your Computer**

The "Manuals" CD-ROM provided with the machine contains manuals in HTML format and PDF. Follow the instructions below to install it.

#### important

❒ System requirements for viewing the HTML manual:

- 800 × 600 pixel display resolution or greater
- ❒ Applications for viewing the HTML manual:
	- Microsoft® Internet Explorer 4.01 Service Pack 2 or higher
	- Netscape 6.2 or higher
- ❒ Applications for viewing the PDF manuals:
	- Adobe Acrobat Reader or Adobe Reader

### A **Quit all applications currently running.**

## B **Insert the "Manuals" CD-ROM into the CD-ROM drive.**

If you are using a computer running a Macintosh operating system, open "Manuals.htm" from the CD-ROM root directory.

## C **Select a language for the interface and a product, and then click [OK].**

D **Click [Install manuals].**

E **Follow the instructions on the screen to complete the installation.**

F **Click [Finish] when the installation is completed.**

## G **Click [Exit].**

### **Note**

❒ If you are using a computer running a Windows operating system, the CD-ROM opens automatically. However, AutoRun may not work under certain operating system settings. If this is the case, launch "setup.exe" from the CD-ROM root directory.

## <span id="page-16-0"></span>**Opening Manuals**

This section describes how to open the manuals. There are three ways to view the manuals.

#### <span id="page-16-1"></span>**Opening from the desktop icon**

Follow the procedure below to open the manuals from the desktop icon.

## A **Double-click the manual icon on your desktop.**

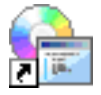

The manual opens.

#### <span id="page-16-2"></span>**Opening from the [Start] menu**

Follow the procedure below to open the manual from the **[Start]** menu.

#### A **On the [Start] menu, point to [All Programs], point to [Product Name], and then click [Manual Name].**

The manual opens.

### *M* Note

 $\Box$  The menu options may appear differently, depending on the options chosen during installation.

#### <span id="page-16-3"></span>**Opening from the CD-ROM**

Follow the procedure below to open the manual from the CD-ROM.

## A **Insert the "Manuals" CD-ROM into the CD-ROM drive.**

If you are using a computer running a Macintosh operating system, open "Manuals.htm" from the CD-ROM root directory.

## B **Select a language for the interface and a product, and then click [OK].**

#### C **Click [Read HTML manuals] or [Read PDF manuals], and then select the manual you want to read.**

The manual opens.

### *A* Note

 $\Box$  If you are using a computer running a Windows operating system, the CD-ROM opens automatically. However, AutoRun may not work under certain operating system settings. If this is the case, launch "setup.exe" from the CD-ROM root directory.

## <span id="page-17-0"></span>**Removing Manuals from Your Computer**

Follow the procedure below to remove manuals from your computer.

- A **On the [Start] menu, point to [All Programs], point to [Product Name], and then click [Uninstall].**
- B **Follow the instructions to remove the manual.**

## C **Click [Finish].**

## **Note**

❒ The menu options may appear differently, depending on the options chosen during installation.

## <span id="page-18-0"></span>**Feature Highlights**

This section provides information about basic usage and some useful functions of the machine.

### important

- ❒ Certain functions require special machine configuration.
- $\Box$  This machine is compatible with certain other network environments and operating systems in addition to Windows and Mac OS X. For details, contact your sales or service representative, or visit the product Web site.

## <span id="page-18-1"></span>**Using the Machine as a Printer**

To use this machine as a printer, two types of connection methods are available:

- USB connection
- Network connection

#### <span id="page-18-2"></span>**Connecting via USB**

You can connect this machine directly to a computer using a USB cable.

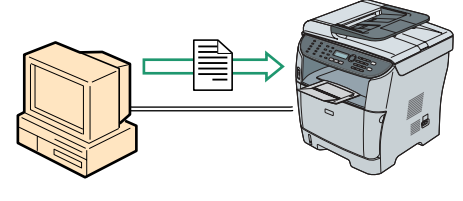

#### BSP002S

#### ❖ **Preparation for printing via USB**

To use this machine as a printer via USB connection:

A Connect the machine to a computer using a USB cable, and install the printer driver on the computer.

For details, see [p.42 "Connecting with USB Cable"](#page-51-1) and the instructions provided on the driver CD-ROM.

#### <span id="page-19-0"></span>**Connecting via a network**

You can connect this machine to a network and use it as a network printer.

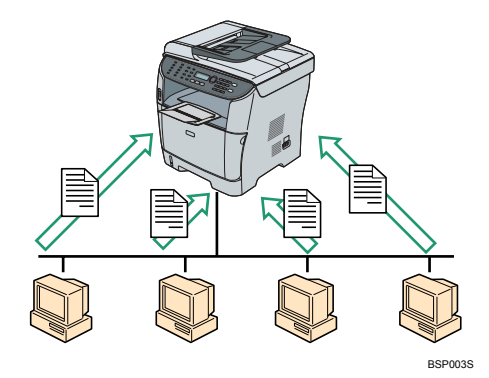

#### ❖ **Preparation for printing via a network**

To use this machine as a printer via network connection:

- A Connect the machine to a network. For details, see [p.42 "Connecting with Network Cable".](#page-51-2)
- B Configure the machine for network connection. For details, see [p.46 "Configuring the IP Address Settings"](#page-55-1).
- C Install the printer driver on a computer. For details, see the instructions provided on the driver CD-ROM.

#### <span id="page-19-1"></span>**Printing confidential documents**

If you use the Locked Print function, you can password protect your print job. This means that your job is printed only after you enter the password using the machine's control panel.

This function prevents unauthorized users seeing sensitive documents at the printer.

#### **important**

❒ This function is only available when printing from a computer running a Windows operating system using the PCL6 printer driver.

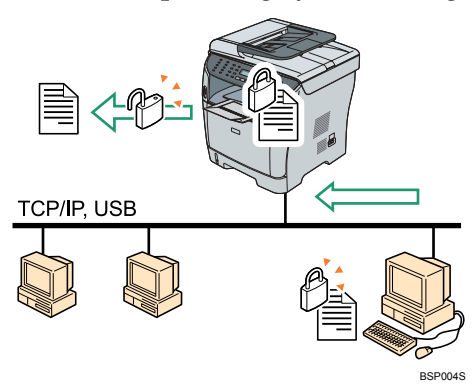

#### ❖ **Printing confidential documents**

 $\odot$  Use the printer driver to send a print job as a Locked Print file from a computer.

For details, see [p.106 "Storing a Locked Print file".](#page-115-1)

 $\Omega$  Enter the password using the control panel to print the file. For details, see [p.107 "Printing a Locked Print file".](#page-116-0)

## <span id="page-20-0"></span>**Using the Machine as a Copier**

This section describes some useful functions of this machine when used as a copier.

#### <span id="page-20-1"></span>**Making enlarged or reduced copies**

This machine has preset ratios for scaling originals, to make it easy to convert documents between different standard sizes.

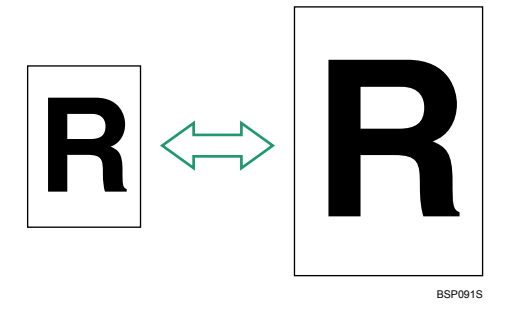

#### ❖ **Preparation for making enlarged or reduced copies**

To always enlarge or reduce copies:

- A Configure the machine's default **[Reduce/Enlarge]** setting. For details, see [p.202 "Copy Settings"](#page-211-0).
- To use this function for the current job only:
- <sup>A</sup> Configure the setting using the {**Reduce/Enlarge**} key before starting the current job.

For details, see [p.119 "Making Enlarged or Reduced Copies".](#page-128-0)

#### <span id="page-21-0"></span>**Copying multiple pages onto a single sheet of paper**

You can copy multiple pages of an original onto a single sheet of paper.

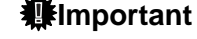

 $\Box$  This function is only available when the original is set in the ADF, not when it is set on the exposure glass.

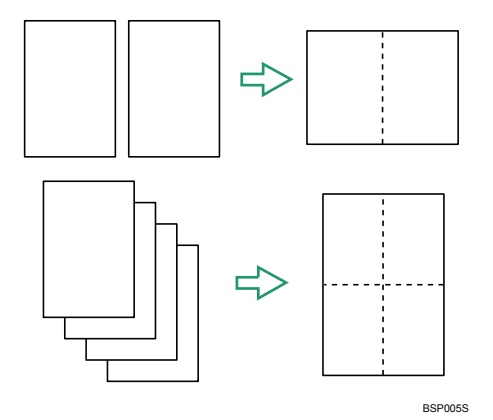

You can either set this machine to always make photocopies in 2-in-1 or 4-in-1 mode, or use this function only when necessary.

#### ❖ **Preparation for copying multiple images**

To always make photocopies in 2-in-1 or 4-in-1 mode:

A Configure the machine's default **[Reduce/Enlarge]** setting. For details, see [p.202 "Copy Settings"](#page-211-0).

To use this function for the current job only:

<sup>A</sup> Configure the setting using the {**Reduce/Enlarge**} key before starting the current job.

For details, see [p.121 "Copying Two or Four Pages onto One Sheet"](#page-130-1).

#### <span id="page-21-1"></span>**Copying both sides of an ID card onto one side of paper**

You can copy the front and back sides of an ID card, or other small document, onto one side of a sheet of paper.

#### **important**

12

 $\Box$  This function is only available when the original is set on the exposure glass, not when it is set in the ADF.

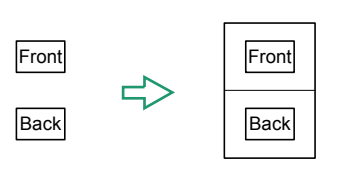

You can either set this machine to always make photocopies in ID card copy mode, or use this function only when necessary.

BSP006S

#### ❖ **Preparation for copying an ID card**

To always make photocopies in ID card copy mode:

- A Configure the machine's default **[Reduce/Enlarge]** setting. For details, see [p.202 "Copy Settings"](#page-211-0).
- To use this function for the current job only:
- <sup>A</sup> Configure the setting using the {**Reduce/Enlarge**} key before starting the current job.

For details, see [p.124 "Copying Both Sides of an ID Card onto One Side of](#page-133-0) [Paper".](#page-133-0)

#### <span id="page-22-0"></span>**Making 2-sided copies automatically**

You can make 2-sided copies by copying single-sided documents onto the front and back sides of each sheet.

#### **Important**

- ❒ Automatic duplex copying is available with the Type 2 model only.
- $\Box$  This function is only available when the original is set in the ADF, not when it is set on the exposure glass.

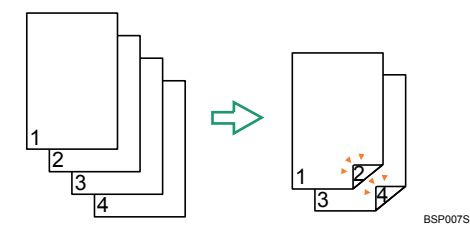

Change the machine's default setting to apply 2-sided copying.

#### ❖ **Preparation for making 2-sided copies**

A Configure the **[Duplex Copy]** setting under copy settings. For details, see [p.126 "Making 2-sided Copies Automatically \(Type 2 mod](#page-135-1)[el\)"](#page-135-1).

### *A* Note

❒ You can make 2-sided copies manually with the Type 1 model.

#### **Reference**

For details about how to make 2-sided copies using the Type 1 model, see [p.128 "Making 2-sided Copies Manually \(Type 1 model\)"](#page-137-0) .

#### <span id="page-23-0"></span>**Sorting the output paper**

When making multiple copies of multiple pages, you can configure the machine to sort the output pages into sets.

#### important

 $\Box$  This function is only available when the original is set in the ADF, not when it is set on the exposure glass.

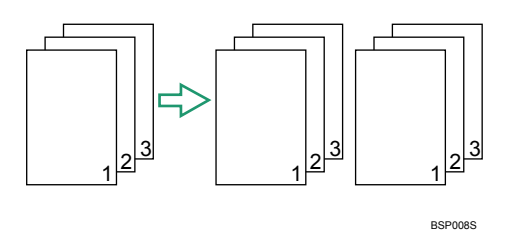

#### ❖ **Preparation for sorting the output paper**

A Enable the **[Sort]** setting under copy settings. For details, see [p.202 "Copy Settings"](#page-211-0).

## <span id="page-23-1"></span>**Using the Machine as a Scanner**

There are two scanning methods: scanning from the computer (TWAIN scanning) and scanning using the control panel.

#### ❖ **Scanning from the computer**

TWAIN scanning allows you to operate the machine from your computer and scan originals into your computer directly.

TWAIN scanning can be performed using a TWAIN-compliant application, such as PageManager.

TWAIN scanning is available with both USB and network connections.

#### ❖ **Scanning using the control panel**

Scanning using the control panel allows you to send scanned files via e-mail (Scan to E-mail), to an FTP server (Scan to FTP), to the shared folder of a computer on a network (Scan to Folder), or to a USB flash disk (Scan to USB). The Scan to E-mail, Scan to FTP, and Scan to Folder functions are available only through a network connection. No network connection is required for the Scan to USB function; you can send scanned files directly to a USB flash disk inserted into the front of the machine.

#### *A* Note

❒ The machine supports WIA scanning, an additional method of scanning originals from your computer, for USB connection. WIA scanning is possible if your computer is running Windows operating system and a WIA-compatible application. For more information, see the manual for your application.

#### <span id="page-24-0"></span>**Scanning from a computer**

You can operate the machine from your computer and scan originals into your computer directly.

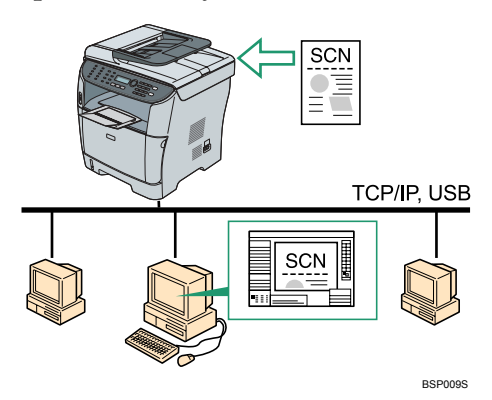

#### ❖ **Preparation for scanning from a computer with USB connection**

- A Connect the machine to the computer using a USB cable, and install the scanner driver on the computer. For details, see [p.42 "Connecting with USB Cable"](#page-51-1) and the instructions provided on the driver CD-ROM.
- $\odot$  If a TWAIN-compliant application is not installed on the computer, install PageManager. For details, see the instructions provided on the driver CD-ROM.

#### ❖ **Preparation for scanning from a computer with network connection**

- A Connect the machine to the network. For details, see [p.42 "Connecting with Network Cable".](#page-51-2)
- B Configure the IP address, subnet mask, and gateway address using the control panel. For details, see [p.46 "Configuring the IP Address Settings"](#page-55-1).
- C Install the scanner driver on the computer. For details, see the instructions provided on the driver CD-ROM.
- D If a TWAIN-compliant application is not installed on the computer, install PageManager.

For details, see the instructions provided on the driver CD-ROM.

#### <span id="page-25-0"></span>**Sending scanned files via e-mail**

You can send scanned files via e-mail using the control panel.

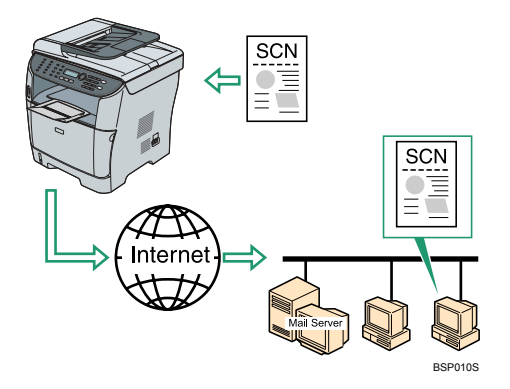

#### ❖ **Preparation for sending scanned files via e-mail**

- A Connect the machine to the network. For details, see [p.42 "Connecting with Network Cable".](#page-51-2)
- B Configure the IP address, subnet mask, and gateway address using the control panel.

For details, see [p.46 "Configuring the IP Address Settings"](#page-55-1).

- $\circledR$  Configure the DNS and SMTP settings using Web Image Monitor. For details, see [p.258 "Configuring the DNS Settings"](#page-267-0) and [p.261 "Config](#page-270-0)[uring the SMTP Settings".](#page-270-0)
- D Register the destinations to the Address Book using Web Image Monitor. For details, see [p.134 "Registering Scan Destinations"](#page-143-0).

#### <span id="page-25-1"></span>**Sending scanned files to an FTP server**

You can send scanned files to an FTP server using the control panel.

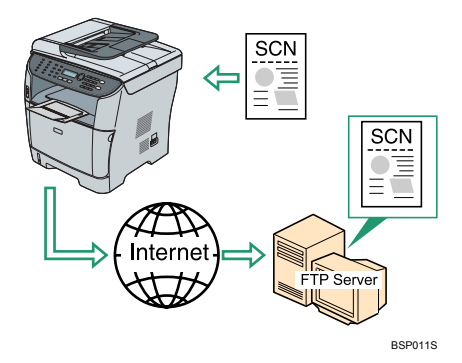

#### ❖ **Preparation for sending scanned files to an FTP server**

- A Connect the machine to the network. For details, see [p.42 "Connecting with Network Cable".](#page-51-2)
- B Configure the IP address, subnet mask, and gateway address using the control panel.

For details, see [p.46 "Configuring the IP Address Settings"](#page-55-1).

C Register the destinations to the Address Book using Web Image Monitor. For details, see [p.134 "Registering Scan Destinations"](#page-143-0).

#### <span id="page-26-0"></span>**Sending scanned files to a computer's shared folder**

You can send scanned files to the shared folder of a computer on a network using the control panel.

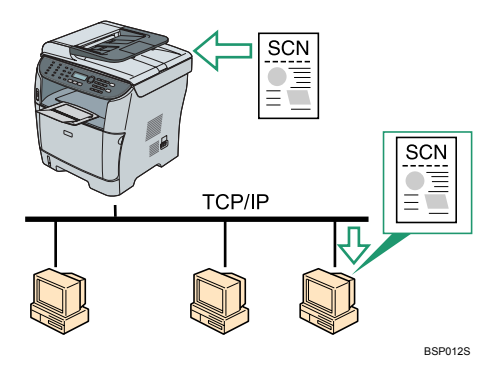

#### ❖ **Preparation for sending scanned files to a computer's shared folder**

- A Connect the machine to the network. For details, see [p.42 "Connecting with Network Cable".](#page-51-2)
- B Configure the IP address, subnet mask, and gateway address using the control panel.

For details, see [p.46 "Configuring the IP Address Settings"](#page-55-1).

 $\circledR$  Create a destination folder on the computer's hard disk drive, and configure it as a shared folder.

For details, see your operating system's documentation.

D Register the destinations to the Address Book using Web Image Monitor. For details, see [p.134 "Registering Scan Destinations"](#page-143-0).

### **Note**

❒ If you are using the Scan to Folder function on a network that uses Active Directory, you must specify the server name and domain name in the DNS settings.

#### **Reference**

For details about the DNS settings, see [p.258 "Configuring the DNS Settings".](#page-267-0)

#### <span id="page-27-0"></span>**Sending scanned files to a USB flash disk**

You can send and store scanned files on a USB flash disk using the control panel.

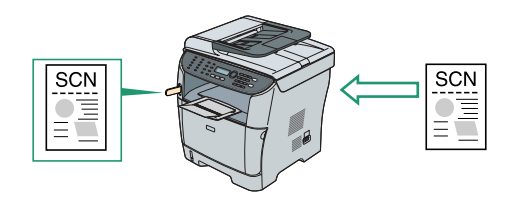

❖ **Preparation for sending scanned files to a USB flash disk**

 $\Omega$  Insert a USB flash disk in the machine. For details, see [p.145 "Basic Operation for Scan to USB".](#page-154-0)

BSP202S

## <span id="page-27-1"></span>**Using the Machine as a Fax Machine**

This section describes basic procedures for using this machine as a fax machine.

#### <span id="page-27-2"></span>**Using as a fax machine**

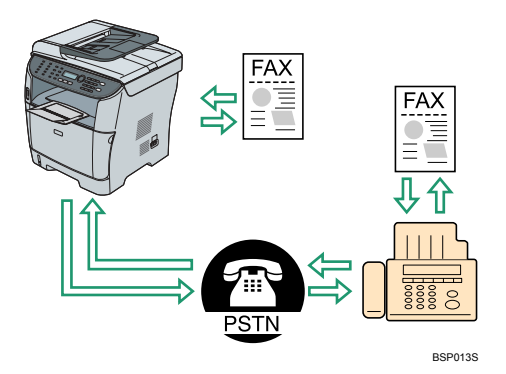

#### ❖ **Preparation for using as a fax machine**

- A Connect the machine to the telephone line. For details, see [p.44 "Connecting to a Telephone Line"](#page-53-1).
- B Configure the telephone network settings. For details, see [p.50 "Configuring Telephone Network Settings".](#page-59-0)
- C Configure the time and date. For details, see [p.158 "Setting the Date and Time"](#page-167-0).
- D Register the destinations to the Address Book using the control panel or Web Image Monitor.

For details, see [p.160 "Registering Fax Destinations".](#page-169-0)

#### **Note**

 $\Box$  Make sure to register the user fax number and user name during Initial Setup. For details, see [p.37 "Initial Setup"](#page-46-0).

#### <span id="page-28-0"></span>**Using the machine with an external telephone**

You can use this machine as a fax machine and also use the same telephone line for voice calls.

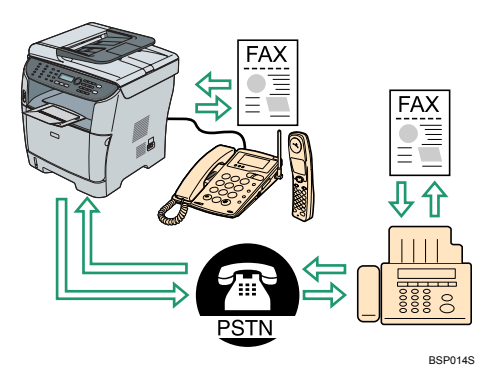

#### ❖ **Preparation for using the machine with an external telephone**

- $\odot$  Connect an external telephone to the machine. For details, see [p.44 "Connecting to a Telephone Line"](#page-53-1).
- $\oslash$  Select the fax reception mode. For details, see [p.192 "Receiving a Fax".](#page-201-0)

#### <span id="page-29-0"></span>**Sending faxes from a computer (LAN-Fax)**

You can send a document directly from a computer through this machine to another fax machine, without printing the document.

#### important

❒ This function is supported by Windows 2000/XP/Vista and Windows Server 2003/2003 R2/2008. Mac OS X does not support this function.

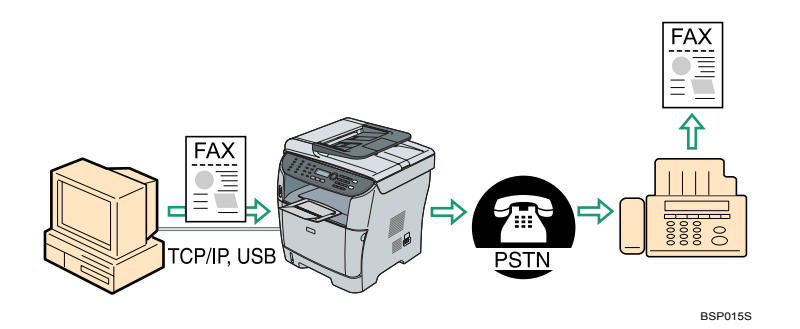

#### ❖ **Preparation for sending faxes from a computer connected via USB**

- A Connect the machine to a computer using a USB cable. For details, see [p.42 "Connecting with USB Cable"](#page-51-1).
- B Install the LAN-Fax driver on the computer. For details, see the instructions provided on the driver CD-ROM.
- C Register LAN-Fax destinations in the LAN-Fax Address Book. For details, see [p.181 "Configuring the LAN-Fax Address Book"](#page-190-1).

#### ❖ **Preparation for sending faxes from a computer connected via network**

- A Connect the machine to the network. For details, see [p.42 "Connecting with Network Cable".](#page-51-2)
- $\odot$  Specify the network settings, such as the machine's IP address. For details, see [p.46 "Configuring the IP Address Settings"](#page-55-1).
- C Install the LAN-Fax driver on the computer. For details, see the instructions provided on the driver CD-ROM.
- D Register LAN-Fax destinations in the LAN-Fax Address Book. For details, see [p.181 "Configuring the LAN-Fax Address Book"](#page-190-1).

## <span id="page-30-0"></span>**Guide to Components**

This section lists the names and functions of the parts of this machine.

## <span id="page-30-1"></span>**Exterior: Front View**

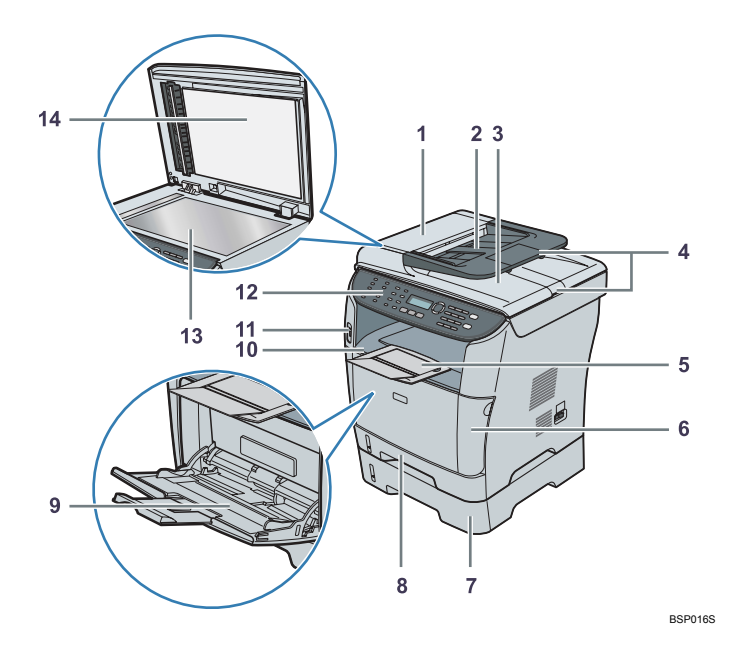

#### *1.* **ADF (Auto document feeder) Cover**

Open this cover to remove originals jammed in the ADF.

#### *2.* **Input Tray for the ADF**

Place stacks of originals here. They will feed in automatically. This tray can hold up to 35 sheets of plain paper.

#### *3.* **Output Tray for the ADF**

Originals scanned with the ADF are output here.

#### *4.* **Extender for the ADF Trays**

Extend these when placing paper longer than A4 in the input tray for ADF.

#### *5.* **Stop Fences**

Raise this fence to prevent paper from falling off.

#### *6.* **Front Cover**

Open this cover to replace the print cartridge or remove jammed paper.

#### *7.* **Tray 2 (option)**

This tray can hold up to 250 sheets of plain paper.

#### *8.* **Tray 1**

This tray can hold up to 250 sheets of plain paper.

#### *9.* **Bypass Tray**

This tray can hold up to 50 sheets of plain paper.

#### *10.* **Output Tray**

Printed paper is output here. Up to 125 sheets of plain paper can be stacked here.

#### *11.* **USB Flash Disk Port**

Insert a USB flash disk to store scanned files using the Scan to USB function.

#### *12.* **Control Panel**

Contains a screen and keys for machine control.

#### *13.* **Exposure Glass**

Place originals here sheet by sheet.

## <span id="page-31-0"></span>**Exterior: Rear View**

*14.* **Cover for the Exposure Glass**

Open this cover to place originals on the exposure glass.

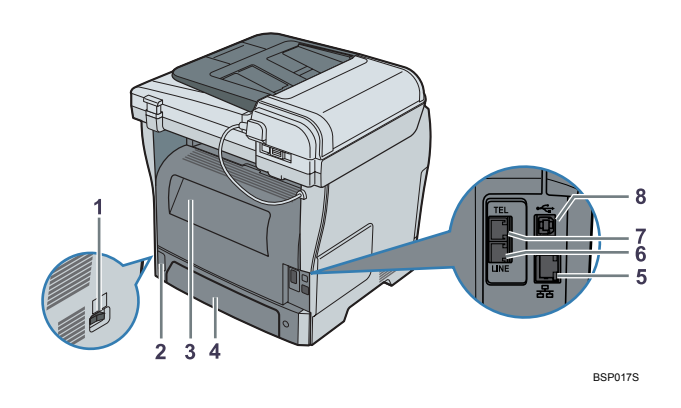

#### *1.* **Power Switch**

Use this switch to turn the power on or off.

#### *2.* **Power Socket**

For connecting the power cord to the machine.

#### *3.* **Rear Cover**

Open this cover to remove jammed paper or when printing on envelopes.

#### *4.* **Tray 1 Rear Cover**

Remove this cover when loading paper longer than A4 in tray 1.

#### *5.* **Ethernet Port**

For connecting the machine to the network using a network interface cable.

#### *6.* **G3 (analog) Line Interface Connector**

For connecting a telephone line.

#### *7.* **External Telephone Connector**

For connecting an external telephone.

#### *8.* **USB Port**

For connecting a USB cable.

## <span id="page-32-0"></span>**Interior**

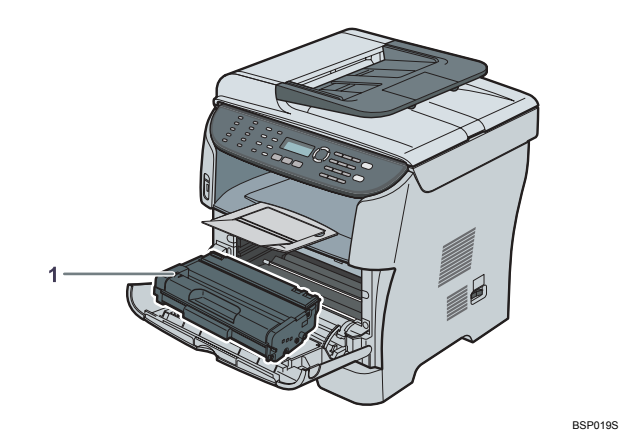

#### *1.* **Print Cartridge**

Messages appear on the screen when the print cartridge needs to be replaced, or a new cartridge needs to be prepared.

## **Reference**

For details about the messages that appear on the screen when consumables need to be replaced, see [p.299 "Error and Status Messages on the Screen".](#page-308-0)

## <span id="page-33-0"></span>**Control Panel**

This section describes the names and usage of the parts of the control panel.

#### important

❒ The actual control panel may look different from the illustration below, depending on the country of use.

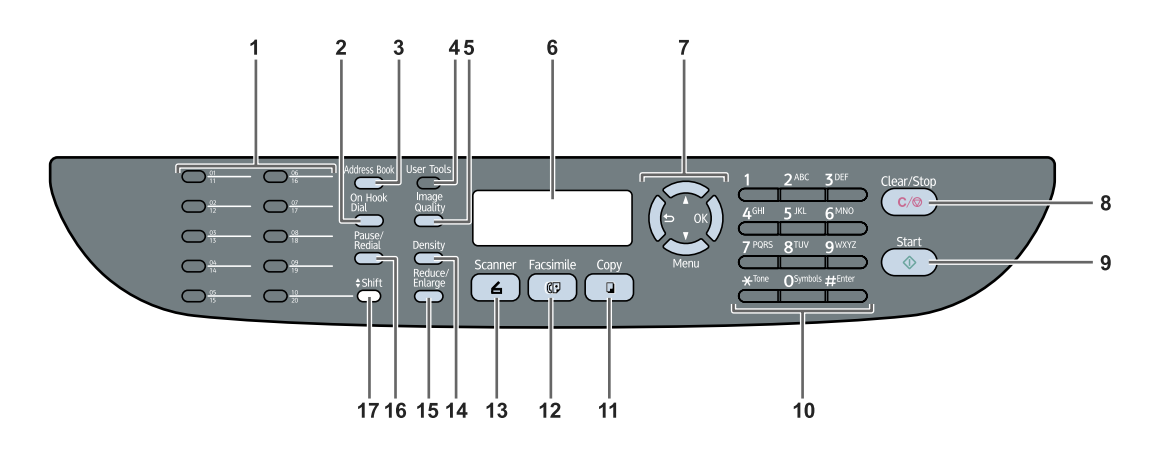

#### *1.* **One Touch Buttons**

Press to select a scan or fax destination using entries registered as Quick Dial in the Address Book.

#### *2.* {**On Hook Dial**} **key**

Press to use on-hook dialing to check the destination's status when sending a fax.

#### *3.* {**Address Book**} **key**

Press to specify destinations from the entries in the Address Book when sending a fax or scanned file.

#### *4.* {**User Tools**} **key**

Press to display the menu for configuring the machine's system settings.

#### *5.* {**Image Quality**} **key**

Press to select scan quality for the current job.

- Copier mode: select Text, Photo, or Mixed.
- Scanner mode: select the resolution.
- Fax mode: select Standard, Fine, or Photo.

#### *6.* **Screen**

Displays current status and messages.

BSP020S

#### *7.* **Menu keys**

Press any of these four keys to display the menu for configuring the settings of the machine's current operation mode (copier, scanner, or fax).

•  $\left( \bigtriangleup \right)$  key

Press to exit to the previous level of the menu tree.

•  $[\triangle][\triangledown]$  keys

Press to scroll through the current level of the menu tree. When entering characters, press the  $[4]$  or  $[\nabla]$  key to move the cursor left or right, respectively.

• {**OK**} key

Press to confirm settings or enter the next level of the menu tree.

## *8.* {**Clear/Stop**} **key**

- While the machine is processing a job: press to cancel the current job.
- While configuring the machine: press to cancel the current setting and return to standby mode.
- While in standby mode: press to cancel temporary settings such as image density or resolution.

#### *9.* {**Start**} **key**

Press to scan or copy or start sending a fax.

#### *10.* **Number keys**

Use to enter numerical values when specifying settings such as fax numbers and copy quantities, or enter letters when specifying names.

### *11.* {**Copy**} **key**

Press to switch to copier mode. The key stays lit while the machine is in copier mode.

#### *12.* {**Facsimile**} **key**

Press to switch to fax mode. The key stays lit while the machine is in fax mode.

#### *13.* {**Scanner**} **key**

Press to switch to scanner mode. The key stays lit while the machine is in scanner mode.

## *14.* {**Density**} **key**

Press to adjust image density for the current job.

- Copier mode: select from 5 levels of density.
- Scanner mode: select from 5 levels of density.
- Fax mode: select from 3 levels of density.

#### *15.* {**Reduce/Enlarge**} **key**

- Copier mode: press to specify the reduction or enlargement ratio for the current job.
- Scanner mode: press to specify the scanning size according to the current original.

#### *16.* {**Pause/Redial**} **key**

- Pause Press to insert a pause in a fax number. The pause is indicated by "P".
- Redial Press to display the last used scan or fax destination.

### *17.* {**Shift**} **key**

Press if you want to use Quick Dial entries Nos. 11 to 20 when specifying a scan or fax destination.

## **Note**

- ❒ The backlight of the screen is turned off when the machine is in Energy Saver mode.
- ❒ When the machine is processing a job, you cannot display the menu for configuring the machine. You can confirm the machine's status by checking messages on the screen. If you see messages such as "Printing", "Copying", or "Processing", wait until the current job is finished.

❒ A sticker for control panel keys and a name sheet for One Touch buttons may be included, depending on the country of use. If included, apply the stickers appropriate for your language to the control panel. Note that if the control panel is covered with a protective sheet, be sure to remove it before applying the stickers.

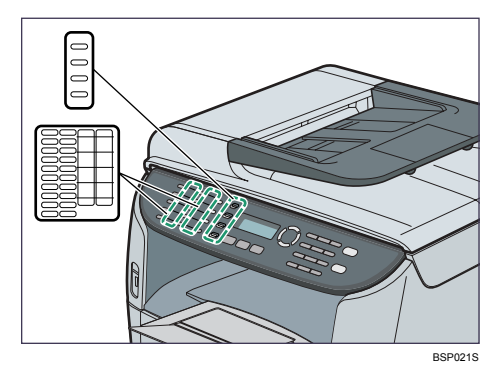
# **2. Getting Started**

This chapter describes procedures for installing and configuring the machine, connecting options to the machine, and handling paper.

## **Installing the Machine**

This section describes steps required to install the machine and prepare it for use.

## **Where to Put the Machine**

The machine's location should be carefully chosen because environmental conditions greatly affect its performance.

R *WARNING:*

- **•** *The supplied power cord is for use with this equipment only. Do not use with other appliances. Doing so may result in fire, electric shock, or injury.*
- **•** *Keep the machine away from flammable liquids, gases, and aerosols. A fire or an electric shock might occur.*
- **•** *The wall outlet shall be installed near the machine and shall be easily accessible.*
- **•** *Connect the machine to the power source specified in this manual and do not use any other power sources. Connect the power cord directly to a wall outlet and do not use an extension cord. Power sources not specified in this manual and extension cords are electric shock or fire hazards.*
- **•** *Power cords that are damaged, broken, modified, trapped under heavy objects, pulled hard, or bent severely are electric shock and fire hazards.*
- **•** *Touching the prongs of the power cable's plug with anything metallic constitutes a fire and electric shock hazard.*
- **•** *Keep the polythene materials (bags, gloves, etc.) supplied with this machine away from babies and small children at all times. Suffocation can result if polythene materials are brought into contact with the mouth or nose.*

#### CAUTION:

- *Keep the machine away from humidity and dust. Otherwise a fire or an electric shock might occur. Do not place the machine on an unstable or tilted surface. If it topples over, an injury might occur.*
- *Keep the machine in an area that is within optimum environmental conditions. Operating the machine in an environment that is outside the recommended ranges of humidity and temperature can cause an electrical fire hazard. Keep the area around the socket free of dust. Accumulated dust can become an electrical fire hazard.*
- *Make sure the room where you are using the machine is well ventilated and spacious. Good ventilation is especially important when the machine is used heavily.*
- Machine sound levels exceeding  $\mathcal{L}_{\text{wood}}$  > 65.8dB (A) are not suitable for desk *work environments, so place the machine in another room.*
- *When new, electrical devices containing volatile materials will normally release emissions into the air of their vicinity. For this reason, for the first few days after installation of a new device, strong ventilation inside the room where it is placed is necessary.*

#### ❖ **Space Required for Installation**

The recommended (minimum) space requirements are as follows:

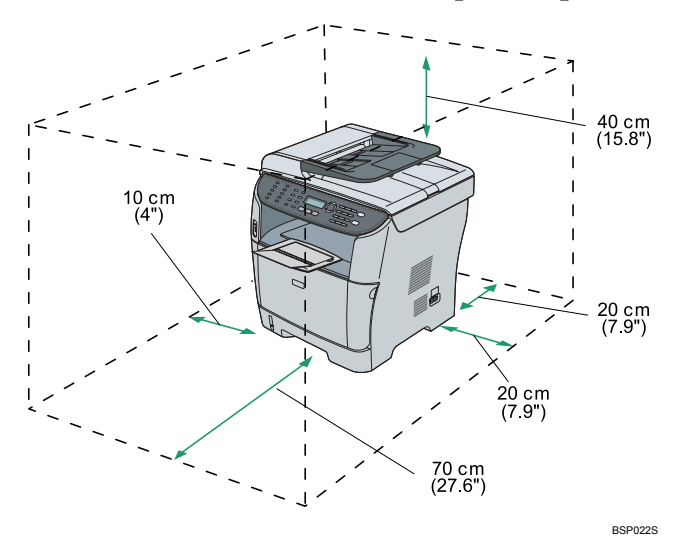

#### ❖ **Optimum Environmental Conditions**

Permissible and recommended temperature and humidity ranges are as follows:

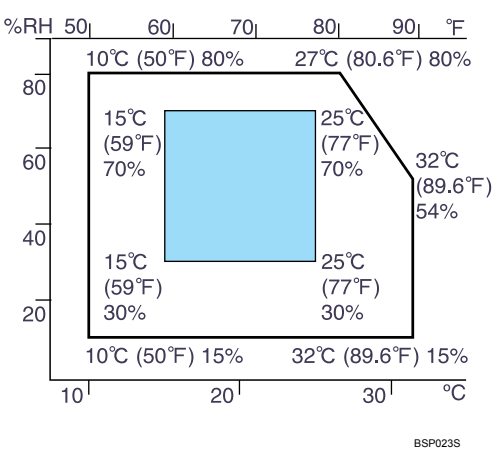

- White area: Permissible Range
- Blue area: Recommended Range

#### *A* Note

- ❒ To avoid build up of ozone, be sure to locate this machine in a large, well ventilated room that has an air turnover of more than  $30 \text{ m}^3/\text{hr}/\text{person}$ .
- ❒ When you use this machine for a long time in a confined space without good ventilation, you may detect an odd smell. To keep the workplace comfortable, we recommend that you keep it well ventilated.

#### ❖ **Environments to Avoid**

#### **important**

- ❒ Areas exposed to direct sunlight or strong light
- ❒ Dusty areas
- ❒ Areas with corrosive gases
- $\Box$  Areas that are excessively cold, hot, or humid
- ❒ Areas directly exposed to currents of hot, cold, or room-temperature air from air conditioners
- ❒ Areas directly exposed to radiant heat from heaters
- ❒ Locations near air conditioners, heaters, or humidifiers
- ❒ Locations near other electronic equipment
- ❒ Locations subject to frequent strong vibration

#### ❖ **Power Source**

Connect the power cord to a power source of the following specification:

- **120V**  $\downarrow$ : 120 V, 60 Hz, 10 A or more (when fully equipped)
- **220-240V** : 220-240 V, 50/ 60 Hz, 5 A or more (when fully equipped)

## **Unpacking**

To protect it from shock and vibration during transit, this machine comes packaged in cushioning foam and secured with tape. Remove these protective materials after bringing the machine to where it will be installed.

R *WARNING:*

- **•** *Do not incinerate used toner or toner containers. Toner dust might ignite when exposed to an open flame. Dispose of used toner containers in accordance with local regulations.*
- **•** *Do not store toner, used toner, or toner containers in a place with an open flame. The toner might ignite and cause burns of a fire.*

#### $\triangle$  CAUTION:

- *Keep toner (used or unused) and toner containers out of reach of children.*
- *If toner or used toner is inhaled, gargle with plenty of water and move into a fresh air environment. Consult a doctor if necessary.*
- *If toner or used toner gets into your eyes, flush immediately with large amounts of water. Consult a doctor if necessary.*
- *If toner or used toner is swallowed, dilute by drinking a large amount of water. Consult a doctor if necessary.*
- *The machine weighs approximately 18 kg (39.6 lb.). When moving the machine, use the inset grips on both sides, and lift slowly. The machine will break or cause injury if dropped.*

#### important

- ❒ Removed tape is dirty. Be careful not to let it touch your hands or clothes.
- $\Box$  Leave the protective materials in place while moving the machine.
- ❒ Lower the machine slowly and carefully to prevent trapping your hands.
- ❒ Do not grip on the tray area when lifting the machine.
- ❒ Do not allow paper clips, staples, or other small objects to fall inside the machine.
- ❒ Keep uncovered print cartridges away from direct sunlight.
- ❒ Do not touch the print cartridge's photo conductor unit.

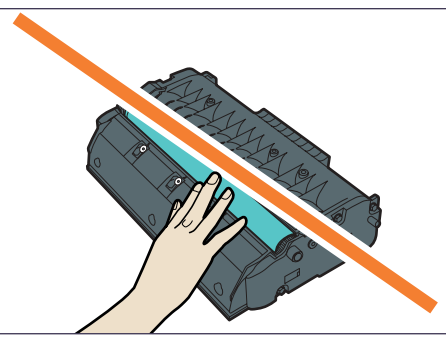

A **Remove the plastic bag.**

B **Lift the machine by using the inset grips on both sides of the machine.**

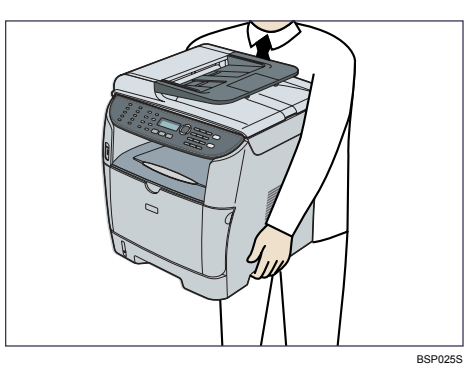

C **Remove the protective materials attached on the machine's exterior.**

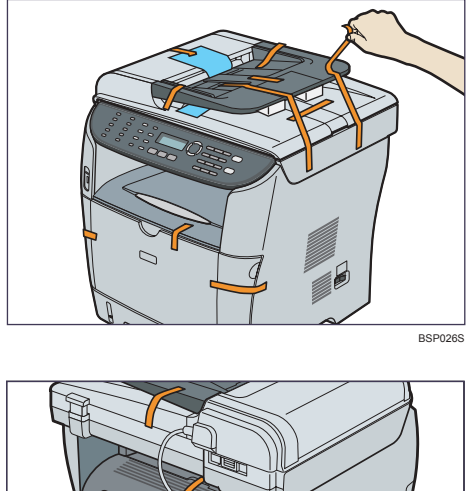

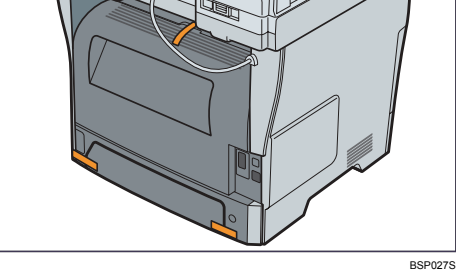

The actual machine may come with protective materials attached in different positions. Make sure to check the machine's exterior for all protective materials, and remove them completely.

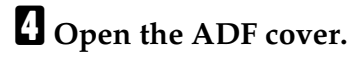

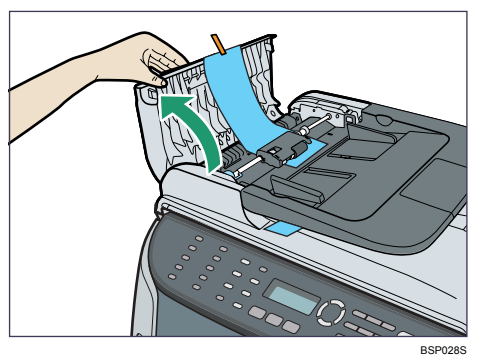

E **Gently pull the protective sheet to remove it.**

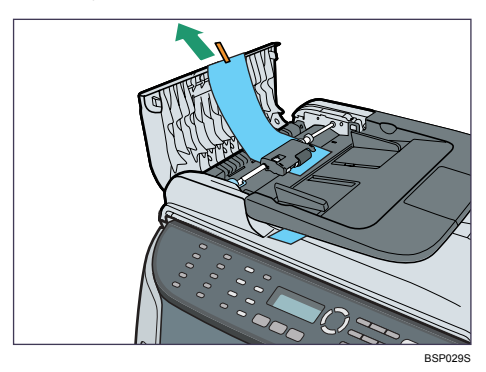

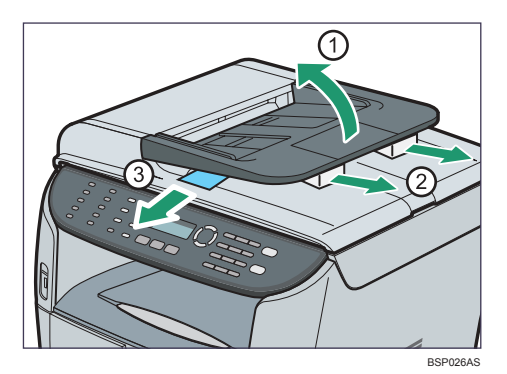

**f** Close the ADF cover.

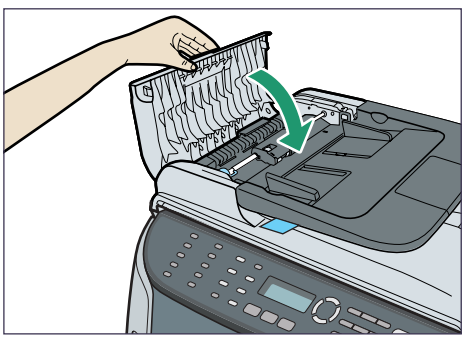

**2**

G **Push the side button to open the front cover, and then carefully lower it.**

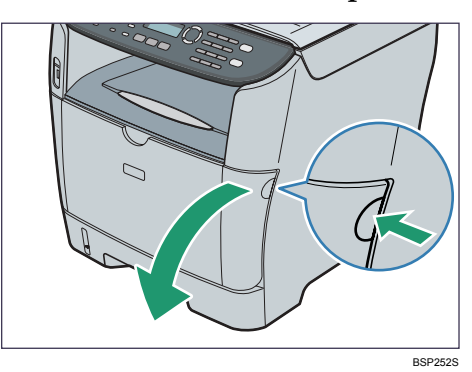

H **Remove the protective material attached inside the machine.**

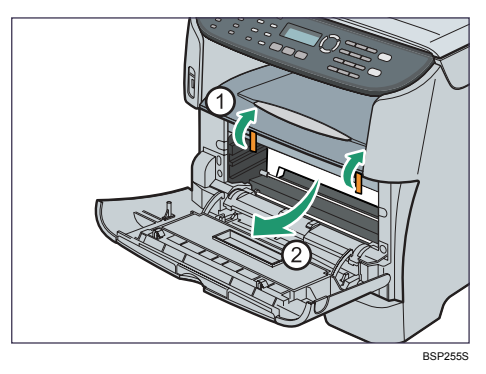

I **Unpack the print cartridge. Then, place it on a flat surface, and remove the protection sheet.**

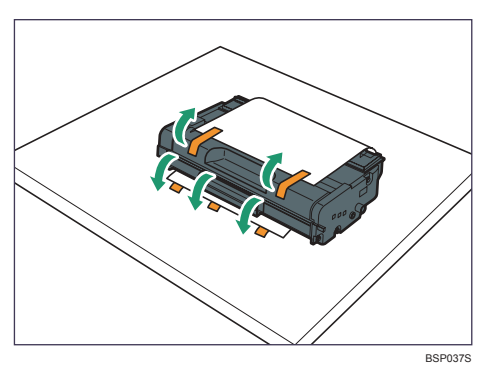

Shake the print cartridge from side to side five or six times.

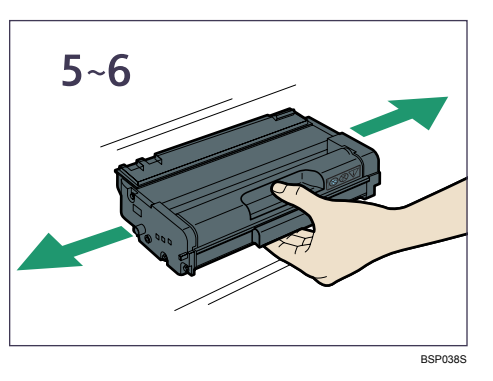

**W** Slide the print cartridge in horizontally. When the cartridge can go no fur**ther, raise it slightly and push it fully in. Then push down on the cartridge until it clicks into place.**

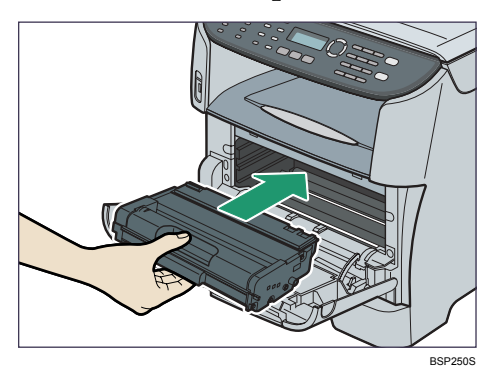

K **Using both hands, carefully push up the front cover until it closes.**

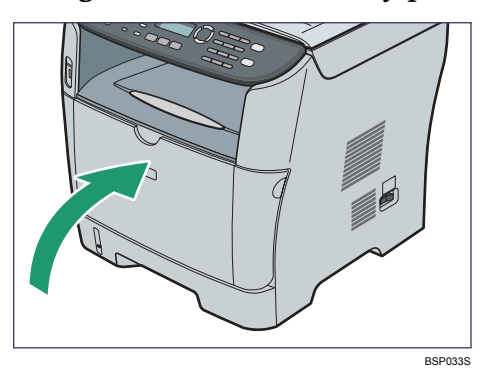

L **Pull out and raise the stop fence.**

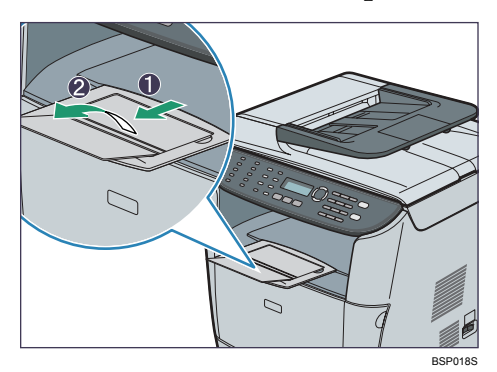

## <span id="page-44-0"></span>**Turning the Power on**

This section describes how to turn on the machine.

#### R *WARNING:*

**•** *Plug and unplug the power cable with dry hands, or an electric shock could occur.*

#### **Important**

- ❒ Make sure that the power cord is plugged securely into the wall outlet before turning the power on.
- ❒ Make sure that the power is off when plugging or unplugging the power cord.
- ❒ Do not turn off the power switch until initializing is completed. Doing so results in malfunction.

#### A **Plug in the power cord.**

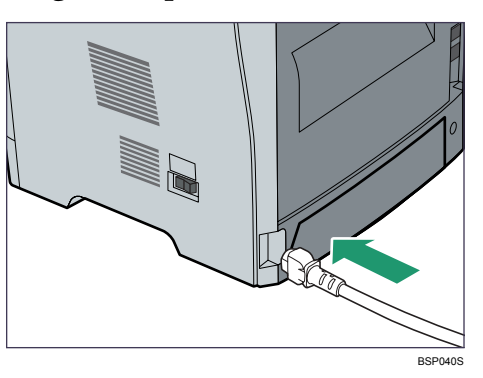

## **Z** Turn the power switch to " | On".

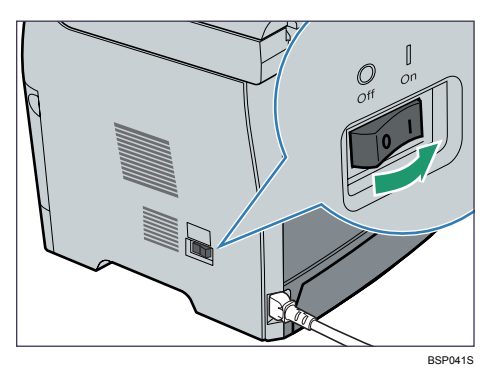

The {**Copy**} key on the control panel lights up.

## **Note**

- ❒ Depending on the **[Default Mode]** setting under **[Admin Settings]**, the {**Facsimile**} key may light up instead of the {**Copy**} key.
- ❒ The machine may make a noise while initializing. This noise does not indicate a malfunction.
- $\square$  To turn off the power, turn the power switch to " $\bigcirc$  Off".

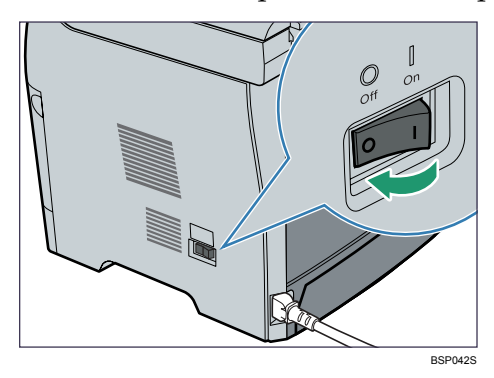

### **Reference**

For details about **[Default Mode]**, see [p.233 "Administrator Settings".](#page-242-0)

## **Initial Setup**

When you turn on the machine for the first time, a menu for configuring the settings described below will appear on the display. This section describes how to complete the Initial Setup.

#### important

- $\Box$  | 120V : The fax number code is required by international law. You cannot legally connect a fax machine to the telephone system if the fax number code is not programmed. Also, the fax header code and the date and time of transmission must be included in the header of all pages faxed to, from, or within the United States.
- ❒ Make sure to select the correct code for the country of use. Selecting the wrong country code may cause failures in fax transmissions.

#### ❖ **Display language**

The language selected here is used for the display.

#### ❖ **User fax number**

The number entered here is used as the fax number of the machine. The user fax number can contain 0 to 9, space, and "+".

#### ❖ **User name**

The name entered here is used as the name of the fax sender.

#### ❖ **Country code**

The country code selected here is used for configuring the time and date display formats, and the settings related to fax transmissions with appropriate default values for the country of use.

 ${I}$  Press the  ${[⋅]}\n$  **keys to select the required language, and then press the** {**OK**} **key.**

#### B **Enter the user fax number (up to 20 characters) using the number keys, and then press the** {**OK**} **key.**

To enter two 0's successively, press the  $[\nabla]$  key after entering the first 0.

C **Enter the user name (up to 20 characters) using the number keys, and then press the** {**OK**} **key.**

**∐** Press the [▲][▼] keys to select the required country code, and then press **the** {**OK**} **key.**

## **Note**

- ❒ You can change the settings configured during the Initial Setup later under **[Admin Settings]**. In addition, you can set the machine's time and date under **[Admin Settings]**.
- ❒ When the **[Transmitter Header]** setting under fax transmission settings is turned on, the registered user fax number, user name, and time and date of transmission appear on the header of every fax you send.

#### **Reference**

For details about entering characters, see [p.88 "Entering Characters"](#page-97-0).

For details about **[Admin Settings]**, see [p.233 "Administrator Settings".](#page-242-0)

For details about **[Transmitter Header]**, see [p.210 "Fax Transmission Set](#page-219-0)[tings"](#page-219-0).

## **Changing Operation Modes**

You can switch between copier, scanner, and fax modes by pressing the corresponding keys.

#### ❖ **Copier mode**

Press the {**Copy**} key to activate copier mode. While in copier mode, the {**Copy**} key lights up.

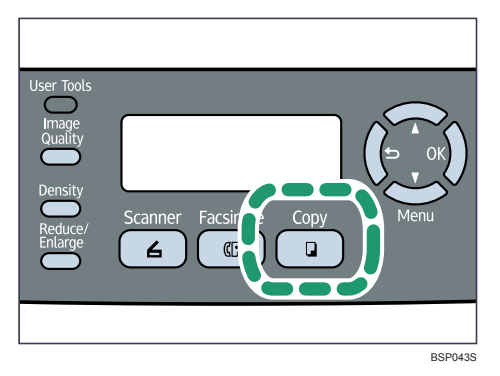

#### ❖ **Scanner mode**

Press the {**Scanner**} key to activate scanner mode. While in scanner mode, the {**Scanner**} key lights up.

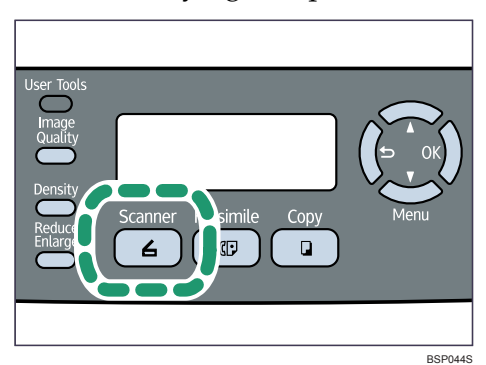

#### ❖ **Fax mode**

Press the {**Facsimile**} key to activate fax mode. While in fax mode, the {**Facsimile**} key lights up.

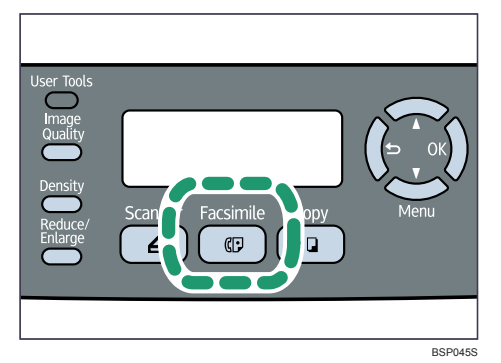

#### ❖ **Function Priority**

By default, copy mode is selected when the machine is turned on, or if the preset **[Auto Clear]** time passes with no operation while the initial screen of the current mode is displayed. You can change the selected mode using **[Default Mode]** under **[Admin Settings]**.

#### **Reference**

For details about **[Auto Clear]** or **[Default Mode]**, see [p.233 "Administrator](#page-242-0) [Settings".](#page-242-0)

## **Saving Energy**

This machine is equipped with the following Energy Saver modes: Energy Saver mode 1 and Energy Saver mode 2. If the machine has been idle for a certain period of time, the machine automatically enters Energy Saver mode.

The machine recovers from Energy Saver mode when it receives a print job, prints a received fax, or when the {**Copy**} or {**Start**} key is pressed.

#### ❖ **Energy Saver mode 1**

If **[EnergySaverMode1]** under **[Admin Settings]** is enabled, the machine enters Energy Saver mode 1 if the machine has been idle for about 30 seconds. When the machine is in Energy Saver mode 1, the backlight of the screen is turned off and "EnergySaverMode1" appears on the screen. It takes less time to recover from Energy Saver mode 1 than from power-off state or Energy Saver mode 2, but power consumption is higher in Energy Saver mode 1 than in Energy Saver mode 2.

#### ❖ **Energy Saver mode 2**

If **[EnergySaverMode2]** under **[Admin Settings]** is enabled, the machine enters Energy Saver mode 2 after the period of time specified for this setting is passed. When the machine is in Energy Saver mode 2, the backlight of the screen is turned off and "EnergySaverMode2" appears on the screen. Power consumption is lower in Energy Saver mode 2 than in Energy Saver mode 1, but it takes longer to recover from Energy Saver mode 2 than from Energy Saver mode 1.

**2**

## *<u>A* Note</u>

❒ Even if Energy Saver mode 2 is enabled, the machine will not enter Energy Saver mode 2 for two hours if **[Low Humidity Mode]** under **[Machine Settings]** is enabled.

## **Reference**

For details about **[Power Saver]**, see [p.233 "Administrator Settings"](#page-242-0).

For details about **[Low Humidity Mode]**, see [p.218 "Machine Settings".](#page-227-0)

## **Multi-Access**

This machine can perform multiple jobs using different functions, such as copying and faxing, at the same time. Performing multiple functions simultaneously is called "Multi-Access".

The following table shows the functions that can be performed simultaneously.

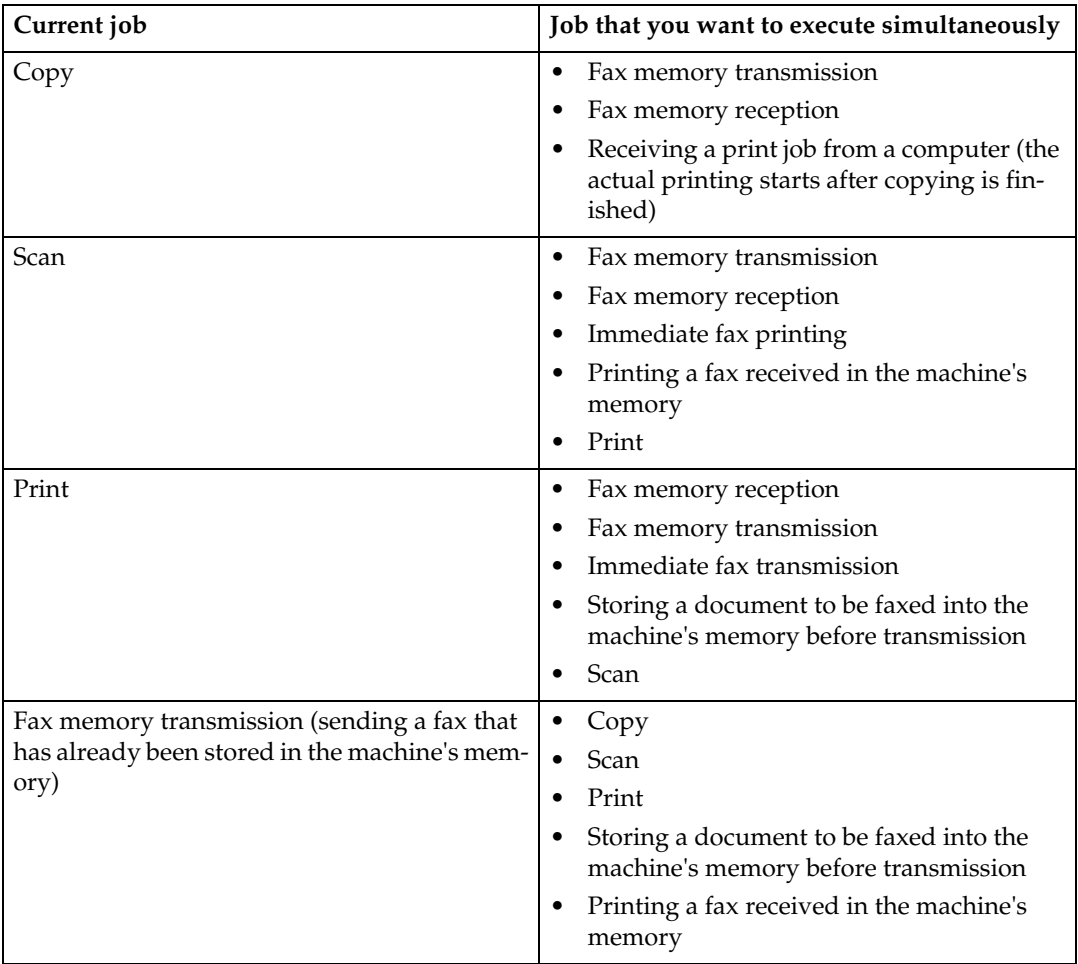

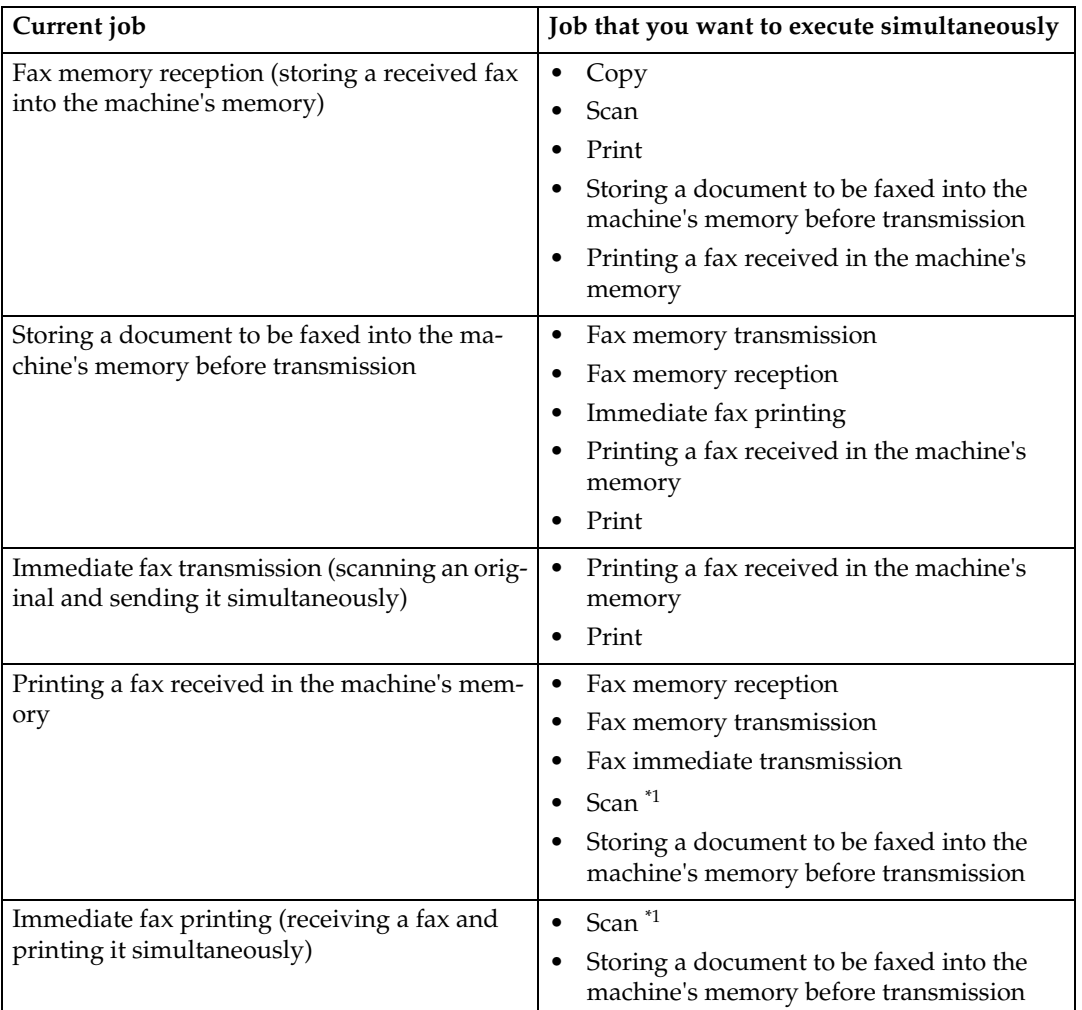

<span id="page-50-0"></span> $^{\ast1}$  Fax printing may take longer than normal if you scan using the control panel at the same time, especially when scanning multiple pages using the exposure glass.

## **Note**

❒ If you try to use a function that cannot be performed simultaneously, you will hear a beep sound from the machine or see a failure message pop up on your computer screen. In this case, try again after the current job is finished.

## **Connecting the Machine**

This section describes connecting the machine to a computer and a telephone line.

## **Connecting with USB Cable**

#### **Important**

❒ USB 2.0 interface cable is not supplied. Obtain a USB cable that is correct for the computer you are using.

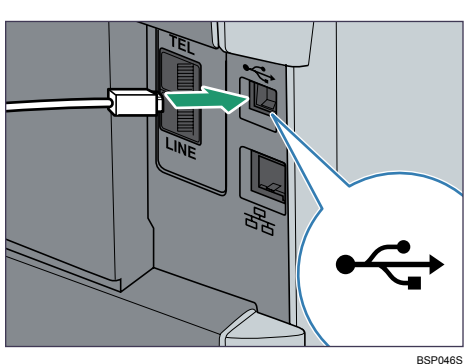

A **Connect the square-shaped connector of the USB 2.0 cable to the USB port.**

B **Connect the opposite end's flat connector to your computer's USB interface or USB hub.**

### **Reference**

For details about installing printer drivers for USB connection, see the instructions provided on the driver CD-ROM.

## **Connecting with Network Cable**

#### R *CAUTION:*

- *Do not connect the Ethernet port of the machine to a network that may supply excess voltage, such as a telephone line. Doing so may result in fire or electric shock.*
- *Network cable with a ferrite core must be used for RF interference suppression.*

Follow the procedure below to connect the machine to a computer through a network. Prepare the hub and other network devices before connecting the 10BASE-T or 100BASE-TX cable to the machine's Ethernet port.

The ferrite core is supplied with this machine.

### important

- ❒ Use shielded Ethernet cable. Unshielded cables create electromagnetic interference that could cause malfunctions.
- ❒ The Ethernet cable is not supplied with this machine. Select your cable according to the network environment.

A **Connect the Ethernet cable to the Ethernet port.**

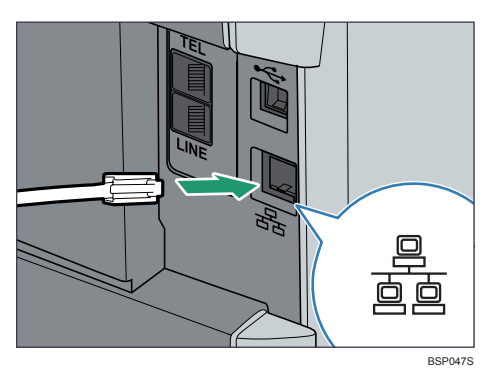

B **Attach the ferrite core supplied with this machine at the other end of the** Ethernet cable about 5 cm (2 inches) (1) from the connector, making a loop **as shown.**

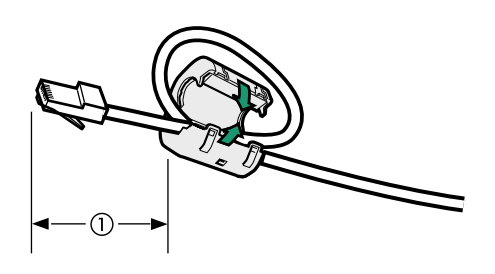

## **E** Connect the cable to the network (e.g., a network hub).

BBM011S

### **Reference**

For details about network environment settings, see [p.46 "Configuring the](#page-55-0) [IP Address Settings".](#page-55-0)

For details about installing printer drivers for network connection, see the instructions provided on the driver CD-ROM.

#### **Reading the LED lamps**

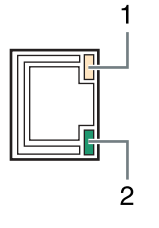

- - A Yellow: Lights up when 10BASE-T connection is properly established. Flashes when data is being transmitted.

BSP048S

B Green: Lights up when 100BASE-TX connection is properly established. Flashes when data is being transmitted.

## **Connecting to a Telephone Line**

You can connect the machine to the public switched telephone network (PSTN) directly or through a private branch exchange (PBX).

Also, you can connect an external telephone to use the same telephone line for voice calls.

#### $\triangle$  CAUTION:

120V : To reduce the risk of fire, use only No. 26 AWG or larger tele*communication line cord.*

#### R *ATTENTION:*

• *: Pour réduire le risque d'incendie, utilisez uniquement des No. 26 AWG ou plus grand cordon de télécommunication.*

#### **important**

- $\Box$  | 120V  $\Box$ : By law in the United States, you must program your phone number identification (your fax number) into your machine before you can connect to the public phone system.
- ❒ Make sure the connector is the correct type before you start.

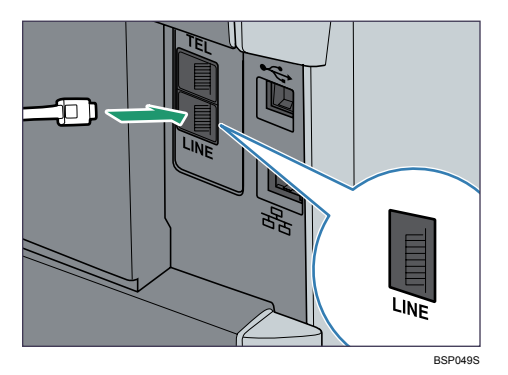

A **Connect a telephone line cord to LINE.**

## B **If using an external telephone, connect the telephone to TEL.**

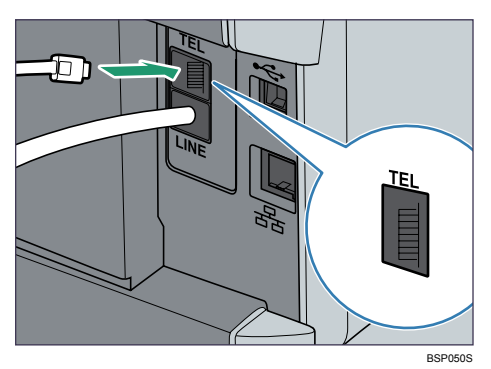

#### **Note**

- ❒ After connecting the machine to the telephone line, configure the telephone network settings and fax reception mode.
- $\Box$  If your telephone has functions that are not compatible with this machine, those functions will not be usable.
- ❒ Confirm that you have registered user fax number and user name during Initial Setup. You can check the registered information in **[User Settings]** under **[Admin Settings]**.

#### **Reference**

For details about registering fax sender information, see [p.233 "Adminis](#page-242-0)[trator Settings"](#page-242-0).

For details about configuring the telephone network settings, see [p.50](#page-59-0) ["Configuring Telephone Network Settings".](#page-59-0)

For details about configuring fax reception mode, see [p.192 "Selecting Re](#page-201-0)[ception Mode"](#page-201-0).

For details about **[User Settings]**, see [p.233 "Administrator Settings"](#page-242-0).

## **Configuring the Machine**

This section describes configuring the settings required to use the machine on a network and as a fax machine.

## <span id="page-55-0"></span>**Configuring the IP Address Settings**

The procedure for configuring network settings differs depending on whether IP address information is assigned automatically by the network (DHCP), or manually.

#### **Setting the machine to receive an IP address automatically**

#### **Important**

❒ A DHCP server is required on the network for the machine to receive an IP address automatically.

#### A **Press the** {**User Tools**} **key.**

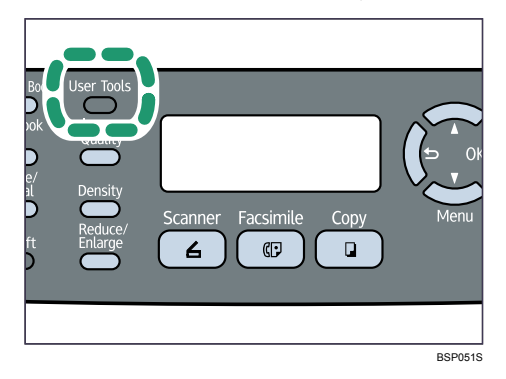

B **Press the** {U}{T} **keys to select [Network Settings], and then press the** {**OK**} **key.**

C **If you are requested to enter a password, enter the password using the number keys, and then press the** {**OK**} **key.**

D **Press the** {U}{T} **keys to select [IP Configuration], and then press the** {**OK**} **key.**

E **Press the** {U}{T} **keys to select [DHCP Activated], and then press the** {**OK**} **key.**

#### $\blacksquare$  **Press the**  $\blacksquare$   $\blacksquare$   $\blacksquare$  **keys to select [On**], and then press the  $\blacksquare$  OK  $\blacksquare$  key.

The new setting is displayed with an " $\mathbf{\hat{H}}$ " symbol, indicating that the setting has been changed.

G **Confirm the setting, and then press the** { } **key.**

**2**

H **Press the** {**Clear/Stop**} **key to return to the initial screen.**

**L** If you are requested to reboot the machine, turn off the machine, and then **turn it back on.**

## J **Print the configuration page to confirm the setting.**

The IP address setting will appear under "TCP/IP" on the configuration page.

#### **Note**

- ◯ You can press the  $\left[ \bigcirc \right]$  key to exit to the previous level of the menu tree.
- ❒ A password for accessing the **[Network Settings]** menu can be specified in **[Admin Menu Lock]**.
- $\Box$  If your network environment requires a specific transmission speed that is not automatically detected, set the transmission speed in **[LINK Setting]** under **[Network Settings]**.
- ❒ When **[DHCP Activated]** is enabled, manually configured IP address settings are not used.

### **Reference**

For details about turning the machine on and off, see [p.35 "Turning the](#page-44-0) [Power on"](#page-44-0).

For details about printing configuration page, see [p.228 "Printing the Con](#page-237-0)[figuration Page".](#page-237-0)

For details about **[Admin Menu Lock]**, see [p.233 "Administrator Settings".](#page-242-0)

For details about **[LINK Setting]**, see [p.225 "Network Settings".](#page-234-0)

#### **Assigning the machine's IP address manually**

#### important

 $\Box$  The IP address assigned to the machine must not be used by any other device on the same network.

#### A **Press the** {**User Tools**} **key.**

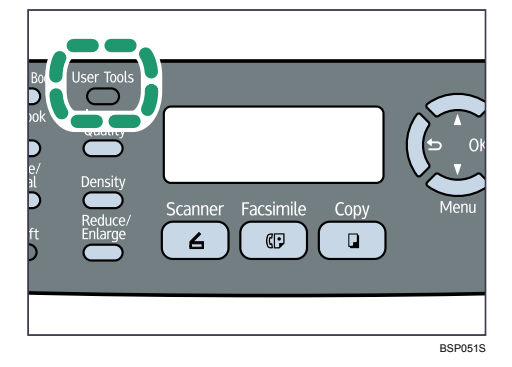

- B **Press the** {U}{T} **keys to select [Network Settings], and then press the** {**OK**} **key.**
- C **If you are requested to enter a password, enter the password using the number keys, and then press the** {**OK**} **key.**
- D **Press the** {U}{T} **keys to select [IP Configuration], and then press the** {**OK**} **key.**
- E **Press the** {U}{T} **keys to select [DHCP Activated], and then press the** {**OK**} **key.**
- F **Press the** {U}{T} **keys to select [Off], and then press the** {**OK**} **key.**

The new setting is displayed with an " $\mathbf{\hat{H}}$ " symbol, indicating that the setting has been changed.

G **Confirm the setting, and then press the** { } **key.**

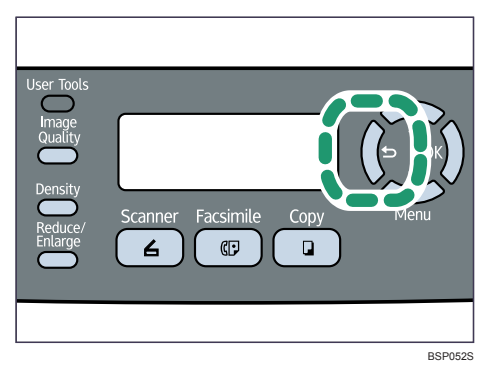

- H **Press the** {U}{T} **keys to select [IP Address], and then press the** {**OK**} **key.**
- I **Enter the machine's IP address using the number keys, and then press the** {**OK**} **key.**

Press the  $[4]$   $\blacktriangledown$  keys to move between fields.

- $\Box$  Confirm the setting, and then press the  $\Box$  key.
- K **Press the** {U}{T} **keys to select [Subnet Mask], and then press the** {**OK**} **key.** The current subnet mask is shown.
- L **If the subnet mask shown is incorrect, enter the new subnet mask using the number keys, and then press the** {**OK**} **key.**

Press the  $[4]$   $\blacktriangledown$  keys to move between fields.

 $\mathbf{E}$  Confirm the setting, and then press the  $\mathbf{E}$  key.

N **Press the** {U}{T} **keys to select [Gateway], and then press the** {**OK**} **key.** The current gateway address is shown.

**2**

O **If necessary, enter a new gateway address using the number keys, and then press the** {**OK**} **key.**

Press the  $[$   $\blacktriangle$   $]$  $[$   $\blacktriangledown$   $]$  keys to move between fields.

P **Confirm the setting, and then press the** { } **key.**

Q **Press the** {**Clear/Stop**} **key to return to the initial screen.**

R **If you are requested to reboot the machine, turn off the machine, and then turn it back on.**

## S **Print the configuration page to confirm the setting.**

The IP address setting will appear under "TCP/IP" on the configuration page.

#### **Note**

- ◯ You can press the  $\left[ \bigcirc \right]$  key to exit to the previous level of the menu tree.
- ❒ A password for accessing the **[Network Settings]** menu can be specified in **[Admin Menu Lock]**.
- ❒ If your network environment requires a specific transmission speed that is not automatically detected, set the transmission speed in **[LINK Setting]** under **[Network Settings]**.
- ❒ When **[DHCP Activated]** is enabled, manually configured IP address settings are not used.

#### **Reference**

For details about turning the machine on and off, see [p.35 "Turning the](#page-44-0) [Power on"](#page-44-0).

For details about printing configuration page, see [p.228 "Printing the Con](#page-237-0)[figuration Page".](#page-237-0)

For details about **[Admin Menu Lock]**, see [p.233 "Administrator Settings".](#page-242-0)

For details about **[LINK Setting]**, see [p.225 "Network Settings".](#page-234-0)

## <span id="page-59-0"></span>**Configuring Telephone Network Settings**

#### **Selecting the telephone line type**

Select the telephone line type according to your telephone line service. There are two types: tone and pulse dial.

This function is not available in some regions.

#### A **Press the** {**User Tools**} **key.**

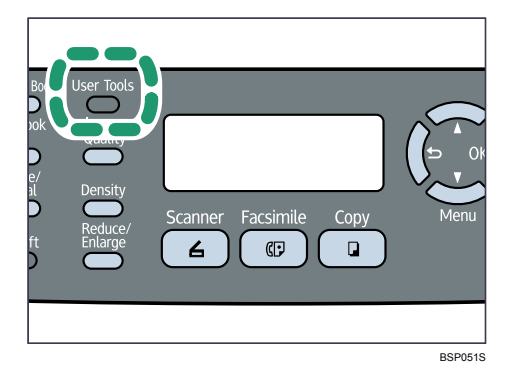

- B **Press the** {U}{T} **keys to select [Admin Settings], and then press the** {**OK**} **key.**
- C **If you are requested to enter a password, enter the password using the number keys, and then press the** {**OK**} **key.**
- D **Press the** {U}{T} **keys to select [TEL Line Type], and then press the** {**OK**} **key.**

E **Press the** {U}{T} **keys to select the telephone line type appropriate for your telephone service, and then press the** {**OK**} **key.**

F **Confirm the setting, and then press the** { } **key.**

G **Press the** {**Clear/Stop**} **key to return to the initial screen.**

#### **Note**

- ◯ You can press the  $\left[ \bigcirc \right]$  key to exit to the previous level of the menu tree.
- ❒ A password for accessing the **[Admin Settings]** menu can be specified in **[Admin Menu Lock]**.

#### **Reference**

For details about **[Admin Menu Lock]**, see [p.233 "Administrator Settings".](#page-242-0)

#### **Selecting the telephone network connection type**

Select the type of connection to the telephone network.

There are two types: public switched telephone network (PSTN) and private branch exchange (PBX).

## A **Press the** {**User Tools**} **key.**

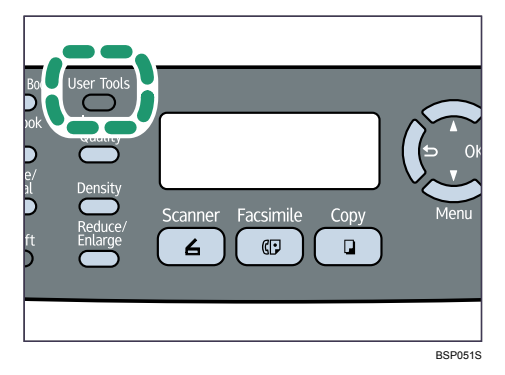

B **Press the** {U}{T} **keys to select [Admin Settings], and then press the** {**OK**} **key.**

C **If you are requested to enter a password, enter the password using the number keys, and then press the** {**OK**} **key.**

D **Press the** {U}{T} **keys to select [PBX Selection], and then press the** {**OK**} **key.**

E **Press the** {U}{T} **keys to select [PSTN] or [PBX], and then press the** {**OK**} **key.**

F **Confirm the setting, and then press the** { } **key.**

G **Press the** {**Clear/Stop**} **key to return to the initial screen.**

#### **Note**

- ❒ You can press the { } key to exit to the previous level of the menu tree.
- ❒ A password for accessing the **[Admin Settings]** menu can be specified in **[Admin Menu Lock]**.

#### **Reference**

For details about **[Admin Menu Lock]**, see [p.233 "Administrator Settings".](#page-242-0)

#### **Setting the outside line access number**

If the machine is connected to the telephone network through a PBX, set the dial number to access the outside line.

#### important

❒ Make sure to set the outside line access number that matches the setting of your PBX. Otherwise, you may not be able to send faxes to outside destinations.

## A **Press the** {**User Tools**} **key.**

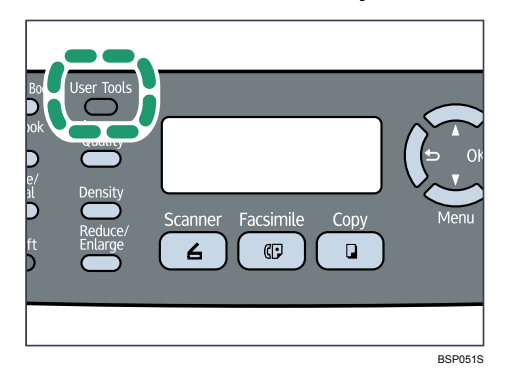

- B **Press the** {U}{T} **keys to select [Admin Settings], and then press the** {**OK**} **key.**
- C **If you are requested to enter a password, enter the password using the number keys, and then press the** {**OK**} **key.**
- D **Press the** {U}{T} **keys to select [PBX Access Digit], and then press the** {**OK**} **key.**
- E **Enter the outside line access number using the number keys, and then press the** {**OK**} **key.**

F **Confirm the setting, and then press the** { } **key.**

G **Press the** {**Clear/Stop**} **key to return to the initial screen.**

#### *A* Note

- ◯ You can press the  $\left[ \bigcirc \right]$  key to exit to the previous level of the menu tree.
- ❒ A password for accessing the **[Admin Settings]** menu can be specified in **[Admin Menu Lock]**.

#### **Reference**

For details about **[Admin Menu Lock]**, see [p.233 "Administrator Settings".](#page-242-0)

## **Sharing the Printer on a Network**

This section describes how to set up the machine for use as a network printer.

The shared printer can be used by computers on the network.

## **important**

❒ To change printer properties in the **[Printer]** folder, you must have Manage Printers permission. Log on to the file server as an Administrators or member of the PowerUsers group to acquire this permission.

## A **From the [Start] menu, open the [Printers] window.**

Under Windows XP or Windows Server 2003/2003 R2/2008, the **[Printers and Faxes]** window appears.

B **Click the printer icon you want to use. On the [File] menu, click [Properties].**

The printer properties appears.

C **On the [Sharing] tab, click [Shared as:].**

D **To share the printer with users using a different version of Windows, click [Additional Drivers...].**

Omit this step if you have installed an alternative driver by selecting **[Shared as:]** during the printer driver installation.

E **Click [OK], and then close the printer properties.**

## **Installing the Optional Paper Feed Unit**

This section describes how to install the optional paper feed unit.

## **Installing the Paper Feed Unit TK1080 (Tray 2)**

#### R *WARNING:*

**•** *Touching the prongs of the power cable's plug with anything metallic constitutes a fire and electric shock hazard.*

#### $\triangle$  CAUTION:

- *The machine weighs approximately 18 kg (39.6 lb.). When moving the machine, use the inset grips on both sides, and lift slowly. The machine will break or cause injury if dropped.*
- *Lifting the paper feed unit carelessly or dropping may cause injury.*
- *It is dangerous to handle the plug with wet hands. Doing this may result in receiving an electric shock.*
- *Before moving the machine, unplug the power cord from the wall outlet. If the cord is unplugged abruptly, it could become damaged. Damaged plugs or cords can cause an electrical or fire hazard.*

#### **楼Important**

 $\Box$  Do not grip the tray areas when moving the machine.

A **Check that the package contains Paper Feed Unit TK1080.**

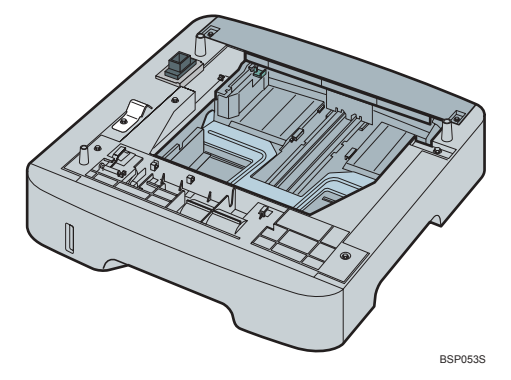

B **Turn off the power, and then unplug the machine's power cord from the wall outlet.**

C **Remove any protective tapes from the optional paper feed unit.**

D **Lift the machine using the inset grips on both sides.**

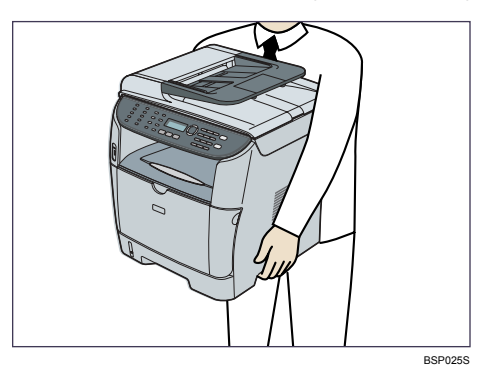

E **There are three upright pins on the optional paper feed unit. Align them with the holes on the underside of the machine, and then carefully lower the machine onto them.**

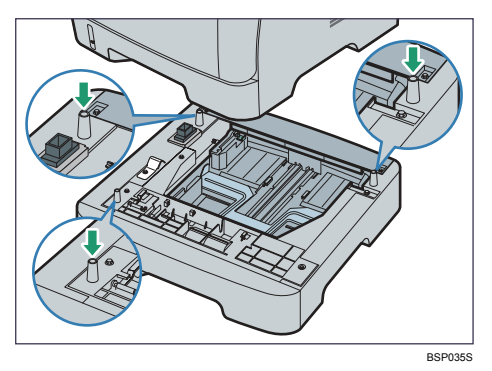

#### F **After installing the option, print the configuration page to confirm the installation.**

If it is installed properly, "Tray 2" will appear under "Tray Info" on the configuration page.

## *A* Note

- $\Box$  After installing the optional paper feed unit, select tray 2 in the printer driver. For details, see the printer driver Help.
- ❒ If the optional paper feed unit is not installed properly, reinstall it following this procedure. If you cannot install it properly even after attempting reinstallation, contact your sales or service representative.

#### **Reference**

For details about printing configuration page, see [p.228 "Printing the Con](#page-237-0)[figuration Page".](#page-237-0)

For details about loading paper in tray 2, see [p.74 "Loading Paper in Tray 2"](#page-83-0).

## **Paper and Other Media**

This section describes supported and unsupported paper, paper precautions, details of each paper type and the printable area.

#### *A* Note

❒ All paper must be set vertically, regardless of the paper size.

## **Supported Paper for Each Tray**

This section describes the type, size, and weight of paper that can be loaded in each tray. The capacity of each paper tray is also provided.

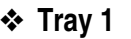

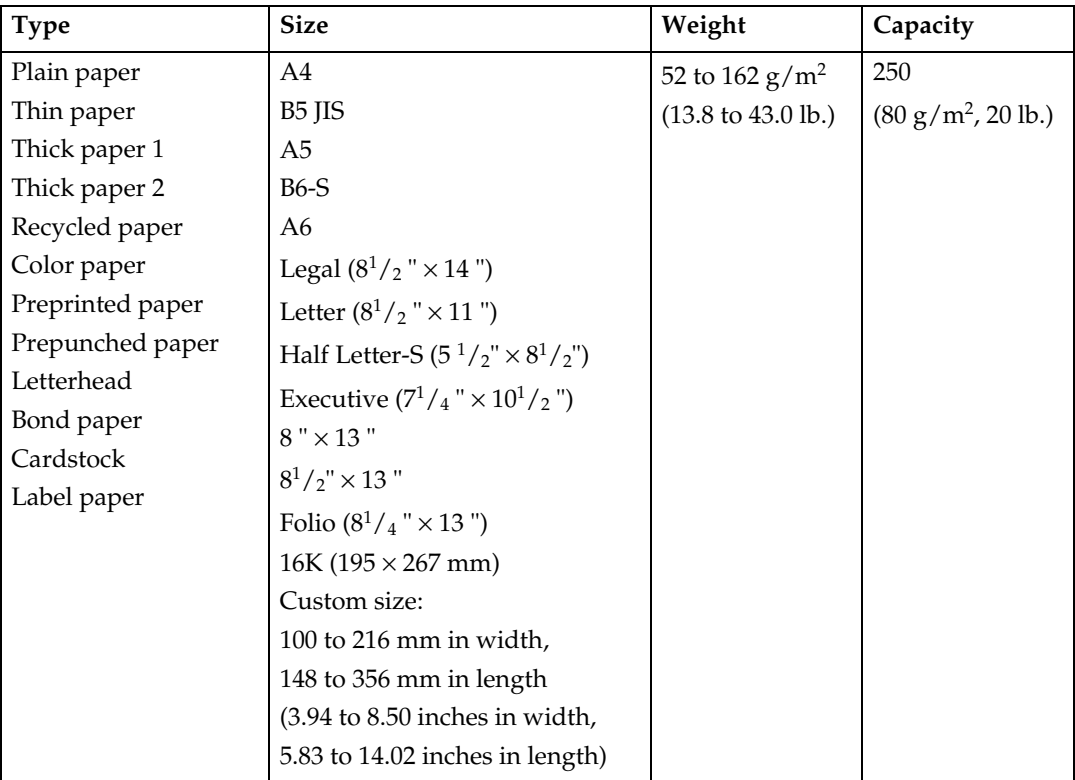

#### ❖ **Tray 2 (option)**

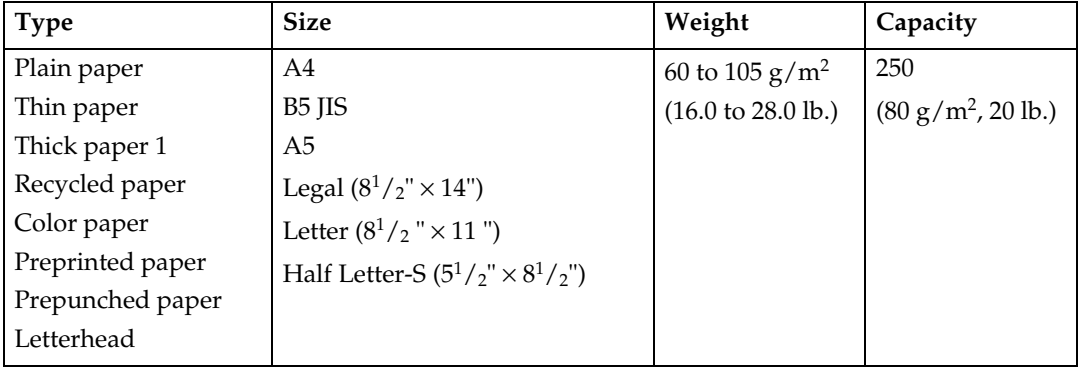

#### ❖ **Bypass tray**

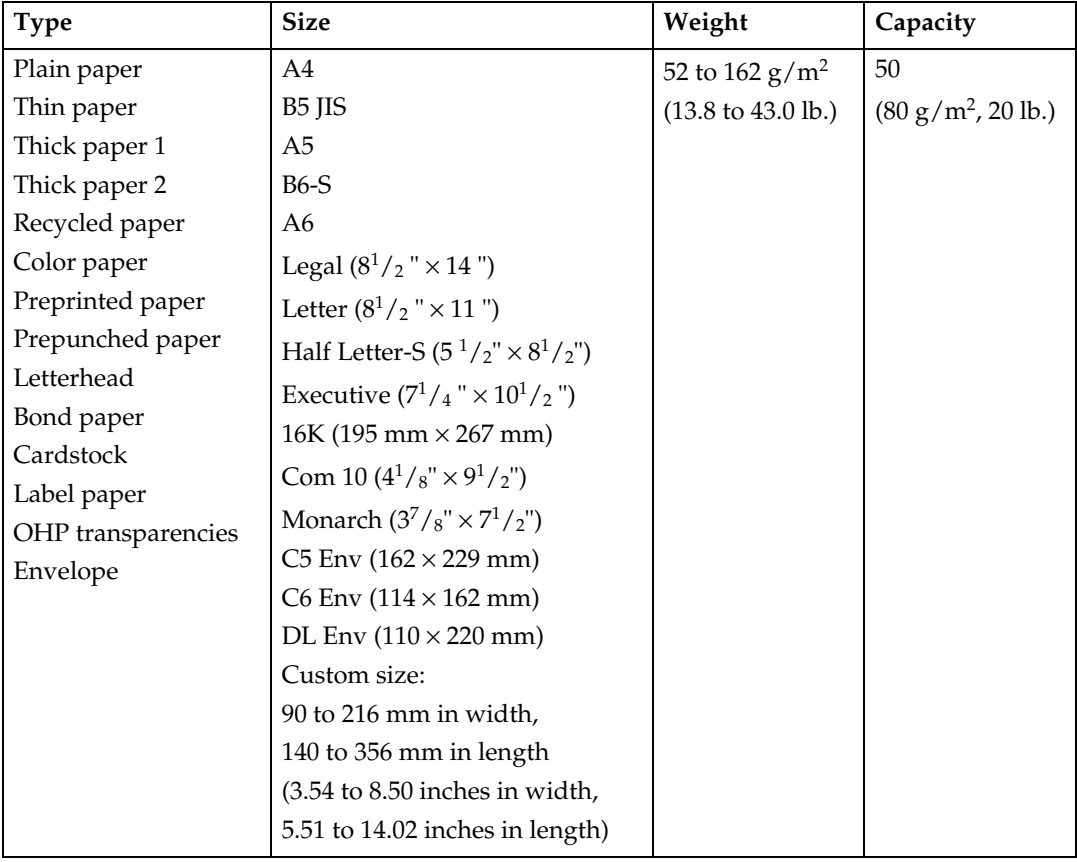

## **Note**

❒ The number of sheets that can be printed in one minute may become lower than normal when printing on Legal size paper.

## **Specifications of Paper Types**

The following tables describe the types of paper that can be used with this machine.

## **important**

- ❒ Depending on the paper type, the toner may take a while to dry. Before handling, make sure printed sheets have fully dried. Otherwise, the toner may smudge.
- ❒ Print quality can be guaranteed only if recommended paper is used. For more information about recommended paper, contact your sales or service representative.

#### ❖ **Plain paper**

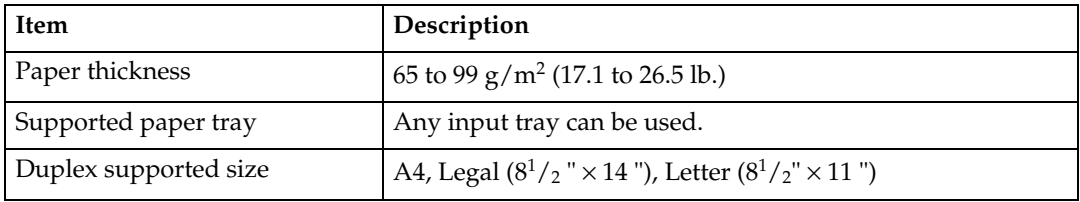

#### ❖ **Thick paper**

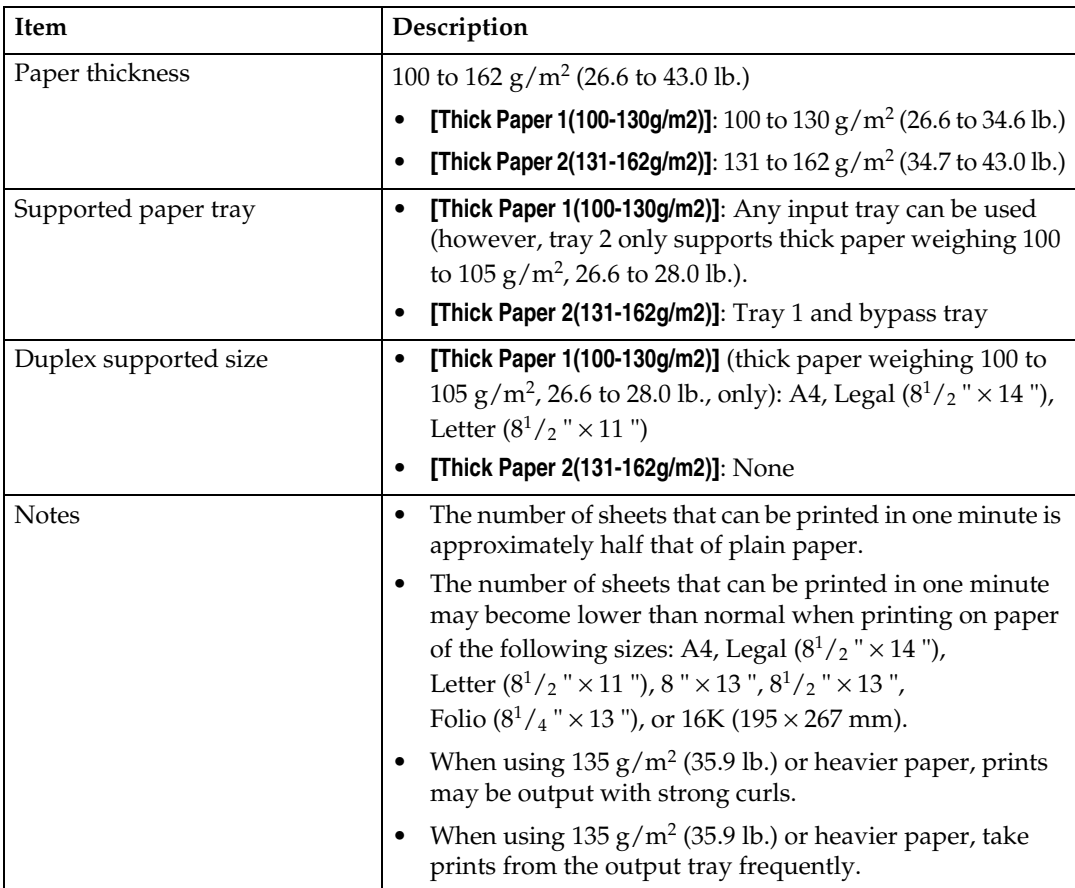

## ❖ **Thin paper**

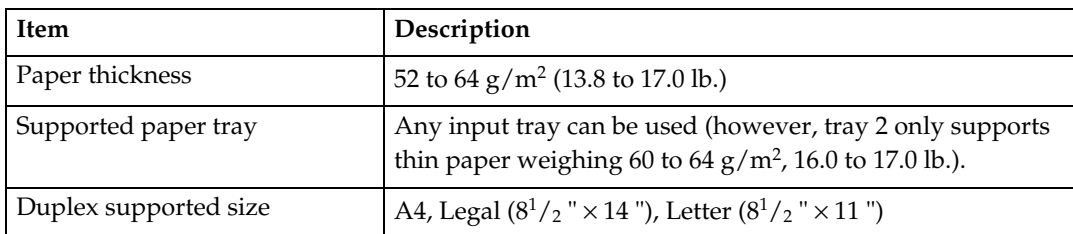

#### ❖ **Recycled paper**

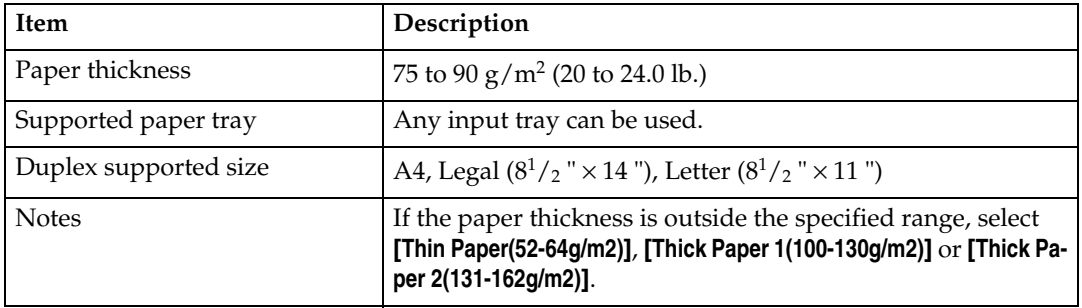

## ❖ **Color paper**

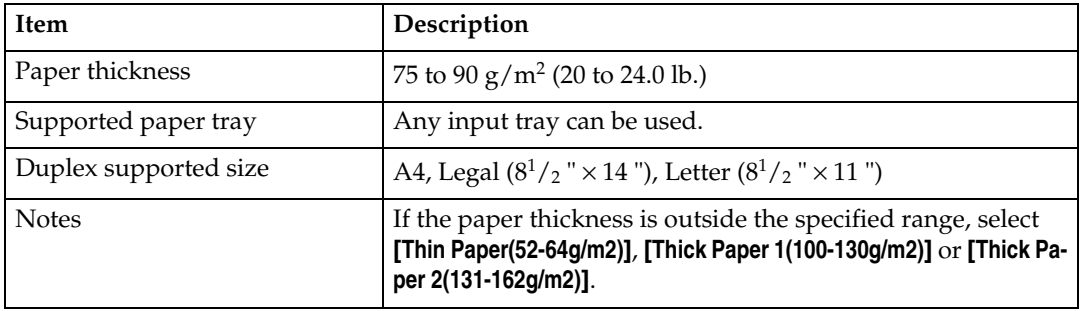

#### ❖ **Preprinted paper**

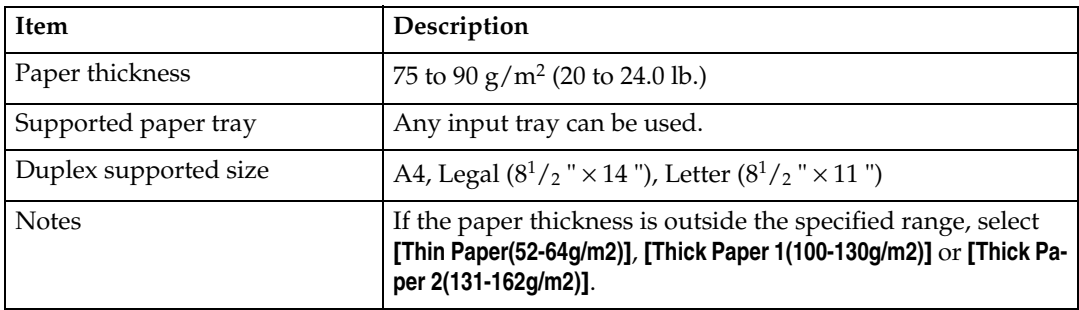

## ❖ **Prepunched paper**

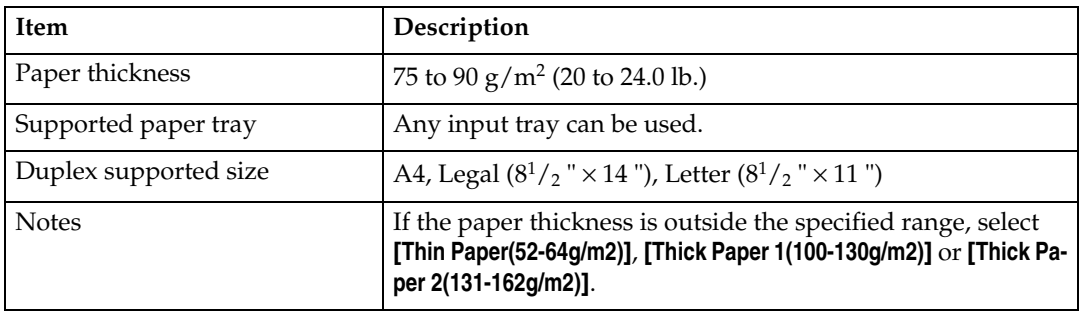

#### ❖ **Letterhead**

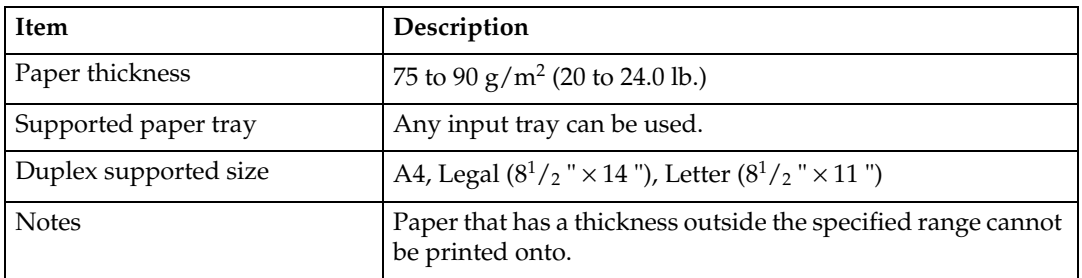

#### ❖ **Bond paper**

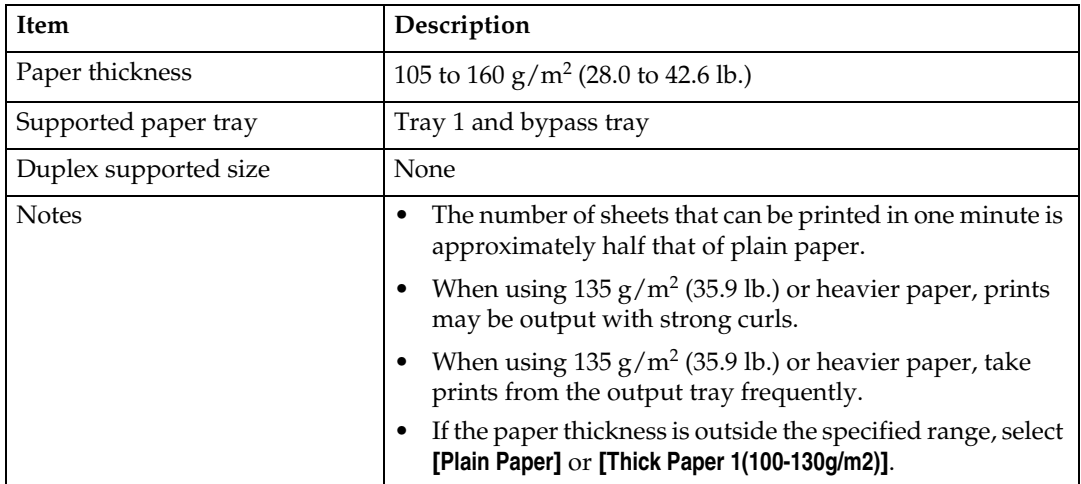

#### ❖ **Cardstock**

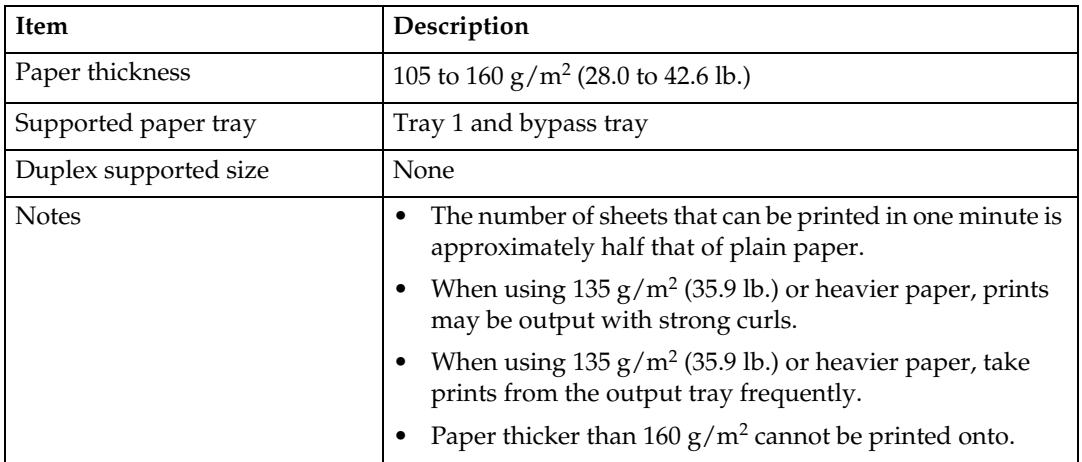

## ❖ **Label paper**

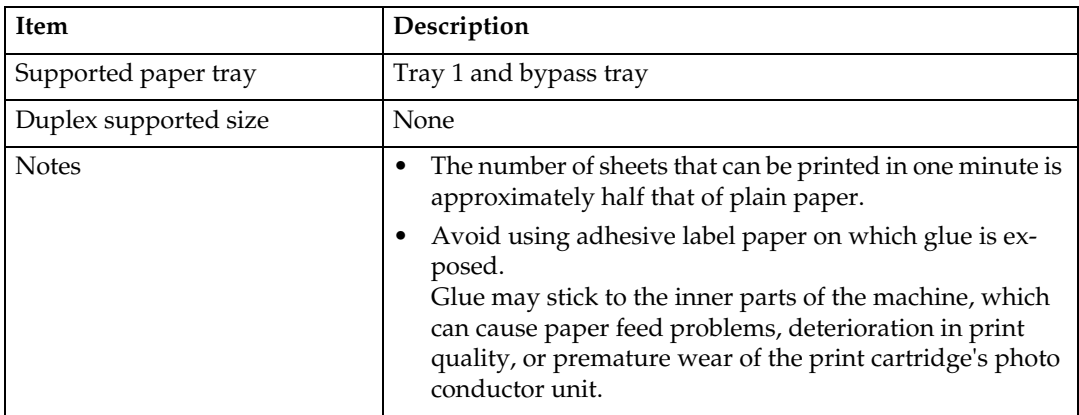

## ❖ **OHP transparencies**

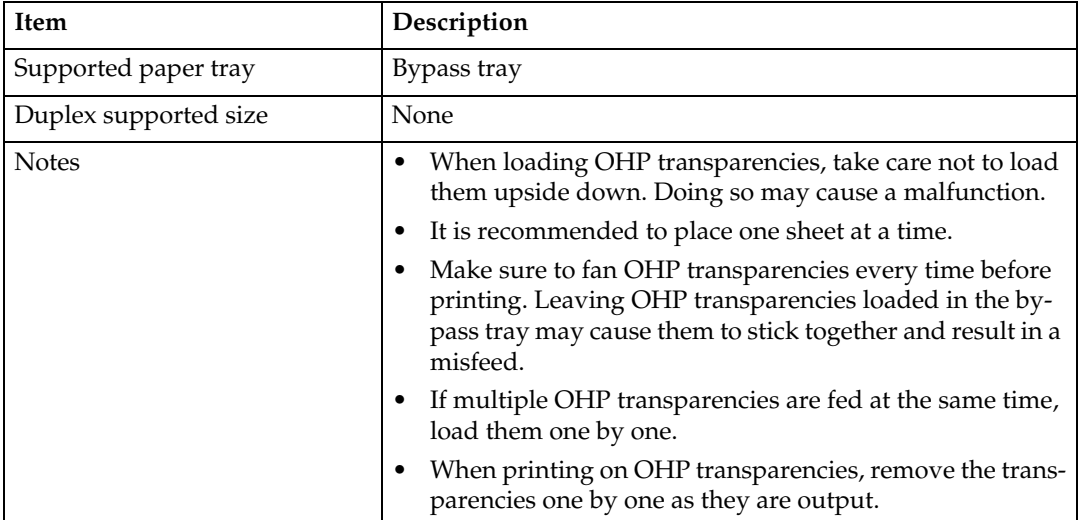

#### ❖ **Envelope**

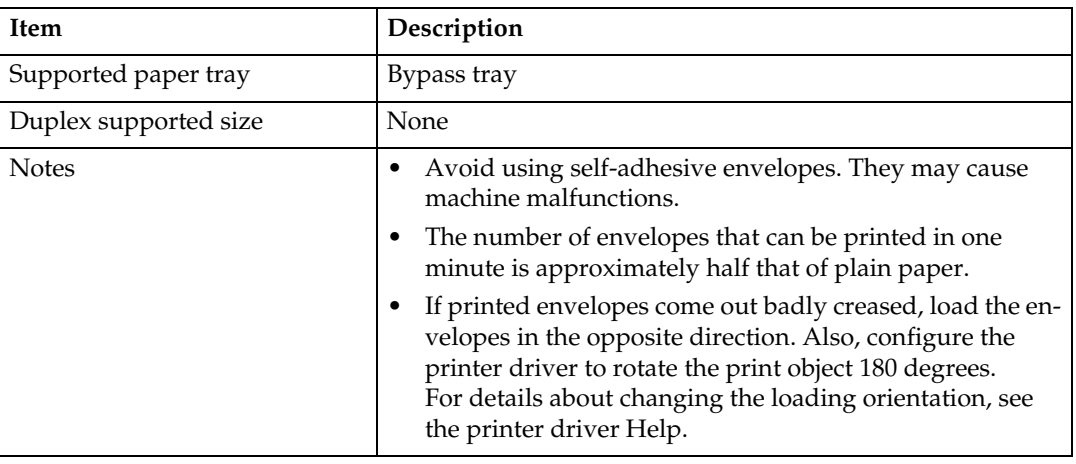

## **Unsupported Types of Paper**

Avoid using the following paper as they are not supported by this machine.

- Paper meant for an ink-jet printer
- Bent, folded, or creased paper
- Curled or twisted paper
- Torn paper
- Wrinkled paper
- Damp paper
- Paper that is dry enough to emit static electricity
- Paper that has already been printed onto, except a preprinted letterhead. Malfunctions are especially likely when using paper printed on by other than a laser printer (e.g. monochrome and color copiers, ink-jet printers, etc.)
- Special paper, such as thermal paper, aluminum foil, carbon paper and conductive paper
- Paper that is heavier or lighter than the specified limitations
- Paper with windows, holes, perforations, cutouts, or embossing
- Adhesive label paper on which the adhesive underlayer or base paper is exposed
- Paper with clips or staples
- Do not use ink-jet printer paper because it may stick to the fusing unit and cause a paper jam.
- Do not use paper that has already been printed onto by other printers.

#### *A* Note

❒ Even supported types of paper may cause paper jams or malfunctions if the paper is not in good condition.
# **Paper Storage Precautions**

Paper should always be stored properly. Improperly stored paper might result in poor print quality, paper jams, or printer damage.

Recommendations are as follows:

- Avoid storing paper in areas that are excessively cold, hot, humid, or dry.
- Avoid exposing paper to direct sunlight.
- Store on a flat surface.
- Keep paper in its original packaging.

# **Printable Area**

The diagrams that follow show the areas of paper that the machine can print onto. Be sure to set the print margins correctly using the settings of the application in which it was created.

#### ❖ **Paper**

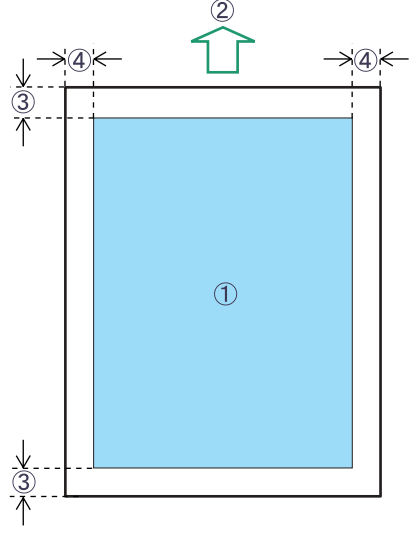

- BSP056S
- A Print area
- $\Omega$  Feed direction
- C Approximately 4.2 mm (0.17 inches)
- D Approximately 4.2 mm (0.17 inches)

#### ❖ **Envelope**

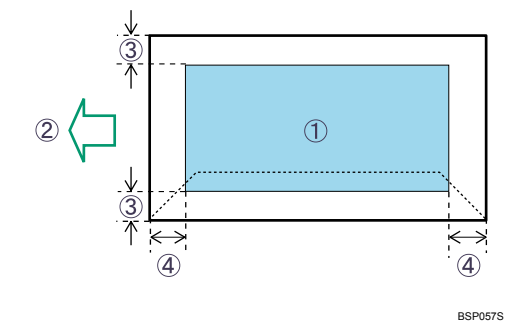

- $\circledR$  Print area
- 2 Feed direction
- C Approximately 4.2 mm (0.17 inches)
- D Approximately 4.2 mm (0.17 inches)

# **Note**

- ❒ The print area may vary depending on the paper size, printer language and printer driver settings.
- ❒ For better envelope printing, we recommend you set the right, left, top, and bottom print margins to at least 15 mm (0.6 inches) each.

# **Loading Paper**

This describes how to load paper into the paper tray and bypass tray.

#### R *CAUTION:*

• *Do not pull out the paper tray forcefully. If you do, the tray might fall and cause an injury.*

# **Loading Paper in Tray 1**

The following example explains loading procedure for the standard paper tray (Tray 1). The same procedure can be used for the optional paper feed unit.

#### important

- ❒ Make sure paper is not stacked above the limit mark inside the tray. Misfeeds might occur.
- $\Box$  After loading paper in the tray, specify the paper type and size using the control panel.
- ❒ Do not mix different types of paper in the same paper tray.
- ❒ Do not move the side paper guides forcefully. Doing so can damage the tray.
- ❒ Do not move the end paper guide forcefully. Doing so can damage the tray.
- ❒ When inserting the tray, make sure it is not slanted. Inserting it at a slant can damage the machine.

# A **Carefully pull tray 1, and then pull out with both hands.**

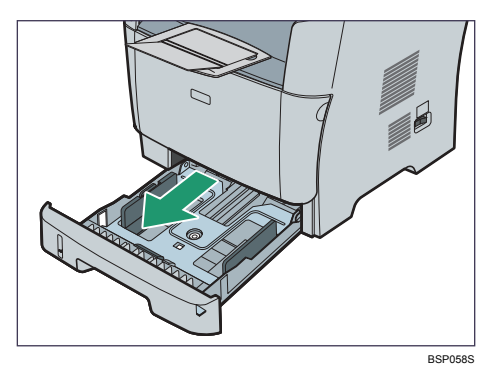

Place the tray on a flat surface.

B **Pinch the clip on the side paper guide and slide it to match the standard size.**

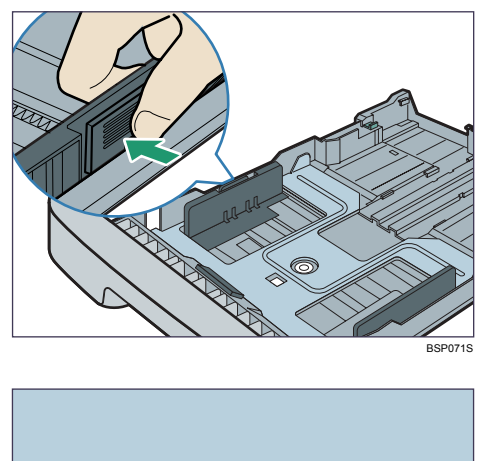

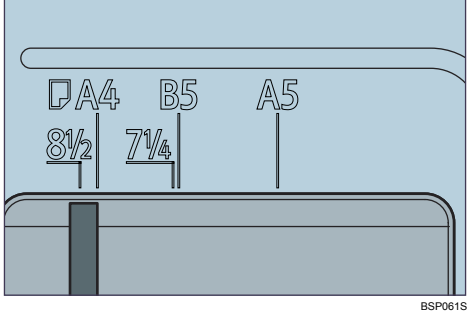

When loading custom size paper, position the paper guide slightly wider than the actual paper size.

C **Pinch the end paper guide and slide it inward to match the standard size.**

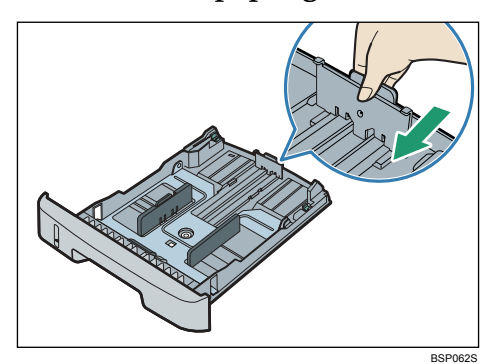

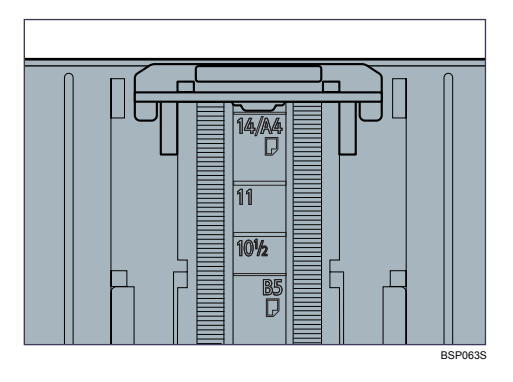

When loading custom size paper, position the paper guide slightly wider than the actual paper size.

# D **Load the new paper stack print side down.**

Make sure paper is not stacked higher than the upper limit marked inside the tray.

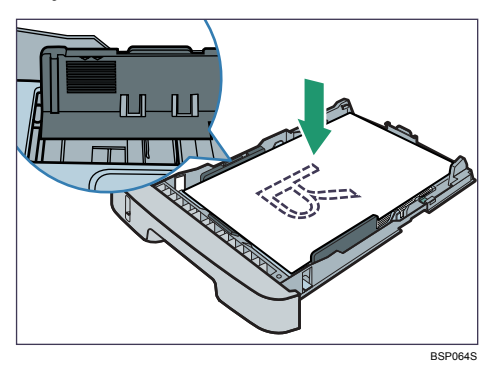

Slide the guides inward, until they are flush against the paper's sides.

**2**

Make sure the paper is not stacked higher than the projection on the side paper guides.

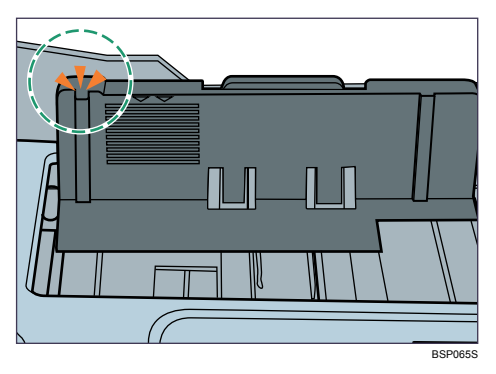

E **Check there are no gaps between the paper and the paper guides; both side and end paper guides.**

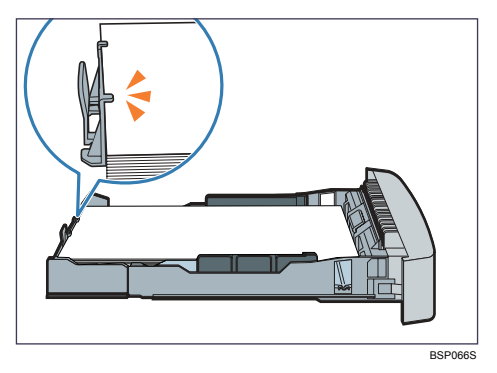

If there is a gap between the paper and the end paper guide, as in the example below, the paper might not feed in correctly.

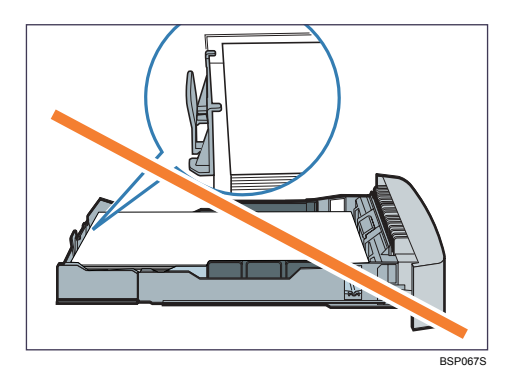

F **Carefully push tray 1 straight into the machine.**

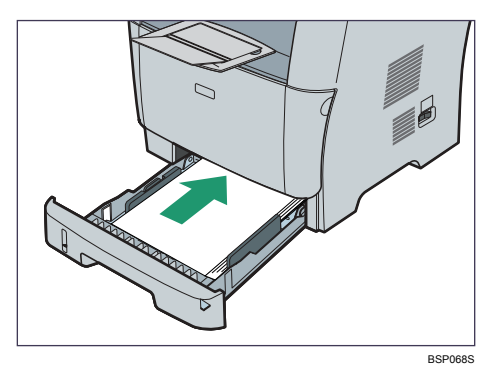

To avoid paper jams, make sure the tray is securely inserted.

#### *A* Note

❒ The remaining paper indicator on the left front side of the paper tray shows approximately how much paper is remaining.

#### **Reference**

For details about paper types supported by the machine, see [p.56 "Paper](#page-65-0) [and Other Media".](#page-65-0)

For details about the paper settings, see [p.81 "Specifying Paper Type and](#page-90-0) [Paper Size"](#page-90-0).

#### **Loading Legal size paper**

This section explains how to load Legal size paper into the machine.

The same procedure applies to A4 paper (297 mm) or larger.

#### **important**

- ❒ Do not move the side paper guides forcefully. Doing so can damage the tray.
- ❒ Do not move the end paper guide forcefully. Doing so can damage the tray.
- ❒ When inserting the tray, make sure it is not slanted. Inserting it at a slant can damage the machine.

A **Remove the tray 1 rear cover by pushing its center.**

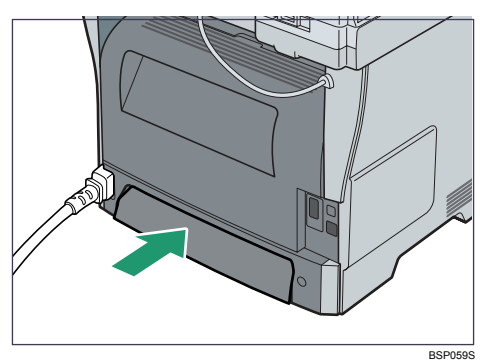

**2**

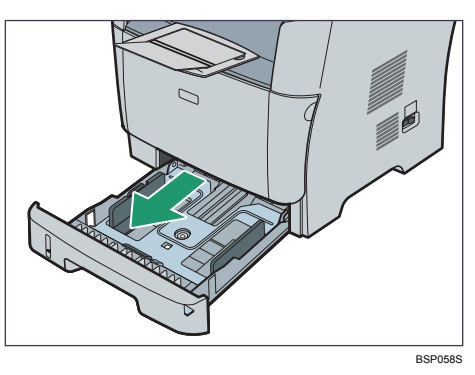

B **Carefully pull tray 1, and then pull out with both hands.**

Place the tray on a flat surface.

C **Release the extender locks on both sides of the tray, and then pull out the extender until it clicks.**

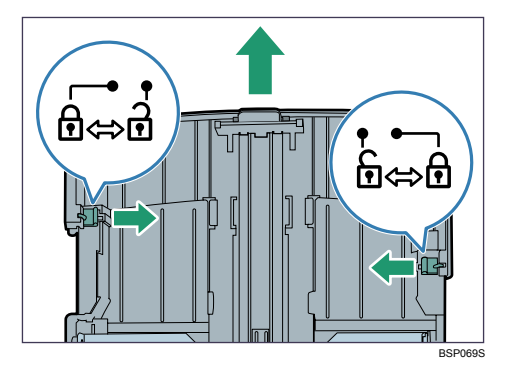

After extension, make sure the extender's inner surface and the scale are aligned.

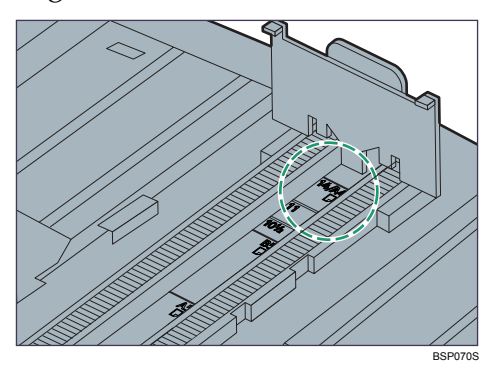

**2**

**2**

D **Lock the extender in the extended position.**

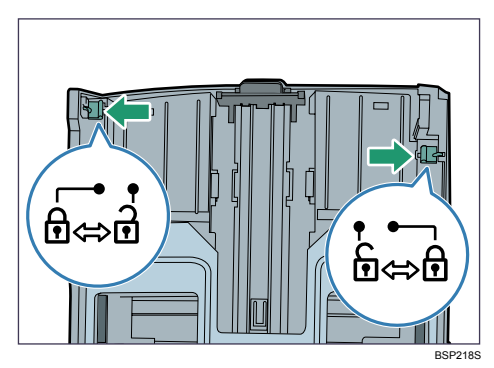

E **Pinch the clip on the side paper guide, and then slide it to match the standard size.**

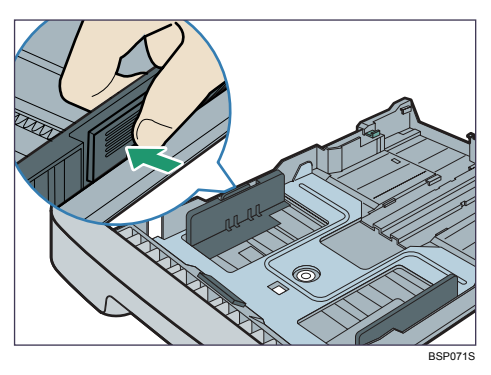

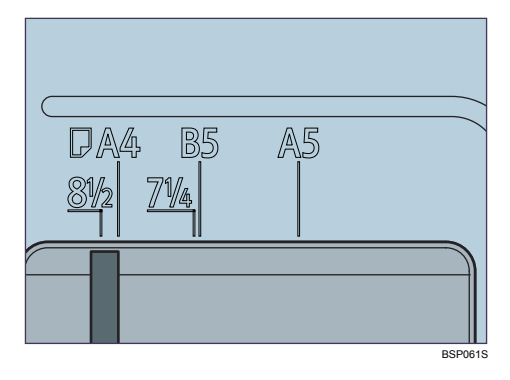

F **Pinch the end paper guide and slide it inward to match the Legal paper size.**

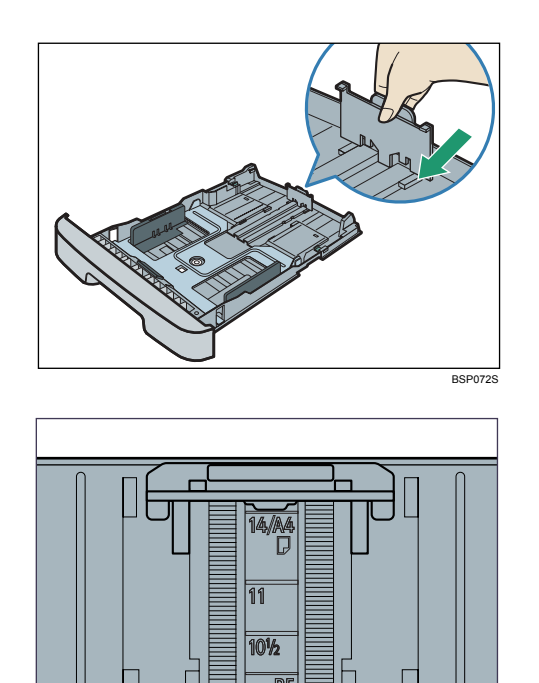

# G **Load the new paper stack print side down.**

Make sure paper is not stacked higher than the upper limit marked inside the tray.

BSP063S

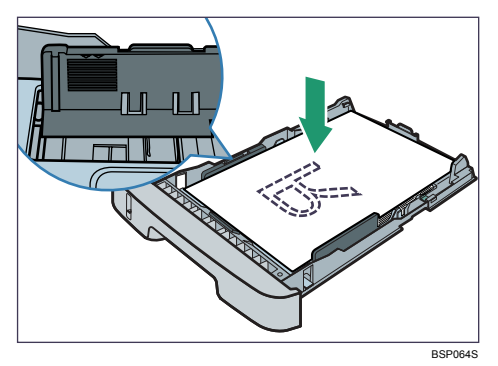

Slide the guides inward until they are flush against the paper's sides.

Make sure the paper is not stacked higher than the projection on the side paper guides.

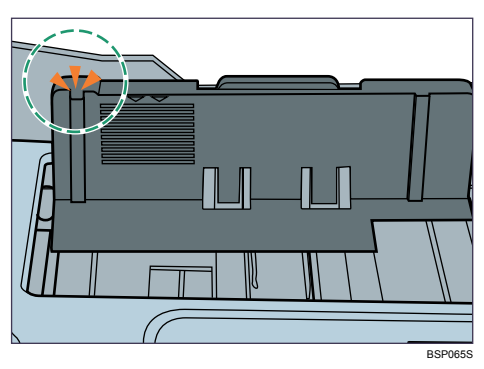

H **Check there are no gaps between the paper and the paper guides; both side and end paper guides.**

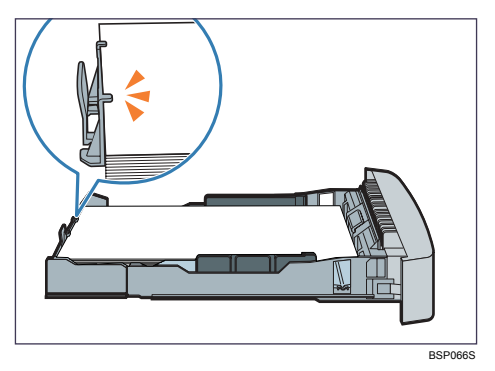

If there is a gap between the paper and the end paper guide, as in the example below, the paper might not feed in correctly.

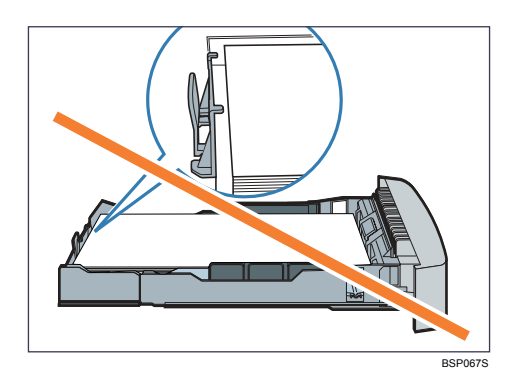

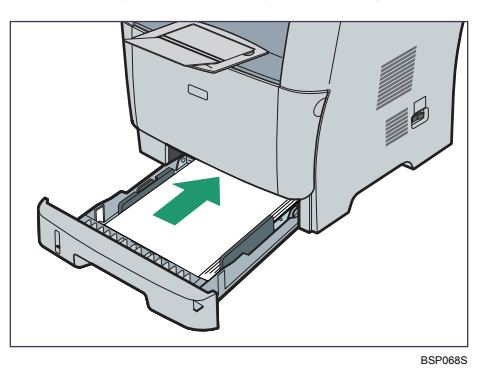

I **Carefully push tray 1 straight into the machine.**

To avoid paper jams, make sure the tray is securely inserted.

#### **Note**

❒ The remaining paper indicator on the left front side of the paper tray shows approximately how much paper is remaining.

# **Reference**

For details about paper types supported by the machine, see [p.56 "Paper](#page-65-0) [and Other Media".](#page-65-0)

For details about the paper settings, see [p.81 "Specifying Paper Type and](#page-90-0) [Paper Size"](#page-90-0).

# **Loading Paper in Tray 2**

The following example explains the loading procedure for tray 2.

A **Pull tray 2, and then pull it out with both hands.**

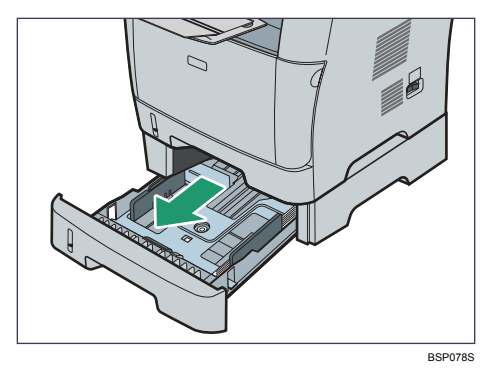

Place the tray on a flat surface.

B **Pinch the clips on the side paper guide, and then slide it to match the paper size.**

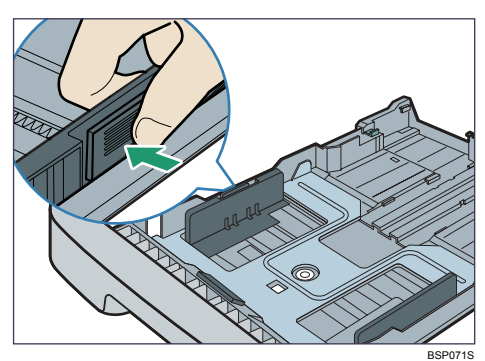

C **Pinch the clip on the end paper guide and slide it inward to match the paper size.**

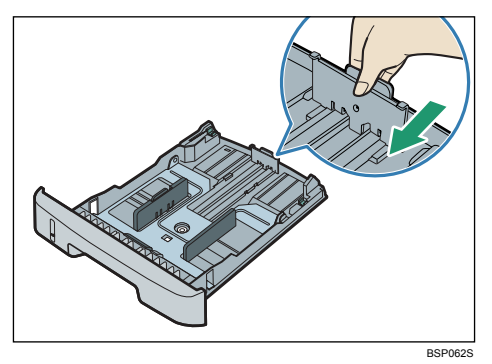

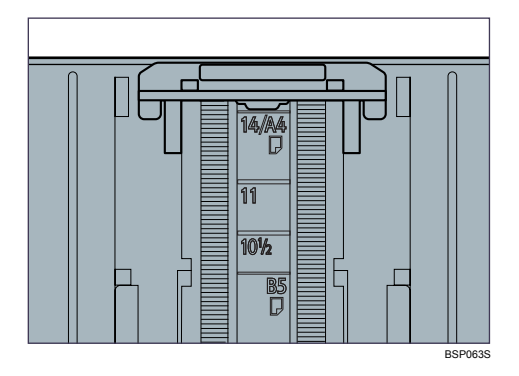

When loading custom size paper, position the paper guide slightly wider than the actual paper size.

# D **Load the new paper stack print side down.**

Make sure paper is not stacked higher than the upper limit marked inside the tray.

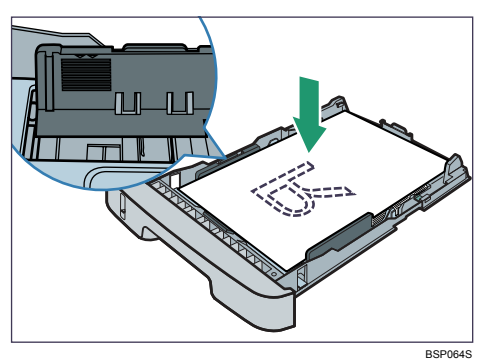

Make sure the paper is not stacked higher than the projection on the side paper guides.

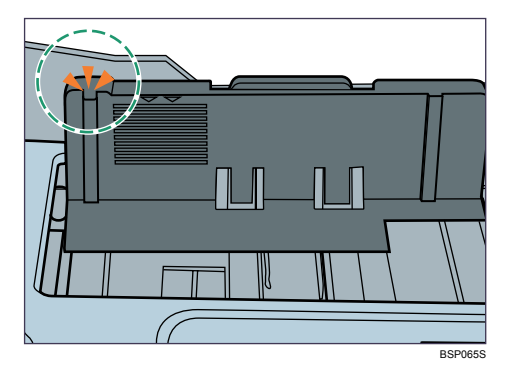

E **Check there are no gaps between the paper and the paper guide; both side and end paper guides.**

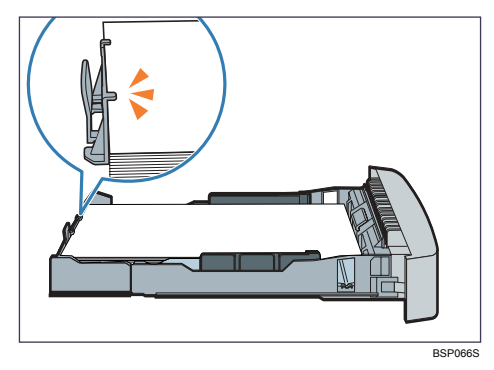

**2**

F **Slide the tray, then push it all the way in. Push the tray firmly to avoid a paper jam.**

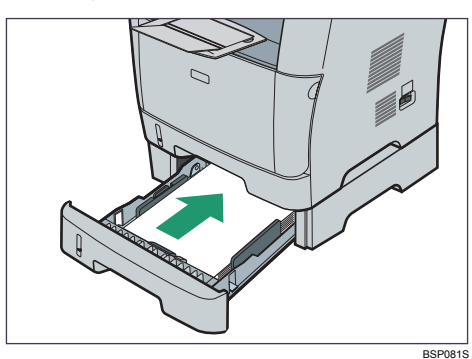

#### **Note**

❒ The remaining paper indicator on the left front side of the paper tray shows approximately how much paper is remaining.

# **Loading Paper in the Bypass Tray**

#### **important**

- ❒ Set the size of the loaded paper using the control panel or the printer driver. Make sure the settings do not conflict. Otherwise, the paper may jam or the print quality may be affected.
- ❒ Load paper with the print side up, and in the short-edge feed direction.
- ❒ If paper is curled, straighten it before loading, by bending the paper in the opposite direction to the curl, for example.
- ❒ Do not load paper while the machine is printing.

# A **Open the bypass tray.**

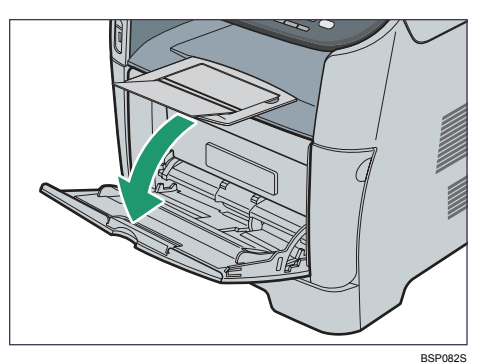

If you load A4 (297 mm) or larger size paper, pull out the bypass tray extension.

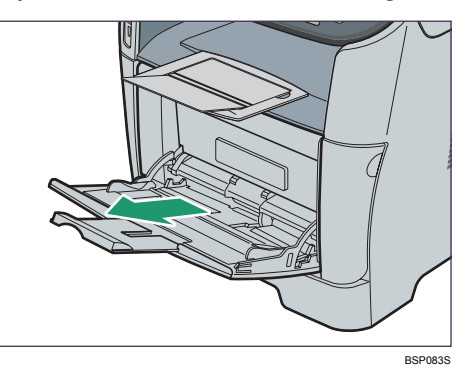

B **Slide the side guides outward, then load paper with the print side up, and push in until it stops against the machine.**

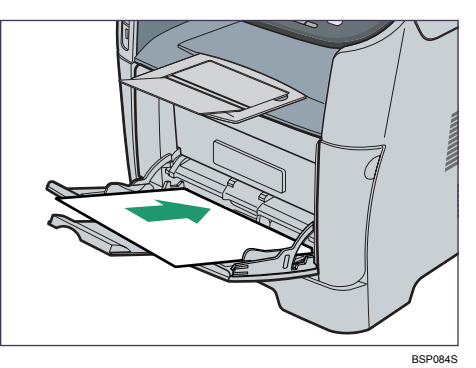

C **Adjust the side guides to the paper width.**

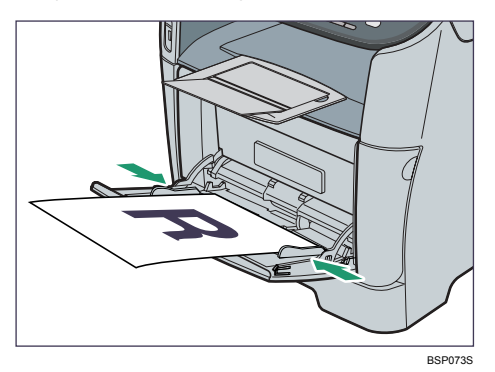

### **Note**

❒ After loading paper in the tray, specify the paper type and size using the control panel or the printer driver.

#### **Reference**

For details about supported types of paper, see [p.56 "Paper and Other Me](#page-65-0)[dia"](#page-65-0).

For details about specifying the paper type and size, see [p.81 "Specifying](#page-90-0) [Paper Type and Paper Size".](#page-90-0)

#### **Loading envelopes**

#### $\triangle$  CAUTION:

• *The inside of this machine becomes very hot. Do not touch parts labelled "* $\triangle$ " (indicating a hot surface).

#### **Important**

- ❒ Before printing on envelopes, make sure to lower the levers on the machine rear, inside the rear cover, to avoid envelopes coming out creased. Also, raise the levers back to their original positions after printing. Leaving the levers lowered can cause print quality problems when printing on paper other than envelopes.
- $\Box$  Avoid using self-adhesive envelopes. They may cause machine malfunctions.
- ❒ Check there is no air in the envelopes before loading.
- ❒ You can print on envelopes with flaps folded or unfolded. When using envelopes with flaps folded, check that the flaps are folded properly.
- ❒ Load only one size and type of envelope at a time.
- ❒ Before loading envelopes, flatten their leading edges (the edge going into the machine) by running a pencil or ruler across them.
- ❒ Some kinds of envelope might cause misfeeds, wrinkles or print poorly.
- $\Box$  Print quality on envelopes may be uneven if parts of an envelope have different thicknesses. Print one or two envelopes to check print quality.
- ❒ In a hot and humid environment, the envelope might be output creased or improper printing quality.
- **H** Open the bypass tray.

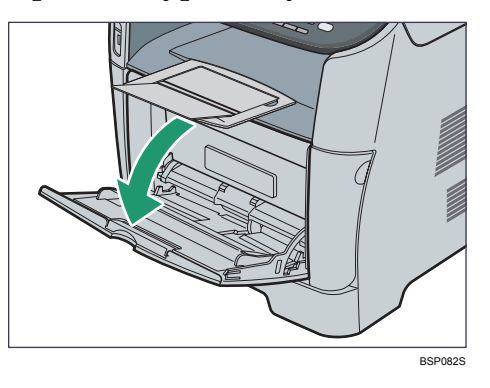

B **Slide the side guides outward, then load envelopes with the print side up, and push in until it stops against the machine.**

You can print on envelopes with flaps folded or unfolded. When using envelopes with flaps folded, check that the flaps are folded properly and there is no air inside.

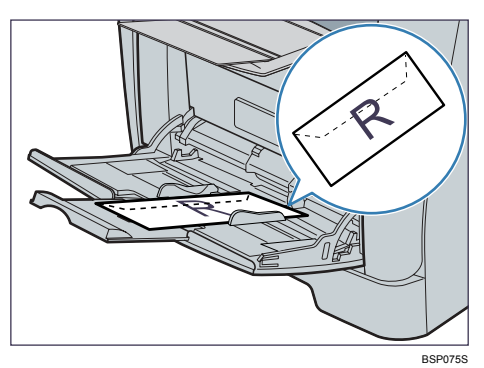

C **Adjust the side guides to the envelope width.**

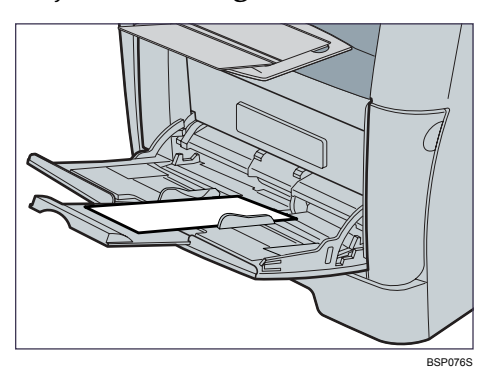

**D** Open the rear cover.

E **Lower the green levers on both sides.**

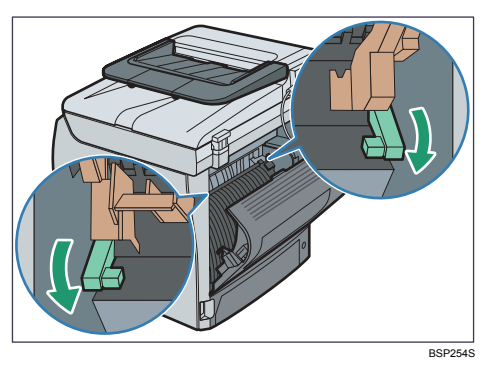

Make sure to raise the levers back to their original positions after printing.

# **f** Close the rear cover.

**2**

# **Note**

- $\Box$  After loading envelopes in the tray, specify the paper type and size using the control panel or the printer driver.
- ❒ Be sure to load envelopes so that their flaps are on the left. If you do not, the envelopes will become creased.
- $\Box$  If printed envelopes come out badly creased, load the envelopes in the opposite direction, and then rotate the print object by 180 degrees using the printer driver before printing. For details, see the printer driver Help.

### **Reference**

For details about supported types of paper, see [p.56 "Paper and Other Me](#page-65-0)[dia"](#page-65-0).

For details about specifying the paper type and size, see [p.81 "Specifying](#page-90-0) [Paper Type and Paper Size".](#page-90-0)

# <span id="page-90-0"></span>**Specifying Paper Type and Paper Size**

This section describes how to specify the paper size and paper type using the control panel.

### *A* Note

 $\Box$  Paper type and size can also be specified using the printer driver. For details, see the printer driver Help.

#### **Specifying the paper type**

This section describes how to specify the paper type.

A **Press the** {**User Tools**} **key.**

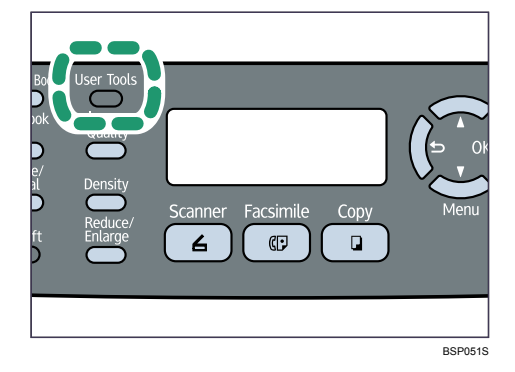

B **Press the** {U}{T} **keys to select [Machine Settings], and then press the** {**OK**} **key.**

C **Press the** {U}{T} **keys to select [Paper Settings], and then press the** {**OK**} **key.**

D **Press the** {U}{T} **keys to select [Paper Type], and then press the** {**OK**} **key.**

**E** Press the  $[4]$   $\mathbb{Z}$  keys to select the desired tray, and then press the  $[0K]$  key.

#### **U** Press the  $[\triangle]$   $[\triangledown]$  keys to select the desired paper type, and then press the {**OK**} **key.**

The new setting is displayed with an " $\mathbf{\hat{H}}$ " symbol, indicating that the setting has been changed.

G **Confirm the setting, and then press the** { } **key.**

H **Press the** {**Clear/Stop**} **key to return to the initial screen.**

#### **Note**

◯ You can press the  $\left[ \bigcirc \right]$  key to exit to the previous level of the menu tree.

#### **Specifying the standard paper size**

This section describes how to specify the standard paper size.

### A **Press the** {**User Tools**} **key.**

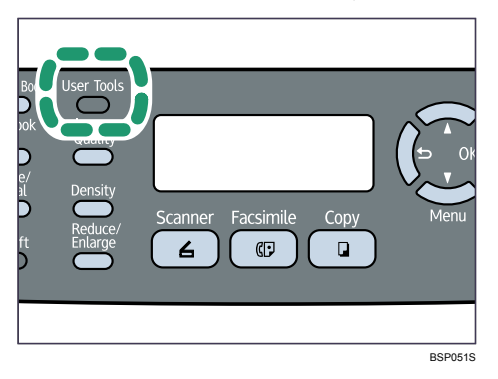

- B **Press the** {U}{T} **keys to select [Machine Settings], and then press the** {**OK**} **key.**
- C **Press the** {U}{T} **keys to select [Paper Settings], and then press the** {**OK**} **key.**

D **Press the** {U}{T} **keys to select [Paper Size], and then press the** {**OK**} **key.**

- E **Press the** {U}{T} **keys to select the desired tray, and then press the** {**OK**} **key.**
- **∐** Press the [▲][▼] keys to select the desired paper size, and then press the {**OK**} **key.**

The new setting is displayed with an " $\mathbf{\hat{H}}$ " symbol, indicating that the setting has been changed.

G **Confirm the setting, and then press the** { } **key.**

H **Press the** {**Clear/Stop**} **key to return to the initial screen.**

#### *A* Note

◯ You can press the  $\left[ \bigcirc \right]$  key to exit to the previous level of the menu tree.

**2**

#### **Specifying a custom paper size**

This section describes how to specify a custom paper size.

#### important

- ❒ Custom size paper cannot be loaded in tray 2.
- ❒ When you perform printing, make sure that the paper size specified with the printer driver matches the paper size specified with the control panel. If a paper size mismatch occurs, a message appears on the display. To ignore the error and print using mismatched paper, press the {**Start**} key. If the paper is too small for the print job, the printed image will be cropped.

### A **Press the** {**User Tools**} **key.**

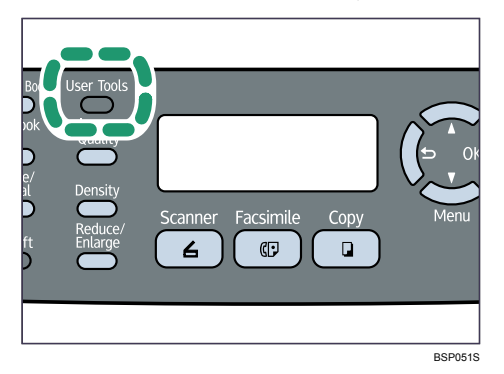

- B **Press the** {U}{T} **keys to select [Machine Settings], and then press the** {**OK**} **key.**
- C **Press the** {U}{T} **keys to select [Paper Settings], and then press the** {**OK**} **key.**

D **Press the** {U}{T} **keys to select [Paper Size], and then press the** {**OK**} **key.**

E **Press the** {U}{T} **keys to select the desired tray, and then press the** {**OK**} **key.**

F **Press the** {U}{T} **keys to select [Custom], and then press the** {**OK**} **key.**

G **Press the** {U}{T} **keys to select [mm] or [Inch], and then press the** {**OK**} **key.**

H **Enter the horizontal value using number keys, and then press the** {**OK**} **key.** You can press the  $[4]$   $\nabla$  keys to change the value in 1 mm or 0.01 inch increments.

I **Enter the vertical value using number keys, and then press the** {**OK**} **key.** You can press the  $[\triangle]$   $[\triangledown]$  keys to change the value in 1 mm or 0.01 inch increments.

J **Confirm the setting, and then press the** {**OK**} **key.**

K **Press the** {**Clear/Stop**} **key to return to the initial screen.**

#### *A* Note

◯ You can press the  $\left[ \bigcirc \right]$  key to exit to the previous level of the menu tree.

# **Placing Originals**

This section describes the types of originals you can set and how to place them.

# **About Originals**

This section describes the types of originals that can be placed and which parts of the original are unscannable.

#### **Recommended size of originals**

This section describes the recommended size of the original.

#### ❖ **Exposure glass**

Up to 216 mm (8.5 ") in width, up to 297 mm (11.7 ") in length

#### ❖ **ADF**

- Paper size: 140 to 216 mm  $(5^{1}/2$  " to  $8^{1}/2$  ") in width, 140 to 356 mm  $(5^{1}/2$  " to 14 ") in length
- Paper weight: 52 to  $105 \text{ g/m}^2$  (14 to 28 lb.)

#### *∜* Note

- ❒ Only 1 sheet of an original can be placed on the exposure glass at a time.
- $\Box$  Up to 35 sheets of an original can be placed in the ADF at once (when using paper weighing  $80 \text{ g/m}^2$ , 20 lb.).

#### **Types of originals not supported by the Auto Document Feeder**

If placed in the ADF, the following types of original might be damaged or become jammed, or result in gray or black lines appearing on prints:

- Originals larger or heavier than recommended
- Stapled or clipped originals
- Perforated or torn originals
- Curled, folded, or creased originals
- Pasted originals
- Originals with any kind of coating, such as thermal fax paper, art paper, aluminum foil, carbon paper, or conductive paper
- Originals with perforated lines
- Originals with indexes, tags, or other projecting parts
- Sticky originals such as translucent paper
- Thin, highly flexible originals
- Thick originals such as postcards
- Bound originals such as books
- Transparent originals such as OHP transparencies or translucent paper
- Originals that are wet with toner or white out
- Originals with adhesive materials/tapes
- Originals with writings in pencil or copied with carbon paper
- Wavy originals

#### **Unscannable image area**

Even if you correctly place originals in the ADF or on the exposure glass, margins of a few millimeters on all four sides of the original might not be scanned.

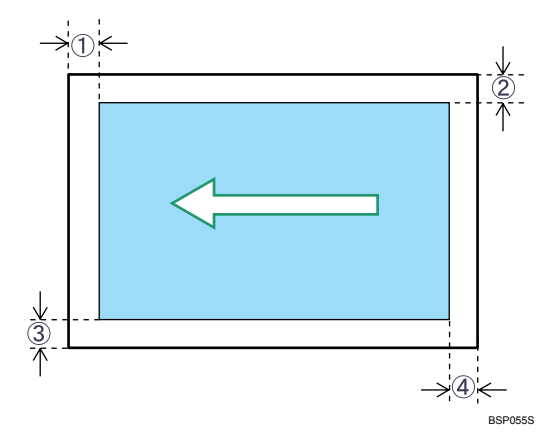

#### ❖ **Margins when using exposure glass**

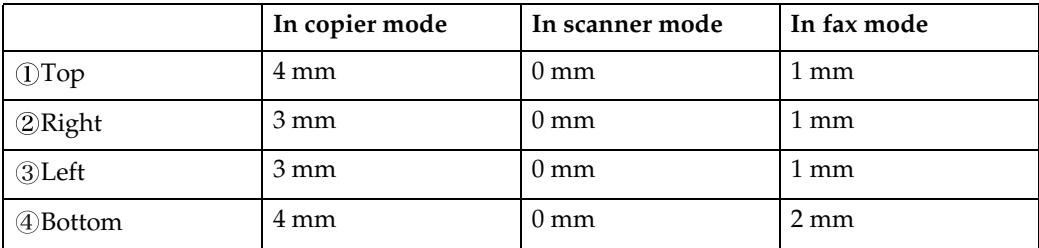

#### ❖ **Margins when using ADF**

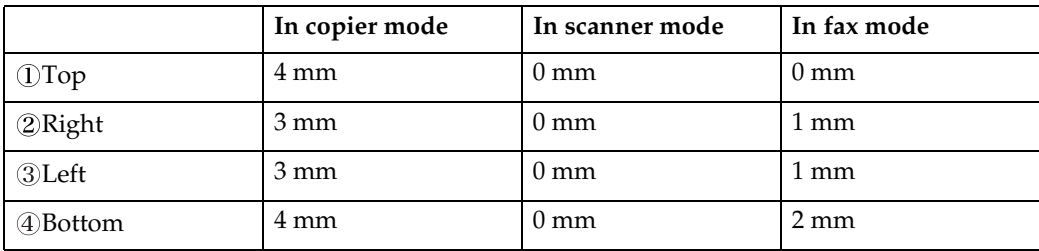

# **Placing Originals**

This section describes the procedure for placing originals on the exposure glass and in the ADF.

#### **Important**

- ❒ Do not place originals before any correction fluid and toner has completely dried. Doing so may make marks on the exposure glass that will appear on copies.
- ❒ The original in the ADF takes precedence over the original on the exposure glass if you place originals both in the ADF and on the exposure glass.

#### *A* Note

❒ Because colors made by marker or highlighter pen on originals are difficult to reproduce, they might not appear on copies.

#### **Placing originals on the exposure glass**

The exposure glass enables you to scan and send documents that cannot be fed into the ADF.

#### important

❒ Do not lift the ADF forcefully. Otherwise, the cover of the ADF might open or be damaged.

### A **Lift the exposure glass cover or ADF.**

Be careful not to hold the input tray when lifting the ADF, for the tray might be damaged.

#### B **Place the original face down on the exposure glass. The original should be aligned to the rear left corner.**

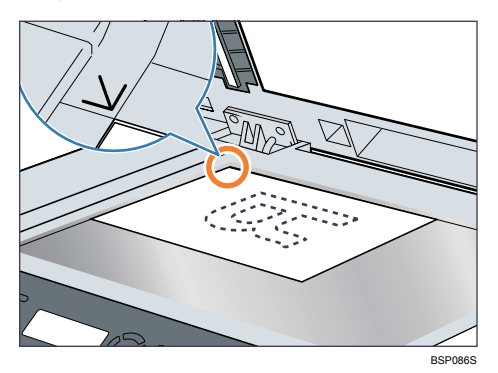

C **Lower the exposure glass cover or ADF.**

#### **Placing originals in the Auto Document Feeder**

By using the ADF, you can scan multiple pages at once.

#### **Important**

- ❒ Do not place different size originals in the ADF at once.
- ❒ Straighten curls in the originals before placing them in the ADF.
- ❒ To prevent multiple sheets from being fed at once, fan the pages of your original before placing them in the ADF.
- ❒ Place the original squarely.
- A **Adjust the guides according to the size of the original.**

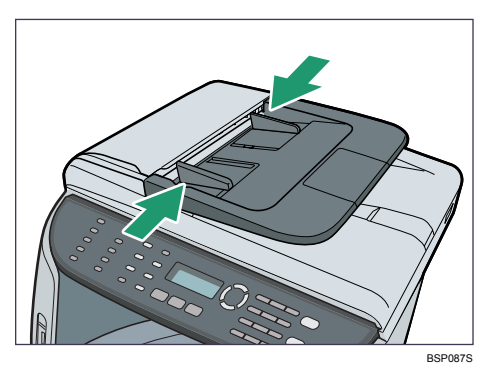

B **Place the aligned originals face up in the ADF. The last page should be on the bottom.**

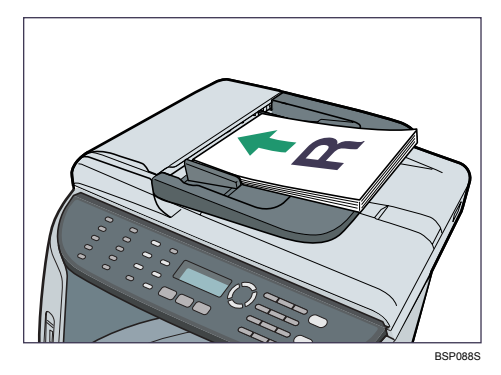

#### **Note**

❒ When placing originals longer than A4, pull out the ADF tray's extenders.

# **Entering Characters**

This section describes how to enter characters using the control panel when configuring the machine's settings.

There are three modes for entering characters, depending on the type of setting you are configuring:

- Value input mode for entering numerical values.
- Fax number input mode for entering fax numbers.
- Text input mode for entering names.

# **Value Input Mode**

Value input mode becomes active when configuring settings such as paper size or copy zoom ratio. In this mode, use the keys as follows:

- To enter a digit Press a number key. Press the number keys successively to enter a multi-digit number.
- To increase or decrease the current value in units Press the  $[\triangle]$   $[\triangledown]$  keys. The unit of increments depends on the setting you are configuring.

#### *A* Note

- ❒ If a digit is entered more than three seconds after the last input, the entered digit replaces the current value.
- ❒ When the maximum number of digits has already been entered, the next input digit replaces the current value.
- $\Box$  If the current value is too large or too small for the current setting, it will not be accepted. In this case, pressing the  $[\triangle]$  or  $[\triangledown]$  key changes the value to the minimum or maximum value for the current setting, respectively.

# **Fax Number Input Mode**

Fax number input mode becomes active when entering fax numbers. In this mode, use the keys as follows:

- To enter a number Press a number key.
- To enter characters other than digits
	- " ${\mathcal{H}}$ ": Press the  $[{\mathcal{H}}]$  key.
	- " $\sharp$ ": Press the  $[\sharp]$  key.
	- "+": Press {**0**} twice.

Pause: Press the {**Pause/Redial**} key. A pause is indicated on the screen as a  $^{\prime\prime}$ P $^{\prime\prime}$ .

Space: Place the cursor on the right-most character, and then press the  $[\nabla]$ key.

• To move the cursor left or right

Press the  $[4]$  key to move the cursor left, and the  $[\nabla]$  key to move the cursor right.

If you enter a character when there is a character at the cursor position, the current character shifts to the right.

• To delete a character Place the cursor on the character you want to delete, and then press and hold the  $[4]$  key until the character is deleted.

• To delete all characters Press the {**Clear/Stop**} key.

#### *M* Note

- ❒ Some characters other than digits cannot be used, depending on the setting you are configuring.
- ❒ When the maximum number of characters has already been entered, characters entered subsequently are ignored.

**2**

# **Text Input Mode**

Text input mode becomes active when entering names.

#### ❖ **Available characters**

Letters, numbers, and symbols can be entered.

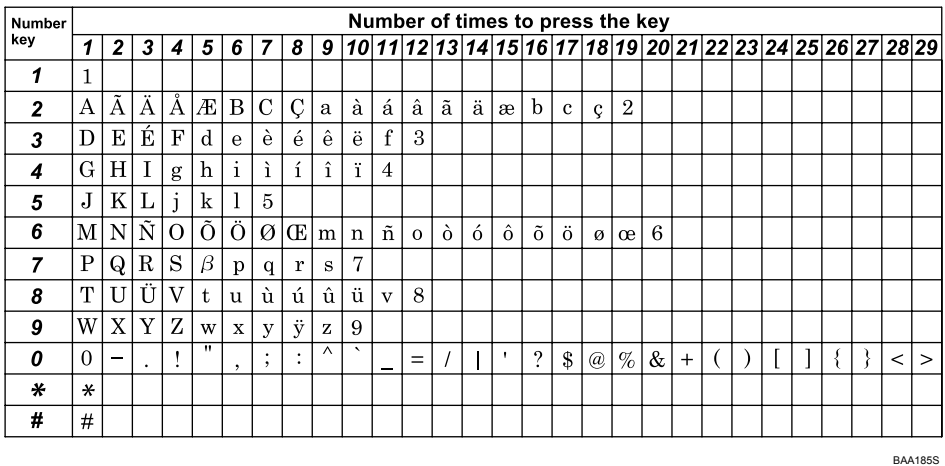

In this mode, use the keys as follows:

• To enter a character

Press a number key repeatedly until the desired character appears. When entering two characters that use the same number key successively, press the  $\{\blacktriangledown\}$  key after entering the first character.

- To insert a space Place the cursor where you want to insert a space, and then press and hold the  $\lceil \mathbf{v} \rceil$  key until a space is inserted. To enter a space at the right-most position, press the  $\{\blacktriangledown\}$  key twice.
- To move the cursor left or right Press the  $[\triangle]$  key to move the cursor left, and the  $[\triangledown]$  key to move the cursor right.

If you enter a character when there is a character at the cursor position, the current character shifts to the right.

- To delete a character Place the cursor on the character you want to delete, and then press and hold the  $[\triangle]$  key until the character is deleted.
- To delete all characters Press the {**Clear/Stop**} key.

#### *M* Note

❒ When the maximum number of characters has already been entered, characters entered subsequently are ignored.

# **Restricting Machine Functions According to User**

You can set the machine to require a user ID when someone tries to copy, send faxes, or scan using the control panel.

To enable this setting, you must first configure the machine via Web Image Monitor.

# **Enabling the User Restriction Settings**

This section describes how to set the machine to permit only authorized users to copy, send faxes, or scan using the control panel.

Using Web Image Monitor, select the function you want to restrict, and then register the users who can use that function. For each user, you can specify which functions are available upon authentication.

A maximum of 20 users can be registered.

# A **Start the Web browser, and access the machine by entering its IP address.**

# B **Click [Restrict User Function].**

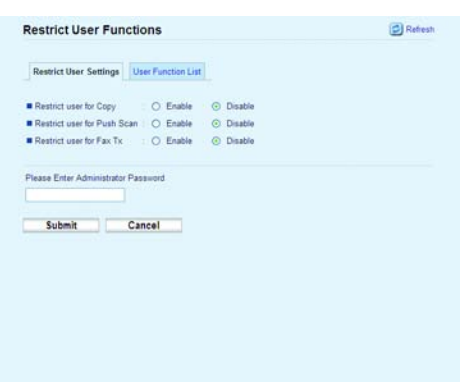

C **Under "Restrict User Settings", select [Enable] for the function you want to restrict.**

Select **[Disable]** for the functions you do not want to restrict.

# D **Enter the administrator password if required.**

#### E **Click [Submit].**

The user restriction setting is enabled for the selected function. Proceed to the following steps to register users.

## F **Click [User Function List].**

A list of currently registered user entries appears.

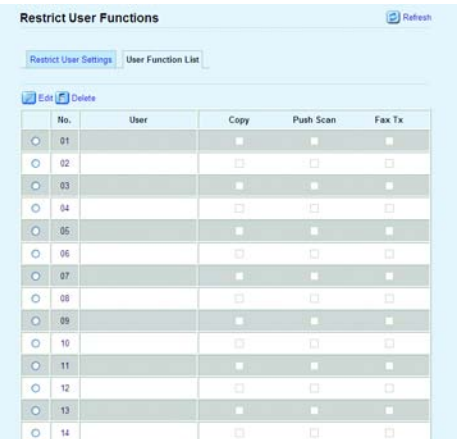

G **Select a user entry, and then click [Edit].**

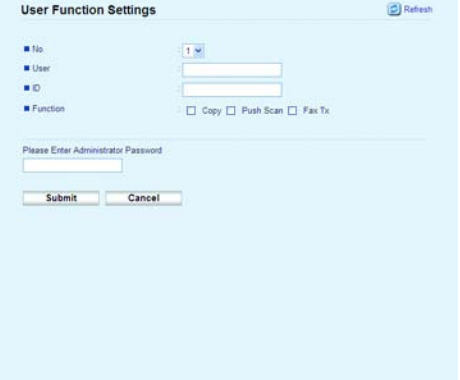

# H **Type a unique user Name in [User] using up to 16 alphanumeric characters.**

#### I **Type a unique user ID in [ID] using up to 8 digits.**

The user ID will be used to authenticate users at the control panel, when they try to use a restricted function.

#### **ID** Select the functions you want to make available for the user upon authen**tication.**

Unselected functions will be unavailable to users authenticated under this user ID.

**K** Enter the administrator password if required.

# L **Click [Submit].**

M **Close the Web browser.**

#### **Note**

- ❒ You must enter both a user name and user ID to register a user entry.
- ❒ No two user entries can have the same user name or user ID.

#### **Reference**

For details about using a Web Image Monitor, see [p.243 "Using Web Image](#page-252-0) [Monitor"](#page-252-0).

#### **Modifying user entries**

This section describes how to modify user entries.

A **Start the Web browser, and access the machine by entering its IP address.**

B **Click [Restrict User Function].**

C **Click [User Function List].**

A list of currently registered user entries appears.

D **Select the entry to modify, and then click [Edit].**

E **Modify settings as necessary.**

F **Enter the administrator password if required.**

G **Click [Submit].**

H **Close the Web browser.**

#### **Reference**

For details about using a Web Image Monitor, see [p.243 "Using Web Image](#page-252-0) [Monitor"](#page-252-0).

**2**

#### **Deleting user entries**

This section describes how to delete user entries.

A **Start the Web browser, and access the machine by entering its IP address.**

B **Click [Restrict User Function].**

C **Click [User Function List].**

A list of currently registered user entries appears.

D **Select the entry to delete, and then click [Delete].**

E **Confirm that the entry you have selected is the entry that you want to delete.**

- F **Enter the administrator password if required.**
- G **Click [Submit].**
- H **Close the Web browser.**

#### **Reference**

For details about using a Web Image Monitor, see [p.243 "Using Web Image](#page-252-0) [Monitor"](#page-252-0).

# **When a Message Requesting a User ID Appears**

If user restriction is enabled, when a user who is trying to use a restricted function presses the {**Start**} key, the machine requests for a user ID.

Enter ID

The following functions may be restricted:

- Copying
- Sending faxes
- Scanning using the control panel

A **When "Enter ID" appears on the display, enter a user ID within 30 seconds using the number keys, and then press the** {**OK**} **key.**

#### *A* Note

- ❒ The machine cancels the operation if a user ID is not entered within 30 seconds.
- ❒ If an incorrect user ID is entered, the machine beeps and denies the authentication.

# **3. Using the Printer Function**

This chapter describes the printer functions.

# **Configuring Option and Paper Settings**

Configure the printer driver according to the machine's option and paper settings.

#### important

- ❒ Manage Printers permission is required to change the printer properties in the **[Printers]** folder. Log on as an Administrators or Power Users group member to acquire this permission.
- ❒ Make sure that **[Enable bidirectional support]** in the **[Port]** tab of the printer properties is selected. The machine cannot print if **[Enable bidirectional support]** is not selected.

#### ❖ **Conditions for Bidirectional Communication**

Bidirectional communication allows the computer to retrieve the machine's paper settings, current status, and other information.

To establish bidirectional communication, the following conditions must be met:

- Operating system of the computer: Windows 2000/XP/Vista, and Windows Server 2003/2003 R2/2008
- When connected via a network The machine is connected via a standard TCP/IP port, and the default port name must not be changed. **[Enable bidirectional support]** in the **[Port]** tab of the printer properties is selected.
- When connected via USB

The machine is connected to the computer's USB port using a USB interface.

**[Enable bidirectional support]** in the **[Port]** tab of the printer properties is selected.

# **Windows**

The following procedure is based on Windows XP as an example.

Printing is possible without bidirectional communication, but the computer will not be able to retrieve the status of print jobs. For this reason, we recommend you enable bidirectional communication when possible.

A **On the [Start] menu, click [Printers and Faxes].**

B **Click the printer icon you want to use.**

C **On the [File] menu, click [Properties].**

# D **Click [Update Now] in the [Options] area.**

If bidirectional communication is not established, select the installed option manually.

E **Under [Paper Size Settings], select the tray you want to use, then select the paper size, and then click [Update Now].**

If bidirectional communication is not established, select the tray and paper size manually.

F **Click [OK] to close the printer properties dialog box.**

# **Mac OS X 10.3**

A **From the Apple menu, select [System Preferences...].**

B **Under "Hardware", double-click [Print & Fax].**

C **Click the [Set Up Printers…].**

D **Select the machine from "Printer List", and then click [Show Info].**

E **In the [Printer Info] dialog box, select [Installable Options] from the list.**

F **Check the tray 2 configuration, and then click [Apply Changes].**

G **Click the close button at the upper left corner to close the [Printer Info] dialog box.**

H **Click the close button at the upper left corner to close the [Printer List] dialog box.**

I **From the [System Preferences] menu, click [Quit System Preferences].**
## **Mac OS X 10.4**

A **From the Apple menu, select [System Preferences...].**

B **Under "Hardware", double-click [Print & Fax].**

C **Select the machine from "Printer", and then click [Printer Setup...].**

D **In the [Printer Info] dialog box, select [Installable Options] from the list.**

E **Check the tray 2 configuration, and then click [Apply Changes].**

F **Click the close button at the upper left corner to close the [Printer Info] dialog box.**

G **From the [System Preferences] menu, click [Quit System Preferences].**

## **Mac OS X 10.5**

A **From the Apple menu, select [System Preferences...].**

B **Under "Hardware", double-click [Print & Fax].**

C **Select the machine from "Printers", and then click [Options & Supplies...].**

D **Click the [Driver] tab.**

E **Check the tray 2 configuration, and then click [OK].**

F **From the [System Preferences]menu, click [Quit System Preferences].**

## **Accessing the Printer Properties**

This section describes accessing the printer properties. For details about settings, see the printer driver Help.

## **Accessing the Printer Properties from the [Printers and Faxes] Window**

#### **Important**

- ❒ To change the printer default settings including option configuration settings, log on using an account that has Manage Printers permission. Members of the Administrators and Power Users groups have Manage Printers permission by default.
- ❒ You cannot change the printer default settings for each user. Settings configured in the printer properties dialog box are applied to all users. Procedures and screens might vary depending on the operating system you are using.

#### A **On the [Start] menu, click [Printers and Faxes].**

The **[Printers and Faxes]** window appears.

B **Click the printer icon you want to use.**

## C **On the [File] menu, click [Properties].**

The printer properties dialog box appears.

#### *M* Note

- ❒ The settings you configure here are used as the default settings for all applications.
- ❒ Do not configure a setting for **[Form to Tray Assignment]**.

## <span id="page-110-0"></span>**Accessing the Printer Properties from an Application**

#### **Windows**

You can configure printer settings for a specific application.

To configure printer settings for a specific application, open the **[Printing Preferences]** dialog box in that application.

The following procedure explains how to configure settings for the WordPad application provided with Windows XP.

#### A **On the [File] menu, click [Print...].**

The **[Print]** dialog box appears.

B **Select the printer you want to use in the [Select Printer] list, and then click [Preferences].**

#### **Note**

- ❒ The procedure to open the **[Printing Preferences]** dialog box may vary depending on the application. For details, see the manuals provided with the application.
- ❒ Any settings you configure in the procedure above are valid for the current application only.
- ❒ General users can change the properties displayed in the **[Print]** dialog box of an application. The settings configured here are used as defaults when printing from that application.

#### **Mac OS X**

- **L** Open the file you want to print.
- B **On the [File] menu, click [Print...].**
- C **In the [Printer:] list, select the printer you want to use, and then configure it as necessary.**
- D **When you have finished configuring the printer, click [Cancel].**

## **Basic Operation in Printer Mode**

The following procedure explains how to perform basic printing.

### A **Open the printer properties dialog box in your document's application.**

## B **Set printing options as necessary, and then click [OK].**

The printer properties dialog box closes.

## C **Click [OK].**

#### **Note**

- ❒ You can select the priority tray using the **[Tray Priority]** setting under **[PDL Settings]**.
- $\Box$  If a paper jam occurs, printing stops after the current page has been printed out. After the jammed paper is removed, printing restarts from the jammed page automatically.
- ❒ After printing on envelopes, make sure to raise the levers for printing on envelopes back to their original positions. Leaving the levers lowered can cause print quality problems when printing on paper other than envelopes.

#### **Reference**

For details about accessing the printer properties, see [p.101 "Accessing the](#page-110-0) [Printer Properties from an Application".](#page-110-0)

For details about **[Tray Priority]**, see [p.238 "PDL Settings"](#page-247-0).

For details about how to remove the jammed paper, see [p.272 "Removing](#page-281-0) [Printing Jams".](#page-281-0)

For details about the levers for printing on envelopes, see [p.79 "Loading](#page-88-0) [envelopes"](#page-88-0).

## **If a Paper Mismatch Occurs**

If the paper size or type does not match the print job's settings, the machine reports an error. There are two ways to resolve this error:

#### ❖ **Continue printing using mismatched paper**

Use the form-feed function to ignore the error and print using mismatched paper.

#### ❖ **Reset the print job**

Cancel printing.

## **Note**

❒ If the **[Auto Continue]** setting under **[Machine Settings]** is enabled, the machine ignores the paper type and size settings and prints on whatever paper is loaded. Printing stops temporarily when the error is detected, and restarts automatically after ten seconds.

## **Reference**

For details about **[Auto Continue]**, see [p.218 "Machine Settings".](#page-227-0)

**Continuing printing using mismatched paper**

A **While the error message is displayed, press the** {**Start**} **key.**

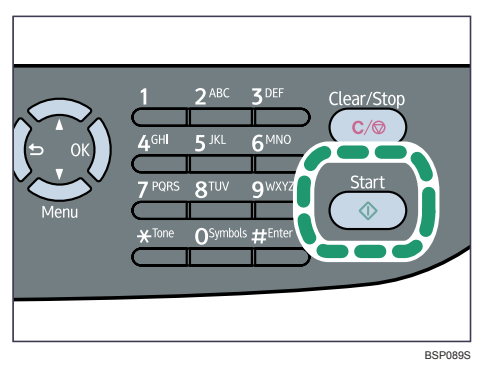

Printing resumes on whatever paper is loaded.

## **Note**

 $\Box$  If the paper is too small for the print job, the printed image will be cropped.

#### **Resetting the print job**

A **When the error message is displayed, press the** {**Clear/Stop**} **key.**

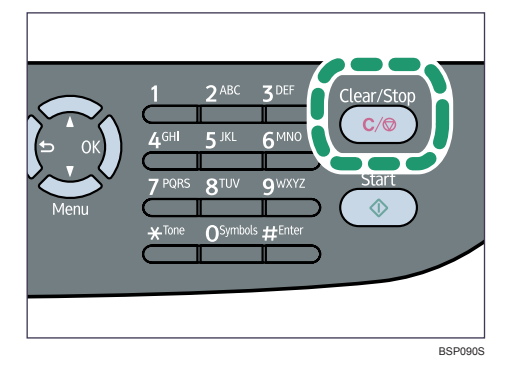

Printing is canceled.

**3**

103

## **Canceling a Print Job**

You can cancel print jobs using either the machine's control panel or your computer, depending on the status of the job.

#### **Canceling a print job before printing has started**

Cancel the print job from the computer.

#### Windows

- A **Double-click the printer icon on the task bar of your computer.**
- B **Select the print job you want to cancel, click the [Document] menu, and then click [Cancel].**

#### Mac OS X 10.3

- A **From the Apple menu, select [System Preferences...].**
- B **Under "Hardware", double-click [Print & Fax].**

C **Click the [Set Up Printers…].**

D **Double-click the machine from "Printer List".**

E **Select the print job you want to cancel, and then click [Delete].**

Mac OS X 10.4

A **From the Apple menu, select [System Preferences...].**

B **Under "Hardware", double-click [Print & Fax].**

C **Double-click the machine from "Printer".**

D **Select the print job you want to cancel, and then click [Delete].**

#### Mac OS X 10.5

A **From the Apple menu, select [System Preferences...].**

B **Under "Hardware", double-click [Print & Fax].**

C **Double-click the machine from "Printers".**

D **Select the print job you want to cancel, and then click [Delete].**

## *A* Note

- $\Box$  If the printer is shared by multiple computers, be careful not to cancel the print job of another user.
- $\Box$  If you cancel a print job that has already been processed, printing may continue for a few pages before being canceled.
- ❒ If you cancel a Locked Print job, the machine might have already stored some pages of the job as a Locked Print file. If this happens, use the control panel to delete the Locked Print file.
- $\Box$  It may take a while to cancel a large print job.

#### **Reference**

For details about deleting a Locked Print file, see [p.108 "Deleting a Locked](#page-117-0) [Print file"](#page-117-0).

#### **Canceling a print job while printing**

Cancel the print job using the control panel.

## A **Press the** {**Clear/Stop**} **key.**

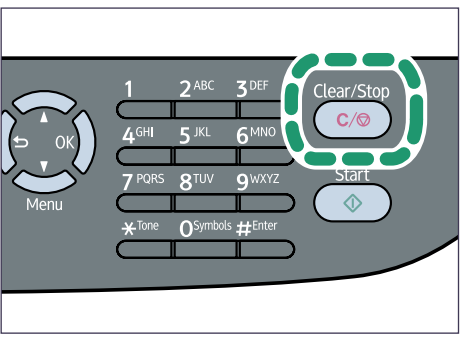

BSP090S

## **Printing Confidential Documents**

If you use the Locked Print function, you can password protect your print job. This means that your job is printed only after you enter the password using the machine's control panel.

This function prevents unauthorized users seeing sensitive documents at the printer.

#### **Important**

❒ This function is only available when printing from a computer running a Windows operating system using the PCL6 printer driver.

## **Storing a Locked Print file**

This section describes how to store a Locked Print file in the machine using the printer driver.

A **Open the file you want to print on your computer.**

B **Open the printer driver's properties.**

## C **Click the [Setup] tab, and then select [Locked Print].**

The **[Password:]** and **[User ID:]** text boxes become available.

The **[User ID:]** text box contains the login user name of your computer account or the user ID that you used for the previous Locked Print job.

#### D **Type the password (containing 4 to 8 digits) and user ID (containing up to 9 alphanumeric characters), and then click [OK].**

The user ID will be used to identify your Locked Print file on the machine's control panel.

## E **Execute a print command.**

The print job is stored in the machine as a Locked Print file. You can print the file by entering the password using the control panel.

#### **Note**

- ❒ The Locked Print file is automatically erased from the machine's memory when it is printed out, or when the machine's power is turned off.
- $\Box$  The machine can store a maximum of 5 jobs or 5 MB of Locked Print data at a time.
- ❒ Even if the machine cannot store any more Locked Print files, the machine holds a new Locked Print file for the period of time specified in **[Locked Print]** under **[Machine Settings]** before canceling the job. Within this time, you can print or delete the new Locked Print file. You can also print or delete an existing Locked Print file so that the new Locked Print file can be stored in the machine.
- ❒ When a Locked Print job is canceled, the machine automatically records the cancellation in a log. You can use this log to identify which Locked Print jobs have been canceled.

### **Reference**

For details about **[Locked Print]**, see [p.218 "Machine Settings".](#page-227-0)

## **Printing a Locked Print file**

When there is a Locked Print file stored in the machine, "Locked Print Job Queued! Go to UserTools to process it" appears on the machine's control panel display.

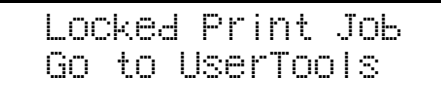

Use the following procedure to unlock and print the Locked Print file.

### A **When the Locked Print message is displayed, press the** {**User Tools**} **key.**

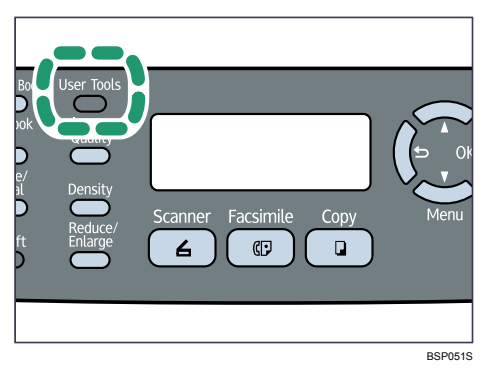

The initial screen appears.

B **Press the** {**User Tools**} **key again.**

C **Press the** {U}{T} **keys to select [Locked Print], and then press the** {**OK**} **key.**

D **Press the** {U}{T} **keys to select the file you want to print, and then press the** {**OK**} **key.**

```
 Locked Print 
HH:MM UserID
```
"HH:MM" is the time when the Locked Print file was stored, and "UserID" is the user ID entered using the printer driver.

E **Press the** {U}{T} **keys to select [Print Job], and then press the** {**OK**} **key.**

F **Enter the password using the number keys, and then press the** {**OK**} **key.**

The Locked Print file is printed.

**3**

#### **Note**

- ❒ Use the following keys to cancel operation:
	- $\Box$ : Cancels the operation and returns the display to the previous screen.
	- {**Clear/Stop**}: Cancels the operation and returns the display to the initial screen.
- ❒ If the machine is currently printing, you cannot print a Locked Print file. The machine beeps if you try to do so.
- ❒ While entering a password using the control panel, the machine cannot begin other print jobs.
- ❒ The Locked Print file is automatically erased from the machine's memory when it is printed out, or when the machine's power is turned off.

## <span id="page-117-0"></span>**Deleting a Locked Print file**

When there is a Locked Print file stored in the machine, "Locked Print Job Queued! Go to UserTools to process it" appears on the machine's control panel display.

```
 Locked Print Job 
Go to UserTools
```
Use the following procedure to delete a Locked Print file. You do not need to enter a password to delete a Locked Print file.

A **When the Locked Print message is displayed, press the** {**User Tools**} **key.**

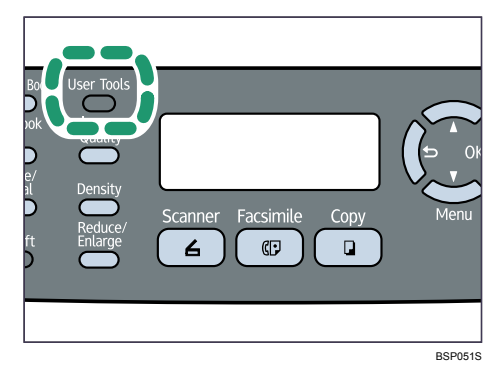

The initial screen appears.

B **Press the** {**User Tools**} **key again.**

C **Press the** {U}{T} **keys to select [Locked Print], and then press the** {**OK**} **key.**

D **Press the** {U}{T} **keys to select the file you want to delete, and then press the** {**OK**} **key.**

```
 Locked Print 
HH:MM UserID
```
"HH:MM" is the time when the Locked Print file was stored, and "UserID" is the User ID entered using the printer driver.

## E **Press the** {U}{T} **keys to select [Delete Job], and then press the** {**OK**} **key.**

## F **Press the** {U}{T} **keys to select [Execute], and then press the** {**OK**} **key.**

The Locked Print file is deleted.

If there are Locked Print files/logs remaining in the machine, the display returns to the list of Locked Print files/logs. If there are none remaining, the display returns to the initial screen.

### **Note**

❒ Use the following keys to cancel operation:

- $\Box$ : Cancels the operation and returns the display to the previous screen.
- {**Clear/Stop**}: Cancels the operation and returns the display to the initial screen.

## **Checking which Locked Print File Jobs Have Been Canceled**

When a Locked Print job is canceled, the machine automatically records the cancellation in a log. If the machine has a created a cancellation log, "Locked Print Job Discarded! Go to UserTools to check it" will appear on the control panel display.

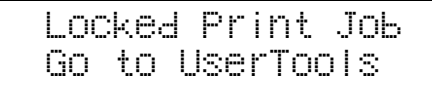

Use the following procedure to check which Locked Print file jobs have been canceled.

A **When the Locked Print message is displayed, press the** {**User Tools**} **key.**

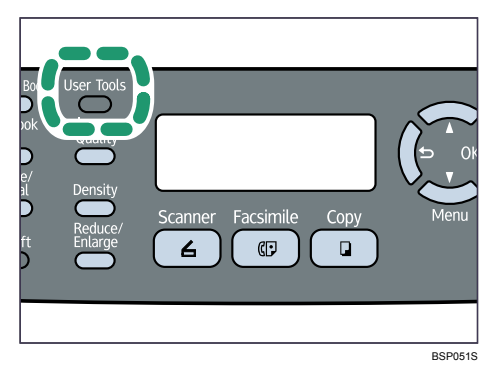

The initial screen appears.

B **Press the** {**User Tools**} **key again.**

C **Press the** {U}{T} **keys to select [Locked Print], and then press the** {**OK**} **key.**

## $\bullet$  Press the [▲][▼] keys to find a file whose name starts with an "!" mark.

The "!" mark indicates that the job has been canceled.

```
 Locked Print 
!HH:MM UserID
```
"HH:MM" is the time when the Locked Print file was stored, and "UserID" is the user ID entered using the printer driver.

To delete the log entry, proceed to the following steps.

### E **Press the** {**OK**} **key.**

F **Confirm that the log entry you want to delete is selected, and then press the** {**OK**} **key.**

## G **Press the** {U}{T} **keys to select [Execute], and then press the** {**OK**} **key.**

The log is deleted.

If there are Locked Print logs/files remaining in the machine, the display returns to the list of Locked Print logs/files. If there are none remaining, the display returns to the initial screen.

## *M* Note

- ❒ Use the following keys to cancel operation:
	- $\Box$ : Cancels the operation and returns the display to the previous screen.
	- {**Clear/Stop**}: Cancels the operation and returns the display to the initial screen.
- ❒ The machine keeps a log of the 10 most recent canceled jobs. If a Locked Print file is canceled when the machine's log is already full, the oldest log will be deleted automatically.
- ❒ The message "Locked Print Job Discarded! Go to UserTools to check it" disappears when all log entries are cleared.
- ❒ The log will be cleared when the machine is turned off.

## **Manual Duplex**

To print on both sides of paper using the Type 1 model, use the Manual Duplex function. Follow the procedure below to perform manual duplex printing.

In Manual Duplex printing, the machine prints only even pages of a document first, asks you to reload the output paper turned upside down into the machine, and then prints odd pages on the back sides of the paper.

#### **Important**

❒ This function is only available when printing from a computer running a Windows operating system using the PCL6 printer driver.

 $\Box$  The machine always uses tray 1 to print on the back sides of paper, regardless of the tray you selected with the printer driver. Make sure that the paper settings of the trays that will be used match the paper settings of the print job to avoid paper mismatch errors.

A **Open the file you want to print on your computer.**

B **Open the printer driver's properties.**

- C **On the [Setup] tab, select [Open to Left], [Open to Right] or [Open to Top] from the [Duplex] list.**
- D **Click [OK].**

#### E **Configure printing preferences according to your needs, and then click [OK] twice.**

A Manual Duplex guidance screen appears on your computer showing the subsequent procedure, and the machine starts printing even pages.

When all even pages are printed out, "Manual Duplex Continue? Y/N" appears on the machine's control panel display.

## F **Reload the output paper into tray 1 with the printed side up.**

If paper orientation is portrait, put the top of paper towards you for **[Open to Left]** or **[Open to Right]**, or towards the machine rear for **[Open to Top]**.

If paper orientation is landscape, put the top of paper to the left for **[Open to Left]** or **[Open to Right]**, or to the right for **[Open to Top]**.

### G **Press the** {**Start**} **key.**

Odd pages will then be printed.

### **Note**

❒ When you print a document whose page count is an odd number, a blank page is printed first. This blank page is the last page of the document. When you start printing on the other side of the paper, include this blank page in the bundle of paper.

### **Reference**

For details about loading paper in the trays, see [p.65 "Loading Paper"](#page-74-0).

For details about printer driver operation, see the printer driver Help.

## **Using Various Print Functions**

This section briefly describes various print functions that you can use to make printouts appropriate for your purposes. For details about the functions below, see the printer driver Help.

## **Print Quality Functions**

Print quality and color tone can be adjusted to suit the print data. Some of the print quality settings you can configure are described below. For details, see the printer driver Help.

#### ❖ **Changing the image printing method**

You can select to print with priority on print quality or print speed. When printing images, the higher the resolution of images, the longer the time required for printing.

#### ❖ **Changing the dither pattern**

A dither pattern is a pattern of dots used to simulate a color or shade of an image. If the pattern is changed, the characteristics of the image will also change. You can select a pattern suitable for the image to be printed.

#### ❖ **Changing the method of downloading TrueType fonts to the machine**

When you print documents that contain characters in TrueType fonts, garbled or distorted characters may be printed. Changing the method of downloading TrueType fonts may help to solve the problem. You can specify whether TrueType fonts are downloaded as TrueType fonts, bitmapped images, or graphics.

## **Print Output Functions**

You can specify the form of print outputs according to your purposes. This section briefly describes some of the settings that you can specify. For details, see the printer driver Help.

#### ❖ **Printing multiple sets of a document**

You can print multiple sets of the same document.

#### ❖ **Collating the output in document batches**

You can print complete sets of a multiple-page document one set at a time (P1, P2, P1, P2 ...). If this function is not used when printing multiple sets, prints will be output in page batches (P1, P1, P2, P2 ...). This function is useful when, for example, making presentation materials.

#### ❖ **Changing orientation or rotating the image**

You can change the orientation of an image to portrait or landscape. You can also rotate the image by 180 degrees. Use rotation to prevent an image from being printed upside down when using paper that a predefined top and bottom (such as letterhead paper).

#### ❖ **Printing multiple pages per sheet**

You can print multiple pages onto one sheet of paper.

When using this function, a suitable reduction or enlargement ratio is selected automatically based on the paper size and the number of pages you want to fit on each sheet.

#### ❖ **Printing on both sides of paper (duplex printing)**

You can print on both sides of paper.

Duplex printing using the Type 2 model can be done automatically, and available binding options include booklet. Duplex printing using the Type 1 model requires manually reloading paper. Also, booklet binding is not available with the PostScript 3 printer driver.

#### ❖ **Reducing or enlarging the document**

You can reduce or enlarge documents by a specific ratio, from 25% to 400% in 1% increments. You can also reduce or enlarge documents automatically to fit a specific paper size. This function is useful, for example, when printing Web pages.

If the **[Enable Large Papers]** option is selected, A3/11" × 17"/B4/8K documents can be scaled to a size that the machine supports, so it can then be printed out. **[Enable Large Papers]** is not available with Mac OS X.

#### ❖ **Printing with a cover page**

You can add a cover page to the print job.

You can select to leave the cover page blank, or print the first page of the document on the cover page. If a cover page is inserted into a duplex job, you can print on its back side also.

Paper for the cover page can either be the same as or different from the remaining pages.

#### ❖ **Printing on custom size paper**

You can print using non-standard size paper by specifying the size of the paper as custom size.

#### ❖ **Superimposing text on prints (watermark)**

You can superimpose watermark text on prints. Various predefined watermarks are provided. You can also create your own watermarks.

# **4. Using the Copier Function**

This chapter describes the copier functions.

## **The Screen in Copier Mode**

This section provides information about the screen when the machine is in copier mode.

By default, the display shows the copier screen when the machine is turned on. If the scanner or fax screen is shown on the display, press the {**Copy**} key on the control panel to switch to the copier screen.

#### ❖ **Screen in standby mode**

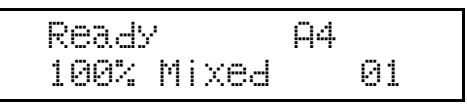

• First line:

Shows the current status of the machine and current paper size.

• Second line:

Shows the current reduction or enlargement ratio, copy quality, and number of copies.

## *A* Note

❒ The start-up mode can be specified in the **[Default Mode]** setting under **[Admin Settings]**.

#### **Reference**

For details about **[Default Mode]**, see [p.233 "Administrator Settings".](#page-242-0)

## **Basic Operation in Copier Mode**

This section describes the basic procedure for making photocopies.

#### **Important**

- ❒ The original in the ADF takes precedence over the original on the exposure glass if you place originals both in the ADF and on the exposure glass.
- A **Press the** {**Copy**} **key.**

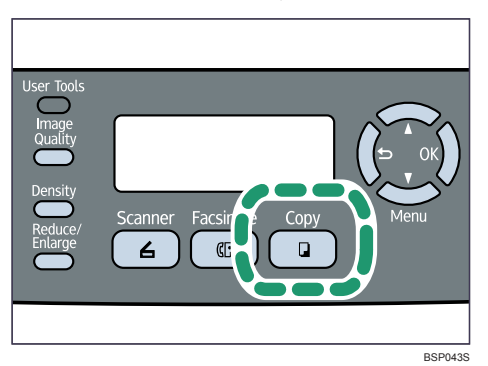

## B **Place the original on the exposure glass or in the ADF.**

If necessary, configure advanced photocopy settings.

C **To make multiple copies, enter the number of copies using the number keys.**

### D **Press the** {**Start**} **key.**

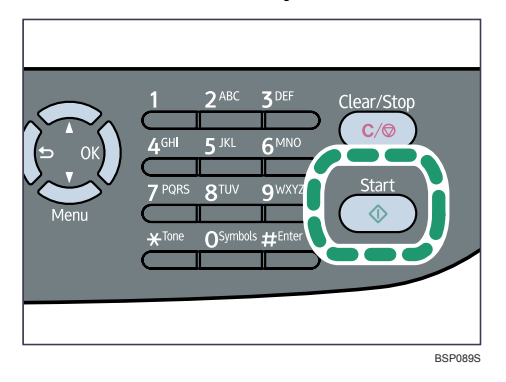

## **Note**

- $\Box$  The maximum number of copies is 99.
- ❒ You can select the paper size used for printing copies in the **[Paper Select]** setting under copy settings.
- ❒ When making multiple copies of a multi-page document, you can select whether copies are output in collated sets, or in page batches in the **[Sort]** setting under copy settings.
- ❒ If a paper jam occurs, printing stops after the current page has been printed out. After the jammed paper is removed, printing restarts from the jammed page automatically.
- ❒ If a scanning jam occurs in the ADF, copying is canceled immediately. In this case, copy the originals again starting from the jammed page.

## **Reference**

To place the original, see [p.84 "Placing Originals".](#page-93-0)

To make advanced photocopy settings, see [p.119 "Making Enlarged or Re](#page-128-0)[duced Copies"](#page-128-0), [p.121 "Combining Multiple Pages",](#page-130-0) [p.126 "Making 2-sided](#page-135-0) [Copies"](#page-135-0), and [p.130 "Specifying Scan Settings"](#page-139-0).

For details about **[Paper Select]** or **[Sort]**, see [p.202 "Copy Settings"](#page-211-0).

For details about how to remove the jammed paper, see [p.272 "Removing](#page-281-0) [Printing Jams"](#page-281-0) or [p.283 "Removing Scanning Jams".](#page-292-0)

## **Canceling a Copy**

Follow the procedure below to cancel copying.

#### ❖ **While scanning the original**

If copying is canceled while the machine is scanning the original, copying is cancelled immediately and there is no printout.

When the original is set in the ADF, scanning stops after the current page has been fed.

#### ❖ **While printing**

If copying is canceled during printing, the photocopy process is canceled after the current page has been printed out.

## A **Press the** {**Copy**} **key.**

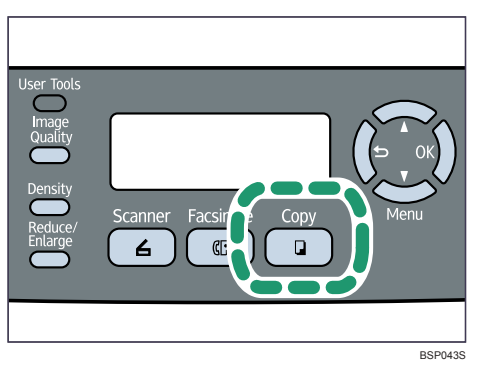

B **Press the** {**Clear/Stop**} **key.**

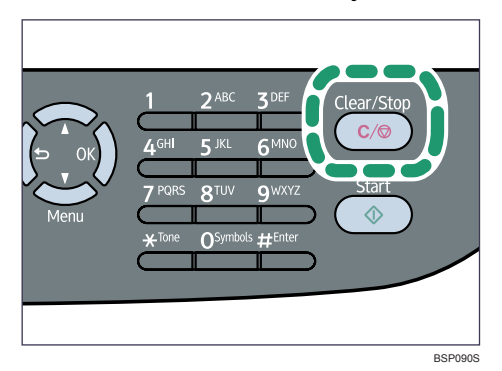

**4**

## <span id="page-128-0"></span>**Making Enlarged or Reduced Copies**

This section describes how to specify the reduction or enlargement ratio for the current job.

#### ❖ **Scaling**

There are two ways to set the scaling ratio: using a preset ratio or manually specifying a customized ratio.

• Preset ratio

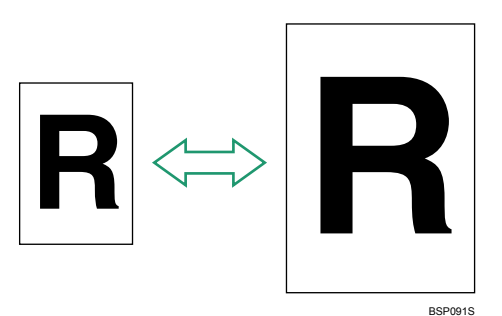

**120V** 50%, 65%, 78%, 93%, 129%, 155%, 200%, 400% 220-240V 50%, 71%, 82%, 93%, 122%, 141%, 200%, 400%

• Custom ratio

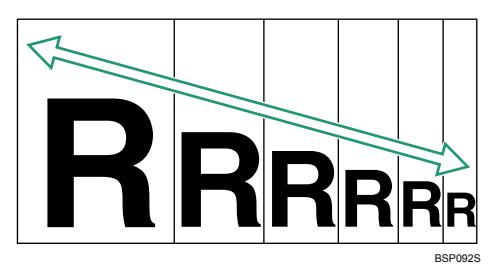

25% to 400% in 1% increments.

Use this procedure to specify the reduction or enlargement ratio for the current job.

## A **Press the** {**Reduce/Enlarge**} **key.**

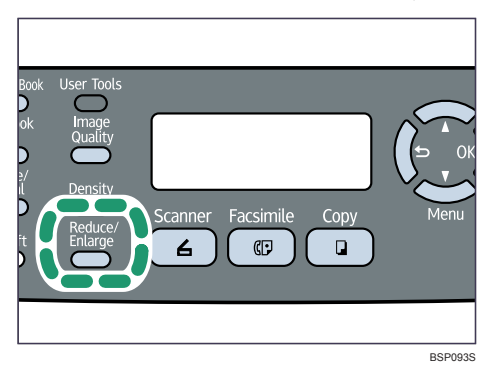

B **Press the** {**Reduce/Enlarge**} **key or** {U}{T} **keys to select the desired ratio, and then press the** {**OK**} **key.**

C **If [Custom 25-400%] has been selected, specify the desired ratio using the number keys, and then press the** {**OK**} **key.**

#### **Note**

❒ Use the following keys to cancel settings:

- $\Box$ : Cancels the changes made to settings and returns the display to the previous screen.
- {**Clear/Stop**}: Cancels the changes made to settings and returns the display to the initial screen.
- ❒ You can change the machine's default **[Reduce/Enlarge]** setting to always make photocopies in the specified ratio.
- ❒ Temporary job settings are cleared in the following cases:
	- When no input is received for the period of time specified in **[Auto Clear]** while the initial screen is displayed.
	- When the {**Clear/Stop**} key is pressed while the initial screen is displayed.
	- When the machine's mode is changed.
	- When the power is turned off.
	- When the machine's default for the same setting is changed.

#### **Reference**

For details about **[Reduce/Enlarge]**, see [p.202 "Copy Settings".](#page-211-0)

For details about **[Auto Clear]**, see [p.233 "Administrator Settings"](#page-242-0).

## <span id="page-130-0"></span>**Combining Multiple Pages**

This section describes how to set the machine to combine multiple pages of an original onto a single sheet of paper.

There are two ways to combine multiple pages: 2-in-1/4-in-1 copy and ID card copy.

#### ❖ **2-in-1/4-in-1 copy**

You can copy two or four pages of an original onto a single sheet of paper.

#### ❖ **ID card copy**

You can copy the front and back sides of an ID card, or other small document, onto one side of a sheet of paper.

## **Copying Two or Four Pages onto One Sheet**

This section describes how to set 2-in-1/4-in-1 copy mode for the current job.

#### **Important**

- $\Box$  This function is only available when the original is set in the ADF, not when it is set on the exposure glass.
- $\Box$  To use this function, the paper size used for printing copies must be set to A4, Letter, or Legal.

#### ❖ **2-in-1 mode**

You can copy two pages of an original onto a single sheet of photocopied paper. Depending on the orientation of the original, the printout format can be selected from the following:

• Portrait

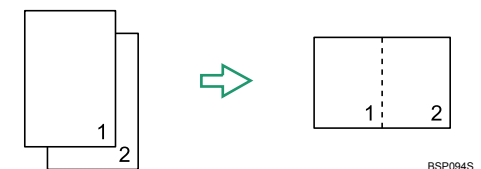

• Landscape

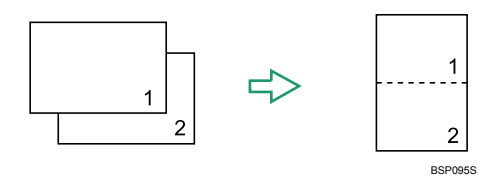

Scaling is preset according to the paper size: 70% for A4 size, 64% for Letter size, and 60% for Legal size.

#### ❖ **4-in-1 mode**

You can copy four pages of an original onto a single sheet of photocopied paper. Depending on the orientation of the original, the printout format can be selected from the following:

• Portrait Row

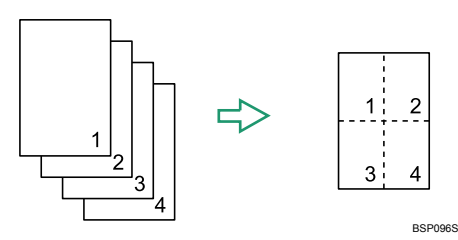

• Portrait Column

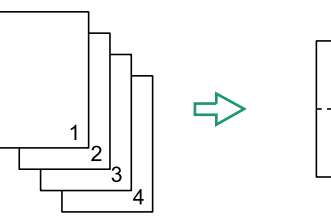

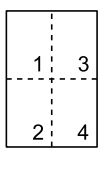

- BSP097S
- Landscape Row

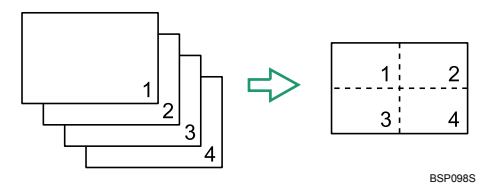

• Landscape Column

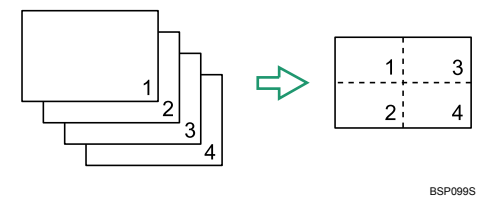

Scaling is preset to 50%, regardless of the printout paper size. Use this procedure to set 2-in-1/4-in-1 copy mode for the current job. A **Press the** {**Reduce/Enlarge**} **key.**

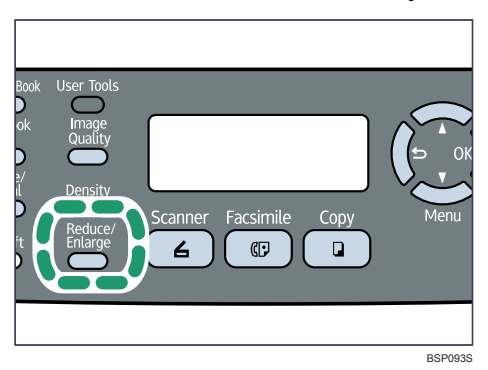

B **Press the** {**Reduce/Enlarge**} **key or** {U}{T} **keys to select [2in1] or [4in1], and then press the** {**OK**} **key.**

E Press the  $[4]$   $\vee$  keys to select the desired printout format, and then press **the** {**OK**} **key.**

- If **[2in1]** has been selected, select **[Portrait]** or **[Landscape]**.
- If **[4in1]** has been selected, select **[Portrait Row]**, **[Portrait Column]**, **[Landscape Row]**, or **[Landscape Column]**.

#### **Note**

❒ Use the following keys to cancel settings:

- $\Box$ : Cancels the changes made to settings and returns the display to the previous screen.
- {**Clear/Stop**}: Cancels the changes made to settings and returns the display to the initial screen.
- ❒ You can change the machine's default **[Reduce/Enlarge]** setting to always make photocopies in 2-in-1 or 4-in-1 mode.
- $\Box$  Temporary job settings are cleared in the following cases:
	- When no input is received for the period of time specified in **[Auto Clear]** while the initial screen is displayed.
	- When the {**Clear/Stop**} key is pressed while the initial screen is displayed.
	- When the machine's mode is changed.
	- When the power is turned off.
	- When the machine's default for the same setting is changed.

#### **Reference**

For details about **[Reduce/Enlarge]**, see [p.202 "Copy Settings".](#page-211-0) For details about **[Auto Clear]**, see [p.233 "Administrator Settings"](#page-242-0).

## **Copying Both Sides of an ID Card onto One Side of Paper**

This section describes how to copy the front and back sides of an ID card, or other small document, onto one side of a sheet of paper.

When copying onto A4 size paper, you can copy documents that are smaller than A5 size. Likewise, when copying onto a Letter size paper, you can copy documents that are smaller than Half Letter size.

#### **Important**

- $\Box$  This function is only available when the original is set on the exposure glass, not when it is set in the ADF.
- $\Box$  To use this function, the paper size used for printing copies must be set to A4 or Letter.

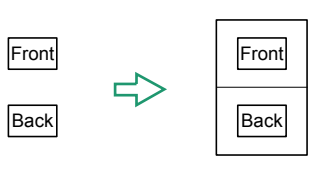

BSP006S

To use this function, first switch to ID card copy mode for the current job, and then perform ID card copy.

### A **Press the** {**Reduce/Enlarge**} **key.**

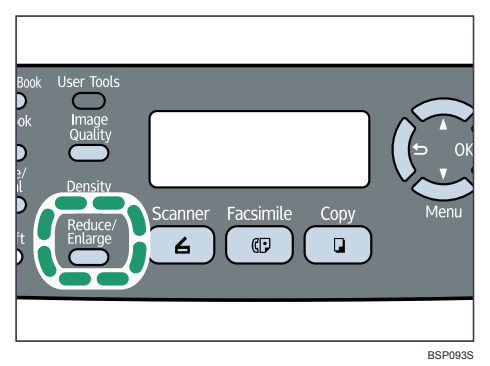

B **Press the** {**Reduce/Enlarge**} **key or** {U}{T} **keys to select [ID Card Copy], and then press the** {**OK**} **key.**

The machine is now in ID card copy mode. Proceed to the following steps to perform the ID card copy.

#### **E** Place the original front side down and top to the machine rear on the expo**sure glass.**

Place the original in the center of the A5/Half Letter scan area.

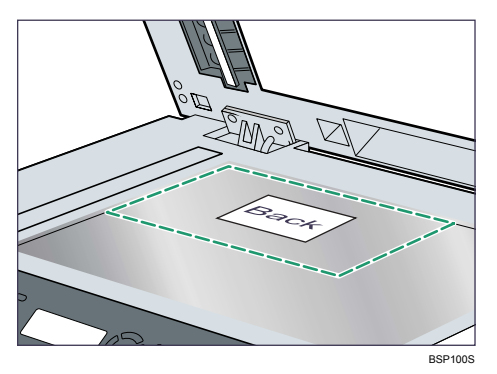

## D **Press the** {**Start**} **key.**

A message prompting you to place the original back side down on the exposure glass appears on the display.

**E** Within 30 seconds, place the original back side down and top to the ma**chine rear on the exposure glass, and then press the** {**Start**} **key again.**

## *A* Note

❒ Use the following keys to cancel settings:

- $\Box$ : Cancels the changes made to settings and returns the display to the previous screen.
- {**Clear/Stop**}: Cancels the changes made to settings and returns the display to the initial screen.
- $\Box$  If you do not copy the back side within 30 seconds after copying the front side, the job will be canceled.
- ❒ Regardless of the machine's reduction or enlargement ratio setting, an ID card copy will always be made at 100%.
- ❒ You can change the machine's default **[Reduce/Enlarge]** setting to always make photocopies in ID card copy mode.
- ❒ Setting this function for the current job temporarily disables the **[Duplex Copy]** setting automatically. However, after the temporary job setting is cleared, the duplex copy function will be enabled again automatically.
- ❒ Temporary job settings are cleared in the following cases:
	- When no input is received for the period of time specified in **[Auto Clear]** while the initial screen is displayed.
	- When the {**Clear/Stop**} key is pressed while the initial screen is displayed.
	- When the machine's mode is changed.
	- When the power is turned off.

### **Reference**

For details about **[Reduce/Enlarge]**, see [p.202 "Copy Settings".](#page-211-0)

For details about **[Auto Clear]**, see [p.233 "Administrator Settings"](#page-242-0).

## <span id="page-135-0"></span>**Making 2-sided Copies**

This section describes how to make 2-sided copies by copying single-sided documents onto the front and back sides of each sheet.

The Type 2 model supports automatic duplex copying, and the Type 1 model supports manual duplex copying.

## **Making 2-sided Copies Automatically (Type 2 model)**

This section describes how to configure the machine to make 2-sided copies automatically. If you enable this function, the machine will copy single-sided documents onto the front and back sides of each sheet.

#### **Important**

- $\Box$  This function is only available when the original is set in the ADF, not when it is set on the exposure glass.
- ❒ The paper size must be A4, Letter or Legal.
- ❒ The paper type must be thin, plain, recycled, color, preprinted or prepunched.

There are two copy orientation options:

#### ❖ **Top to Top**

• Portrait

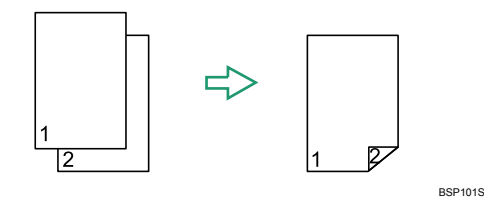

• Landscape

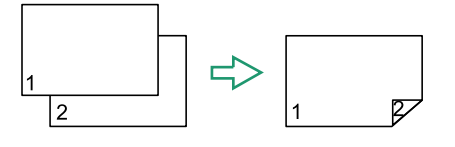

BSP102S

#### ❖ **Top to Bottom**

• Portrait

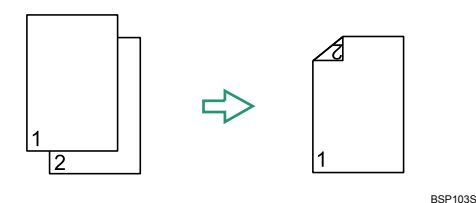

• Landscape

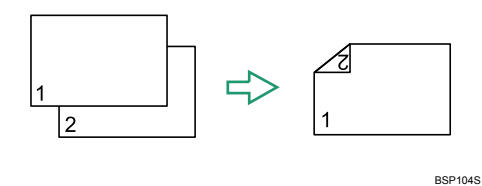

Use this procedure to set the machine to make 2-sided copies.

## A **Press the** {**Copy**} **key.**

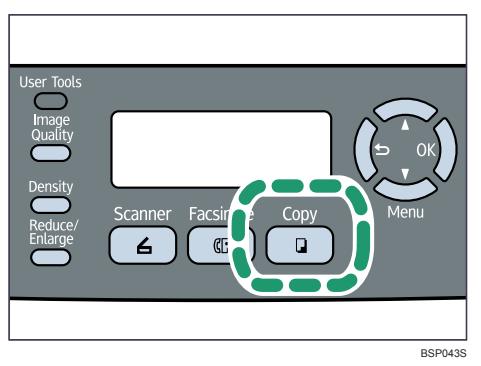

B **Press any menu key.**

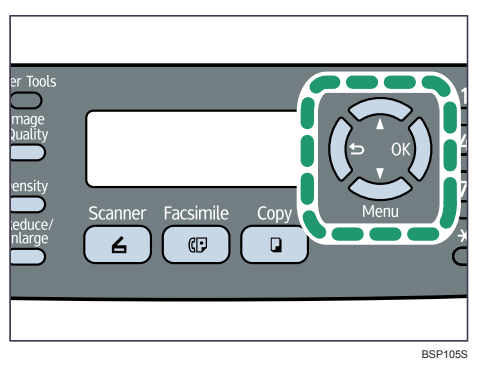

C **Press the** {U}{T} **keys to select [Duplex Copy], and then press the** {**OK**} **key.**

D **Press the** {U}{T} **keys to select copy orientation from [Top to Top] or [Top to Bottom], and then press the** {**OK**} **key.**

#### E **Press the** {U}{T} **keys to select original orientation from [Portrait] or [Landscape], and then press the** {**OK**} **key.**

F **Confirm the setting, and then press the** { } **key.**

### G **Press the** {**Clear/Stop**} **key to return to the initial screen.**

"Duplex" appears on the display, indicating that the machine is now in duplex copy mode.

#### *A* Note

- ❒ Use the following keys to cancel settings:
	- $\Box$ : Cancels the changes made to settings and returns the display to the previous screen.
	- {**Clear/Stop**}: Cancels the changes made to settings and returns the display to the initial screen.
- ❒ After this function is set, all subsequent copies will be 2-sided, unless you cancel the setting by selecting **[Off]** for **[Duplex Copy]**.
- ❒ Setting this function automatically disables the **[ID Card Copy]** setting.

## **Making 2-sided Copies Manually (Type 1 model)**

This section describes how to make 2-sided copies manually.

A **Place the odd-numbered pages of the original in the ADF.**

B **Press the** {**Copy**} **key.**

C **Press the** {**Start**} **key.**

**H** Sort the output paper in reverse order.

## E **Load the output paper into the current tray.**

If using tray 1 or tray 2, reload the paper with the blank side down; if using the bypass tray, blank side up.

Make sure to load paper with the top and bottom sides oriented correctly to avoid misprints.

F **Place the even-numbered pages of the original in the ADF.**

## G **Press the** {**Start**} **key.**

## **Note**

- ❒ When making 2-sided copies, confirm which tray is used to feed paper from for making copies, by checking the **[Paper Select]** setting under **[Copy Settings]**.
- ❒ If the **[Auto Clear]** setting is enabled, temporary job settings may be cleared during the operation. Make sure to reconfigure the settings if they are cleared.

## **Reference**

- To place the original, see [p.84 "Placing Originals".](#page-93-0)
- To load paper in the trays, see [p.65 "Loading Paper".](#page-74-0)
- For details about **[Paper Select]**, see [p.202 "Copy Settings"](#page-211-0).
- For details about **[Auto Clear]**, see [p.233 "Administrator Settings"](#page-242-0).

## <span id="page-139-0"></span>**Specifying Scan Settings**

This section describes how to specify image density and quality for the current job.

## **Adjusting Image Density**

This section describes how to adjust image density for the current job.

There are five image density levels. The higher the density level, the darker the printout.

## A **Press the** {**Density**} **key.**

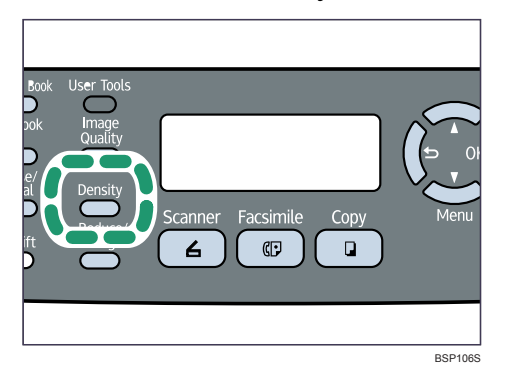

B **Press the** {**Density**} **key or** {U}{T} **keys to select the desired density level, and then press the** {**OK**} **key.**

### **Note**

- ❒ Press the { } key or {**Clear/Stop**} key to discard the current change and return to the initial screen.
- ❒ You can change the machine's default **[Density]** setting to always make copies with a specific density level.
- ❒ Temporary job settings are cleared in the following cases:
	- When no input is received for the period of time specified in **[Auto Clear]** while the initial screen is displayed.
	- When the {**Clear/Stop**} key is pressed while the initial screen is displayed.
	- When the machine's mode is changed.
	- When the power is turned off.
	- When the machine's default for the same setting is changed.

#### **Reference**

For details about **[Density]**, see [p.202 "Copy Settings".](#page-211-0)

For details about **[Auto Clear]**, see [p.233 "Administrator Settings"](#page-242-0).

## **Selecting the Document Type According to Original**

This section describes how to select the best document type for the original that you are scanning.

There are three document types:

#### ❖ **Text**

Select this when the original contains only text and no photographs or pictures.

❖ **Photo**

Select this when the original contains only photographs or pictures. Use this mode for the following types of original:

- Photographs
- Pages that are entirely or mainly photographs or pictures, such as magazine pages.

#### ❖ **Mixed**

Select this when the original contains both text and photographs or pictures.

### A **Press the** {**Image Quality**} **key.**

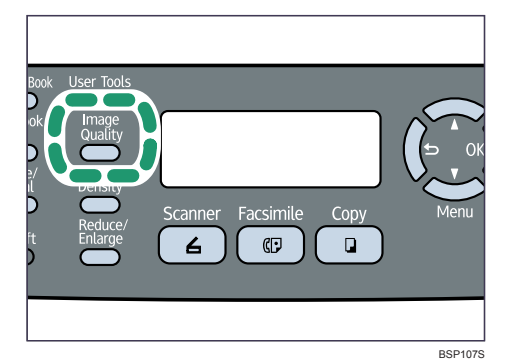

B **Press the** {**Image Quality**} **key or** {U}{T} **keys to select the desired document type, and then press the** {**OK**} **key.**

**4**

### *A* Note

- ❒ Press the { } key or {**Clear/Stop**} key to discard the current change and return to the initial screen.
- ❒ You can change the machine's default **[Quality]** setting to always make copies with a specific document type.
- ❒ Temporary job settings are cleared in the following cases:
	- When no input is received for the period of time specified in **[Auto Clear]** while the initial screen is displayed.
	- When the {**Clear/Stop**} key is pressed while the initial screen is displayed.
	- When the machine's mode is changed.
	- When the power is turned off.
	- When the machine's default for the same setting is changed.

#### $\mathscr P$ Reference

For details about **[Quality]**, see [p.202 "Copy Settings"](#page-211-0).

For details about **[Auto Clear]**, see [p.233 "Administrator Settings"](#page-242-0).

# **5. Using the Scanner Function**

This chapter describes the scanner functions.

There are two scanning methods: scanning using the control panel and scanning from the computer (TWAIN scanning).

## **The Screen in Scanner Mode**

This section provides information about the screen in scanner mode.

By default, the display shows the copier screen when the machine is turned on. If the copier or fax screen is shown on the display, press the {**Scanner**} key on the control panel to switch to the scanner screen.

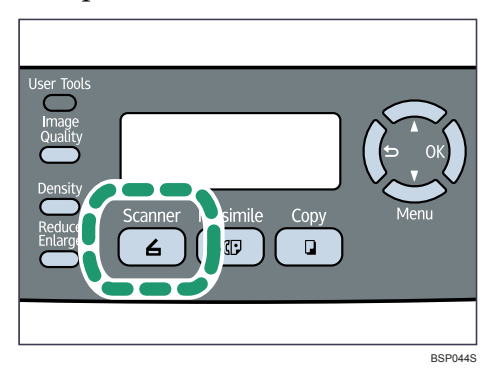

❖ **Screen in standby mode when a USB flash disk is not inserted in the machine**

```
 Ready 
Press Address
```
❖ **Screen in standby mode when a USB flash disk is inserted in the machine**

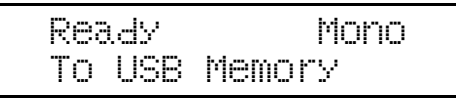

- First line:
	- Shows the current status of the machine and current color mode setting.
- Second line:

Indicates that the machine is in Scan to USB mode.

## *A* Note

❒ Scanner mode cannot be specified as the start-up mode.

## **Registering Scan Destinations**

This section describes how to register scan destinations in the Address Book. To send scanned files to an e-mail address (Scan to E-mail), FTP server (Scan to FTP), or a shared folder on a network computer (Scan to Folder), you must first register the destination in the Address Book using Web Image Monitor.

#### **Important**

- ❒ The Address Book data could be damaged or lost unexpectedly. The manufacturer shall not be responsible for any damages resulting from such data loss. Be sure to create backup files of the Address Book data periodically.
- ❒ Depending on your network environment, the Scan to FTP and Scan to Folder functions may require a user name and password to be correctly entered in the destination information. In such cases, after registering destinations, check that the user name and password are correctly entered by sending test documents to those destinations.

The Address Book can contain up to 100 entries, including 20 Quick Dial entries. Destinations registered as Quick Dial entries can be selected by pressing the corresponding One Touch button.

A **Start the Web browser, and access the machine by entering its IP address.**

B **Click [One Touch Button] or [Scan Destination].**

C **From the [Add New Type] list, select [E-mail], [FTP] or [Folder].**

## D **Register information as necessary.**

The information you must register varies depending on the destination type. For details, see the tables below.

## E **Enter the administrator password if required.**

F **Click [Submit].**

## G **Close the Web browser.**

#### **Scan to E-mail Settings**

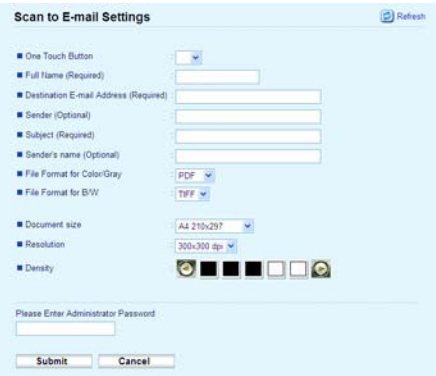
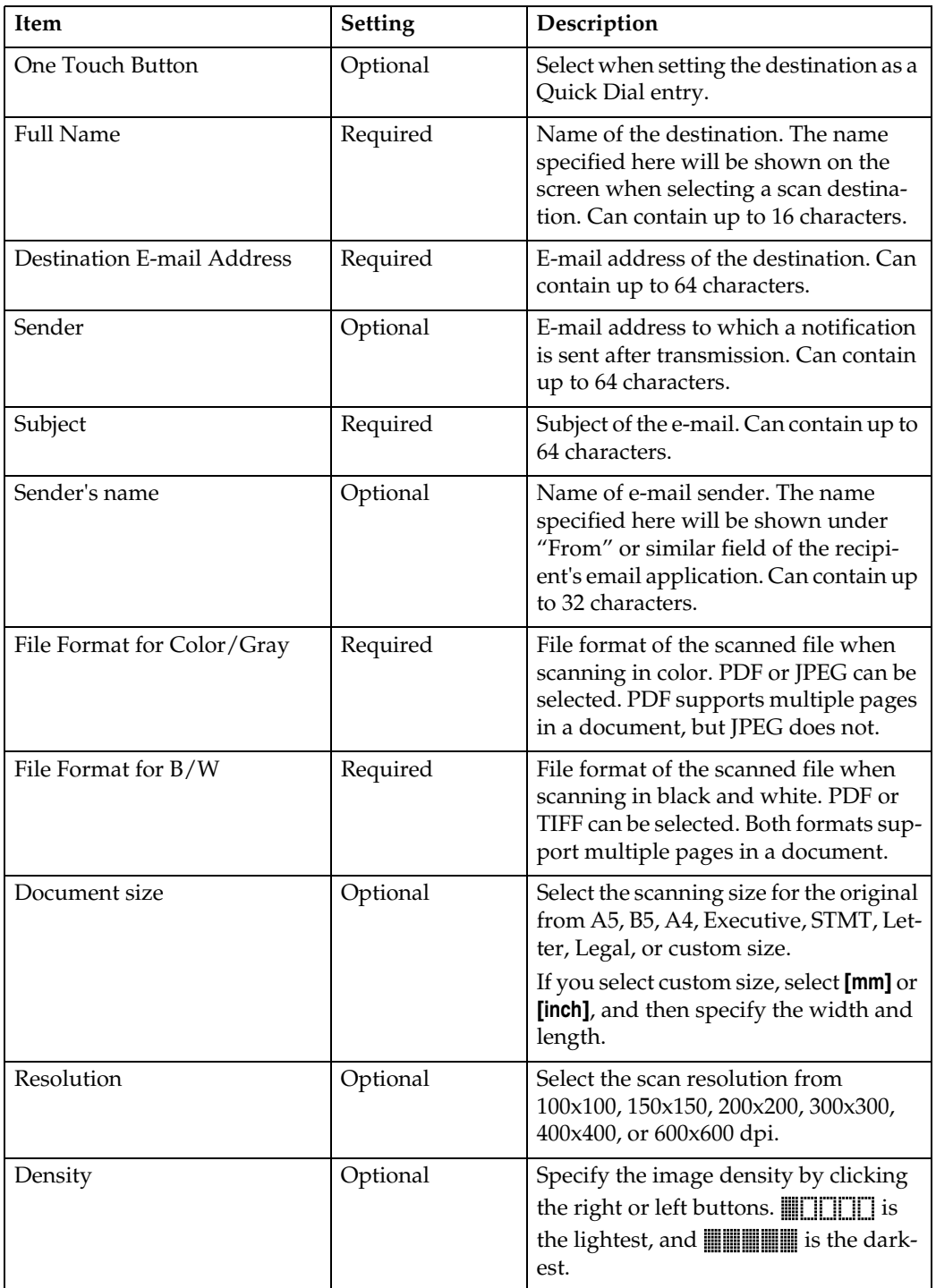

# **Scan to FTP Settings**

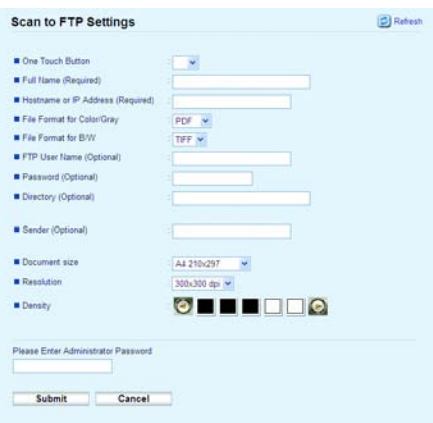

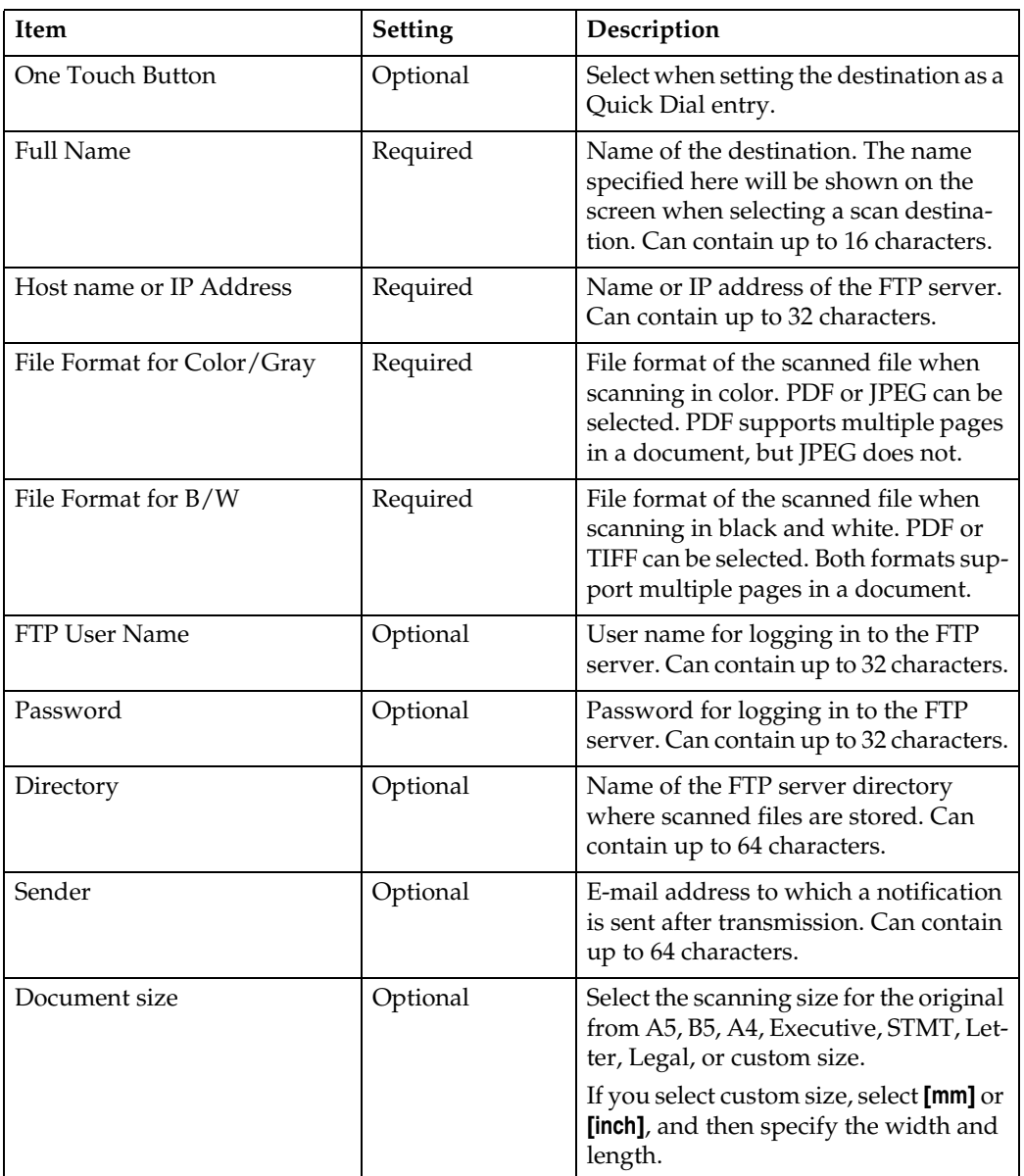

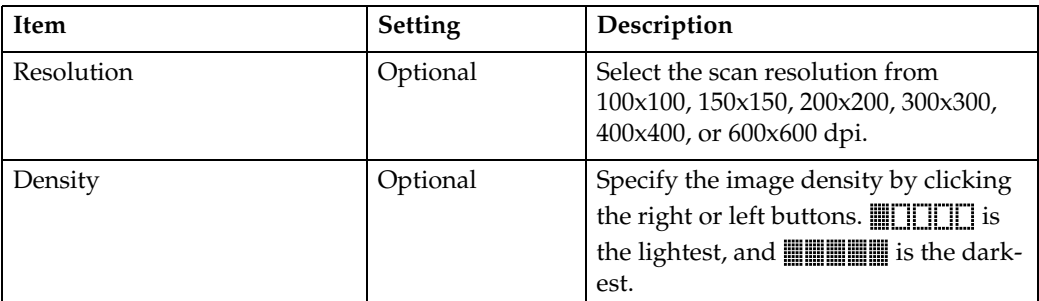

# **Scan to Folder Settings**

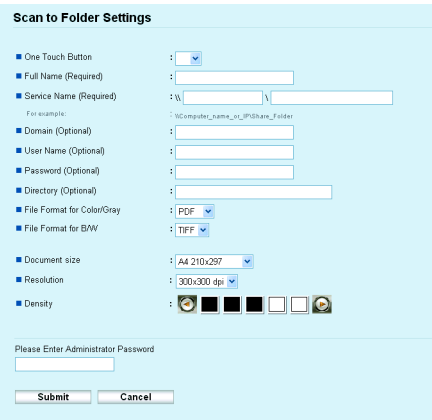

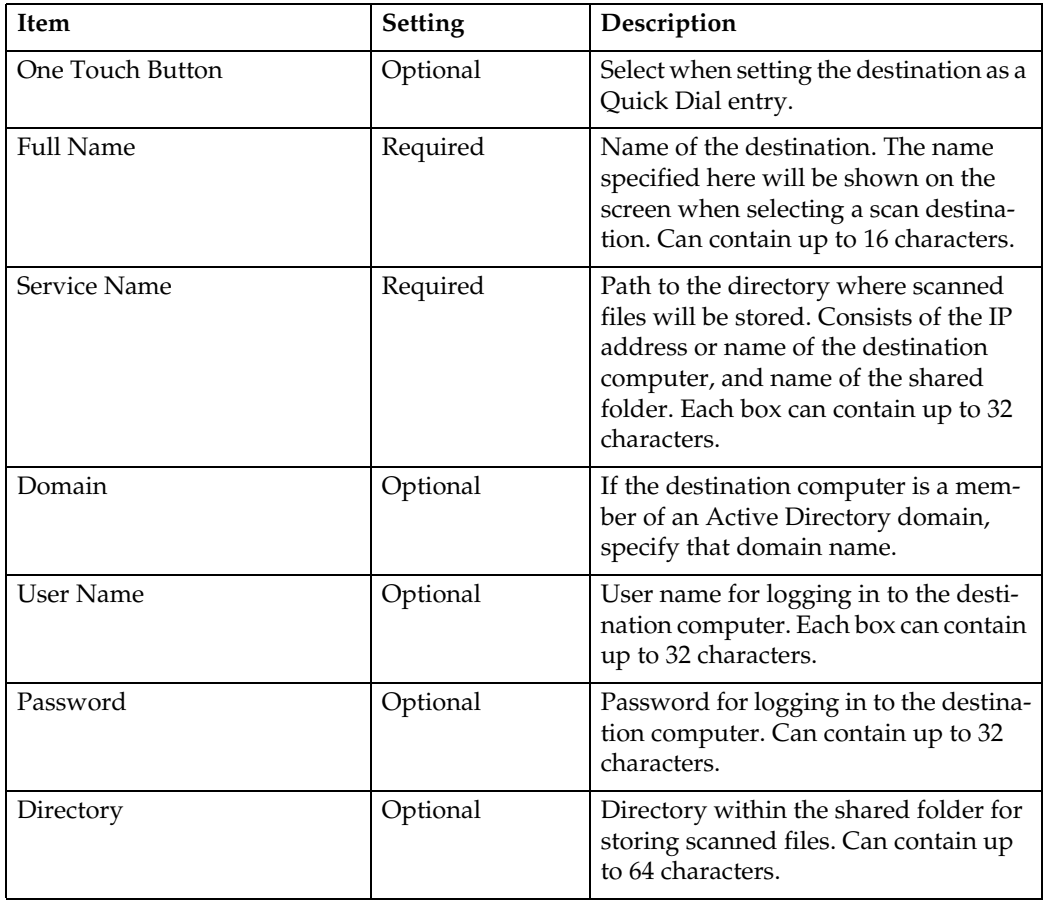

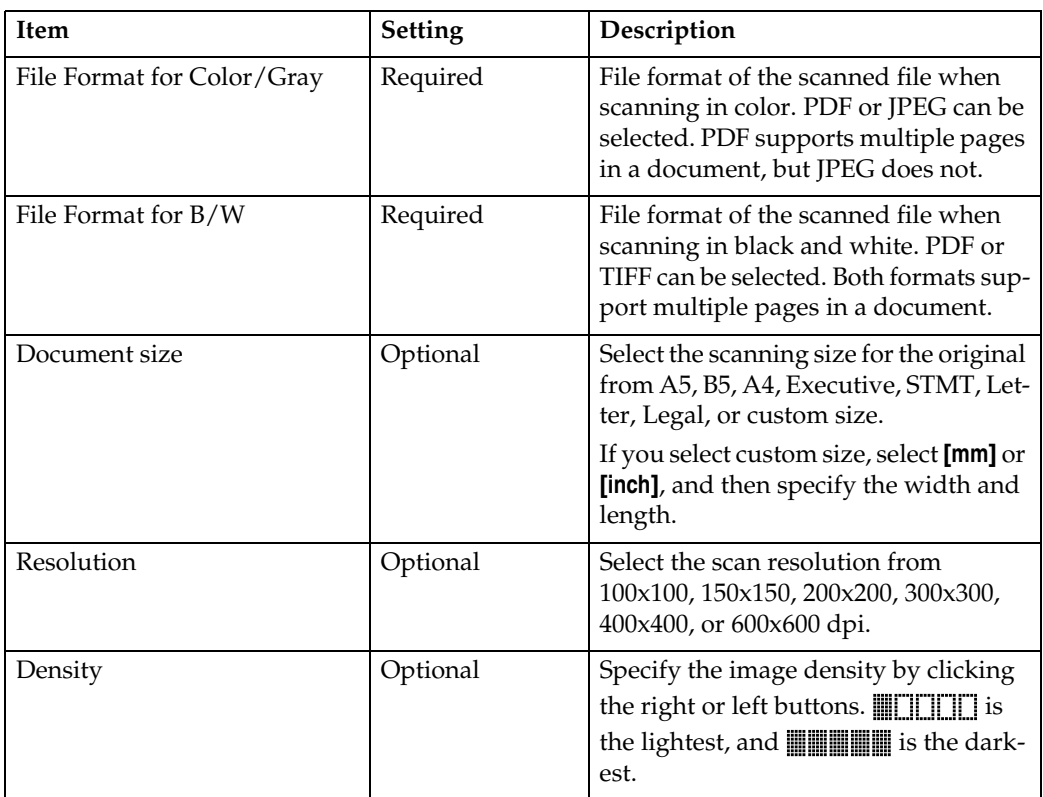

#### **Note**

- ❒ To send files via e-mail, SMTP and DNS settings must be configured properly.
- ❒ If you are using the Scan to E-mail function, select a time zone according to your geographic location to send email with correct transmission date and time.
- ❒ To send files to an FTP server or computer, the user name, password, and directory must be configured properly.
- ❒ If you are using the Scan to Folder function on a network that uses Active Directory, you must specify the server name and domain name in the DNS settings.
- ❒ The Scan to Folder destination must operate on one of the following operating systems: Windows 2000/XP/Vista, Windows Server 2003/2003 R2/2008, or Mac OS X.
- ❒ Scan destinations cannot be registered using the control panel.
- ❒ The Scan to USB function does not require destinations registered in the Address Book.

# **Reference**

To test sending files to a Scan to FTP or Scan to Folder destination, see [p.141 "Scanning Using the Control Panel".](#page-150-0)

For details about creating backup files, see [p.265 "Backing Up the Ma](#page-274-0)[chine's Settings"](#page-274-0).

For details about SMTP and DNS settings, see [p.258 "Configuring the DNS](#page-267-0) [Settings"](#page-267-0) and [p.261 "Configuring the SMTP Settings".](#page-270-0)

For details about the time zone setting, see [p.261 "Configuring the SMTP](#page-270-0) [Settings".](#page-270-0)

For details about using Web Image Monitor, see [p.243 "Using Web Image](#page-252-0) [Monitor"](#page-252-0).

# **Modifying Scan Destinations**

This section describes how to modify the information of registered destinations.

A **Start the Web browser, and access the machine by entering its IP address.**

B **Click [Scan Destination].**

C **Click the [Scan to E-mail], [Scan to FTP] or [Scan to Folder] tab.**

D **Select the entry to modify, and then click [Edit].**

E **Modify settings as necessary.**

F **Enter the administrator password if required.**

G **Click [Submit].**

H **Close the Web browser.**

# *A* Note

❒ You can unassign a Quick Dial entry from a One-touch button from the **[One Touch Button]** page. To do this, select the desired entry, click **[Exclude]**, and then click **[Submit]** on a confirmation page.

# **Reference**

For details about using Web Image Monitor, see [p.243 "Using Web Image](#page-252-0) [Monitor"](#page-252-0).

# **Deleting Scan Destinations**

This section describes how to delete registered destinations.

- A **Start the Web browser, and access the machine by entering its IP address.**
- B **Click [Scan Destination].**
- C **Click the [Scan to E-mail], [Scan to FTP] or [Scan to Folder] tab.**
- D **Select the entry to delete, and then click [Delete].**
- E **Confirm that the entry you have selected is the entry that you want to delete.**
- F **Enter the administrator password if required.**

G **Click [Submit].**

**5**

H **Close the Web browser.**

# **Reference**

For details about using Web Image Monitor, see [p.243 "Using Web Image](#page-252-0) [Monitor"](#page-252-0).

# <span id="page-150-0"></span>**Scanning Using the Control Panel**

Scanning using the control panel allows you to send scanned files via e-mail (Scan to E-mail), to an FTP server (Scan to FTP), to the shared folder of a computer on a network (Scan to Folder), or to a USB flash disk (Scan to USB).

The Scan to E-mail, Scan to FTP, and Scan to Folder functions are available only through a network connection. No network connection is required for the Scan to USB function; you can send scanned files directly to a USB flash disk inserted into the front of the machine.

# <span id="page-150-1"></span>**Basic Operation for Scan to E-mail/FTP/Folder**

This section describes the basic operation for sending scanned files via E-mail, to an FTP server, or to a computer. The scanned file is sent via E-mail, to an FTP server, or to a computer, depending on the specified destination.

# **Important**

- ❒ The original in the ADF takes precedence over the original on the exposure glass if you place originals both in the ADF and on the exposure glass.
- ❒ When using Scan to E-mail, Scan to FTP or Scan to Folder function, you must first register the destination in the Address Book using Web Image Monitor.
- $\Box$  If a USB flash disk is inserted in the machine, scanning functions other than Scan to USB are not possible from the control panel. Make sure there is no USB flash disk inserted in the machine.

A **Press the** {**Scanner**} **key.**

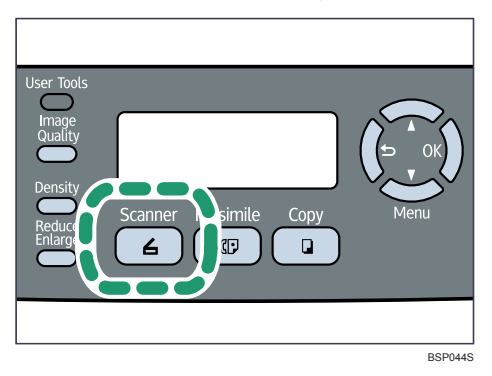

Confirm that the following screen appears on the display.

 Ready Press Address

# B **Place the original on the exposure glass or in the ADF.**

If necessary, configure advanced scan settings.

# C **Press the** {**Address Book**} **key.**

You can press the  $[\triangle]$   $[\triangledown]$  keys to scroll the address book.

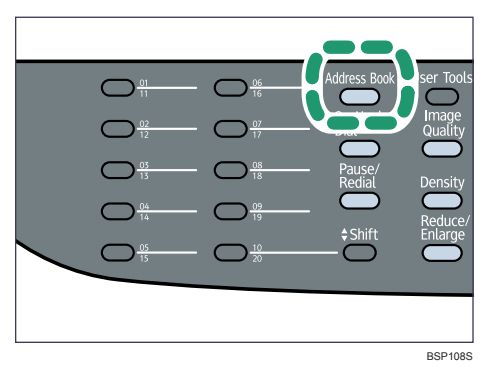

D **Search for the desired destination by entering the destination name using the number keys, and then press the** {**OK**} **key.**

The screen changes to show the names that match the characters you enter.

## E **Press the** {**Start**} **key.**

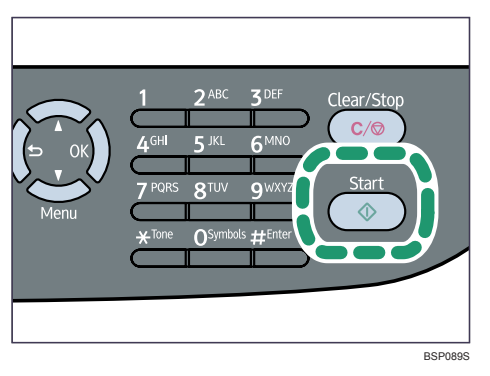

Depending on the machine's settings, you may see the following screen on the display when scanning from the exposure glass.

 Next Scan? [1]Yes [2]No

If you see this screen, proceed to the next step.

**If** you have more originals to scan, place the next original on the exposure **glass, and then press** {**1**}**. Repeat this step until all originals are scanned.**

G **When all originals have been scanned, press** {**2**} **to start sending the scanned file.**

# **Note**

- ❒ To cancel scanning, press the {**Scanner**} key, and then press the {**Clear/Stop**} key. The scan files are discarded.
- ❒ You can configure the machine to scan documents in black and white, color, or grayscale by changing the **[Color Mode]** setting under scanner settings.
- ❒ When you specify a scan destination, the machine's scan settings change automatically according to the information registered for that destination in the Address Book. If necessary, you can change the scan settings using the control panel.
- ❒ You can also specify a destination using the One Touch buttons or {**Pause/Redial**} key.
- ❒ If the **[Limitless Scan]** setting under scanner settings is enabled, you can place originals on the exposure glass repeatedly in a single scan procedure.
- ❒ If the **[Multi Page in A Document]** setting under scanner settings is enabled, you can scan multiple pages to create a single PDF or TIFF file containing all pages. However, if the file format is JPEG, a single-page file will be created for every page scanned.
- $\Box$  If paper is jammed in the ADF, the scan file is discarded. In this case, scan the entire originals again. To remove paper jams in the ADF, see [p.283 "Re](#page-292-0)[moving Scanning Jams".](#page-292-0)

# **Reference**

To place the original, see [p.84 "Placing Originals".](#page-93-0)

To configure advanced scan settings, see [p.147 "Specifying the Scan Set](#page-156-0)[tings"](#page-156-0).

For details about **[Color Mode]** settings, see [p.208 "Scanner Setting Parame](#page-217-0)[ters".](#page-217-0)

For details about specifying the scan destination, see [p.143 "Specifying the](#page-152-0) [scan destination".](#page-152-0)

For details about **[Multi Page in A Document]** or **[Limitless Scan]**, see [p.207](#page-216-0) ["Scanner Settings".](#page-216-0)

For details about how to remove the paper jammed in the ADF, see [p.283](#page-292-0) ["Removing Scanning Jams".](#page-292-0)

# <span id="page-152-0"></span>**Specifying the scan destination**

This section describes how to specify a destination using the following keys:

- One Touch buttons Use these to specify destinations registered as Quick Dial entries.
- {**Pause/Redial**} key

Press this to specify the last used destination as the destination for the current job.

#### ❖ **Using the One Touch buttons**

Press the One Touch button to which the desired Quick Dial entry is registered.

Press the {**Shift**} key to toggle the One Touch buttons between Quick Dial entries Nos.1 to 10 and Nos. 11 to 20.

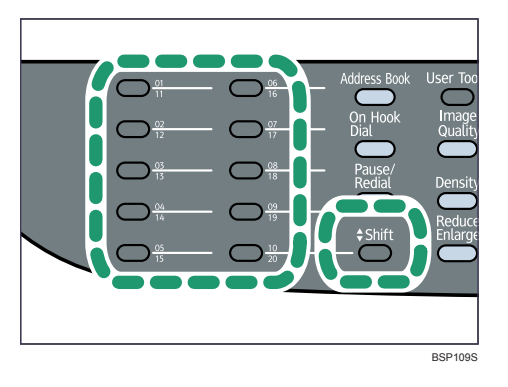

#### ❖ **Using the** {**Pause/Redial**} **key**

Press the {**Pause/Redial**} key to select the last used destination.

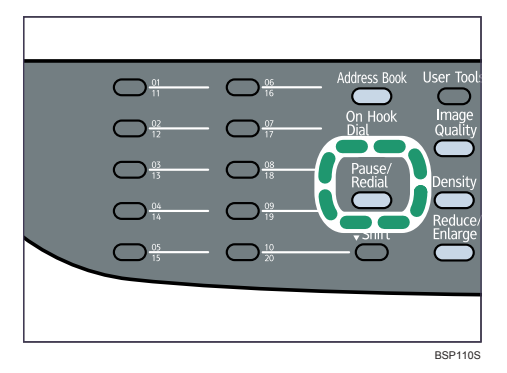

# *A* Note

- ❒ When you specify a scan destination, the machine's scan settings change automatically according to the information registered for that destination in the Address Book. If necessary, you can change the scan settings using the control panel.
- ❒ The {**Pause/Redial**} key is not effective for the first scan job after the machine is turned on.
- ❒ To select destinations not registered as Quick Dial entries, use the {**Address Book**} key.

# **Reference**

For details about how to specify destinations using the {**Address Book**} key, see [p.141 "Basic Operation for Scan to E-mail/FTP/Folder".](#page-150-1)

# **Basic Operation for Scan to USB**

This section describes the basic operation for sending scanned files to a USB flash disk.

## **Important**

- ❒ The original in the ADF takes precedence over the original on the exposure glass if you place originals both in the ADF and on the exposure glass.
- ❒ This machine does not support the use of USB flash disks connected to external USB hubs. Insert your USB flash disk directly into the USB flash disk port located at the top left corner of the machine.
- ❒ Certain types of USB flash disks cannot be used.

# A **Insert your USB flash disk into the USB flash disk port.**

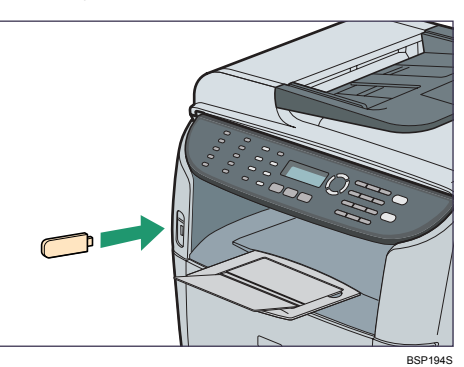

B **Press the** {**Scanner**} **key.**

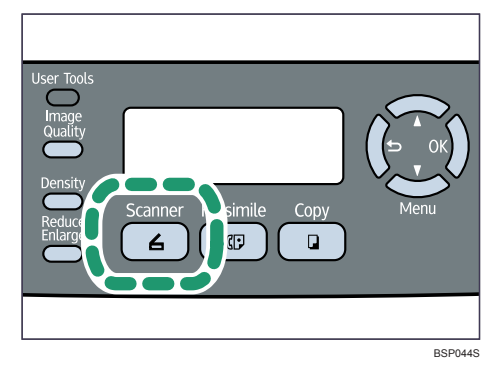

"Loading..." appears on the display. Wait until the display changes to show the following screen (the duration depends on your USB flash disk).

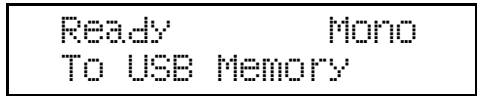

"Color" or "GrayScale" may appear instead of "Mono", depending on the machine's scanning mode.

# C **Place the original on the exposure glass or in the ADF.**

If necessary, configure advanced scan settings.

# D **Press the** {**Start**} **key.**

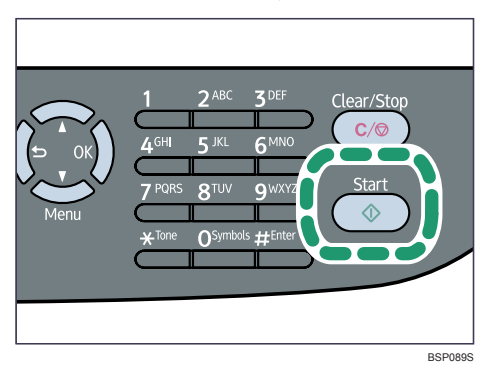

Depending on the machine's setting, you will see the following screen on the display.

When in black-and-white scanning mode:

```
 File Format? 
[1]TIFF [2]PDF
```
When in color or grayscale scanning mode:

```
 File Format? 
[1]JPG [2]PDF
```
## E **Press** {**1**} **or** {**2**} **according to the desired file format.**

Depending on the machine's settings, you may see the following screen on the display when scanning from the exposure glass.

```
 Next Scan? 
[1]Yes [2]No
```
If you see this screen, proceed to step  $\Box$ . If not, proceed to step  $\Box$ .

<span id="page-155-0"></span>**If** you have more originals to scan, place the next original on the exposure **glass, and then press** {**1**}**. Repeat this step until all originals are scanned.**

G **When all originals have been scanned, press** {**2**} **to start sending the scanned file.**

<span id="page-155-1"></span>H **Confirm that "Ready" appears on the display.**

The scanned file is created in the root directory of the USB flash disk.

I **Remove the USB flash disk from the machine.**

# **Note**

- ❒ To cancel scanning, press the {**Scanner**} key, and then press the {**Clear/Stop**} key. The scan files are discarded.
- ❒ You can configure the machine to scan documents in black and white, color, or grayscale by changing the **[Color Mode]** setting under scanner settings.
- ❒ If the **[Limitless Scan]** setting under scanner settings is enabled, you can place originals on the exposure glass repeatedly in a single scan procedure.
- ❒ If the **[Multi Page in A Document]** setting under scanner settings is enabled, you can scan multiple pages to create a single PDF or TIFF file containing all pages. However, if the file format is JPEG, a single-page file will be created for every page scanned.
- $\Box$  If paper is jammed in the ADF, the scan file is discarded. In this case, scan the entire originals again. To remove paper jams in the ADF, see [p.283 "Re](#page-292-0)[moving Scanning Jams".](#page-292-0)

# **Reference**

To place the original, see [p.84 "Placing Originals".](#page-93-0)

To configure advanced scan settings, see [p.147 "Specifying the Scan Set](#page-156-0)[tings"](#page-156-0).

For details about **[Color Mode]** settings, see [p.208 "Scanner Setting Parame](#page-217-0)[ters".](#page-217-0)

For details about **[Multi Page in A Document]** or **[Limitless Scan]**, see [p.207](#page-216-0) ["Scanner Settings".](#page-216-0)

For details about how to remove the paper jammed in the ADF, see [p.283](#page-292-0) ["Removing Scanning Jams".](#page-292-0)

# <span id="page-156-0"></span>**Specifying the Scan Settings**

This section describes how to specify the scanning size, image density, and resolution for the current job.

# ❖ **When a scan destination is specified**

When you specify a scan destination, the machine's scan settings change automatically according to the information registered for that destination in the Address Book.

This allows you to send scanned files without having to reconfigure the scan settings according to each destination. If necessary, you can change the scan settings using the control panel.

# **Note**

- ❒ The machine maintains the preset scan settings for the current destination until the machine returns to standby mode.
- ❒ Changing the preset scan settings for the current destination does not change the information registered in the Address Book.

 $\Box$  If you specify the last used destination, the preset scan settings become effective again, even if you have changed the settings for the previous job.

#### **Specifying the scanning size according to the size of the original**

This section describes how to specify the scanning size according to the size of the current original.

# A **Press the** {**Reduce/Enlarge**} **key.**

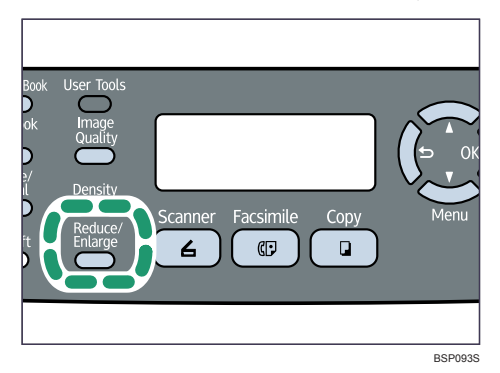

## $\bf{Q}$  Press the [Reduce/Enlarge] key or  $[$  ▲  $]$   $\bf{V}$   $\bf{V}$  keys to select the size of the orig**inal, and then press the** {**OK**} **key.**

If you selected anything other than **[Custom]**, you do not need to perform the remaining steps of the procedure.

C **Press the** {U}{T} **keys to select [mm] or [Inch], and then press the** {**OK**} **key.**

D **Enter the horizontal value using the number keys, and then press the** {**OK**} **key.** You can press the  $[\triangle]$   $[\triangledown]$  keys to change the value in 1 mm or 0.1 inch increments.

E **Enter the vertical value using the number keys, and then press the** {**OK**} **key.**

You can press the  $[\triangle]$   $[\triangledown]$  keys to change the value in 1 mm or 0.1 inch increments.

# **Note**

❒ Use the following keys to cancel settings:

- $\Box$ : Cancels the changes made to settings and returns the display to the previous screen.
- {**Clear/Stop**}: Cancels the changes made to settings and returns the display to the initial screen.
- ❒ You can change the machine's default **[Document Size]** setting to always scan originals with a specific scanning size.
- ❒ Temporary job settings are cleared in the following cases:
	- When no input is received for the period of time specified in **[Auto Clear]** while the initial screen is displayed.
	- When the {**Clear/Stop**} key is pressed while the initial screen is displayed.
- When the machine's mode is changed.
- When the power is turned off.
- When the machine's default for the same setting is changed.

## **Reference**

For details about **[Document Size]**, see [p.207 "Scanner Settings".](#page-216-0) For details about **[Auto Clear]**, see [p.233 "Administrator Settings"](#page-242-0).

## **Adjusting image density**

This section describes how to adjust image density for the current job.

There are five image density levels. The higher the density level, the darker the scanned image.

# A **Press the** {**Density**} **key.**

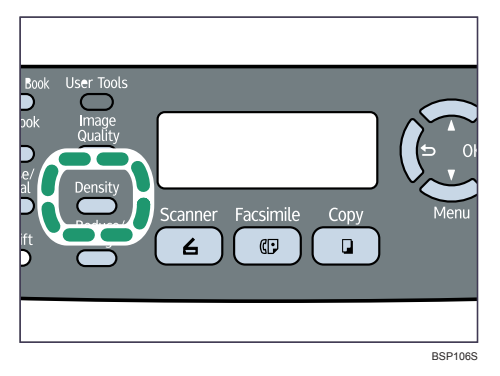

B **Press the** {**Density**} **key or** {U}{T} **keys to select the desired density level, and then press the** {**OK**} **key.**

# **Note**

- ❒ Press the { } key or {**Clear/Stop**} key to discard the current change and return to the initial screen.
- ❒ You can change the machine's default **[Density]** setting to always scan with a specific density level.
- ❒ Temporary job settings are cleared in the following cases:
	- When no input is received for the period of time specified in **[Auto Clear]** while the initial screen is displayed.
	- When the {**Clear/Stop**} key is pressed while the initial screen is displayed.
	- When the machine's mode is changed.
	- When the power is turned off.
	- When the machine's default for the same setting is changed.

# **Reference**

For details about **[Density]**, see [p.207 "Scanner Settings"](#page-216-0).

For details about **[Auto Clear]**, see [p.233 "Administrator Settings"](#page-242-0).

#### **Specifying resolution**

This section describes how to specify the scan resolution for the current job.

There are six resolution settings. The higher the resolution, the higher the quality but greater the file size.

# A **Press the** {**Image Quality**} **key.**

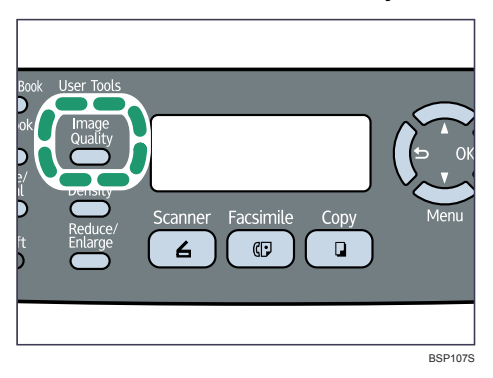

B **Press the** {**Image Quality**} **key or** {U}{T} **keys to select the desired resolution, and then press the** {**OK**} **key.**

#### **Note**

- ❒ Press the { } key or {**Clear/Stop**} key to discard the current change and return to the initial screen.
- ❒ You can change the machine's default **[Resolution]** setting to always scan with a specific resolution level.
- ❒ Temporary job settings are cleared in the following cases:
	- When no input is received for the period of time specified in **[Auto Clear]** while the initial screen is displayed.
	- When the {**Clear/Stop**} key is pressed while the initial screen is displayed.
	- When the machine's mode is changed.
	- When the power is turned off.
	- When the machine's default for the same setting is changed.

#### **Reference**

For details about **[Resolution]**, see [p.207 "Scanner Settings".](#page-216-0)

For details about **[Auto Clear]**, see [p.233 "Administrator Settings"](#page-242-0).

# **Scanning from a Computer**

Scanning from a computer (TWAIN scanning) allows you to operate the machine from your computer and scan originals into your computer directly. TWAIN scanning is available with both USB and network connections.

# **Basic Operation for TWAIN Scanning**

This section describes the basic TWAIN scanning operation.

TWAIN scanning is possible if your computer is running a TWAIN-compatible application. PageManager, which is provided on the driver CD-ROM, can be used for TWAIN scanning.

Listed below are some of the useful features of PageManager. Note that the PageManager features are subject to change depending on its version.

- Share files by converting them to portable file formats like PDF, and Presto! Wrapper, an executable file.
- Import from and export to a Lotus Notes 5.0 database file.
- Easily organize files just like Windows Explorer.
- View files without opening other applications, with PageManager document and image viewers. Supported file formats include: BMP, PCX, PCD, TIFF, TIFF (Multi-page), JPEG, PICT, PSD, WMF, PPS, PPT, XLS, DOC, Microsoft Visio, TXT, HTML, PDF, TAG, PNG, GIF.
- Easily stack related image and document files, even with different file formats.
- Get text out of an image with reliable and accurate OCR (Optical Character Recognition).
- Easily find backup files, annotations, title, author, and memo information with the efficient search function.
- Add annotations without affecting the original file with handy annotation tools, such as text, stamp, highlighter, freehand line, straight line, sticky note, and bookmark.
- Enhance images with a set of image tools such as crop, rotate, flip, invert color, auto-enhancement, brightness and contrast, color adjustment, and remove noise.

# $\mathscr P$ Reference

For more details about PageManager's features and its contact information, see the manual for PageManager.

#### **Scanning from a computer (Windows)**

The following procedure uses Windows XP and PageManager as an example.

The procedure may vary depending on PageManager's version. For details, see the manual for PageManager.

- A **Place the original on the exposure glass or in the ADF.**
- B **On the [Start] menu, point to [All Programs], point to [Presto! PageManager X.XX], and then click [Presto! PageManager X.XX].**

"X.XX" indicates the version of PageManager.

C **On the [File] menu, click [Select Source...].**

D **In the [Select Source] dialog box, select the scanner, and then click [OK].**

E **On the [Tool] menu, click [Scan Settings...].**

F **Configure the scan settings as required, and then click [OK].**

For details, see the TWAIN driver Help or the manual for PageManager.

G **On the [File] menu, click [Acquire Image Data...].**

H **On the [File] menu, click [Exit].**

# **Note**

- ❒ If there are two or more scanners on the network, make sure you have selected the correct scanner. If you have not, click **[Select Source...]** on the **[File]** menu, and select the scanner again.
- ❒ You can use the launcher installed with PageManager to perform the following scan operations easily. For more details, see the manual for Page-Manager.
	- Scanning originals into another application.
	- Passing the scanned files to an OCR application.
	- Passing the scanned files to an email application to send as attachments.
	- Saving the scanned files in a preset folder.
- ❒ The machine supports WIA scanning, an additional method of scanning originals from your computer, for USB connection. WIA scanning is possible if your computer is running a WIA-compatible application. For more information, see the manual for your application.

## **Scanning from a computer (Mac OS X)**

The following procedure uses Mac OS X and PageManager as an example.

The procedure may vary depending on PageManager's version. For details, see the manual for PageManager.

A **Place the original on the exposure glass or in the ADF.**

B **On the [Go] menu, click [Applications].**

C **Point to [Presto! PageManager X.XX], and then double-click [Presto! PageManager X].**

"X" indicates the version of PageManager.

D **On the [File] menu, point to [Select Source…], and then click [TWAIN…].**

E **In the [Select Source] dialog box, select the scanner, and then click [OK].**

F **On the [Tools] menu, select [Scan Setting...].**

For details, see the TWAIN driver Help or the manual for PageManager.

G **Configure the scan settings as required, and then click [OK].** For details, see the TWAIN driver Help or the manual for PageManager.

H **On the [File] menu, click [Acquire Image Data...].**

I **Configure the scan settings as required, and then click [Scan].**

J **On the [Presto! PageManager X] menu, click [Quit Presto! PageManager X].**

# **Note**

- $\Box$  If there are two or more scanners on the network, make sure you have selected the correct scanner. If you have not, click **[Select Source...]** on the **[File]** menu, and select the scanner again.
- ❒ You can use the launcher installed with PageManager to perform the following scan operations easily. For more details, see the manual for Page-Manager.
	- Scanning originals into another application.
	- Passing the scanned files to an OCR application.
	- Passing the scanned files to an email application to send as attachments.
	- Saving the scanned files in a preset folder.

**5**

#### **Settings you can configure in the TWAIN dialog box**

This section describes the settings you can configure in the TWAIN dialog box.

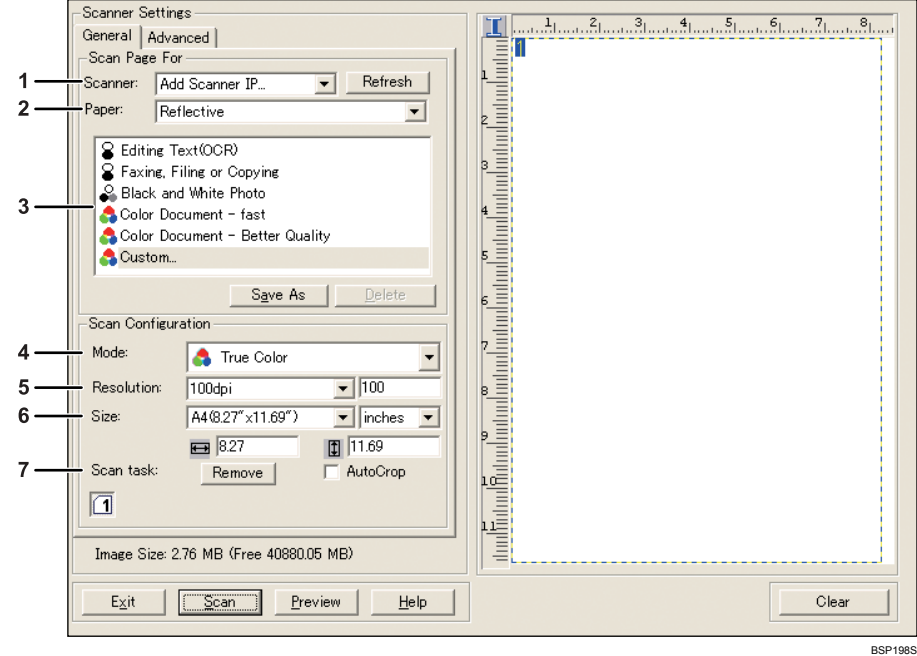

#### *1.* **Scanner:**

Select the scanner you want to use. The scanner you select becomes the default scanner. Click **[Refresh]** to discover all available scanners connected via USB or the network.

#### *2.* **Paper:**

Select **[Reflective]** to scan from the exposure glass, or **[Automatic Document Feeder]** to scan from the ADF.

#### *3.* **Original type**

According to your original, select a setting from the list of options detailed below, or select **[Custom]** to configure your own scan settings.

• When using the exposure glass: **[Editing Text (OCR)]** Select this to scan business letters, contracts, memos, or other documents in editable form.

# **[Faxing, Filing, or Copying]**

Select this to scan newspaper and magazine articles, receipts, forms, or other printed text material.

#### **[Black & White Photo]**

Select this to scan black and white photographs as grayscale images.

#### **[Color Document - fast]**

Select this to scan originals with many graphics, originals with both text and graphics, line art, or color photographs in fast scan mode.

#### **[Color Document - Better Quality]**

Select this to scan originals with many graphics, originals with both text and graphics, line art, or color photographs in high-resolution scan mode. **[Custom…]**

Select this to configure your own scan settings. You can save or delete your custom scan settings by clicking **[Save As]** or **[Delete]**, respectively.

#### • When using the ADF: **[ADF-Faster]**

Select this to scan originals with many graphics, originals with both text and graphics, line art, or color photographs in fast scan mode.

#### **[ADF-Better]**

Select this to scan originals with many graphics, originals with both text and graphics, line art, or color photographs in high-resolution scan mode.

#### **[ADF-gray]**

Select this to scan originals with many graphics, originals with both text and graphics, line art, or color photographs as grayscale images.

#### **[Custom...]**

Select this to configure your own scan settings. You can save or delete your custom scan settings by clicking **[Save As]** or **[Delete]**, respectively.

#### *4.* **Mode:**

Select from color, grayscale, or blackand-white.

#### *5.* **Resolution:**

Select a resolution from the list. If you select **[User defined]**, enter a resolution value directly in the edit box. Note that increasing the resolution also increases the file size and scanning time.

# *A* Note

❒ If the scan data is larger than the memory capacity, an error message appears and scanning is canceled. If this happens, specify a lower resolution and scan the original again.

Selectable resolutions vary depending on where the original is set.

- When using the exposure glass: 75, 100, 150, 200, 300, 400, 500, 600, 1200, 2400, 4800, 9600, 19200 dpi, User defined
- When using the ADF: 75, 100, 150, 200, 300, 400, 500, 600 dpi, User defined

#### *6.* **Size:**

Select the scanning size. If you select **[User defined]**, enter the scanning size directly in the edit box. Also, you can change the scanning size with your mouse in the preview area. You can select the unit of measure from **[cm]**, **[inches]**, or **[pixels]**.

#### *7.* **Scan task:**

Displays a maximum of 10 previously used scan areas. To remove a scan task, select the number of the task, and then click **[Remove]**. When scanning from the exposure glass, you can select **[Auto Crop]** to let the scanner automatically detect the size of your original.

**5**

# **6. Using the Fax Function**

This chapter describes the fax functions.

# **The Screen in Fax Mode**

This section provides information about the screen in fax mode.

By default, the display shows the copier screen when the machine is turned on. If the copy or scanner screen is shown on the display, press the {**Facsimile**} key on the control panel to switch to the fax screen.

#### ❖ **Screen in standby mode**

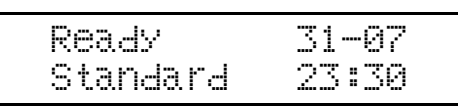

- First line: Shows the current status of the machine and current month and date.
- Second line: Shows the current resolution setting and current time.

# **Note**

- ❒ The machine's default mode at power on can be specified in the **[Default Mode]** setting under **[Admin Settings]**.
- ❒ The display format for time and date can be specified in **[Date/Time Setup]** under **[Admin Settings]**.

# **Reference**

For details about **[Default Mode]** or **[Date/Time Setup]**, see [p.233 "Administrator](#page-242-0) [Settings"](#page-242-0).

# **Setting the Date and Time**

This section describes how to set the time and date for the machine's internal clock, and how to select the display format.

• Date

Year, month, date, and date format (Mm/Dd/Yyyy, Dd/Mm Yyyy, or Yyyy Mm/Dd)

• Time

Hour, minute, time format (12- or 24-hour), and AM/PM stamp (when 12 hour time format is selected)

# A **Press the** {**User Tools**} **key.**

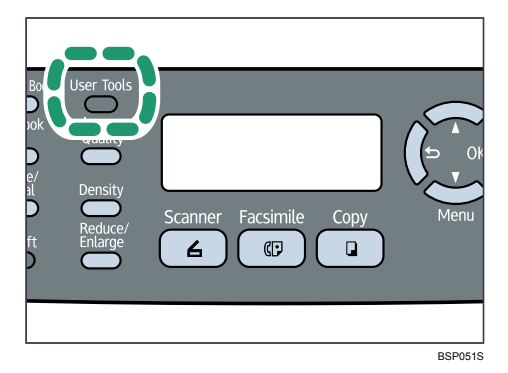

B **Press the** {U}{T} **keys to select [Admin Settings], and then press the** {**OK**} **key.**

C **If you are requested to enter a password, enter the password using the number keys, and then press the** {**OK**} **key.**

D **Press the** {U}{T} **keys to select [Date/Time Setup], and then press the** {**OK**} **key.**

E **Press the** {U}{T} **keys to select [Date Setting], and then press the** {**OK**} **key.**

 $\Box$  Enter the current year using the number keys, and then press the [OK] key. You can press the  $[\triangle]$   $[\triangledown]$  keys to change the value in the increments of 1.

G **Enter the current month using the number keys, and then press the** {**OK**} **key.**

You can press the  $[\triangle]$   $[\triangledown]$  keys to change the value in the increments of 1.

H **Enter the current day using the number keys, and then press the** {**OK**} **key.** You can press the  $[\triangle]$   $[\triangledown]$  keys to change the value in the increments of 1.

**∐** Press the [▲][▼] keys to select the desired date format, and then press the {**OK**} **key.**

J **Confirm the setting, and then press the** {**OK**} **key.**

- K **Press the** {U}{T} **keys to select [Time Setting], and then press the** {**OK**} **key.**
- **L** Select the desired time format using  $[\triangle]$   $[\triangledown]$  keys, and then press the [OK] **key.**
	- If you selected **[24 hours]**, proceed to step [N](#page-168-0).

If you selected **[12 hours]**, proceed to the next step.

- M **Press the** {U}{T} **keys to select [Am] or [Pm], and then press the** {**OK**} **key.**
- <span id="page-168-0"></span>N **Enter the current hour using the number keys, and then press the** {**OK**} **key.**
- O **Enter the current minute using the number keys, and then press the** {**OK**} **key.**

P **Confirm the current setting, and then press the** {**OK**} **key.**

Q **Press the** {**Clear/Stop**} **key to return to the initial screen.**

## **Note**

- ◯ You can press the  $\left[ \bigcirc \right]$  key to exit to the previous level of the menu tree.
- ❒ A password for accessing the **[Admin Settings]** menu can be specified in **[Admin Menu Lock]**.
- ❒ Only dates that correspond with the year and month can be set. Incompatible dates will be refused.

## **Reference**

For details about **[Admin Menu Lock]**, see [p.233 "Administrator Settings".](#page-242-0)

# **Registering Fax Destinations**

This section describes how to register fax destinations in the Address Book using the control panel or Web Image Monitor. The Address Book allows you to specify fax destinations quickly and easily.

## **Important**

❒ The Address Book data could be damaged or lost unexpectedly. The manufacturer shall not be responsible for any damages resulting from such data loss. Be sure to create backup files of the Address Book data periodically.

The Address Book can contain up to 70 entries (20 Quick Dial entries and 50 Speed Dial entries).

#### ❖ **Quick Dial entries**

Destinations registered as Quick Dial entries can be selected by pressing the corresponding One Touch button.

#### ❖ **Speed Dial entries**

Destinations registered as Speed Dial entries can be selected by pressing the {**Address Book**} key, and then entering the corresponding registration number.

# **Reference**

For details about creating backup files, see [p.265 "Backing Up the Machine's](#page-274-0) [Settings"](#page-274-0).

# **Registering Fax Destinations Using the Control Panel**

This section describes how to register destinations using the control panel.

## A **Press the** {**User Tools**} **key.**

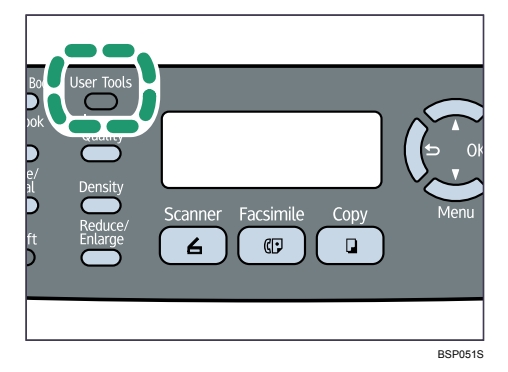

B **Press the** {U}{T} **keys to select [Fax Directory], and then press the** {**OK**} **key.**

C **If you are requested to enter a password, enter the password using the number keys, and then press the** {**OK**} **key.**

D **Press the** {U}{T} **keys to select [Quick Dial Entry] or [Speed Dial Entry], and then press the** {**OK**} **key.**

**E** Press the [▲ ] **V** keys to select the desired Quick Dial entry number (01 to **20) or Speed Dial entry number (01 to 50), and then press the** {**OK**} **key.**

F **Press the** {U}{T} **keys to select [Fax # Entry], and then press the** {**OK**} **key.**

G **Enter the fax number (up to 40 characters), and then press the** {**OK**} **key.**

H **Press the** {U}{T} **keys to select [Fax Name Entry], and then press the** {**OK**} **key.**

I **Enter the name (up to 20 characters), and then press the** {**OK**} **key.**

J **Confirm the setting, and then press the** {**OK**} **key.**

K **Press the** {**Clear/Stop**} **key to return to the initial screen.**

#### *A* Note

- ◯ You can press the  $\left[ \bigtriangleup \right]$  key to exit to the previous level of the menu tree.
- $\Box$  A fax number can contain 0 to 9, pause, " $\bigstar$ ", " $\sharp$ ", and space.
- $\Box$  If necessary, insert a pause in the fax number. The machine pauses briefly before it dials the digits following the pause. You can specify the length of the pause time in the **[Pause Key Time]** setting under fax transmission settings.
- $\Box$  To use tone services on a pulse-dialing line, insert " $\mathbf{\hat{H}}$ " in the fax number. " $\mathbf{\mathcal{H}}$ " switches the dialing mode from pulse to tone temporarily.
- ❒ A password for accessing the **[Fax Directory]** menu can be specified in **[Admin Menu Lock]**.

## **Reference**

For details about entering characters, see [p.88 "Entering Characters"](#page-97-0). For details about **[Pause Key Time]**, see [p.210 "Fax Transmission Settings"](#page-219-0). For details about **[Admin Menu Lock]**, see [p.233 "Administrator Settings".](#page-242-0)

#### **Modifying fax destinations**

This section describes how to modify the information of registered destinations.

# A **Press the** {**User Tools**} **key.**

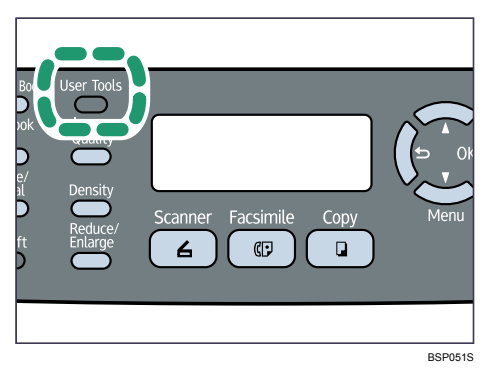

- B **Press the** {U}{T} **keys to select [Fax Directory], and then press the** {**OK**} **key.**
- C **If you are requested to enter a password, enter the password using the number keys, and then press the** {**OK**} **key.**
- D **Press the** {U}{T} **keys to select [Quick Dial Entry] or [Speed Dial Entry], and then press the** {**OK**} **key.**
- **E** Press the  $[4]$   $\blacktriangledown$  keys to select the desired entry, and then press the [OK] **key.**
- F **Press the** {U}{T} **keys to select [Fax # Entry], and then press the** {**OK**} **key.**

## G **Modify the number as necessary, and then press the** {**OK**} **key.**

To delete the current number completely, press the {**Clear/Stop**} key. Then, enter the new number.

- H **Press the** {U}{T} **keys to select [Fax Name Entry], and then press the** {**OK**} **key.**
- I **Modify the name as necessary, and then press the** {**OK**} **key.**

To delete the current name completely, press the {**Clear/Stop**} key. Then, enter the new name.

J **Confirm the setting, and then press the** {**Clear/Stop**} **key.**

## **Note**

- ◯ You can press the  $\left[ \bigtriangleup \right]$  key to exit to the previous level of the menu tree.
- ❒ A password for accessing the **[Fax Directory]** menu can be specified in **[Admin Menu Lock]**.

## **Reference**

For details about entering characters, see [p.88 "Entering Characters"](#page-97-0). For details about **[Admin Menu Lock]**, see [p.233 "Administrator Settings".](#page-242-0)

#### **Deleting fax destinations**

This section describes how to delete registered destination.

# A **Press the** {**User Tools**} **key.**

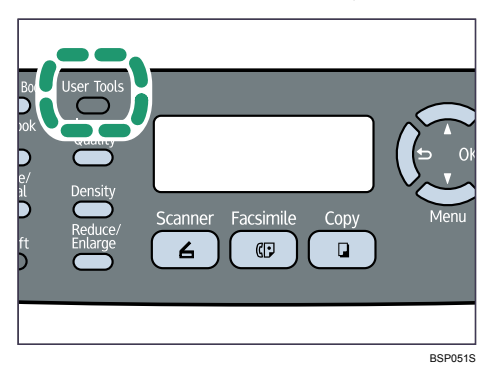

B **Press the** {U}{T} **keys to select [Fax Directory], and then press the** {**OK**} **key.**

C **If you are requested to enter a password, enter the password using the number keys, and then press the** {**OK**} **key.**

D **Press the** {U}{T} **keys to select [Quick Dial Entry] or [Speed Dial Entry], and then press the** {**OK**} **key.**

E **Press the** {U}{T} **keys to select the desired entry, and then press the** {**OK**} **key.**

F **Press the** {U}{T} **keys to select [Fax # Entry], and then press the** {**OK**} **key.**

G **Press the** {**Clear/Stop**} **key to delete the existing fax number, and then press the** {**OK**} **key.**

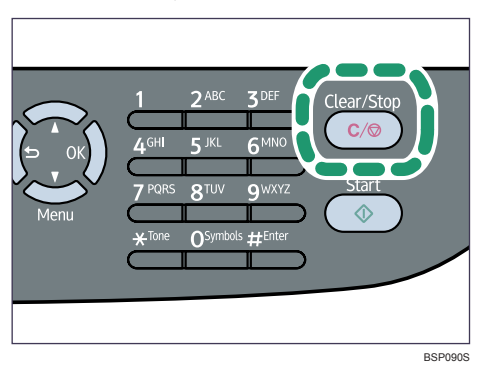

H **Press the** {U}{T} **keys to select [Fax Name Entry], and then press the** {**OK**} **key.**

I **Press the** {**Clear/Stop**} **key to delete the existing name, and then press the** {**OK**} **key.**

**6**

J **Confirm that the information has been deleted, and then press the** {**Clear/Stop**} **key.**

## *A* Note

- ◯ You can press the  $\left[ \bigcirc \right]$  key to exit to the previous level of the menu tree.
- ❒ A password for accessing the **[Fax Directory]** menu can be specified in **[Admin Menu Lock]**.

## **Reference**

For details about **[Admin Menu Lock]**, see [p.233 "Administrator Settings".](#page-242-0)

# **Registering Fax Destinations Using Web Image Monitor**

This section describes how to register destinations using Web Image Monitor.

A **Start the Web browser and access the machine by entering its IP address.**

B **Click [One Touch Button] or [Fax Speed Dial].**

C **From the [Add New Type] list, select [Fax].**

- D **Select [Quick Dial] or [Speed Dial], and then select the registration number from the list.**
- E **Register [Name] and [Fax Number] as necessary.**
- F **Enter the administrator password if required.**
- G **Click [Submit].**
- H **Close the Web browser.**

## **Fax destination settings**

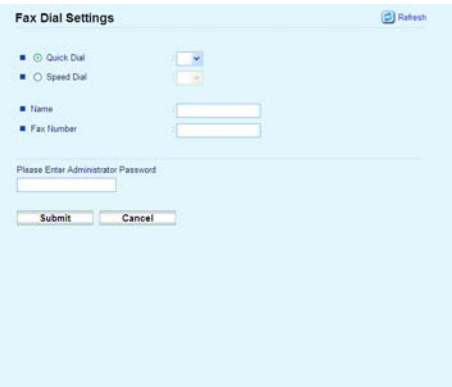

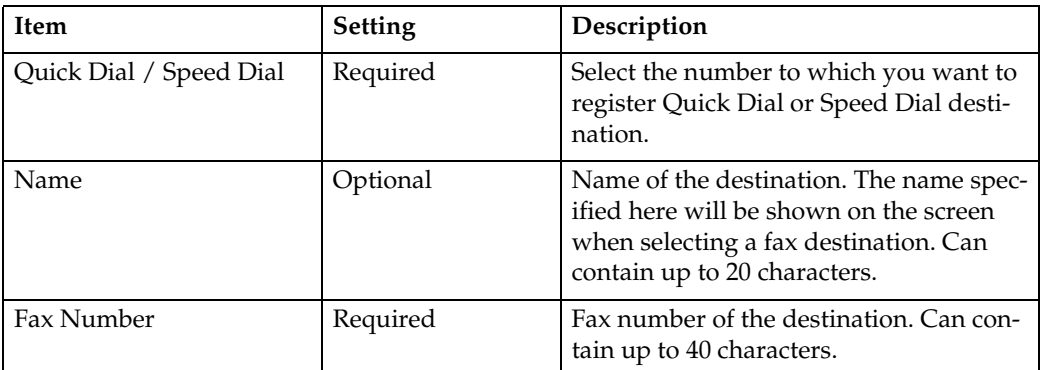

# **Note**

- **□** A fax number can contain 0 to 9, pause, " $\mathbf{\hat{H}}$ ", " $\mathbf{\hat{H}}$ ", and space.
- ❒ If necessary, insert a pause in a fax number. The machine pauses briefly before it dials the digits following the pause. You can specify the length of the pause time in the **[Pause Key Time]** setting under fax transmission settings.
- $\Box$  To use tone services on a pulse-dialing line, insert " $\bigstar$ " in a fax number. " $\mathbf{\mathsf{H}}$ " switches the dialing mode from pulse to tone temporarily.

# **Reference**

For details about **[Pause Key Time]**, see [p.210 "Fax Transmission Settings"](#page-219-0).

For details about using Web Image Monitor, see [p.243 "Using Web Image](#page-252-0) [Monitor"](#page-252-0).

#### **Modifying fax destinations**

This section describes how to modify the information of registered destinations.

A **Start the Web browser and access the machine by entering its IP address.**

# B **Click [One Touch Button] or [Fax Speed Dial].**

If you modify the Speed Dial entry, proceed to step [D](#page-175-0).

C **Click [Fax Quick Dial].**

**6**

<span id="page-175-0"></span>D **Select the entry to modify, and then click [Edit].**

E **Modify settings as necessary.**

F **Enter the administrator password if required.**

G **Click [Submit].**

 $\mathbf{C}$  Close the Web browser.

#### **Deleting fax destinations**

This section describes how to delete registered destination.

A **Start the Web browser and access the machine by entering its IP address.**

# B **Click [One Touch Button] or [Fax Speed Dial].**

If you delete the Speed Dial entry, proceed to step [D](#page-175-1).

C **Click [Fax Quick Dial].**

<span id="page-175-1"></span>D **Select the entry to delete, and then click [Delete].**

E **Confirm that the entry you have selected is the entry that you want to delete.**

F **Enter the administrator password if required.**

- G **Click [Submit].**
- H **Close the Web browser.**

# **Sending a Fax**

This section describes the transmission modes and the basic operations for sending a fax.

## **Important**

 $\Box$  It is recommended that you call the receiver and confirm with them when sending important documents.

# **Selecting Transmission Mode**

This section describes how to select the transmission mode.

There are two transmission modes: Memory Transmission and Immediate Transmission.

#### ❖ **Memory Transmission**

In this mode, the machine scans several originals into memory and sends them all at once. This is convenient when you are in a hurry and want to take the document away from the machine. In this mode, you can send a fax to multiple destinations.

#### ❖ **Immediate Transmission**

In this mode, the machine scans the original and faxes it simultaneously, without storing it in memory. This is convenient when you want to send an original quickly. In this mode, you can only specify one destination.

# A **Press the** {**Facsimile**} **key.**

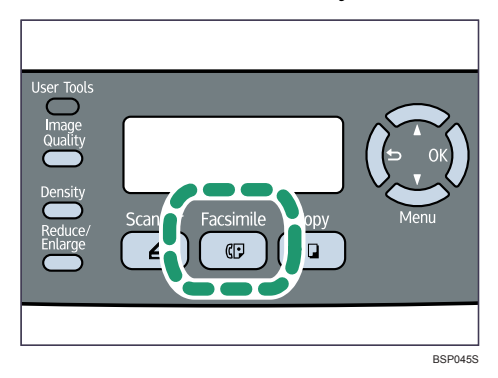

# B **Press any menu key.**

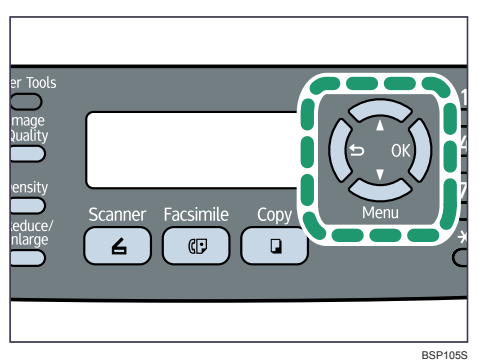

# C **Press the** {U}{T} **keys to select [Immediate TX], and then press the** {**OK**} **key.**

# D **Press the** {U}{T} **keys to select [Off], [On], or [Next Fax Only], and then press the** {**OK**} **key.**

For Memory Transmission, select **[Off]**.

For Immediate Transmission, select **[On]** or **[Next Fax Only]**.

The new setting is displayed with an " $\mathbf{\hat{H}}$ " symbol, indicating that the setting has been changed.

E **Confirm the setting, and then press the** { } **key.**

F **Press the** {**Clear/Stop**} **key to return to the initial screen.**

#### *A* Note

◯ You can press the  $\left[ \bigcirc \right]$  key to exit to the previous level of the menu tree.

# **Basic Operation for Sending a Fax**

This section describes the basic operation for sending a fax.

#### important

❒ The original in the ADF takes precedence over the original on the exposure glass if you place originals both in the ADF and on the exposure glass.

# A **Press the** {**Facsimile**} **key.**

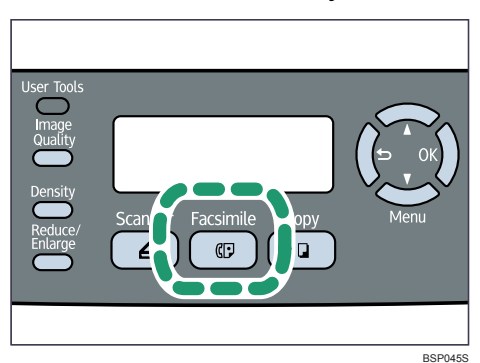

# B **Place the original on the exposure glass or in the ADF.**

If necessary, configure the advanced scan settings.

## C **Enter the fax number (up to 40 characters) using the number keys.**

D **Press the** {**Start**} **key.**

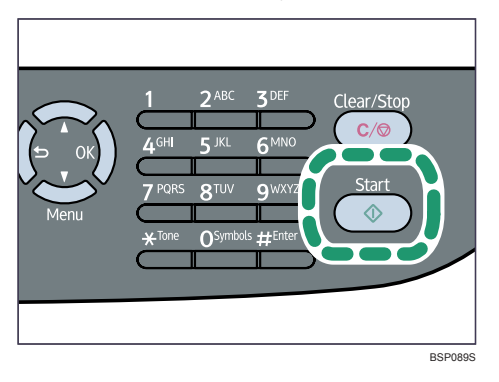

When using the exposure glass in Memory Transmission mode, you will be prompted to place another original. In this case, proceed to the next step.

E **If you have more originals to scan, press** {**1**} **within 60 seconds, place the next original on the exposure glass, and then press the** {**OK**} **key. Repeat this step until all originals are scanned.**

If you do not press {**1**} within 60 seconds, the machine will start to dial the destination.

F **When all originals have been scanned, press** {**2**} **to start sending the fax.**

### **Note**

- **□** A fax number can contain 0 to 9, pause, " $\mathbf{\mathbf{#}}$ ", " $\mathbf{\mathbf{\#}}$ ", and space.
- ❒ If necessary, insert a pause in a fax number. The machine pauses briefly before it dials the digits following the pause. You can specify the length of the pause time in the **[Pause Key Time]** setting under fax transmission settings.
- $\Box$  To use tone services on a pulse-dialing line, insert " $\bigstar$ " in a fax number. " $\mathbf{\hat{H}}$ " switches the dialing mode from pulse to tone temporarily.
- ❒ You can also specify a destination using the One Touch buttons, Speed Dial function, or {**Pause/Redial**} key. In addition, you can specify multiple destinations and broadcast the fax you are sending.
- ❒ When in Memory Transmission mode, you can enable the **[Auto Redial]** setting under fax transmission settings to set the machine to automatically redial the destination if the line is busy or an error occurs during transmission.
- ❒ When in Memory Transmission mode, the machine's memory may become full while scanning the originals. In this case, the screen prompts you to cancel the transmission or to send only the pages that have been scanned successfully.

**6**

 $\Box$  If paper is jammed in the ADF, the jammed page has not been scanned properly. When the machine is in Immediate Transmission mode, resend the fax starting from the jammed page. When in Memory Transmission mode, scan the entire originals again.

## **Reference**

For details about entering characters, see [p.88 "Entering Characters"](#page-97-0).

To place the originals, see [p.84 "Placing Originals"](#page-93-0).

To configure advanced scan settings, see [p.179 "Specifying the Scan Set](#page-188-0)[tings"](#page-188-0).

For details about other methods of specifying destinations, see [p.171](#page-180-0) ["Specifying the Fax Destination"](#page-180-0).

For details about **[Auto Redial]** or **[Pause Key Time]**, see [p.210 "Fax Transmis](#page-219-0)[sion Settings".](#page-219-0)

For details about how to remove the paper jammed in the ADF, see [p.283](#page-292-0) ["Removing Scanning Jams".](#page-292-0)

#### **Canceling a fax**

Follow the procedure below to cancel sending a fax.

#### ❖ **When in Immediate Transmission mode**

If you cancel sending a fax while the machine is scanning the original, the fax transmission process is canceled immediately. In this case, an error is displayed on the other party's machine.

#### ❖ **When in Memory Transmission mode**

If you cancel sending a fax while the machine is scanning the original, the machine will not send the document.

If you cancel sending a fax during transmission, the fax transmission process is canceled immediately. In this case, an error is displayed on the other party's machine.

# A **Press the** {**Facsimile**} **key.**

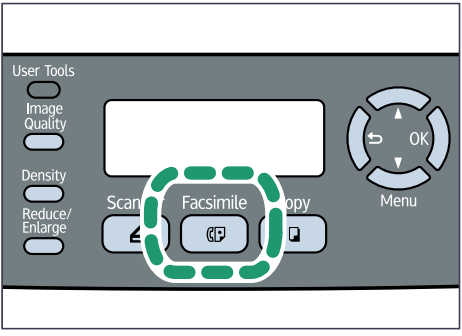
B **Press the** {**Clear/Stop**} **key.**

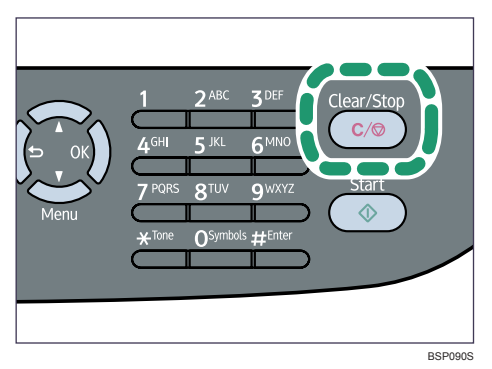

## *A* Note

❒ If you cancel sending a fax while broadcasting, only the fax to the current destination is canceled. The fax will be sent to the subsequent destinations as normal.

## **Reference**

For details about the broadcasting function, see [p.175 "Specifying the des](#page-184-0)[tination using the broadcast function".](#page-184-0)

# **Specifying the Fax Destination**

This section describes how to specify the destination when sending a fax.

Other than entering the destination fax number using the number keys, you can specify destinations using the following functions:

- Using the One Touch buttons
- Using Speed Dial
- Using the Broadcast function
- Using the Redial function

#### **Specifying the destination using the One Touch buttons**

This section describes how to select a destination registered as a Quick Dial entry using One Touch buttons.

## A **Press the** {**Facsimile**} **key.**

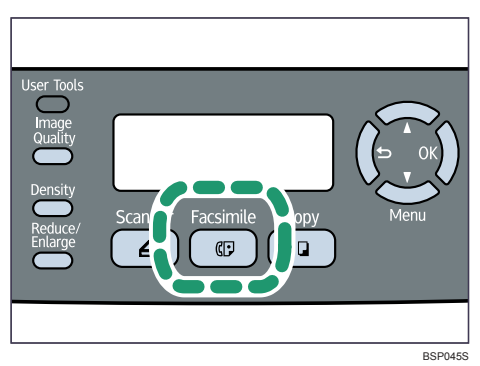

## B **Press the One Touch button to which the desired Quick Dial entry is registered.**

Press the {**Shift**} key if you want to use Quick Dial entries Nos. 11 to 20 before pressing a One Touch button.

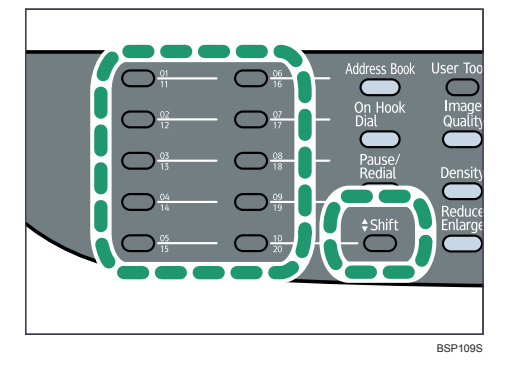

## *A* Note

❒ You can check the registered names and fax numbers by printing a report.

#### **Reference**

For details about registering the Quick Dial entries, see [p.160 "Registering](#page-169-0) [Fax Destinations"](#page-169-0).

For details about printing the Quick Dial list, see [p.228 "Reports Print".](#page-237-0)

#### **Specifying the destination using Speed Dial**

This section describes how to select a destination registered as a Speed Dial entry.

There are two ways to select a destination:

- Entering a Speed Dial number
- Searching by Speed Dial name

#### Entering a Speed Dial number

# A **Press the** {**Facsimile**} **key.**

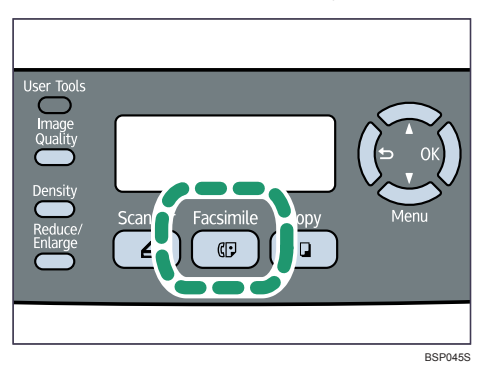

B **Press the** {**Address Book**} **key twice.**

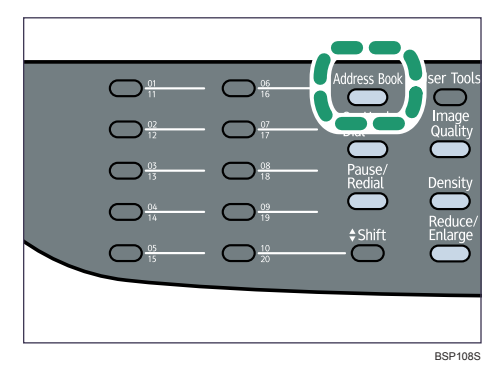

C **Enter the registered number (1-50) of the Speed Dial entry using the number keys, and then press the** {**OK**} **key.**

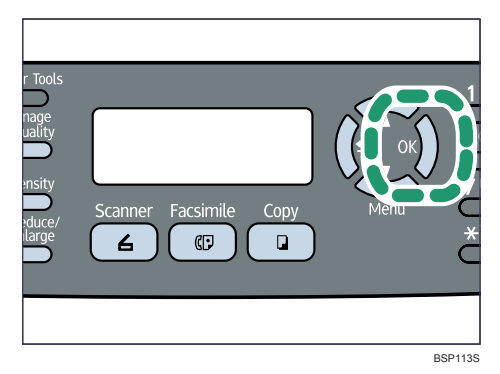

#### Searching by Speed Dial name

# A **Press the** {**Facsimile**} **key.**

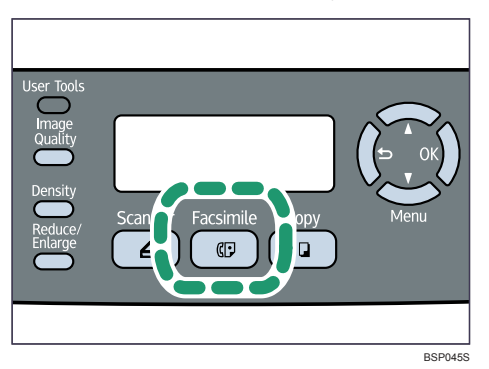

# B **Press the** {**Address Book**} **key.**

You can press the  $[\triangle]$   $\blacktriangledown$  keys to scroll through the Address Book.

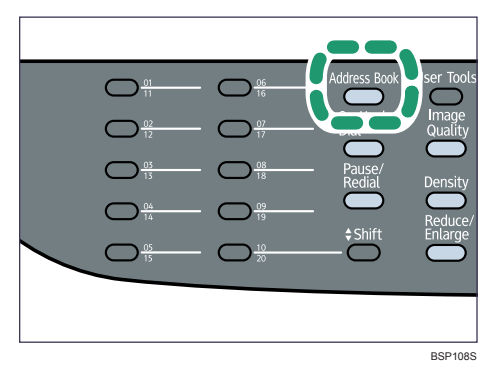

## C **Enter the first letters of the desired Speed Dial entry's name using the number keys.**

Each time you enter a character, the display changes to show matching names.

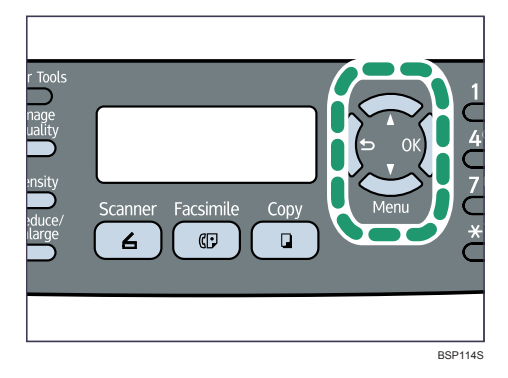

D **Confirm that the desired entry is shown on the display, and then press the** {**OK**} **key.**

## **Note**

- ❒ When searching through the Address Book, only the Speed Dial entries will be found, not the Quick Dial entries.
- ❒ You can check the registered names and fax numbers by printing a report.

## **Reference**

For details about entering characters, see [p.88 "Entering Characters"](#page-97-0).

For details about registering the Speed Dial entries, see [p.160 "Registering](#page-169-0) [Fax Destinations"](#page-169-0).

For details about printing the Speed Dial list, see [p.228 "Reports Print"](#page-237-0).

#### <span id="page-184-0"></span>**Specifying the destination using the broadcast function**

You can send a fax to multiple destinations simultaneously. You can broadcast faxes to a maximum of 100 destinations.

Faxes are sent to destinations in the order they were specified.

# A **Press the** {**Facsimile**} **key.**

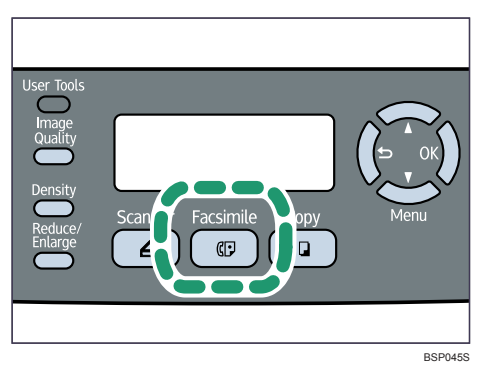

# B **Specify the destination using Quick Dial, Speed Dial, or the number keys.**

# C **Press the** {**OK**} **key.**

When adding a Speed Dial destination, press the {**OK**} key again.

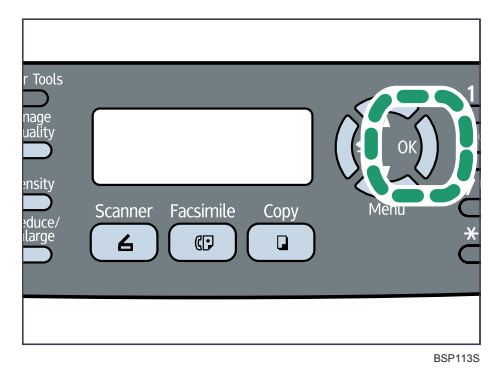

Repeat these steps to add further destinations.

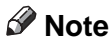

- ❒ While specifying multiple destinations, you can press the {**Clear/Stop**} key to clear all destinations.
- ❒ If you specify multiple destinations in Immediate Transmission mode, the mode switches to Memory Transmission mode temporarily.
- ❒ While broadcasting, pressing the {**Clear/Stop**} key cancels the fax to the current destination only.

#### **Specifying the destination using the redial function**

You can specify the last used destination as the destination for the current job.

This function saves time when you are sending to the same destination repeatedly, as you do not have to enter the destination each time.

## A **Press the** {**Facsimile**} **key.**

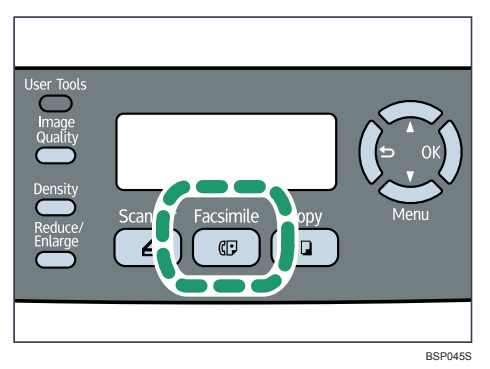

# B **Press the** {**Pause/Redial**} **key.**

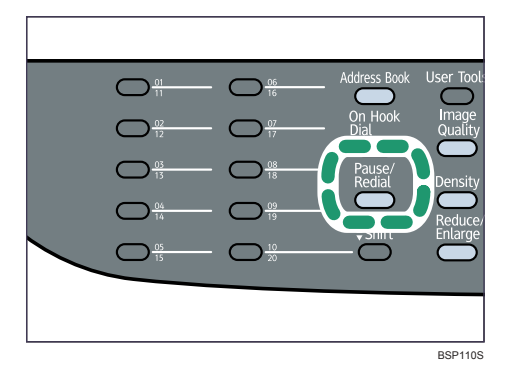

# **Useful Sending Functions**

This section explains some useful fax functions.

You can confirm the status of the other party's machine easily before sending a fax by using the On Hook Dial function. If you have an extra telephone, you can talk and send a fax in one call.

#### important

❒ This function is available in Immediate Transmission mode only.

Sending a fax using On Hook Dial

The On Hook Dial function allows you to check the destination's status while listening to the tone from the internal speaker. This function is useful when you want to ensure that the fax will be received.

A **Press the** {**Facsimile**} **key.**

**B** Place the original.

C **Press the** {**On Hook Dial**} **key.**

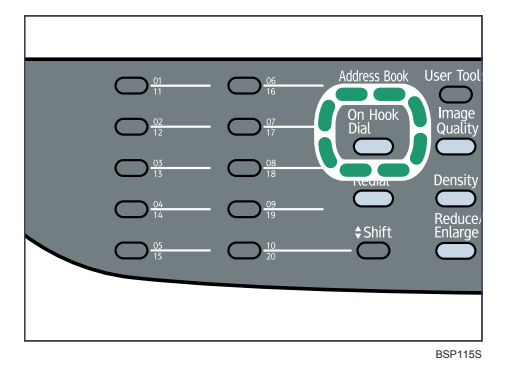

D **Specify the destination using the number keys, and then press the** {**Start**} **key.**

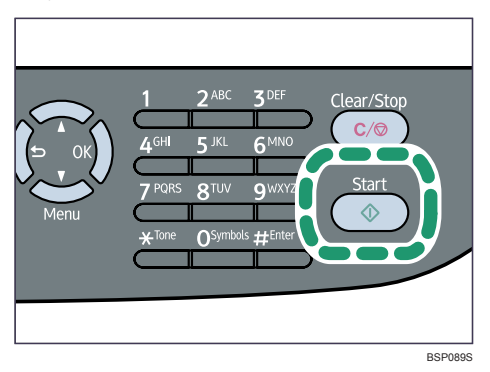

E **Press** {**1**}**, and then press the** {**Start**} **key.**

## **Reference**

For details about selecting the transmission mode, see [p.167 "Selecting](#page-176-0) [Transmission Mode"](#page-176-0).

#### Sending a fax after a conversation

An external telephone allows you to send a fax after finishing your conversation, without having to disconnect and redial. This function is useful when you want to ensure that the fax will be received.

A **Place the original.**

- B **Pick up the handset of the external telephone.**
- C **Specify the destination using the external telephone.**
- D **When the other party answers, ask them to press their fax start button.**
- E **If you hear a high pitched tone, press the** {**Facsimile**} **key, and then press the** {**Start**} **key.**

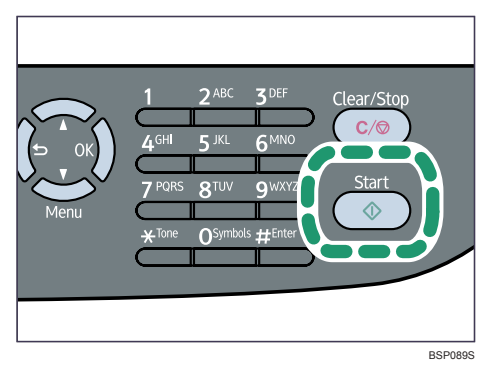

# F **Press** {**1**}**, and then press the** {**Start**} **key.**

## G **Replace the handset.**

## **Reference**

For details about connecting an external telephone, see [p.44 "Connecting](#page-53-0) [to a Telephone Line".](#page-53-0)

For details about selecting the transmission mode, see [p.167 "Selecting](#page-176-0) [Transmission Mode"](#page-176-0).

# **Specifying the Scan Settings**

This section describes how to specify image density and resolution for the current scan job.

#### **Adjusting image density**

This section describes how to adjust image density for the current job.

There are three image density levels. The darker the density level, the darker the printout.

## A **Press the** {**Density**} **key.**

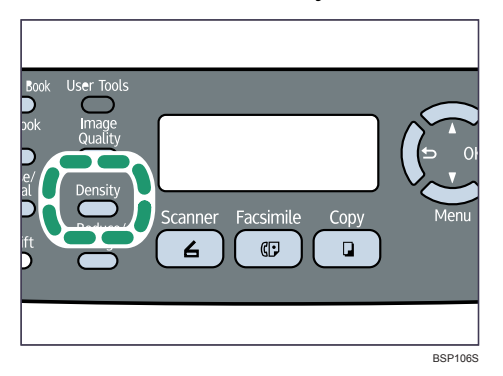

**E** Press the [Density] key or [▲][▼] keys to select the desired density level, **and then press the** {**OK**} **key.**

## *M* Note

- ❒ Press the { } key or {**Clear/Stop**} key to discard the current change and return to the initial screen.
- ❒ You can change the machine's default **[Density]** setting to always scan with a specific density level.
- $\Box$  Temporary job settings are cleared in the following cases:
	- When no input is received for the period of time specified in **[Auto Clear]** while the initial screen is displayed.
	- When the {**Clear/Stop**} key is pressed while the initial screen is displayed.
	- When the machine's mode is changed.
	- When the power is turned off.
	- When the machine's default for the same setting is changed.

#### **Reference**

For details about **[Density]**, see [p.210 "Fax Transmission Settings"](#page-219-0). For details about **[Auto Clear]**, see [p.233 "Administrator Settings"](#page-242-0).

#### **Specifying the resolution**

This section describes how to specify the scan resolution for the current job.

There are three resolution settings:

#### ❖ **Standard**

Select this when the original is a printed or typewritten document with normal-sized characters.

#### ❖ **Fine**

Select this when the original is a document with small print.

#### ❖ **Photo**

Select this when the original contains images such as photographs or shaded drawings.

## A **Press the** {**Image Quality**} **key.**

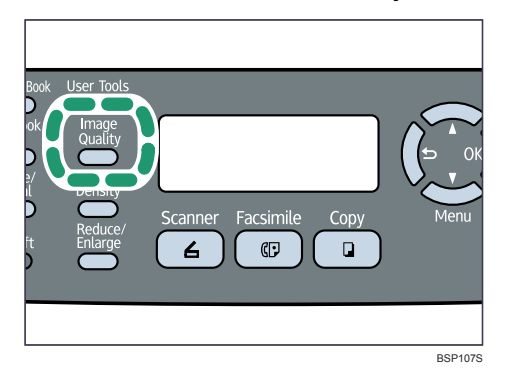

#### B **Press the** {**Image Quality**} **key or** {U}{T} **keys to select the desired resolution setting, and then press the** {**OK**} **key.**

#### **Note**

- ❒ Press the { } key or {**Clear/Stop**} key to discard the current change and return to the initial screen.
- ❒ You can change the machine's default **[Resolution]** setting to always scan with a specific resolution level.
- ❒ Temporary job settings are cleared in the following cases:
	- When no input is received for the period of time specified in **[Auto Clear]** while the initial screen is displayed.
	- When the {**Clear/Stop**} key is pressed while the initial screen is displayed.
	- When the machine's mode is changed.
	- When the power is turned off.
	- When the machine's default for the same setting is changed.

## **Reference**

For details about **[Resolution]**, see [p.210 "Fax Transmission Settings".](#page-219-0) For details about **[Auto Clear]**, see [p.233 "Administrator Settings"](#page-242-0).

# **Using the Fax Function from a Computer (LAN-Fax)**

This section describes how to use the fax function of the machine from a computer.

You can send a document directly from a computer through this machine to another fax machine, without printing the document.

#### **Important**

❒ This functions is supported by Windows 2000/XP/Vista and Windows Server 2003/2003 R2/2008. Mac OS X does not support this function.

# **Configuring the LAN-Fax Address Book**

This section describes the LAN-Fax Address Book. Configure the LAN-Fax Address Book on the computer. The LAN-Fax Address Book allows you to specify LAN-Fax destinations quickly and easily.

The LAN-Fax Address Book can contain up to 1000 entries, including individual destinations and groups of destinations.

# *A* Note

- ❒ You can configure separate LAN-Fax Address Books for each user account on your computer.
- ❒ You can import and export the LAN-Fax Address Book as required.

#### **Opening the LAN-Fax Address Book**

This section describes how to open the LAN-Fax Address Book.

A **On the [Start] menu, click [Printers and Faxes].**

B **Click the icon of the LAN-Fax driver.**

C **On the [File] menu, click [Printing Preferences...].**

# D **Click the [Address Book] tab.**

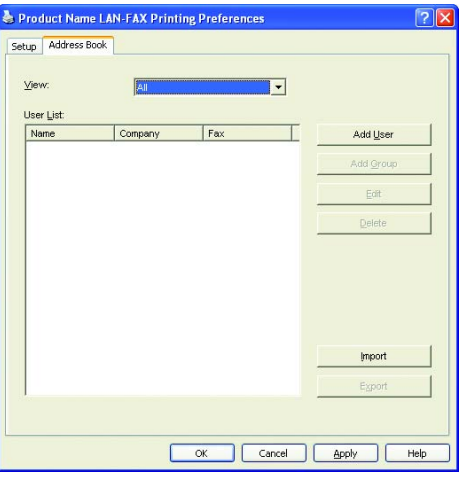

#### *A* Note

- ❒ The procedure for opening the driver's properties may vary depending on the operating system.
- ❒ From the **[View]** list, you can select the type of destinations to display.
	- **[All]**: Displays all destinations.
	- **[Group]**: Displays groups only.
	- **[User]**: Displays individual destinations only.

#### **Registering destinations**

This section describes how to register destinations in the LAN-Fax Address Book.

# A **Open the LAN-Fax Address Book, and then click [Add User].**

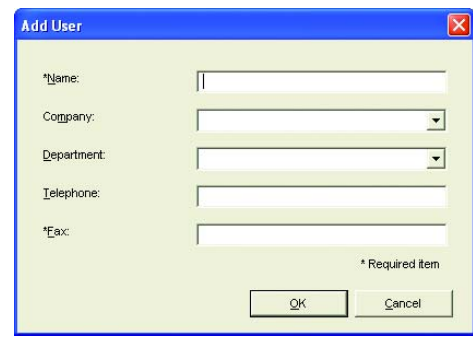

# B **Register the required information and click [OK].**

For details, see the table below.

| <b>Item</b> | <b>Setting</b> | Description                                                                                                    |
|-------------|----------------|----------------------------------------------------------------------------------------------------|
| Name        | Required       | Name of the destination. Can<br>contain up to 32 characters.                                                         |
| Company     | Optional       | Company name of the desti-<br>nation. Can contain up to 64<br>characters. You can select<br>from registered data.    |
| Department  | Optional       | Department name of the des-<br>tination. Can contain up to 64<br>characters. You can select<br>from registered data. |
| Telephone   | Optional       | Telephone number of the<br>destination. Can contain up<br>to 40 characters.                                          |
| Fax         | Required       | Fax number of the destina-<br>tion. Can contain up to 40<br>characters.                                              |

**Setting LAN-Fax destinations**

## **Note**

- **□** A telephone number or fax number can contain 0 to 9, "P" (pause), " $\mathbf{\mathbf{\mathsf{#}}''}$ , " $\sharp$ ",  $\hat{u}$  -", and space.
- $\Box$  If necessary, insert a pause in a fax number. The machine pauses briefly before it dials the digits following the pause. You can specify the length of the pause time in the **[Pause Key Time]** setting under fax transmission settings.
- $\Box$  To use tone services on a pulse-dialing line, insert " $\bigstar$ " in a fax number. " $\mathbf{\mathcal{H}}$ " switches the dialing mode from pulse to tone temporarily.
- $\Box$  A message appears if the name you specified already exists in the LAN-Fax Address Book. To register the destination under a different name, click **[No]** and enter a different name. Clicking **[Yes]** allows you to register it under the same name.
- ❒ You can partly modify an existing destination and register it as a new one with similar information.

## **Reference**

For details about **[Pause Key Time]**, see [p.210 "Fax Transmission Settings"](#page-219-0).

For details about how to register a new destination similar to an existing one, see [p.184 "Modifying destinations".](#page-193-0)

#### <span id="page-193-0"></span>**Modifying destinations**

This section describes how to modify registered destinations.

**H** Open the LAN-Fax Address Book, select the destination you want to mod**ify from the [User List], and then click [Edit].**

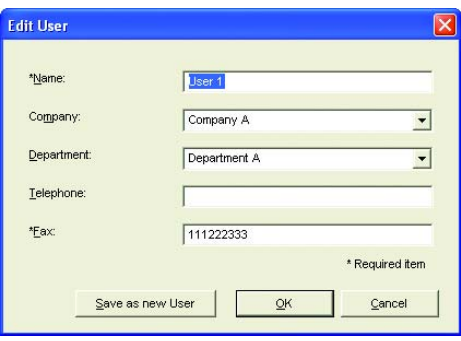

## B **Modify information as necessary, and then click [OK].**

Click **[Save as new user]** if you want to register a new destination with similar information. This is useful when you want to register a series of destinations that contain similar information. To close the dialog box without modifying the original destination, click **[Cancel]**.

#### **Note**

 $\Box$  A message appears if the name you specified already exists in the LAN-Fax Address Book. To register the destination under a different name, click **[No]** and enter a different name. Clicking **[Yes]** allows you to register it under the same name.

#### **Registering groups**

This section describes how to register groups of destinations.

A group can contain up to 100 individual destinations.

## A **Open the LAN-Fax Address Book, and then click [Add Group].**

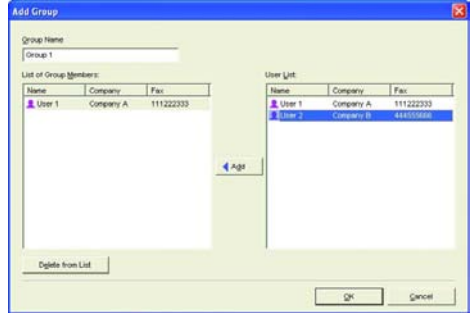

## B **Enter the group name in [Group Name].**

C **Select the destination you want to include in the group from [User List], and then click [Add].**

To delete a destination from a group, select the destination you want to delete from **[List of Group Members]**, and then click **[Delete from List]**.

# D **Click [OK].**

# **Note**

- ❒ A group must contain at least one destination.
- ❒ A group name must be specified for a group. No two groups can have the same group name.
- $\Box$  A single destination can be included in more than one group.

#### **Modifying groups**

This section describes how to modify registered groups.

A **Open the LAN-Fax Address Book, select the group you want to modify from the [User List], and then click [Edit].**

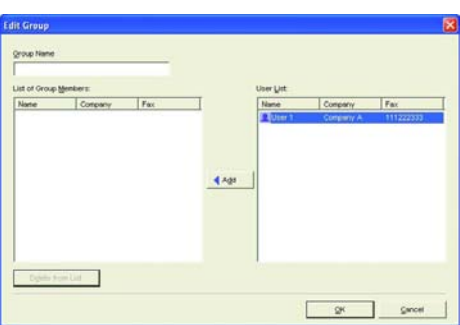

- B **To add a destination to the group, select the destination you want to add from [User List] and click [Add].**
- C **To delete a destination from the group, select the destination you want to delete from [List of Group Members], and then click [Delete from List].**

# D **Click [OK].**

# *A* Note

 $\Box$  A message appears if the name you specified already exists in the LAN-Fax Address Book. Click **[OK]** and register it under a different name.

#### **Deleting individual destinations or groups**

This section describes how to delete individual destinations or groups from the LAN-Fax Address Book.

#### A **Open the LAN-Fax Address Book, select the destination you want to delete from [User List], and then click [Delete].**

A confirmation message appears.

# B **Click [Yes].**

#### *A* Note

- $\Box$  A destination is automatically deleted from a group if that destination is deleted from the LAN-Fax Address Book. If you are deleting the last destination from a group, a message asking you to confirm the deletion appears. Click **[OK]** if you want to delete the group.
- ❒ Deleting a group does not delete the destinations it contains from the LAN-Fax Address Book.

#### **Exporting/Importing LAN-Fax Address Book data**

This section describes how to export or import LAN-Fax Address Book data.

# ❖ **Exporting LAN-Fax Address Book data**

LAN-Fax Address Book data can be exported to a file in CSV (Comma Separated Values) format.

#### ❖ **Importing LAN-Fax Address Book data**

LAN-Fax Address Book data can be imported from files in CSV format. You can import address book data from other applications if the data is saved as a CSV file.

#### Exporting LAN-Fax Address Book data

Follow this procedure to export LAN-Fax Address Book data.

A **Open the LAN-Fax Address Book, and then click [Export].**

B **Navigate to the location to save the LAN-Fax Address Book data, specify a name for the file, and then click [Save].**

Importing LAN-Fax Address Book data

Follow this procedure to import LAN-Fax Address Book data. To import address book data from other applications, you must select the appropriate items to import.

A **Open the LAN-Fax Address Book, and then click [Import].**

# B **Select the file containing the address book data, and then click [Open].**

A screen for selecting the items to import appears.

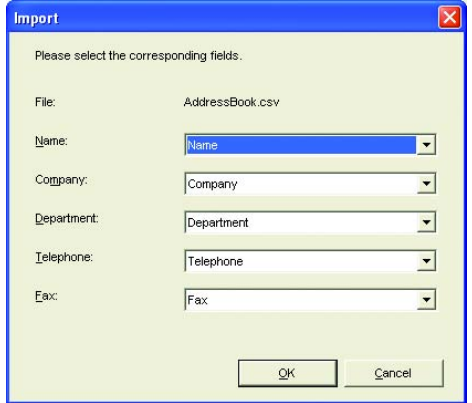

## C **For each field, select an appropriate item from the list.**

Select **[\*empty\*]** for fields for which there is no data to import. Note that **[\*empty\*]** cannot be selected for **[Name]** or **[Fax]**.

# D **Click [OK].**

If a destination with the same name is found during the import process, select one of the following operations:

- **[Skip]**: Skips the destination, and imports the remaining data.
- **[Save as new User]**: Imports the current destination as a separate destination under the same name as an existing destination.
- **[Save All as new User]**: Imports the current and subsequent destinations as separate destinations under the same names as existing destinations.
- **[Overwrite]**: Imports the destination, overwriting the data in the LAN-Fax Address Book.
- **[Overwrite All]**: Imports the current and subsequent destinations under the same names as existing destinations, overwriting the data in the LAN-Fax Address Book.
- **[Cancel]**: Cancels the import operation.

If a destination does not contain a name, or invalid characters are used in the telephone number or fax number, select one of the following operations:

- **[Skip]**: Skips the destination, and imports the remaining data.
- **[Save]**: Imports the destination as is.
- **[Save All]**: Imports the current and subsequent destinations as is.
- **[Cancel]**: Cancels the import operation.

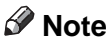

- ❒ CSV files are exported using Unicode encoding.
- ❒ LAN-Fax Address Book data can be imported from CSV files whose character encoding is Unicode or ASCII.
- ❒ Group data cannot be exported or imported.
- ❒ Up to 1000 destinations can be registered in the Lan-Fax Address Book. If this limit is exceeded during importing, the remaining destinations will not be imported.

# **Basic Operation for Sending Faxes from a Computer**

This section describes the basic operation for sending faxes from a computer.

You can select the destination from the LAN-Fax Address Book or enter the fax number directly. You can send faxes to up to 100 destinations at one time.

#### **important**

- $\Box$  Before sending a fax, the machine stores all the fax data in memory. If the machine's memory becomes full while storing this data, the fax transmission will be canceled. If this happens, lower the resolution or reduce the number of pages and try again.
- **H** Open the file you want to send.
- B **On the [File] menu, click [Print…].**
- C **Select the LAN-Fax driver as the printer, and then click [OK].**

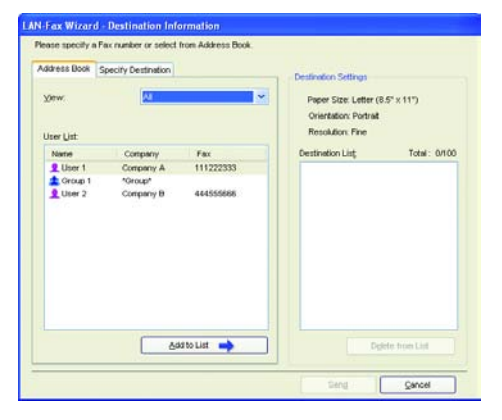

D **To specify a destination from the LAN-Fax Address Book, select a destination from [User List], and then click [Add to List].**

Repeat this step to add more destinations.

E **To directly enter a fax number, click the [Specify Destination] tab.**

F **Enter a fax number (up to 40 digits) in [Fax Number], and then click [Add to List].** Repeat this step to add more destinations.

188 G **Click [Send].**

# **Note**

- **□** A fax number can contain 0 to 9, "P" (pause), " $\mathbf{\hat{H}}$ ", " $\mathbf{\hat{H}}$ ", " $\cdots$ ", and space.
- $\Box$  If necessary, insert a pause in a fax number. The machine pauses briefly before it dials the digits following the pause. You can specify the length of the pause time in the **[Pause Key Time]** setting under fax transmission settings.
- $\Box$  To use tone services on a pulse-dialing line, insert " $\bigstar$ " in a fax number. " $\mathbf{\mathcal{H}}$ " switches the dialing mode from pulse to tone temporarily.
- ❒ To delete an entered destination, select the destination in the **[Destination List]**, and then click **[Delete from List]**.
- ❒ You can register the fax number you entered in the **[Specify Destination]** tab in the LAN-Fax Address Book. Click **[Save to Address Book]** to open the screen for registering a destination.
- ❒ From the **[View]** list, you can select the types of destinations to display.
	- **[All]**: Displays all destinations.
	- **[Group]**: Displays groups only.
	- **[User]**: Displays individual destinations only.
- ❒ You can configure transmission settings in the LAN-Fax driver's properties.

## **Reference**

For details about **[Pause Key Time]**, see [p.210 "Fax Transmission Settings"](#page-219-0).

For details about configuring the transmission settings, see [p.190 "Config](#page-199-0)[uring Transmission Settings".](#page-199-0)

## **Canceling a fax**

You can cancel sending a fax using either the machine's control panel or your computer, depending on the status of the job.

Canceling while the machine is receiving a fax from the computer

Cancel the fax from the computer.

A **Double-click the printer icon on the task bar of your computer.**

B **Select the print job you want to cancel, click the [Document] menu, and then click [Cancel].**

## **Note**

❒ If the machine is shared by multiple computers, be careful not to cancel the fax of another user.

#### Canceling while sending a fax

Cancel the fax using the control panel.

## A **Press the** {**Facsimile**} **key.**

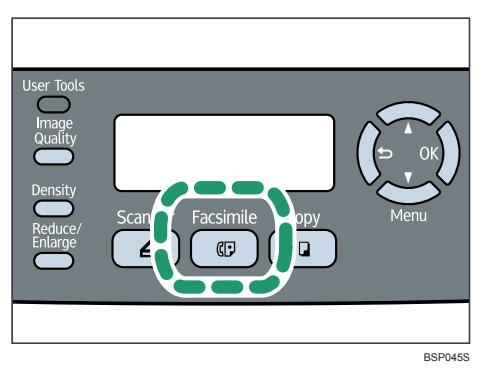

B **Press the** {**Clear/Stop**} **key.**

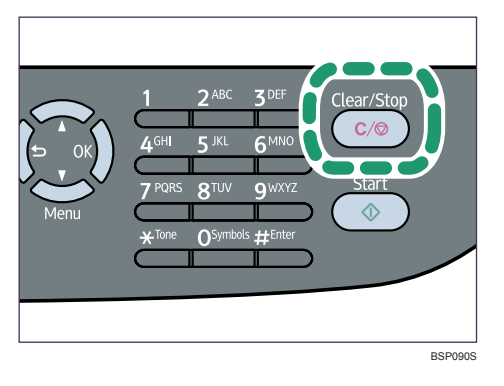

# <span id="page-199-0"></span>**Configuring Transmission Settings**

This section describes how to configure transmission settings in the LAN-Fax driver's properties.

Properties are set separately for each application.

## A **On the [File] menu, click [Print…].**

B **Select the LAN-Fax driver as the printer, and then click a button such as [Advanced Options] or [Properties] to open the driver's properties.**

LAN-Fax driver properties dialog box appears.

# C **Click the [Setup] tab.**

D **Configure settings as necessary, and then click [OK].**

## **Reference**

For details about settings, see [p.191 "Settings you can configure in the](#page-200-0) [LAN-Fax driver's properties"](#page-200-0).

#### <span id="page-200-0"></span>**Settings you can configure in the LAN-Fax driver's properties**

This section describes the settings you can configure in the LAN-Fax driver's properties.

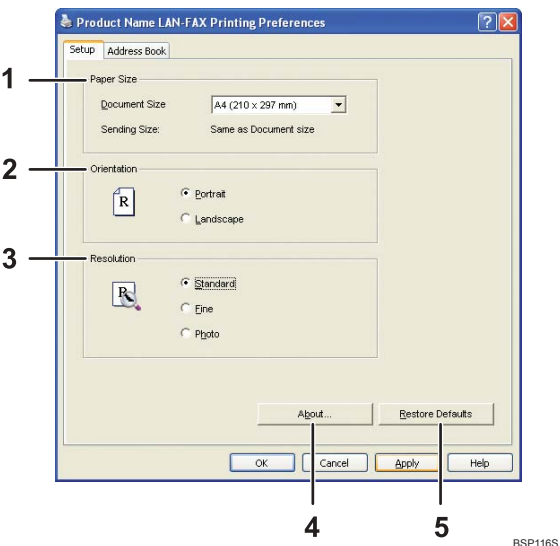

#### *1.* **Paper size**

Specifies the paper size.

• Document Size

Specifies the paper size of the document you are sending. If a paper size is specified in the application, that paper size will be used. Otherwise, the paper size specified here will be used.

• Sending Size

Displays the actual paper size of the fax that is sent. The actual size of the fax will be A4, if the size of the document being faxed is A3, B4, or smaller than A4. A3/B4 documents will be reduced to sending size automatically.

#### *2.* **Orientation**

Specifies the page orientation.

#### *3.* **Resolution**

Specifies the resolution.

- Standard Select this for a document with normal-sized characters.
- Fine Select this for a document with small print.
- Photo Select this for a document with images such as photographs or shaded drawings.

#### *4.* **About...**

Displays the version of the LAN-Fax driver.

#### *5.* **Restore Defaults**

Restores the settings to their factory defaults.

# **Note**

❒ The settings configured here are applicable for the current application only.

# **Receiving a Fax**

This section describes the reception modes and the basic operations for receiving a fax.

#### **Important**

- ❒ When receiving an important fax, we recommend you confirm the contents of the received fax with the sender.
- ❒ The machine may not be able to receive faxes when the amount of free memory space is low.
- $\Box$  If a printing problem occurs, the fax is stored in memory. Stored received documents are printed as soon as the problem is resolved.
- $\Box$  If the machine remains turned off for a certain period of time (for example, when the power switch is turned off or when there is a power failure), all documents stored in memory will be lost. Make sure to print out the stored documents before turning off the power (for example, prior to relocating the machine).

#### *A* Note

- $\Box$  An external telephone is required to use this machine as a telephone.
- ❒ Only A4, Letter, or Legal size paper can be used for printing faxes.
- ❒ If tray 2 is installed, you can select which tray to feed paper from in the **[Tray Use: Fax]** setting.

## **Reference**

For details about connecting an external telephone with this machine, see [p.44](#page-53-0) ["Connecting to a Telephone Line".](#page-53-0)

For details about **[Tray Use: Fax]**, see [p.213 "Fax System Settings"](#page-222-0).

# **Selecting Reception Mode**

This section describes how to select the reception mode.

The reception modes are as follows:

#### ❖ **When using the machine only as a fax machine**

Select the following mode when no external telephone or telephone answering device is connected:

• Fax Only mode (auto reception) In this mode, the machine is used only as a fax machine and receives faxes automatically.

#### ❖ **When using the machine with an external device**

Select one of the following modes when an external telephone or telephone answering device is connected:

- Manual mode (manual reception) In this mode, you must answer calls with an external telephone. If a call is a fax call, you have to start the fax reception manually.
- Fax Only mode (auto reception) In this mode, the machine automatically answers all incoming calls in fax reception mode.
- FAX/TEL mode (auto reception) In this mode, you can answer phone calls with an external telephone and receive faxes automatically.
- FAX/TAD mode (auto reception) In this mode, you can use the machine with an external telephone answering device.

## A **Press the** {**User Tools**} **key.**

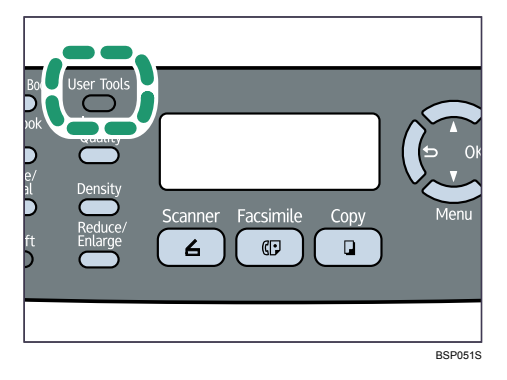

- B **Press the** {U}{T} **keys to select [Fax Settings], and then press the** {**OK**} **key.**
- C **Press the** {U}{T} **keys to select [RX Settings], and then press the** {**OK**} **key.**
- D **Press the** {U}{T} **keys to select [RX Mode], and then press the** {**OK**} **key.**
- E **Press the** {U}{T} **keys to select the desired reception mode, and then press the** {**OK**} **key.**
- F **Confirm the setting, and then press the** { } **key.**
- G **Press the** {**Clear/Stop**} **key to return to the initial screen.**

## **Note**

- ◯ You can press the  $\left[ \bigcirc \right]$  key to exit to the previous level of the menu tree.
- $\Box$  In FAX/TAD mode, the machine automatically starts to receive faxes after the external telephone answering device rings the number of times specified in **[Overall Ringings w/ TAD]** under **[Fax Settings]**. Make sure to set the external telephone answering device to answer calls before the machine starts to receive faxes.

## **Reference**

For details about **[Overall Ringings w/ TAD]**, see [p.213 "Fax System Settings".](#page-222-0)

# <span id="page-203-0"></span>**Receiving a Fax in Manual Mode**

This section describes the basic operation for receiving a fax when the reception mode is set to Manual mode.

A **Pick up the handset of the external telephone to answer the call.**

A normal telephone call starts.

B **When you hear a fax calling tone or no sound, press the** {**Facsimile**} **key, and then press the** {**Start**} **key.**

C **Press** {**3**}**.**

D **Press the** {**Start**} **key.**

E **Replace the handset.**

# **Receiving a Fax in Fax Only Mode**

When the reception mode is set to Fax Only mode, the machine automatically answers all incoming calls in fax reception mode.

# **Note**

- ❒ You can specify the number of times the machine rings before answering a call in the **[Ring Count Delay]** setting under **[Fax Settings]**.
- $\Box$  If you answer a call with the external telephone while the machine is ringing, a normal telephone call starts. If you hear a fax calling tone or no sound, receive the fax manually.

## **Reference**

For details about **[Ring Count Delay]**, see [p.213 "Fax System Settings".](#page-222-0)

For details about manually receiving a fax, see [p.194 "Receiving a Fax in Man](#page-203-0)[ual Mode".](#page-203-0)

# **Receiving a Fax in FAX/TEL Mode**

When the reception mode is set to FAX/TEL mode, the machine receives a fax automatically if the incoming call is a fax call and rings when it receives voice calls.

 $\odot$  When there is an incoming call, the machine tries to detect a fax calling tone for five seconds.

If a fax calling tone is detected, the machine starts to receive the fax automatically.

- $\varphi$  If a fax calling tone is not detected, the machine starts to ring, and continues to try to detect a fax calling tone for the period of time specified in **[F/T Ring Time]** under **[Fax Settings]**.
	- If a fax calling tone is detected, or if you do not pick up the handset, the machine starts to receive the fax automatically.
	- To start a normal telephone call, pick up the handset, press the {**Facsimile**} key, and then press the {**Clear/Stop**} key. If you hear a fax calling tone or no sound, receive the fax manually.
	- If you pick up the handset but the time specified in **[F/T Ring Time]** passes before a normal telephone call starts, the machine starts to receive the fax automatically.

#### *A* Note

❒ After you pick up the handset to answer a call, make sure to press the {**Facsimile**} key to activate fax mode before pressing the {**Clear/Stop**} key. If the machine is not in fax mode, pressing the {**Clear/Stop**} key will not let you start a normal telephone call.

#### **Reference**

For details about **[F/T Ring Time]**, see [p.213 "Fax System Settings"](#page-222-0).

For details about manually receiving a fax, see [p.194 "Receiving a Fax in Man](#page-203-0)[ual Mode".](#page-203-0)

# **Receiving a Fax in FAX/TAD Mode**

When the reception mode is set to FAX/TAD mode, the external telephone answering device answers and records messages when the machine receives telephone calls. If the incoming call is a fax call, the machine receives the fax automatically.

- $\odot$  When there is an incoming call, the external telephone answering device rings the number of times specified in **[Overall Ringings w/ TAD]** under **[Fax Settings]**. If the external telephone answering device does not answer, the machine starts to receive the fax automatically.
- B If the external telephone answering device answers, the machine monitors silence on the line for 30 seconds (silence detection).
	- If a fax calling tone or no sound is detected, the machine starts to receive the fax automatically.
	- If a voice is detected, a normal telephone call starts. The external telephone answering device records messages.

## **Note**

- ❒ You can manually receive a fax during silence detection.
- ❒ Silence detection does not terminate for 30 seconds even if the external telephone answering device goes on-hook, unless you press the {**Clear/Stop**} key and disconnect the call.

#### $\mathscr P$ Reference

For details about manually receiving a fax, see [p.194 "Receiving a Fax in Man](#page-203-0)[ual Mode".](#page-203-0)

For details about **[Overall Ringings w/ TAD]**, see [p.213 "Fax System Settings".](#page-222-0)

# **7. Configuring the Machine Using the Control Panel**

This chapter describes how to configure and adjust the machine's operational settings using the control panel.

The machine can be operated using its default, but the configuration can be changed depending on the needs of the user. Changes to settings are stored even if the machine is turned off.

# **Basic Operation Using the Menu Screen**

This section describes the basic procedure for specifying and changing the machine's settings.

If you want to configure the machine's system settings, press the {**User Tools**} key. If you want to configure the settings of machine's current operation mode, press any menu key.

The procedure for changing the copy quality setting is provided as an example.

# A **Press the** {**Copy**} **key.**

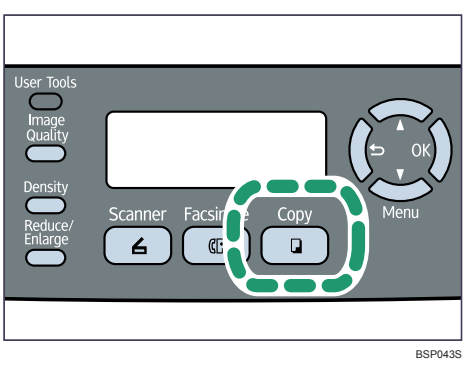

B **Press any menu key.**

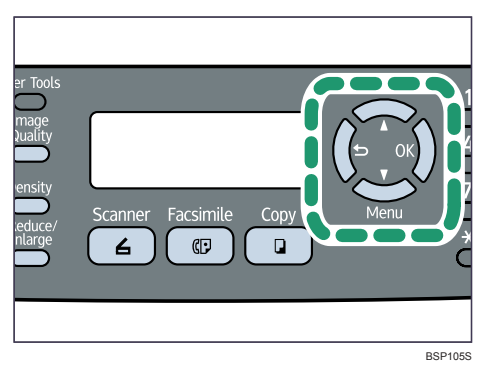

C **Press the** {U}{T} **keys to select [Quality], and then press the** {**OK**} **key.**

 Copy Settings Quality

#### $\bullet$  Press the  $[$  ▲  $]$   $[$  ▼  $]$  keys to select the document type of the original, and then **press the** {**OK**} **key.**

Quality

Text \*

The new setting is displayed with a " $\mathbf{\hat{H}}$ " symbol, indicating that the setting has been changed.

E **Confirm the setting, and then press the** { } **key.**

# F **Press the** {**Clear/Stop**} **key to return to the initial screen.**

#### *M* Note

◯ You can press the  $\left[ \bigcirc \right]$  key to exit to the previous level of the menu tree.

# **Menu Chart**

This section lists the parameters included in each menu.

## important

- ❒ Some items might not appear, depending on the model type you are using.
- ❒ Some items can also be configured using Web Image Monitor.

#### ❖ **Copy Settings (Menu key setting)**

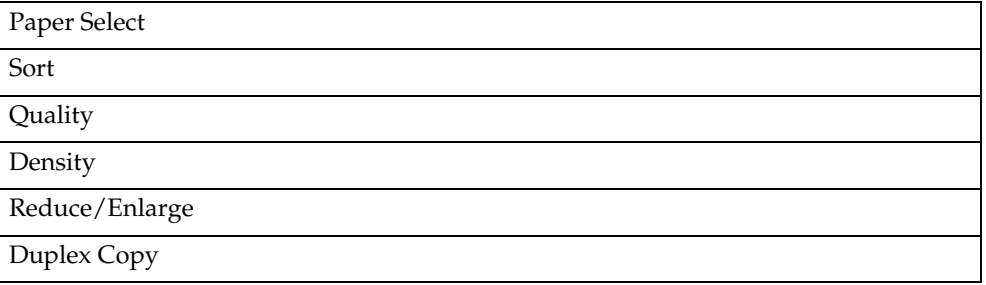

#### ❖ **Scan Settings (Menu key setting)**

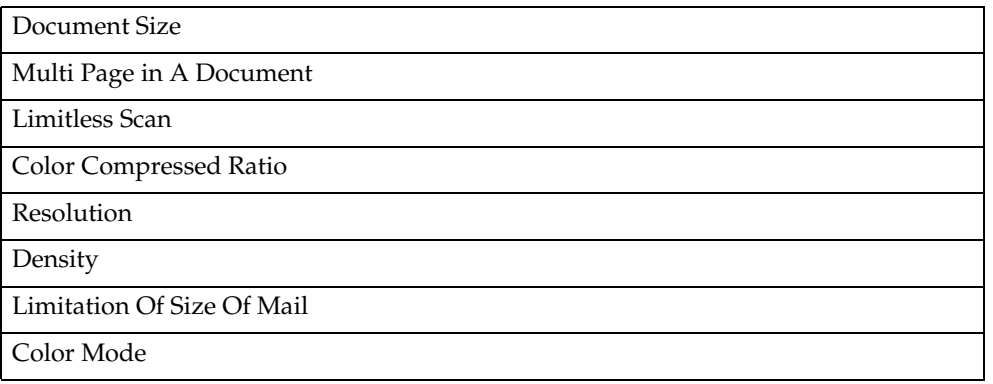

#### ❖ **Fax Transmission Settings (Menu key setting)**

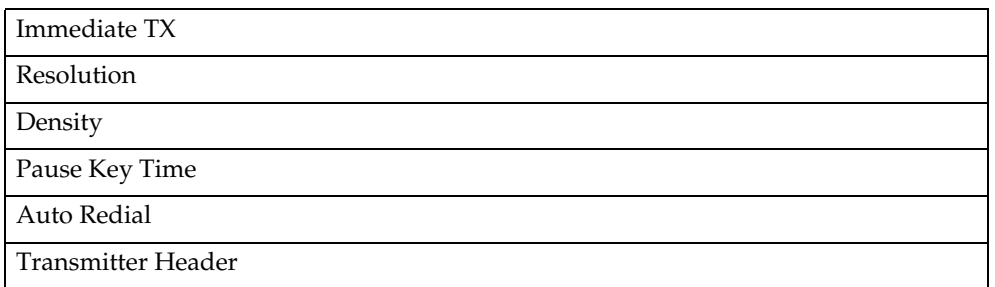

#### ❖ **Fax System Settings (**{**User Tools**} **key setting)**

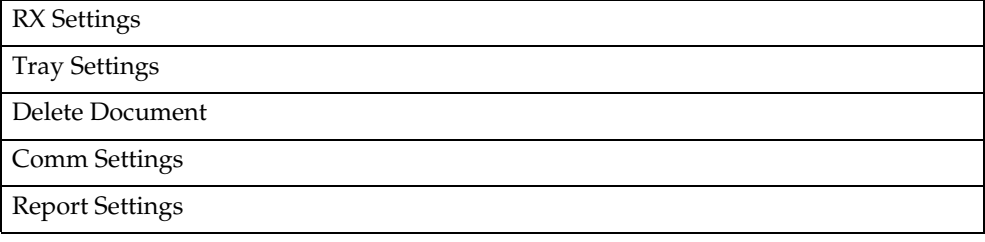

#### ❖ **Fax Directory (**{**User Tools**} **key setting)**

Quick Dial Entry

Speed Dial Entry

## ❖ **Machine Settings (**{**User Tools**} **key setting)**

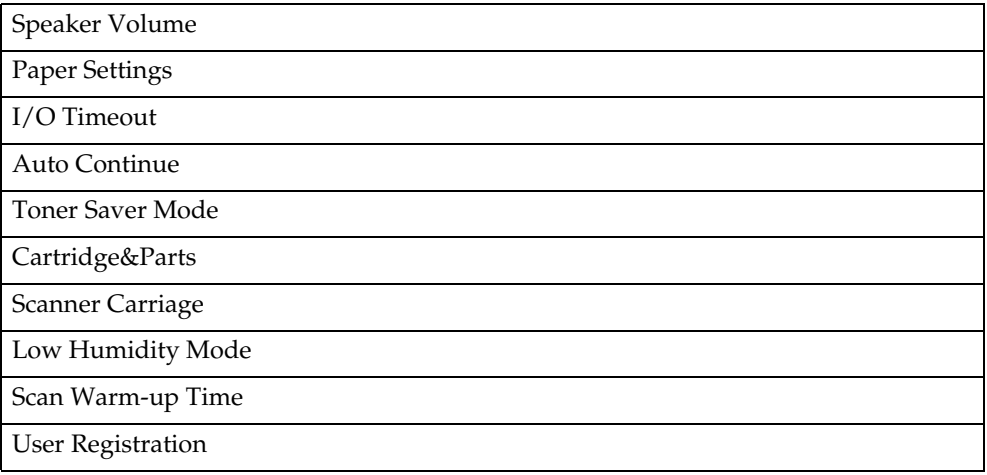

## ❖ **Network Settings (**{**User Tools**} **key setting)**

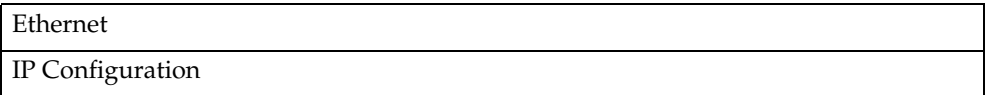

#### ❖ **Reports Print (**{**User Tools**} **key setting)**

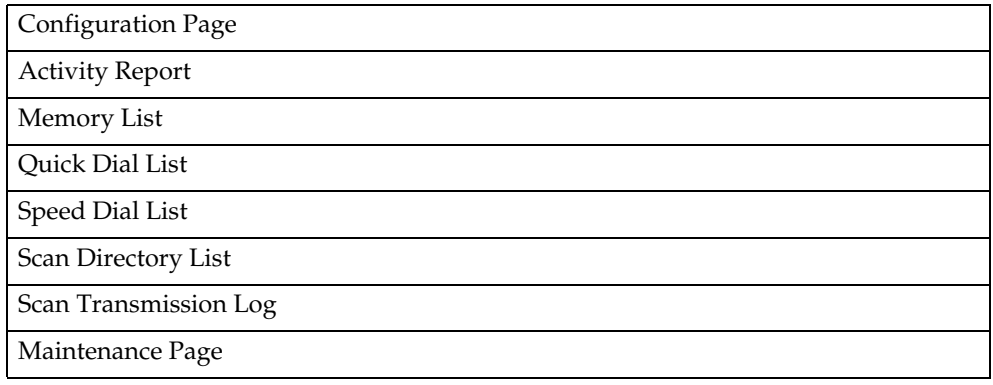

#### ❖ **Admin Settings (**{**User Tools**} **key setting)**

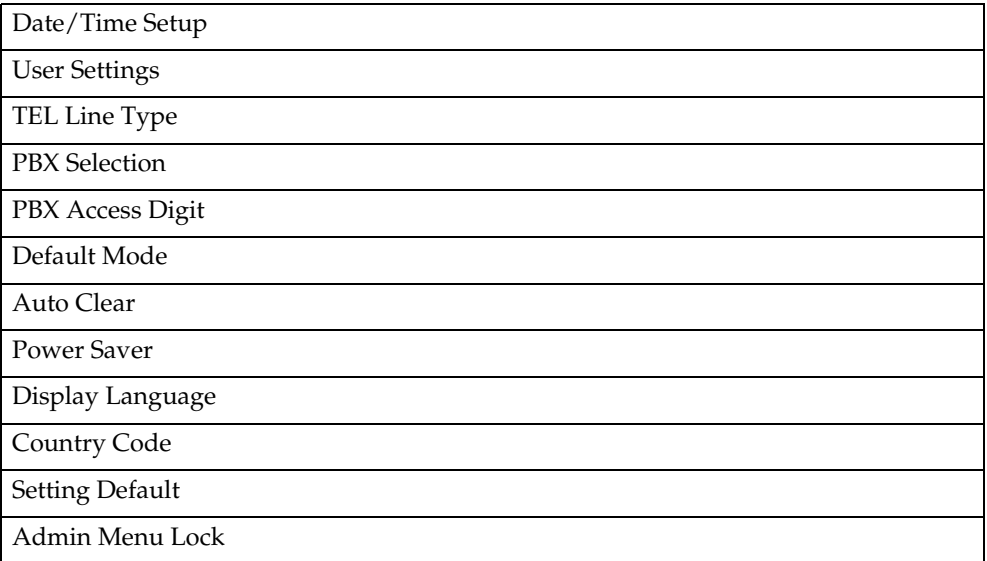

## ❖ **PDL Settings (**{**User Tools**} **key setting)**

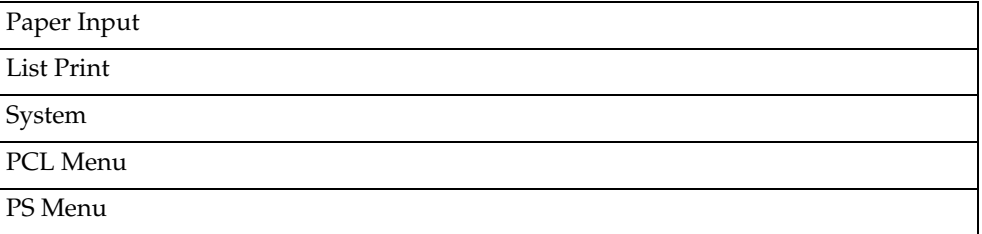

## **Reference**

For details about configuring the machine using Web Image Monitor, see [p.243 "Configuring the Machine Using Web Image Monitor"](#page-252-0).

# **Copy Settings**

This section describes how to configure the copy settings.

# **Changing Copy Settings**

The procedure for changing the sort copy setting is provided as an example.

A **Press the** {**Copy**} **key.**

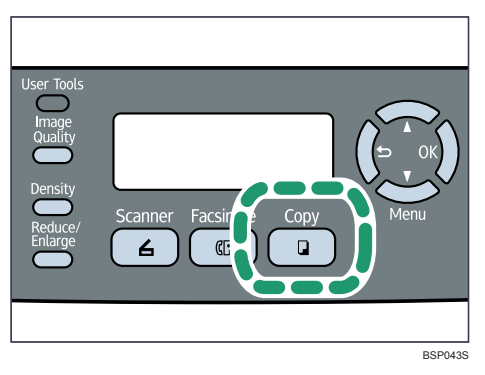

B **Press any menu key.**

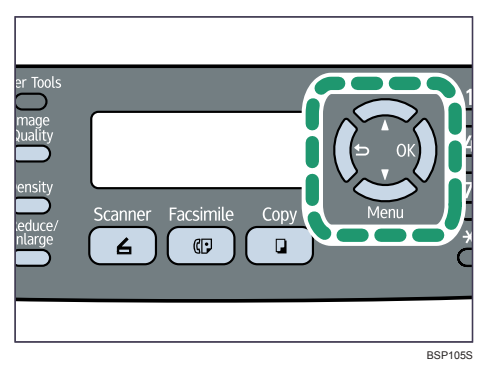

C **Press the** {U}{T} **keys to select [Sort], and then press the** {**OK**} **key.**

```
 Copy Settings 
Sort
```
D **Press the** {U}{T} **keys to select [On] or [Off], and then press the** {**OK**} **key.**

```
 Sort 
                 On *
```
The new setting is displayed with an " $\mathbf{\hat{H}}$ " symbol, indicating that the setting has been changed.

E **Confirm the setting, and then press the** { } **key.**

## F **Press the** {**Clear/Stop**} **key to return to the initial screen.**

# **Note**

◯ You can press the  $\{\triangle\}$  key to exit to the previous level of the menu tree.

# **Copy Setting Parameters**

This section describes the copy setting parameters.

## **important**

❒ Some items might not appear, depending on the model type you are using.

#### ❖ **Paper Select**

Specifies the paper size used for printing copies.

When a tray is selected, the machine prints from that tray only.

When a paper size is selected, the machine prints from a tray that contains the paper of the specified size. If there are multiple matching trays and the current tray runs out of paper, the machine automatically switches to another tray to continue printing. If all trays run out of paper, reload paper. If tray 2 is not installed, only **[Tray1]** and **[Bypass Tray]** appear.

Default: **[Tray1]**

- Tray1
- Tray2
- Bypass Tray
- $\bullet$  A4
- LTR

## ❖ **Sort**

Configures the machine to sort the output pages into sets when making multiple copies of a multi-page document (P1, P2, P1, P2...). Default: **[Off]**

- On
- Off

## ❖ **Quality**

Specifies the content of originals, to optimize copy quality. Default: **[Mixed]**

• Text

Select this when the original contains only text and no photographs or pictures.

• Photo

Select this when the original contains photographs or pictures. Use this mode for the following types of original:

- Photographs
- Pages that are entirely or mainly photographs or pictures, such as magazine pages.

• Mixed

Select this when the original contains both text and photographs or pictures.

#### ❖ **Density**

Specifies the image density for photocopying. Default: **WWWWW** 

- **ILILIE** (Lightest)
- **MICOO** •
- WWWCICI •
- **MANA** •
- $\blacksquare\blacksquare\blacksquare\blacksquare\blacksquare$  (Darkest)

## ❖ **Reduce/Enlarge**

Specifies a combined copy, or the percentage by which copies are enlarged or reduced.

Default: 100%

- $50%$
- $65\%$  ( **120V** | model only)
- $71\%$  (220-240V model only)
- $78\%$  ( **120V** | model only)
- $82\%$  (220-240V model only)
- 93%

**7**

- 100%
- $\bullet$  2in1

Select this to photocopy two pages of an original onto a single sheet of paper. When selecting this option, also select the orientation.

• Portrait

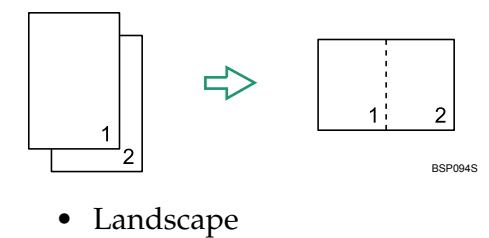

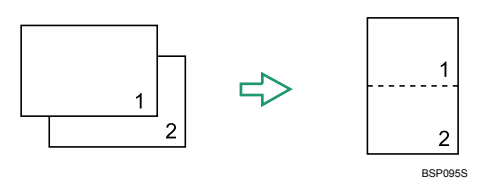

 $\bullet$  4in1

Select this to photocopy four pages of an original onto a single sheet of paper. When selecting this option, also select the orientation and layout.

• Portrait Row

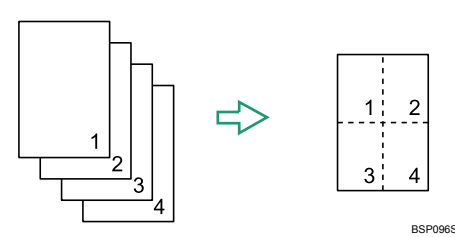

• Portrait Column

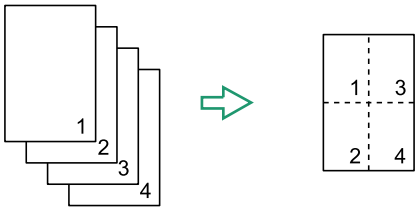

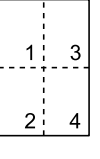

BSP097S

• Landscape Row

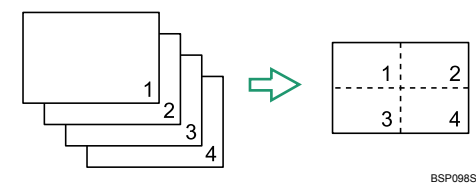

• Landscape Column

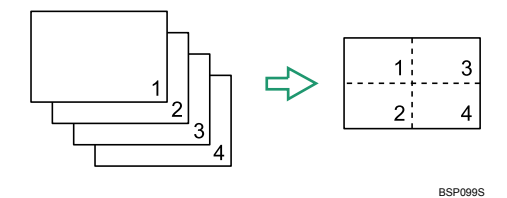

- $122\%$  (220-240V] model only)
- $129\%$  ( **120V** model only)
- $141\%$  (220-240V model only)
- $155\%$  ( **120V** model only)
- 200%
- $400%$
- ID Card Copy

Sets the machine to copy the front and back sides of an ID card, or other small document, onto the front of a single sheet of paper.

- Note that enabling this setting automatically disables the **[Duplex Copy]** setting.
- Custom 25-400%

#### ❖ **Duplex Copy**

Sets the machine to make 2-sided copies by copying single-sided documents onto the front and back sides of each sheet.

This function is only available for the Type 2 model.

Note that enabling this setting automatically disables the **[ID Card Copy]** setting.

Default: **[Off]**

- Off
- Top to Top

Select this to make 2-sided copies in top-to-top copy orientation. Also, select portrait or landscape for the orientation of the original.

• Portrait

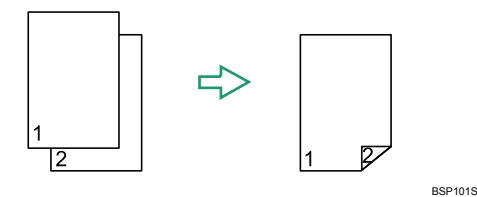

• Landscape

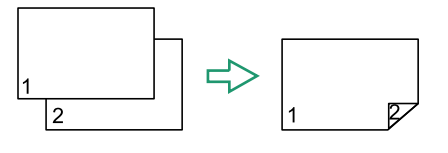

BSP102S

- Top to Bottom Select this to make 2-sided copies in top-to-bottom copy orientation. Also, select portrait or landscape for the orientation of the original.
	- Portrait

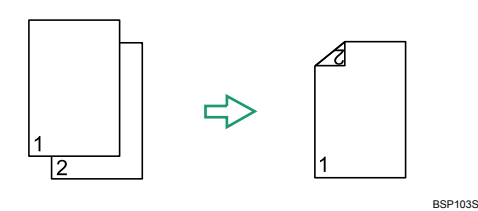

• Landscape

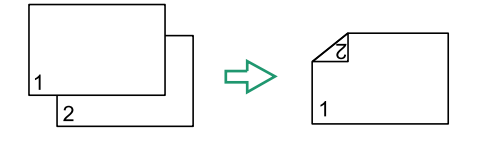

BSP104S
# **Scanner Settings**

This section describes how to configure the scanner settings.

# **Changing Scanner Settings**

The procedure for changing the setting for creating a single file containing multiple pages is provided as an example.

## A **Press the** {**Scanner**} **key.**

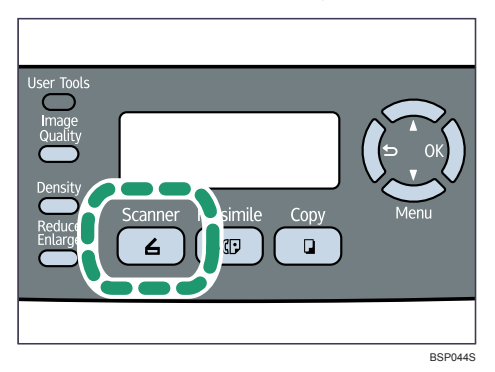

B **Press any menu key.**

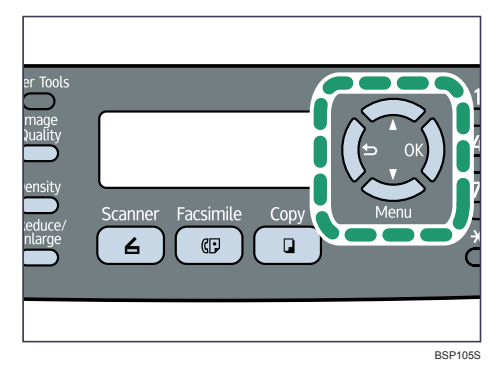

C **Press the** {U}{T} **keys to select [Multi Page in A Document], and then press the** {**OK**} **key.**

 Scan Settings Multi Page in A

D **Press the** {U}{T} **keys to select [Yes] or [No], and then press the** {**OK**} **key.**

 Multi Page in A Yes \*

The new setting is displayed with an " $\mathbf{\hat{H}}$ " symbol, indicating that the setting has been changed.

## E **Confirm the setting, and then press the** { } **key.**

### F **Press the** {**Clear/Stop**} **key to return to the initial screen.**

### **Note**

◯ You can press the  $\lbrace \bigcirc \rbrace$  key to exit to the previous level of the menu tree.

## **Scanner Setting Parameters**

This section describes the scanner setting parameters.

#### important

❒ Some items might not appear, depending on the model type you are using.

#### ❖ **Document Size**

Specifies the scanning size according to the size of the original. Default: **[LTR 8.5x11]**, **[A4 210x297]**

• LGL 8.5x14, LTR 8.5x11, STMT 8.5x5.5, EXEC 7.25x10.5, A4 210x297, B5 182x257, A5 210x148, Custom

#### ❖ **Multi Page in A Document**

Sets the machine to create a single file containing all pages when scanning multiple pages.

Note that a scanned file can contain multiple pages only when the file format is PDF or TIFF. If the file format is JPEG, a single-page file is created for each scanned page.

Default: **[Yes]**

- Yes
- No

#### ❖ **Limitless Scan**

Sets the machine to request next originals when scanning with the exposure glass.

Default: **[Off]**

- On
- Off

#### ❖ **Color Compressed Ratio**

Specifies the color compression ratio for JPEG files. The lower the compression ratio, the higher the quality but greater the file size. Default: **[Medium]**

- Low
- Medium
- High

#### ❖ **Resolution**

Specifies the resolution for scanning the original. Default: **[300x300 dpi]**

- 100x100 dpi
- 150x150 dpi
- 200x200 dpi
- 300x300 dpi
- 400x400 dpi
- 600x600 dpi

#### ❖ **Density**

Specifies the image density for scanning originals. Default: **WINNERS** 

- **IIIIIIIIIII** (Lightest)
- **MINGERS** •
- **MANADO** •
- WWWWCI
- **IIIIIIIIII** (Darkest)

#### ❖ **Limitation Of Size Of Mail**

Specifies the maximum size of a file that can be sent by e-mail. Default: **[1 MB]**

- $\bullet$  1 MB
- $\bullet$  2 MB
- 3 MB
- $4 MB$
- $5 MB$
- No Limit

#### ❖ **Color Mode**

Specifies the scanning mode using the control panel. Default: **[Mono]**

• Mono

The machine creates 1-bit black-and-white images. Images contain only black and white colors.

• Grayscale

The machine creates 8-bit black-and-white images. Images contain black and white, and intermediate gray colors.

• Color

The machine creates 8-bit color images. Images are full color.

# **Fax Transmission Settings**

This section describes how to configure the fax transmission settings.

# **Changing Fax Transmission Settings**

The procedure for setting the resolution for scanning the original is provided as an example.

### A **Press the** {**Facsimile**} **key.**

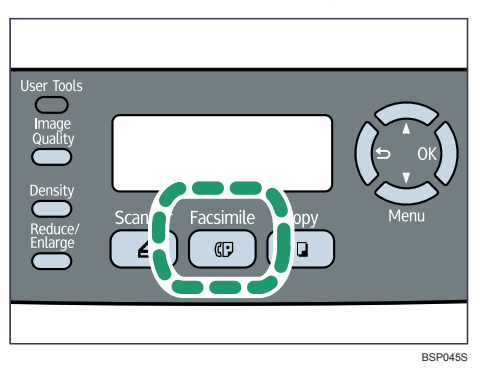

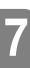

## B **Press any menu key.**

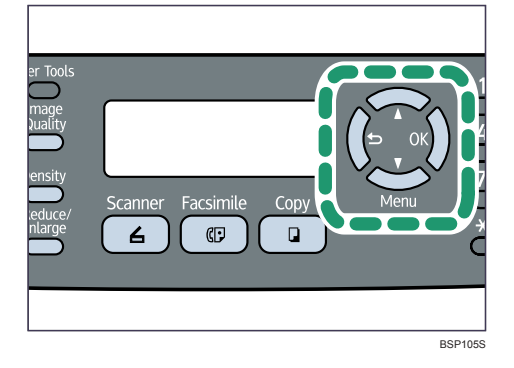

C **Press the** {U}{T} **keys to select [Resolution], and then press the** {**OK**} **key.**

```
 TX Settings 
Resolution
```
**∐** Press the  $[$  ▲  $]$   $[$  ▼  $]$  keys to select the desired resolution, and then press the {**OK**} **key.**

```
 Resolution 
        Standard*
```
The new setting is displayed with an " $\mathbf{\hat{H}}$ " symbol, indicating that the setting has been changed.

E **Confirm the setting, and then press the** { } **key.**

F **Press the** {**Clear/Stop**} **key to return to the initial screen.**

### **Note**

◯ You can press the  $\left[ \bigcirc \right]$  key to exit to the previous level of the menu tree.

## **Fax Transmission Setting Parameters**

This section describes fax transmission setting parameters.

#### ❖ **Immediate TX**

Sets the machine to send a fax immediately when the original is scanned. Default: **[Off]**

• Off

Select this when using Memory Transmission.

 $\bullet$  On

Select this when using Immediate Transmission.

• Next Fax Only

Select this when using Immediate Transmission for the next transmission only.

#### ❖ **Resolution**

Specifies the resolution to use for scanning originals. Default: **[Standard]**

• Standard

Select this when the original is a printed or typewritten document with normal-sized characters.

• Fine

Select this when the original is a document with small print.

• Photo

Select this when the original contains images such as photographs or shaded drawings.

#### ❖ **Density**

Specifies the image density to use for scanning originals. Default: **[Normal]**

- Light
- Normal
- Dark

#### ❖ **Pause Key Time**

Specifies the length of pause time when a pause is inserted between the digits of a fax number.

Default: **3** seconds

• 1 to 15 seconds, in 1 second increments

#### ❖ **Auto Redial**

Sets the machine to redial the fax destination automatically when the line is busy or a transmission error occurs, if the machine is in Memory Transmission mode. The number of redial attempts is preset to two or three times, depending on the **[Country Code]** setting under **[Admin Settings]**, in five-minute intervals.

Default: **[On]**

- Off
- On

#### ❖ **Transmitter Header**

Sets the machine to add a header to every fax you send. The header includes the current date and time, user fax name and number, job ID, and page information.

Default: **[On]**

- Off
- On

# **Fax System Settings**

This section describes how to configure the fax system settings.

# **Changing Fax System Settings**

The procedure for setting the tray for printing faxes is provided as an example.

A **Press the** {**User Tools**} **key.**

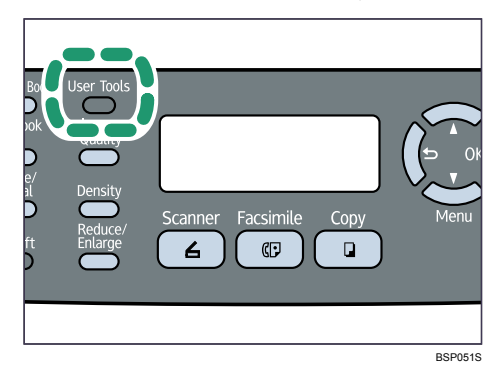

- B **Press the** {U}{T} **keys to select [Fax Settings], and then press the** {**OK**} **key.**
- C **Press the** {U}{T} **keys to select [Tray Settings], and then press the** {**OK**} **key.**
- D **Press the** {U}{T} **keys to select [Tray Use: Fax], and then press the** {**OK**} **key.**
- E **Press the** {U}{T} **keys to select the desired tray, and then press the** {**OK**} **key.**

The new setting is displayed with an " $\mathbf{\hat{H}}$ " symbol, indicating that the setting has been changed.

F **Confirm the setting, and then press the** { } **key.** 

G **Press the** {**Clear/Stop**} **key to return to the initial screen.**

### *A* Note

◯ You can press the  $\left[ \bigcirc \right]$  key to exit to the previous level of the menu tree.

# **Fax System Setting Parameters**

This section describes fax system setting parameters.

#### ❖ **RX Settings (Reception Settings)**

Specifies the settings for receiving a fax.

- RX Mode Specifies the reception mode. Default: **[Fax Only]**
	- Fax Only The machine automatically answers all incoming calls in fax reception mode.
	- Manual The machine rings when it receives incoming calls. The machine receives faxes only when you manually receive faxes.
	- FAX/TAD

The machine receives faxes automatically when a fax call is received. Otherwise, the connected telephone answering device answers the call.

• FAX/TEL

The machine receives faxes automatically when a fax call is received. Otherwise, the machine starts to ring.

• Auto Reduction

Sets the machine to reduce the size of a received fax if it is too large to print on a single sheet of paper.

Note that the machine only reduces the size down to 74%. If further reduction is required to fit the fax on a single sheet, it will be printed on separate sheets without being reduced.

#### Default: **[On]**

(Default may be **[Off]** depending on the **[Country Code]** setting under **[Admin Settings]**.)

- Off
- On
- Ring Count Delay

Specifies the number of times the machine rings before it starts to receive faxes in Fax Only mode.

Default: **3** times

- 3 to 5 times, in increments of 1
- F/T Ring Time Specifies the length of time the machine tries to detect the fax calling tone in FAX/TEL mode.

Default: **15** seconds

- 5 to 99 seconds, 1 second increments
- Overall Ringings w/ TAD Specifies the number of times the external telephone answering device rings before the machine starts to receive faxes in FAX/TAD mode. Default: **5** times
- 1 to 20 times, in increments of 1

#### ❖ **Tray Settings**

#### • Tray Use: Fax

Specifies the tray for printing received faxes. Note that only A4, Letter, or Legal size paper can be used for printing faxes. Make sure to select a tray that contains paper of the valid size.

If tray 2 is not installed, only **[Tray1 Only]** appears.

#### Default: **[Auto]**

 $\bullet$  Auto

The machine uses tray 1 and tray 2 if they contain paper of the same size. In this case, the machine starts to print from tray 1. If tray 1 runs out of paper, the machine automatically switches to tray 2 to continue printing. If tray 2 runs out of paper, load paper in tray 1.

- Tray1 Only
- Tray2 Only

#### ❖ **Delete Document**

Deletes unsent fax jobs remaining in the machine's memory. This function is only performed when selected.

• Memory Job Clear

To delete a fax job, select the desired job, and then select **[Clear]**. Selecting **[Not Clear]** exits to the previous level of the menu tree without deleting the fax job.

• All Clear

To delete the fax jobs, select **[Clear]**. Selecting **[Not Clear]** exits to the previous level of the menu tree without deleting the fax job.

#### ❖ **Comm Settings**

• ECM TX

Sets the machine to automatically resend parts of the data that are lost during transmission.

Default: **[On]**

- Off
- On
- ECM RX

Sets the machine to automatically receive parts of the data that are lost during reception.

Default: **[On]**

• Off

 $\bullet$  On

• Dial Tone Detect

Sets the machine to detect a dial tone before the machine begins to dial the destination automatically.

### Default: **[Detection]**

- Detection
- Not Detection

- TX Speed Specifies the transmission speed for the fax modem. Default: **[33.6 Kbps]**
	- 33.6 Kbps
	- $\bullet$  14.4 Kbps
	- 9.6 Kbps
	- 7.2 Kbps
	- $\bullet$  4.8 Kbps
	- 2.4 Kbps
- RX Speed

Specifies the reception speed for the fax modem. Default: **[33.6 Kbps]**

- 33.6 Kbps
- $\bullet$  14.4 Kbps
- $\bullet$  9.6 Kbps
- 7.2 Kbps
- 4.8 Kbps
- 2.4 Kbps

### ❖ **Report Settings**

• TX Report

Sets the machine to print a transmission report automatically after a fax transmission.

When the machine is in Immediate Transmission mode, the image of the original will not be reproduced on the report, even if **[Error Only Img]** or **[Always Prt Img]** is selected.

Default: **[Always Prt Img]**

- Error Only Prints a report when a transmission error occurs.
- Error Only Img

Prints a report with an image of the original when transmission error occurs.

- Always Printed Prints a report for every fax transmission.
- Always Prt Img Prints a report with an image of the original for every fax transmission.
- Not Printed
- Activity Report

Sets the machine to print an activity report automatically for every 100 fax jobs (both sent and received).

#### Default: **[Auto Print]**

- Auto Print
- Not Printed

# **Fax Directory Settings**

This section describes the fax Quick Dial/Speed Dial settings.

# **Registering Fax Destinations in Fax Quick Dial/Speed Dial**

Register fax destinations in the Address Book using this menu.

### *M* Note

❒ A password for accessing the **[Fax Directory]** menu can be specified in **[Admin Menu Lock]**.

### **Reference**

For details about the procedure for registering fax destinations, see [p.160](#page-169-0) ["Registering Fax Destinations Using the Control Panel"](#page-169-0).

For details about **[Admin Menu Lock]**, see [p.233 "Administrator Settings".](#page-242-0)

# **Fax Directory Parameters**

#### ❖ **Quick Dial Entry**

Specifies the fax number and name for Quick Dial entries. You can register up to 20 Quick Dial entries.

- 01 to 20
	- Fax  $#$  Entry Specifies the fax number for Quick Dial entries. The fax number can contain up to 40 characters, including 0 to 9, pause, " $\mathbf{\ddot{+}}$ ", " $\mathbf{\ddot{+}}$ ", and space.
	- Fax Name Entry Specifies the name for Quick Dial entries. The name can contain up to 20 characters.

#### ❖ **Speed Dial Entry**

Specifies the fax number and name for Speed Dial entries. You can register up to 50 Speed Dial entries.

- 01 to 50
	- Fax # Entry Specifies the fax number for Speed Dial entries. The fax number can contain up to 40 characters, including 0 to 9, pause, " $\mathbf{\ddot{+}}$ ", " $\mathbf{\ddot{+}}$ ", and space.
	- Fax Name Entry Specifies the name for Speed Dial entries. The name can contain up to 20 characters.

# **Machine Settings**

This section describes the machine's operational settings.

# **Changing Machine Settings**

The procedure for changing the volume of the keypad tone is provided as an example.

A **Press the** {**User Tools**} **key.**

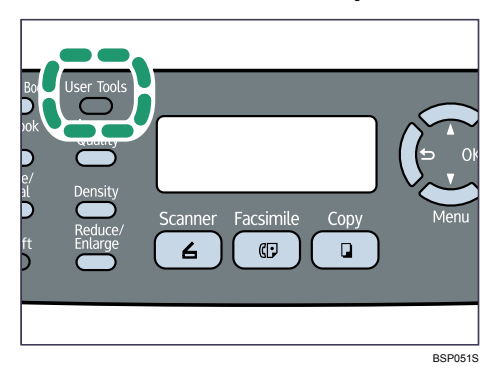

B **Press the** {U}{T} **keys to select [Machine Settings], and then press the** {**OK**} **key.**

```
 Menu 
Machine Settings
```
C **Press the** {U}{T} **keys to select [Speaker Volume], and then press the** {**OK**} **key.**

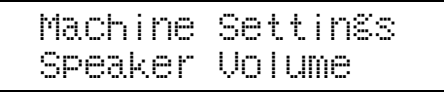

D **Press the** {U}{T} **keys to select [Keypad Volume], and then press the** {**OK**} **key.**

 Speaker Volume Keypad Volume

E **Press the** {U}{T} **keys to change the volume, and then press the** {**OK**} **key.**

 Keypad Volume 1 \*

The new setting is displayed with an " $\mathbf{\hat{H}}$ " symbol, indicating that the setting has been changed.

F **Confirm the setting, and then press the** { } **key.**

G **Press the** {**Clear/Stop**} **key to return to the initial screen.**

### **Note**

◯ You can press the  $\lbrace \bigcirc \rbrace$  key to exit to the previous level of the menu tree.

# **Machine Setting Parameters**

This section describes the machine setting parameters.

### **important**

❒ Some items might not appear, depending on the model type you are using.

#### ❖ **Speaker Volume**

Specifies the volume of the sounds produced by the machine. Default: **1** for **[Keypad Volume]**, and **2** for other parameters.

• Keypad Volume

Specifies the volume of the beep that sounds when a key is pressed.

- $\bullet$  0(Off)
- 1
- 2
- 3
- Ring Volume

Specifies the volume of the ring when a call is received.

- $\bullet$  0(Off)
- 1
- 2
- 3
- Line Mon. Vol

Specifies the volume of the sound from the speaker during on hook mode.

- $\bullet$  0(Off)
- 1
- 2
- 3
- Job End Tone Vol

Specifies the volume of the beep that sounds when a job is complete.

- $\bullet$  0(Off)
- 1
- 2
- 3

• Job Error Tone Vol Specifies the volume of the beep that sounds when a job error occurs.

- $\bullet$  0(Off)
- 1
- 2
- 3
- Alarm Volume

Specifies the volume of the alarm that sounds when a transmission error or other alert occurs.

- $\bullet$  0(Off)
- 1
- $\bullet$  2
- 3

#### ❖ **Paper Settings**

• Paper Type

Specifies the paper type for each tray. The setting for tray 2 appears only when it is installed. Default for all trays: **[Plain Paper]**

• Tray1 Paper

Thin Paper(52-64g/m2), Plain Paper, Recycled, Color, Letterhead, Preprinted, Prepunched, Label Paper, Bond Paper, Cardstock, Thick Paper 1(100-130g/m2), Thick Paper 2(131-162g/m2)

#### • Tray2 Paper Thin Paper(52-64g/m2), Plain Paper, Recycled, Color, Letterhead, Preprinted, Prepunched, Thick Paper 1(100-130g/m2)

• Bypass Tray Thin Paper(52-64g/m2), Plain Paper, Recycled, Color, Letterhead, Preprinted, Prepunched, Label Paper, Bond Paper, Cardstock, Envelope, Thick Paper 1(100-130g/m2), Thick Paper 2(131-162g/m2), OHP

#### • Paper Size

Specifies the paper size for each tray. Default for all trays: **[Letter]**, **[A4]**

- Tray1 A4, B5 JIS, A5, B6-S, A6, Legal, Letter, Half Letter-S, Executive, 8×13, 8.5×13, Folio, 16K, Custom
- Tray2 A4, B5 JIS, A5, Legal, Letter, Half Letter-S
- Bypass Tray A4, B5 JIS, A5, B6-S, A6, Legal, Letter, Half Letter-S, Executive, 16K, Com10, Monarch, C5 Env, C6 Env, DL Env, Custom

#### ❖ **I/O Timeout**

• Fixed USB Port

If you have multiple machines of the same model, connecting a computer via USB to any machine other than the one originally used for installing the printer/LAN-Fax driver under a USB connection will start up the computer's Plug and Play function.

Select **[Off]** for this setting if you do not want the computer to recognize another machine of the same model as a new device. This will prevent the computer's Plug and Play function starting up, and allow the current driver to be used without it having to be re-installed. Default: **[On]**

- Off
- On
- USB

Specifies how many seconds the machine waits for print data, if the data is interrupted while it is being sent from the computer via USB. If the machine does not receive any more data within the time specified here, the machine only prints the data it has received. If printing is frequently interrupted by data from other ports, increase the timeout period. Default: 60 seconds

- $\bullet$  15 sec
- $\bullet$  60 sec
- 300 sec
- Network

Specifies how many seconds the machine waits for print data, if the data is interrupted while it is being sent from the computer via network. If the machine does not receive any more data within the time specified here, the machine only prints the data it has received. If printing is frequently interrupted by data from other ports, increase the timeout period. Default: 60 seconds

- $\bullet$  15 sec
- $\bullet$  60 sec
- 300 sec
- Locked Print

Specifies how many seconds the machine holds a new Locked Print file, when the machine cannot store any more Locked Print files. Within this time, you can print or delete the new Locked Print file. You can also print or delete an existing Locked Print file so that the new Locked Print file can be stored in the machine.

Default: 60 seconds

• 0 to 300 seconds, in increments of 1 second

#### • Restrict User

Specifies how many seconds a user stays authenticated after paper is output when copying with the exposure glass. Note that authentication automatically expires immediately after copying using the ADF, sending a fax, or scanning using the control panel.

This setting appears only when the user restriction function is enabled via Web Image Monitor.

Default: 30 seconds

• 5 to 60 seconds, in increments of 1 second

#### ❖ **Auto Continue**

Sets the machine to ignore an error with paper size or type and continue printing. The printing stops temporarily when an error is detected, and restarts automatically after ten seconds.

Default: **[Off]**

- On
- Off

#### ❖ **Toner Saver Mode**

Sets the machine to print using a reduced amount of toner. Default: **[Off]**

- On
- Off

### ❖ **Cartridge&Parts**

Displays information about consumables.

- Print Cartridge Displays the remaining amount of toner.
	- Black Life (New), , , , , (Needs replacing)
- Fuser Unit
	- Fuser Unit Life Displays the remaining life of the fusing unit. (New), , , , , (Needs re-
- placing) • Transfer Roller
	- Transfer Roller Unit Life Displays the remaining life of the transfer roller unit. (New), , , , , (Needs replacing)
- Paper Feed Roller
	- Paper Feed Roller Unit Life Displays the remaining life of the paper feed roller unit. (New), , , , , (Needs replacing)

#### ❖ **Scanner Carriage**

Returns the scanning unit inside the machine to its original position. Before transporting the machine, use this function to return the scanning unit to its original position.

- Move To Lock
	- **[Not Execute]**

Exits to the previous level of the menu tree without returning the scanning unit to its original position.

• **[Execute]**

Returns the scanning unit to its original position.

#### ❖ **Low Humidity Mode**

If the machine is used in a room where humidity level is low, black lines of a few millimeters thick may appear on printouts with 75-millimeter spaces in between. Selecting **[On]** for this setting may prevent these lines from appearing (wait for about one day until this setting becomes effective). Note that when this setting is enabled, the machine automatically performs self-maintenance in every 10 minutes.

Default: **[Off]**

- Off
- $\bullet$  On

### ❖ **Scan Warm-up Time**

If the machine is used in a room where the temperature is low, the machine may not be able to scan originals clearly. Selecting **[Longer]** for this setting may improve the scanning quality.

Default: **[Normal]**

- Normal Select this if the room temperature is about 19  $\rm{C}$  (66.2  $\rm{F}$ ) or higher.
- Longer

Select this if the room temperature is about 18  $\rm{^{\circ}C}$  (64.4  $\rm{^{\circ}F}$ ) or lower. This prolongs the warm-up time for the machine's scanning unit by about 10 seconds.

#### ❖ **User Registration**

Adjust the registration of each tray if necessary. You can adjust the registration value (mm) between -15 and +15 in 1 mm increments.

**[Horiz. Tray2]** and **[Vert. Tray2]** appear only when tray 2 is installed.

**[Horiz. Dup. Back]** and **[Vert. Dup. Back]** appear only for the Type 2 model. Default: **0** for all parameters

- Horiz. Tray1 Select this to adjust the tray 1 registration horizontally.
- Vert. Tray1 Select this to adjust the tray 1 registration vertically.
- Horiz. Tray2 Select this to adjust the tray 2 registration horizontally.

224

- Vert. Tray2 Select this to adjust the tray 2 registration vertically.
- Horiz. Bypass Select this to adjust the bypass tray registration horizontally.
- Vert. Bypass Select this to adjust the bypass tray registration vertically.
- Horiz. Dup. Back Select this to adjust the duplex back side registration horizontally.
- Vert. Dup. Back Select this to adjust the duplex back side registration vertically.

# **Network Settings**

This section describes the network settings.

# **Changing Network Settings**

The procedure for changing the network speed is provided as an example.

A **Press the** {**User Tools**} **key.**

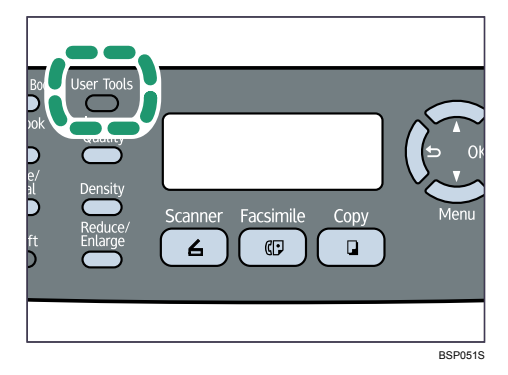

B **Press the** {U}{T} **keys to select [Network Settings], and then press the** {**OK**} **key.**

```
 Menu 
Network Settings
```
C **If you are requested to enter a password, enter the password using the number keys, and then press the** {**OK**} **key.**

D **Press the** {U}{T} **keys to select [Ethernet], and then press the** {**OK**} **key.**

```
 Network Settings 
Ethernet
```
E **Press the** {U}{T} **keys to select [LINK Setting], and then press the** {**OK**} **key.**

```
 Ethernet 
LINK Setting
```
**[** $\bullet$  **P** ress the  $[4]$  **v**  $\bullet$  **keys to select the network speed, and then press the [OK] key.**

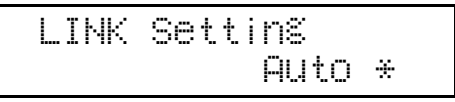

The new setting is displayed with an " $\mathbf{\hat{H}}$ " symbol, indicating that it is now the default.

G **Confirm the setting, and then press the** { } **key.**

H **Press the** {**Clear/Stop**} **key to return to the initial screen.**

### **Note**

- ❒ A password for accessing the **[Network Settings]** menu can be specified in **[Admin Menu Lock]**.
- ◯ You can press the  $\left[ \bigcirc \right]$  key to exit to the previous level of the menu tree.

#### **Reference**

For details about **[Admin Menu Lock]**, see [p.233 "Administrator Settings".](#page-242-0)

# **Network Setting Parameters**

This section describes the network setting parameters.

#### ❖ **Ethernet**

- MAC Displays the machine's MAC address.
- LINK Status Displays the current Ethernet speed setting.
	- 100M Full Duplex
	- 100M Half Duplex
	- 10M Full Duplex
	- 10M Half Duplex
	- IP not ready

Appears when a network cable is not connected.

• LINK Setting

Specifies the speed for Ethernet communication. Select a speed that matches your network environment.

For most networks, the default setting is the optimum setting.

Default: **[Auto]**

- Auto
- 100M Full Dup
- 100M Half Dup
- 10M Full Dup
- 10M Half Dup

#### ❖ **IP Configuration**

• DHCP Activated

Sets the machine to receive its IP address, subnet mask, and default gateway address automatically from a DHCP server.

When DHCP is used, you cannot specify the IP address, subnet mask, or default gateway address manually.

Default: **[On]**

- $\bullet$  On
- Off
- IP Address

Specifies the machine's IP address when DHCP is not used. Use this menu to check the current IP address when DHCP is used. Default: **192.0.0.192**

• Subnet Mask

Specifies the machine's subnet mask when DHCP is not used. Use this menu to check the current subnet mask when DHCP is used. Default: **255.255.255.0**

• Gateway

Specifies the machine's default gateway address when DHCP is not used. Use this menu to check the current default gateway address when DHCP is used.

Default: **192.0.0.192**

• IP Source

Displays the IP address acquisition method. Default: **[Default IP]**

- DHCP
- AUTO IP
- Manual
- Default IP

# **Reports Print**

This section describes the types of reports that can be printed.

# **Printing the Configuration Page**

Follow the procedure below to print the configuration page.

A **Press the** {**User Tools**} **key.**

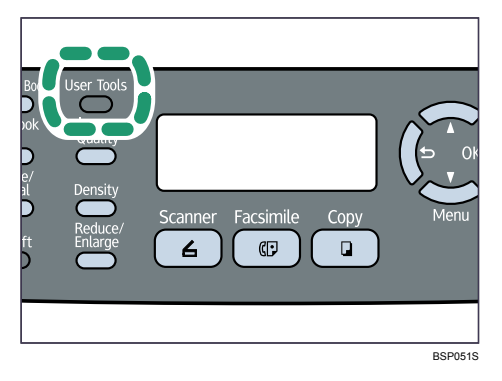

B **Press the** {U}{T} **keys to select [Reports Print], and then press the** {**OK**} **key.**

```
 Menu 
Reports Print
```
C **Press the** {U}{T} **keys to select [Configuration Page], and then press the** {**OK**} **key.**

```
 Reports Print 
Configuration Pa
```
The configuration page is printed.

# **Types of Report**

#### ❖ **Configuration Page**

Prints general information and the current configurations of the machine.

#### ❖ **Activity Report**

Prints a fax transmission and reception report for the last 100 jobs.

#### ❖ **Memory List**

Prints a list of unsent fax jobs remaining in the machine's memory.

#### ❖ **Quick Dial List**

Prints a list of scan and fax Quick Dial entries.

**7**

#### ❖ **Speed Dial List**

Prints a list of Speed Dial entries.

- No Sort Prints the list with the entries sorted by Speed Dial registration number.
- Sort By Name Prints the list with the entries sorted by name.

#### ❖ **Scan Directory List**

Prints a list of scan destinations.

#### ❖ **Scan Transmission Log**

Prints a scan transmission report.

#### ❖ **Maintenance Page**

Prints the maintenance page.

## **Reading the Configuration Page**

#### ❖ **Device Info**

- Model Name Shows the machine model name.
- Serial Number Shows the serial number assigned to the machine by the manufacturer.
- Memory Size Shows the total amount of memory installed on the machine.
- Firmware Version Shows the version of the machine's firmware.
- Engine FW Version Shows the version of firmware for the machine engine.

#### ❖ **Tray Info**

"Tray 2" appears only when it is installed.

- Bypass Tray Shows paper size and type settings.
- Tray 1 Shows paper size and type settings.
- Tray 2 Shows paper size and type settings.

#### ❖ **Cartridge & Parts Information**

Shows the information about supply levels.

- Black Toner
- Fuser Unit
- Transfer Roller
- Paper Feed Roller

#### ❖ **Counter Info**

- Total Mode
- Print Mode
- Scan Mode
- Fax Mode
- Copy Mode
- Both Sides

#### ❖ **Network Info**

Shows the settings for the following items:

- MAC Address
- Network Speed
- TCP/IP
- SNMP
- Email
	- Email Enable
	- Primary SMTP/POP3 Server
	- Authentication Method
	- Time Zone
	- Email Address 1
	- Notification Level 1
	- Email Address 2
	- Notification Level 2

# **Reading the Activity Report**

#### ❖ **#**

Shows file management numbers.

#### ❖ **Date/Time**

Shows the transmission start date and time for fax transmission. Shows the reception date and time for fax reception.

#### ❖ **TX/RX**

Shows whether a fax was sent or received.

#### ❖ **Duration**

Shows the time taken for fax transmission or reception to complete.

#### ❖ **Remote**

Shows the fax number registered by the sender for fax reception. Shows the following information according to specified transmission method:

**7**

- If an external telephone was used: shows the fax number registered by the receiving party.
- If a Quick Dial/Speed Dial was used: shows the name registered for the destination; if a name was not programmed, shows the destination's fax number.
- If a fax number was input using the control panel number keys: shows the dialed fax number.
- If the fax was sent from the computer (LAN-Fax): shows the dialed fax number.

#### ❖ **Pages**

Shows the number of pages transmitted or received.

#### ❖ **Results**

Shows the result of a fax transmission or reception. If an error occurred during the fax communication, shows an error code.

#### **Reference**

For details about the error codes, see [p.296 "Fax Problems".](#page-305-0)

### **Reading the Memory List**

#### ❖ **#**

Shows file management numbers.

#### ❖ **Date/Time**

Shows the date and time at which a fax was stored in memory.

#### ❖ **Type**

Shows the type of function used to send the fax: "Redial" if sending was by automatic redial; "Broadcast" if sending was by broadcast; "Memory TX" if sending was by any other method.

#### ❖ **Remote**

Shows the following information according to specified transmission method:

- If a Quick Dial/Speed Dial was used: shows the name registered for the destination; if a name was not programmed, shows the destination's fax number.
- If a fax number was input using the control panel number keys: shows the dialed fax number.
- If the fax was sent from the computer (LAN-Fax): shows the dialed fax number.

#### ❖ **Pages**

Shows the number of pages a fax contained.

# **Reading the Scan Transmission Log**

#### ❖ **No.**

Shows file management numbers.

#### ❖ **Date**

Shows the date of a transmission.

#### ❖ **Time**

Shows the time at which a transmission was completed.

#### ❖ **Type**

Shows the transmission method.

#### ❖ **Scan Destination**

Shows the scan destination.

#### ❖ **File**

Shows the number of files scanned.

#### ❖ **Color**

Shows whether scanning was performed in color or black and white.

#### ❖ **Format**

Shows the file format.

#### ❖ **Result**

Shows the result of the transmission: "Success" if the file was sent successfully; "Failed" if sending failed.

# <span id="page-242-0"></span>**Administrator Settings**

This section describes administrator settings.

# **Changing Administrator Settings**

The procedure for changing the start-up mode after power-on is provided as an example.

A **Press the** {**User Tools**} **key.**

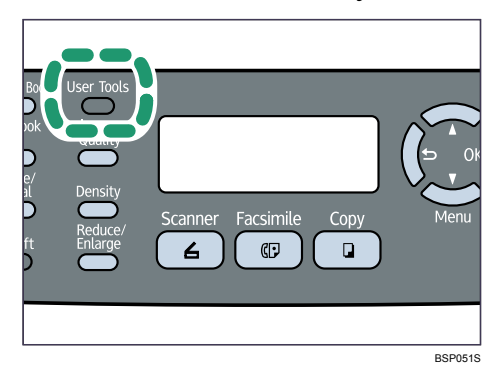

B **Press the** {U}{T} **keys to select [Admin Settings], and then press the** {**OK**} **key.**

 Menu Admin Settings

C **If you are requested to enter a password, enter the password using the number keys, and then press the** {**OK**} **key.**

D **Press the** {U}{T} **keys to select [Default Mode], and then press the** {**OK**} **key.**

 Admin Settings Default Mode

E **Press the** {U}{T} **keys to select [Copy] or [Fax], and then press the** {**OK**} **key.**

```
 Default Mode 
            Copy *
```
The new setting is displayed with an " $\mathbf{\hat{H}}$ " symbol, indicating that the setting has been changed.

 $\Box$  Confirm the setting, and then press the  $\Box$  key.

G **Press the** {**Clear/Stop**} **key to return to the initial screen.**

**7**

### **Note**

- ❒ A password for accessing the **[Admin Settings]** menu can be specified in **[Admin Menu Lock]**.
- ◯ You can press the  $\left[ \bigcirc \right]$  key to exit to the previous level of the menu tree.

#### **Reference**

For details about **[Admin Menu Lock]**, see [p.233 "Administrator Settings".](#page-242-0)

### **Administrator Setting Parameters**

This section describes administrator setting parameters.

#### ❖ **Date/Time Setup**

Sets the date and time of the machine's internal clock.

• Date Setting

Specifies the date of the machine's internal clock.

Only dates that correspond with the year and month can be set. Incompatible dates will be refused.

Default for **[Date Format]**: **[Mm/Dd/Yyyy]**, **[Dd/Mm Yyyy]**

- Year: 2000 to 2099
- Month: 1 to 12
- Date: 1 to 31
- Date format: Mm/Dd/Yyyy, Dd/Mm Yyyy, or Yyyy Mm/Dd
- Time Setting

Sets the time of the machine's internal clock.

```
Default for [Time Format]: [12 hours], [24 hours]
```
- Time format: 24 hours, 12 hours
- Time: Am, Pm (for 12 hours)
- Hour: 0 to 23 (for 24 hours), or 1 to 12 (for 12 hours)
- Minute: 0 to 59

#### ❖ **User Settings**

Specifies the user information for sending a fax.

• User Fax #

Specifies the fax number of the machine using up to 20 characters, including 0 to 9, space, and "+".

• User Name

Specifies the name of the machine using up to 20 alphanumeric characters and symbols.

### ❖ **TEL Line Type**

Specifies the line type of the telephone line.

To configure this setting, contact your telephone company and select the setting based on your telephone line. Selecting a wrong setting may cause failures in fax transmissions.

Default: **[Tone]**

- Tone
- Pulse 10PPS
- Pulse 20PPS

#### ❖ **PBX Selection**

Sets the machine to connect to the public switched telephone network (PSTN) or a private branch exchange (PBX).

Default: **[PSTN]**

- PSTN
- PBX

### ❖ **PBX Access Digit**

Specifies the dial number to access the outside line when the machine is connected to a PBX.

Make sure that this setting matches the setting of your PBX. Otherwise, you may not be able to send faxes to outside destinations.

Default: **9**

• 000 to 999

#### ❖ **Default Mode**

Specifies the mode that is activated when the power is turned on, or if the time specified for **[Auto Clear]** elapses without activity while the initial screen of the current mode is displayed.

Default: **[Copy]**

- Copy
- Fax

#### ❖ **Auto Clear**

Sets the machine to return to the initial screen of the current mode if the machine receives no input for a specified period of time during configuration. Also, if the specified period elapses while the initial screen of the current mode is displayed, the machine returns to the mode specified in **[Default Mode]**.

Default: **[On]** (30 seconds)

- On (30 sec, 1 min, 2 min, 3 min, 5 min, 10 min)
- Off

#### ❖ **Power Saver**

Sets the machine to enter Energy Saver mode, Energy Saver mode 1 or Energy Saver mode 2, to reduce power consumption. The machine recovers from Energy Saver mode when it receives a print job, prints a received fax, or when the {**Copy**}, or {**Start**} key is pressed.

• EnergySaverMode1

The machine enters Energy Saver mode 1 if the machine has been idle for about 30 seconds. It takes less time to recover from Energy Saver mode 1 than from power-off state or Energy Saver mode 2, but power consumption is higher in Energy Saver mode 1 than in Energy Saver mode 2. Default: **[Off]**

- Off
- On (30 seconds)
- EnergySaverMode2

The machine enters Energy Saver mode 2 after the period of time specified for this setting is passed. The machine consumes less power in Energy Saver mode 2 than in Energy Saver mode 1, but it takes longer to recover from Energy Saver mode 2 than from Energy Saver mode 1.

Default: **[On]** (1 minute)

- On (1 to 240 minutes, in 1 minute increments)
- Off

#### ❖ **Display Language**

Specifies the language used on the screen and in reports. Default: **[English]**

#### ❖ **Country Code**

Selects the country in which the machine is used. The country code you specify determines the time and date display format and the default values of the fax transmission-related settings.

Make sure to select the country code correctly. Selecting a wrong country code may cause failures in fax transmissions.

Default: **[USA]**

#### ❖ **Setting Default**

- Clear Menu Settings
	- Not Execute Exits to the previous level of the menu tree without clearing the settings.
	- Execute Resets the machine's settings to their defaults except the following: language for the screen, country setting, network settings, and fax Quick Dial/Speed Dial destinations.
- Clear Network Settings Be sure not to clear the settings by mistake.
	- Not Execute Exits to the previous level of the menu tree without clearing the settings.
	- Execute Resets the network settings to their defaults.
- Clear Fax Directory
	- Not Execute Exits to the previous level of the menu tree without clearing the settings.
	- Execute Clears the fax Quick Dial/Speed Dial destinations.

#### ❖ **Admin Menu Lock**

Specifies a four-digit password for accessing the **[Fax Directory]**, **[Network Settings]**, and **[Admin Settings]** menus.

Do not forget this password.

- On (0000 to 9999)
- Off

# **PDL Settings**

This section describes the PDL settings.

# **Changing PDL Settings**

The procedure for changing the setting for duplex printing is described as an example.

### A **Press the** {**User Tools**} **key.**

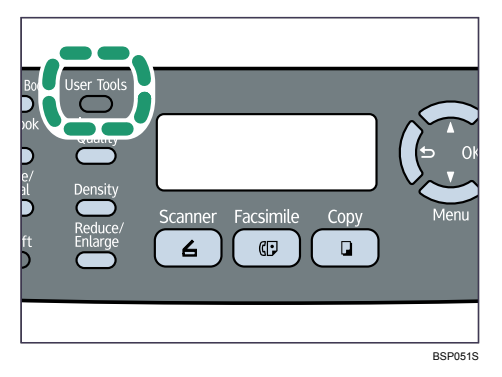

B **Press the** {U}{T} **keys to select [PDL Settings], and then press the** {**OK**} **key.**

```
 Menu 
PDL Settings
```
C **Press the** {U}{T} **keys to select [System], and then press the** {**OK**} **key.**

```
 PDL Settings 
System
```
D **Press the** {U}{T} **keys to select [Duplex], and then press the** {**OK**} **key.**

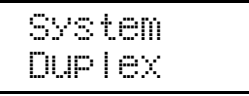

E **Press the** {U}{T} **keys to select [Off], [Long Edge Bind], or [Short Edge Bind], and then press the** {**OK**} **key.**

```
 Duplex 
                  \cap fif \#
```
The new setting is displayed with an " $\mathbf{\hat{H}}$ " symbol, indicating that the setting has been changed.

F **Confirm the current setting, and then press the** { } **key.**

## G **Press the** {**Clear/Stop**} **key to return to the initial screen.**

### **Note**

◯ You can press the  $\{\triangle\}$  key to exit to the previous level of the menu tree.

# **PDL Setting Parameters**

This section describes the PDL setting parameters.

### **important**

❒ Some items might not appear, depending on the model type you are using.

#### ❖ **Paper Input**

- Tray Priority Specifies the tray that the machine checks first for paper that matches the print. **[Tray2]** appears only when it is installed. Default: **[Tray1]**
	- Tray1
	- Tray2
	- Bypass Tray

#### ❖ **List Print**

Prints lists showing configurations on the machine. **[Duplex Test Page]** appears only for the Type 2 model.

- Configuration Page Prints general information and the current configurations of the machine.
- Menu List Prints the machine's function menus.
- Test Page Prints a test page for checking the single-sided printing condition. The test page contains network settings.
- Duplex Test Page Prints a test page for checking the duplex printing condition. The test page contains network settings.
- PCL Font List Prints installed PCL font list.
- PS Font List Prints installed PostScript font list.

#### ❖ **System**

• Copies

Sets the machine to print the specified number of sets. This setting is disabled if the number of pages to print is specified by the printer driver.

Default: **1**

• 1 to 999, in increments of 1

• Sub Paper Size

Sets the machine to print onto paper of another size if the specified paper is not loaded in any tray. Alternative sizes are preset to A4 and Letter. Default: **[On]**

- On
- Off
- Default Paper Size

Specifies the paper size to be used when the paper size is not specified in the print job.

Default: | 120V | Letter, | 220-240V | A4

- A4, B5 JIS, A5, B6-S, A6, Legal, Letter, Half Letter-S, Executive,  $8 \times 13$ , 8.5 × 13, Folio, 16K, Com 10, Monarch, C5 Env, C6 Env, DL Env
- Duplex

Sets the machine to print on both sides of paper according to the specified binding method.

Default: **[Off]**

- Off
- Long Edge Bind
- Short Edge Bind
- Blank Page Print

Sets the machine to print blank pages.

When cover sheet printing is enabled from the printer driver, cover sheets are inserted even if you select **[No Print]**.

Default: **[Print]**

- Print
- No Print
- Print Error Page

Sets the machine to print an error page when the machine detects a printer or memory error.

Default: **[Off]**

- $\bullet$  On
- Off

#### ❖ **PCL Menu**

Specifies conditions when using PCL for printing.

- Orientation Specifies the page orientation. Default: **[Portrait]**
	- Portrait
	- Landscape
- Form Lines Specifies the number of lines per page. Default: **120V 60**, **220-240V 64** 
	- 5 to 128, in increments of 1
- Font Number Specifies the ID of the default font you want to use. Default: 0
	- $\bullet$  0 to 89
- Point Size

Specifies the point size for the default font. This setting is effective only for a variable-space font. Default: **12.00** points

- 4.00 to 999.75, in 0.25 increments
- Font Pitch

Specifies the number of characters per inch for the default font. This setting is effective only for fixed-space fonts. Default: **10.00** pitch

- 0.44 to 99.99, in 0.01 increments
- Symbol Set

Specifies the character set for the default font. The following sets are available:

Default: **[PC-8]**

- ISO L1, ISO L2, ISO L5, PC-8, PC-8 D/N, PC-850, PC-852, PC-858, PC8- TK, Win L1, Win L2, Win L5, Desktop, PS Text, VN Int1, VN US, MS Pub1, Math-8, PS Math, VN Math, Pifont, Legal, ISO 4, ISO 6, ISO 11, ISO 15, ISO 17, ISO 21, ISO 60, ISO 69, Win 3.0, MC Text, ISO L6, ISO L9, PC-775, PC-1004, Win Balt, Roman-8, Roman-9
- Courier Font Specifies a courier-type font. Default: **[Regular]**
	- Regular
	- Dark

- Ext. A4 Width Sets the machine to extend the width of the printable area of A4 size paper, reducing side margin width. Default: **[Off]**
	- On
	- Off
- Append CR To LF Sets the machine to append a CR code to each LF code to print text data clearly. Default: **[Off]**
	- On
	- Off
- Resolution

Specifies the print resolution in dots per inch. Default: **[600X600 1Bit]**

• 600X600 1Bit

#### ❖ **PS Menu**

Specifies conditions when using PostScript for printing.

- Resolution Specifies the print resolution in dots per inch. Default: **[600X600 1Bit]**
	- 600X600 1Bit
	- 600X600 2Bit
# **8. Configuring the Machine Using Web Image Monitor**

You can check the machine's status or change its settings by accessing the machine directly using Web Image Monitor.

# **Using Web Image Monitor**

### **important**

- ❒ Some items might not appear, depending on the model type you are using.
- ❒ Some items can also be configured using the control panel.

### ❖ **Available operations**

The following operations can be performed remotely using Web Image Monitor on a computer:

- Displaying the machine's status or settings
- Configuring the machine's settings
- Printing reports
- Registering scan and fax destinations
- Configuring the user restriction settings
- Configuring network settings
- Setting a password for changing the machine's configuration
- Restoring the default values for the machine's configuration
- Creating backup files of the machine's configuration
- Restoring the machine's configuration from backup files
- Configuring the machine's date and time
- Configuring the machine's Energy Saver mode setting

### ❖ **Supported Web browsers**

- Windows operating systems: Internet Explorer 5.0 or later
- Mac OS X: Safari

### *A* Note

- ❒ To operate the machine via Web Image Monitor, you must first configure the machine's TCP/IP settings.
- $\Box$  If you use an older version of a supported Web browser or the Web browser has JavaScript and cookies disabled, display and operation problems may occur.
- ❒ If you are using a proxy server, configure the Web browser settings as necessary. For details about the settings, contact your network administrator.
- ❒ The previous page may not appear even if the back button of the Web browser is clicked. If this happens, click the refresh button of the Web browser.
- ❒ Displayed information is not automatically refreshed. Click the **[Refresh]** button in the upper right-hand corner.

### **Reference**

For details about configuring the machine using the control panel, see [p.197](#page-206-0) ["Configuring the Machine Using the Control Panel"](#page-206-0).

For details about TCP/IP settings, see [p.46 "Configuring the Machine"](#page-55-0).

# **Displaying the Main Page**

When you access the machine using Web Image Monitor, the main page appears in your browser's window.

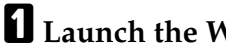

A **Launch the Web browser.**

B **In the Web browser's address bar, enter "http://(machine's IP address)/" to access the machine. If a DNS or WINS server is used and the machine's host name has been specified, you can enter the host name instead of the IP address.**

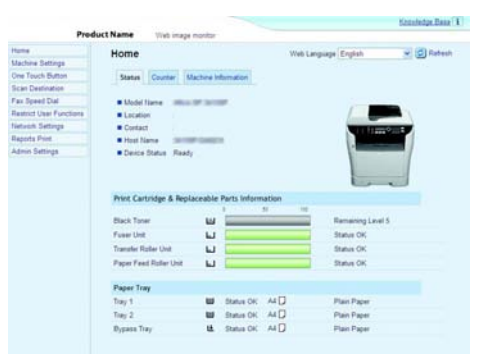

• Knowledge Base

A Knowledge Base is prepared to provide FAQs (Frequently Asked Questions) and other useful information about using this machine. Click **[Knowledge Base]** to view the Knowledge Base. An internet connection is required to view the Knowledge Base.

### *A* Note

❒ The Knowledge Base is not available in certain languages.

### **Changing the Interface Language**

Select the desired interface language from the **[Web Language]** list.

# **Checking the System Information**

Click **[Home]** to display the main page of Web Image Monitor. You can check the current system information on this page.

This page contains three tabs: **[Status]**, **[Counter]**, and **[Machine Information]**.

### **Checking the Status Information**

Click the **[Status]** tab on the main page to display system information, paper tray status and toner levels.

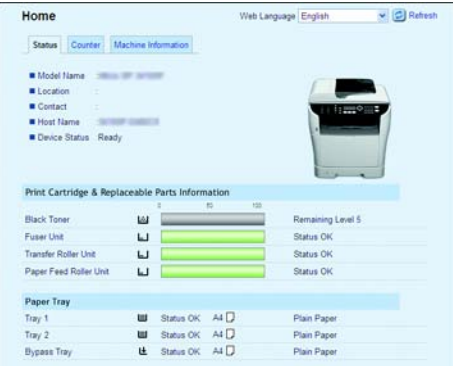

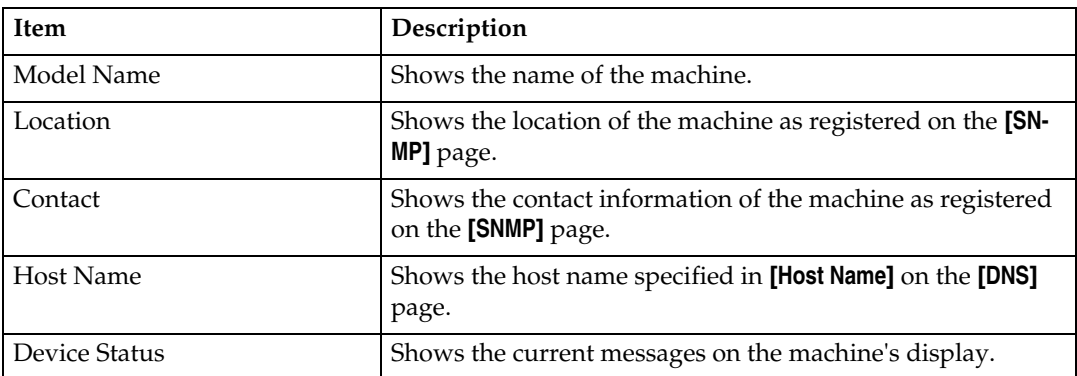

#### ❖ **Print Cartridge & Replaceable Parts Information**

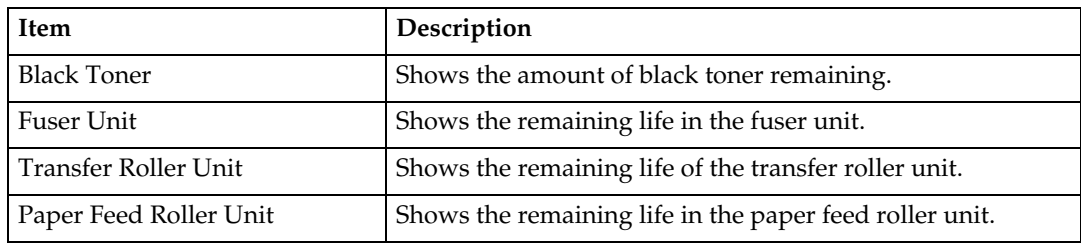

#### ❖ **Paper Tray**

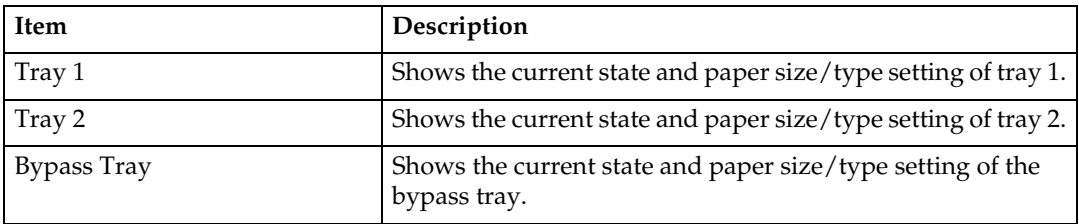

### **Note**

- ❒ The information about tray 2 appears only when it is installed.
- ❒ If a non-genuine print cartridge is installed, toner life cannot be reliably indicated.

### **Reference**

For details about location and contact information, see [p.260 "Configuring the](#page-269-0) [SNMP Settings".](#page-269-0)

### **Checking the Counter Information**

Click the **[Counter]** tab on the main page to check the counter information.

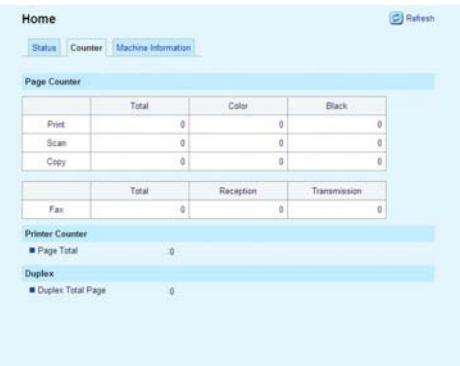

### ❖ **Page Counter**

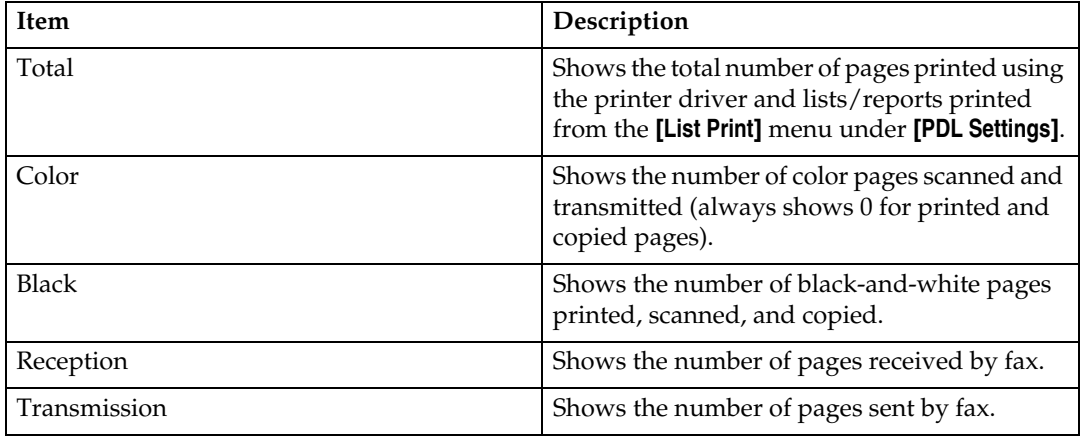

#### ❖ **Printer Counter**

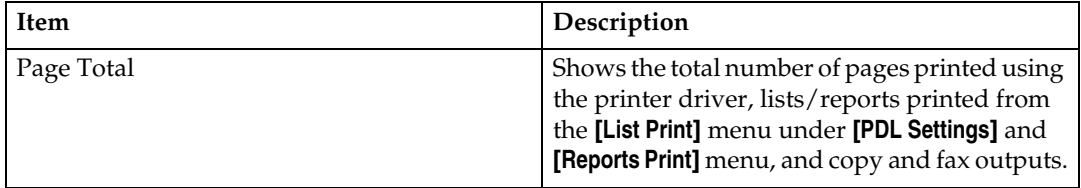

#### ❖ **Duplex**

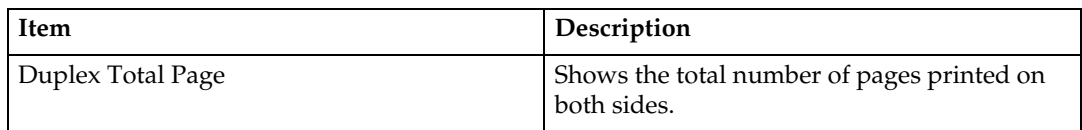

### **Note**

- ❒ Duplex counter appears for the Type 2 model only.
- ❒ A sheet printed on both sides counts as two printed pages.

### **Checking the Machine Information**

Click the **[Machine Information]** tab on the main page to display machine information.

# Home Refresh Status Counter Machine Information Machine Information **Machine Information<br>
= Firmane Version<br>
= Spane PV Version<br>
= Serial Number<br>
= Fax Card Fax card installed<br>
= Texil Memory 120MB<br>
= Texil Memory 120MB**

#### ❖ **Machine Information**

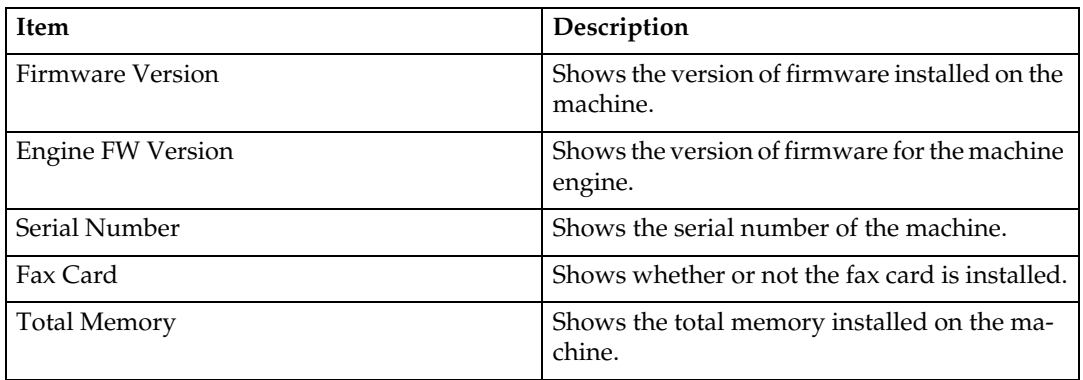

# **Configuring the Machine Settings**

Click **[Machine Settings]** to display the page for configuring the machine settings. This page contains six tabs: **[Speaker Volume]**, **[Paper Settings]**, **[Copy]**, **[Fax]**, **[Printer]**, and **[Toner Saver Mode]**.

### **Configuring the Speaker Volume**

Click the **[Speaker Volume]** tab on the machine settings page to configure the speaker volume settings.

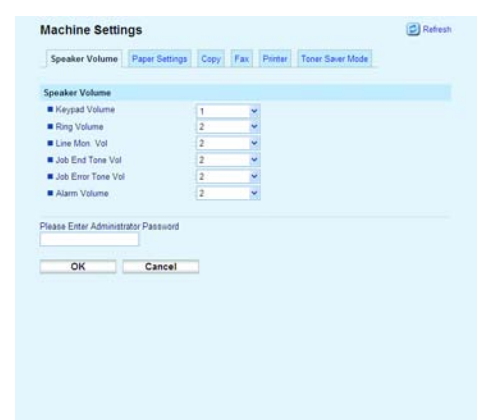

#### ❖ **Speaker Volume**

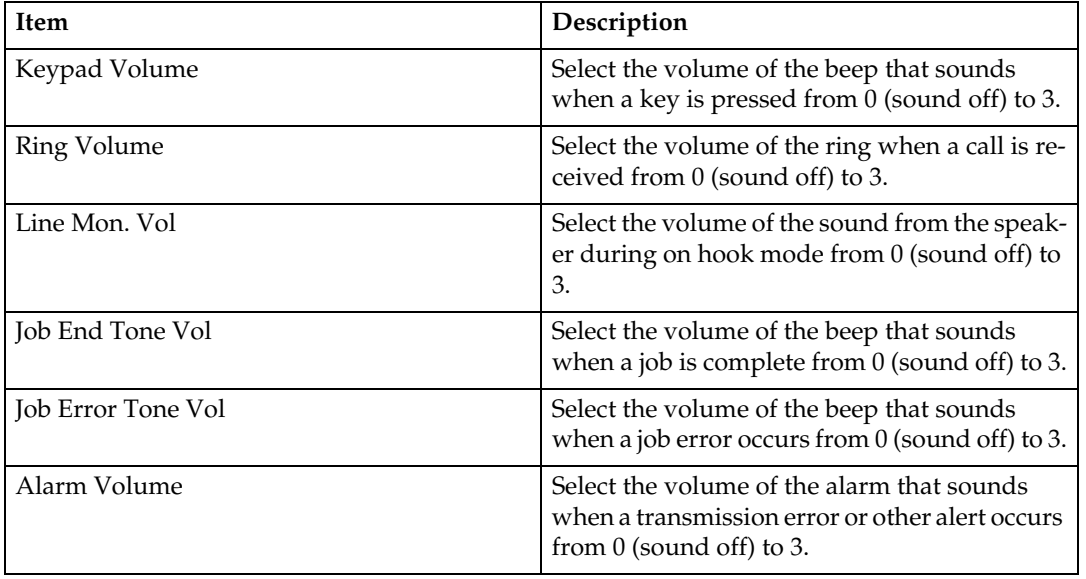

### **Configuring the Paper Settings**

Click the **[Paper Settings]** tab on the machine settings page to configure the paper settings.

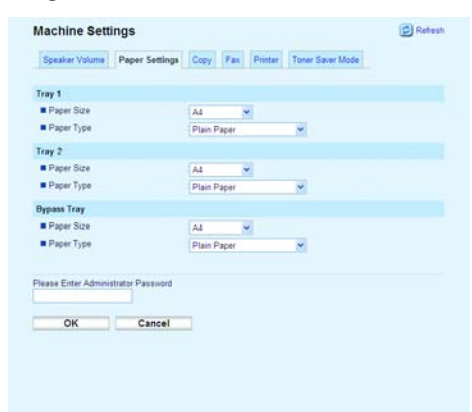

### ❖ **Tray 1**

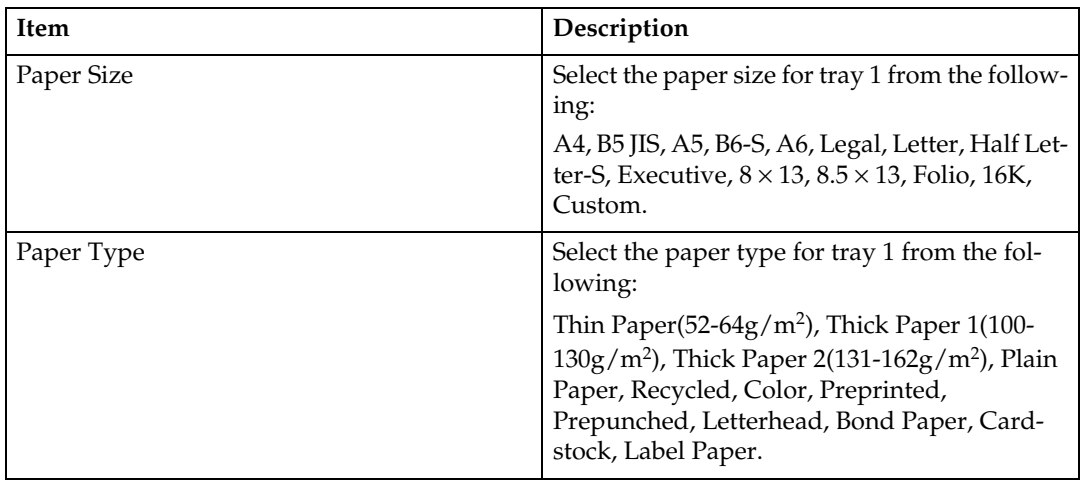

#### ❖ **Tray 2**

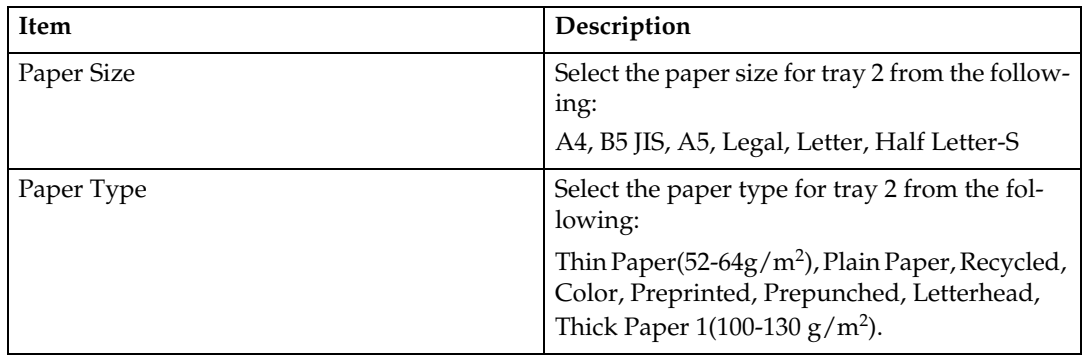

#### ❖ **Bypass Tray**

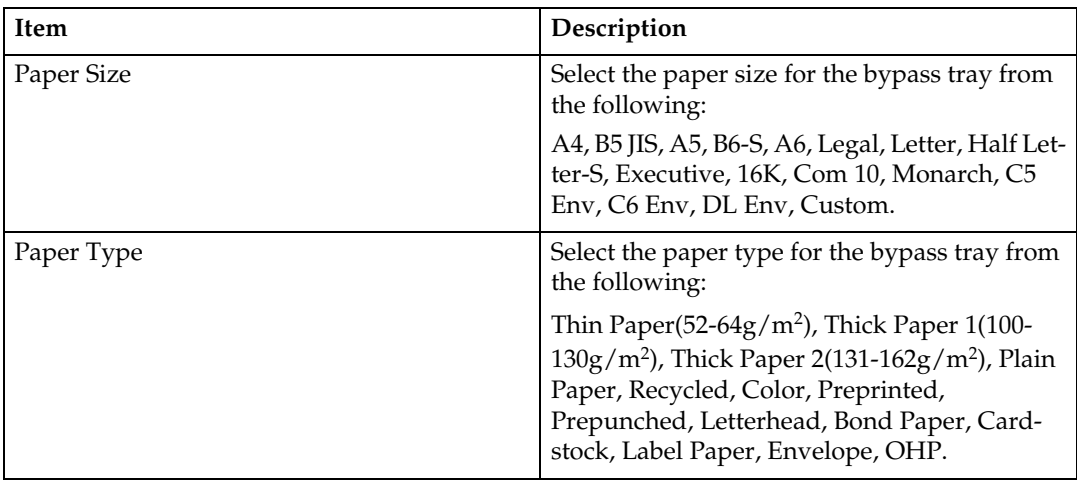

### **Note**

❒ The information about tray 2 appears only when it is installed.

### **Specifying the Size of Paper for Printing Copies**

Click the **[Copy]** tab on the machine settings page to specify the size of paper for printing copies.

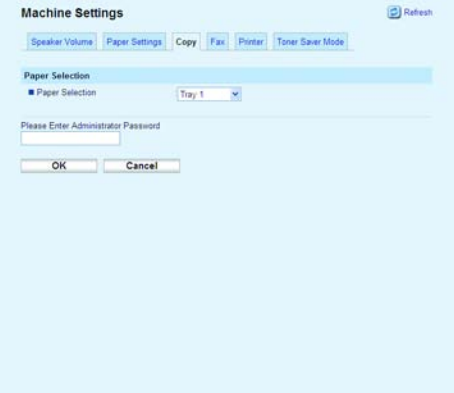

#### ❖ **Paper Selection**

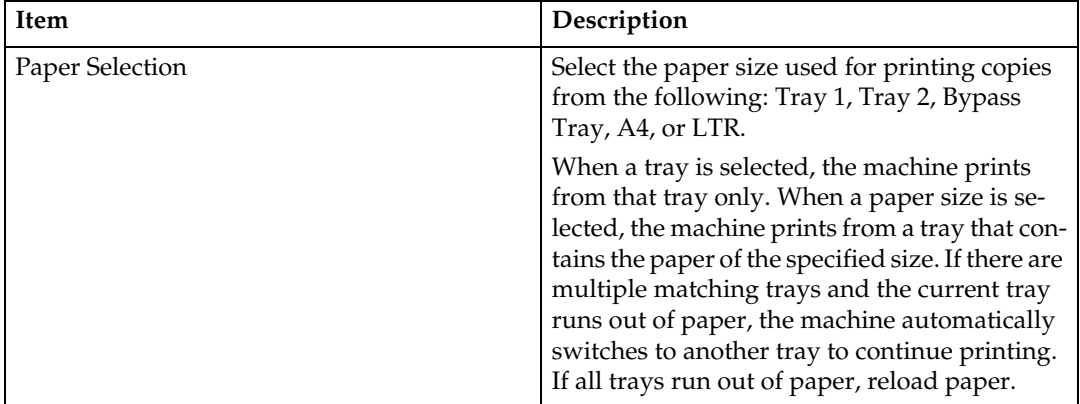

### *A* Note

❒ If tray 2 is not installed, only **[Tray1]** and **[Bypass Tray]** appear.

### **Specifying the Tray for Printing Faxes**

Click the **[Fax]** tab on the machine settings page to specify the tray for printing faxes.

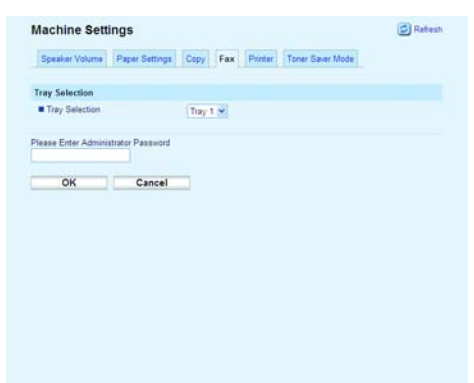

### ❖ **Tray Selection**

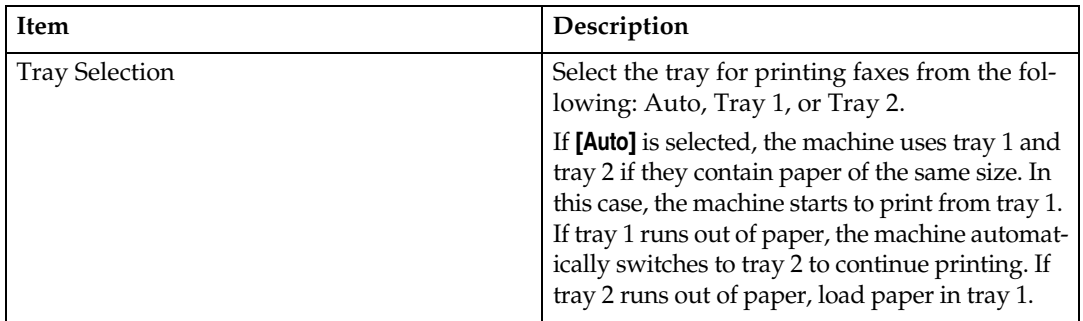

### **Note**

- ❒ Only A4, Letter, or Legal size paper can be used for printing faxes. Make sure to select a tray that contains paper of the valid size.
- 252 ❒ If tray 2 is not installed, only **[Tray1]** appears.

### **Specifying the Tray Priority for the Printer Function**

Click the **[Printer]** tab on the machine settings page to specify the tray priority for the printer function.

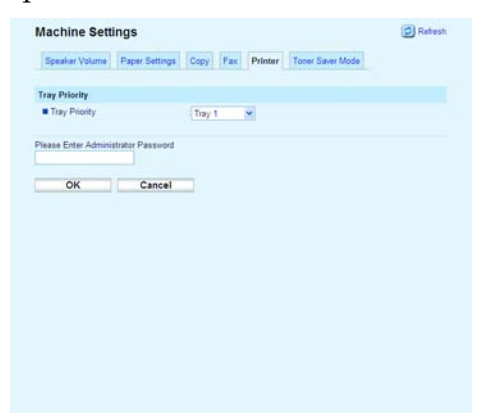

### ❖ **Tray Priority**

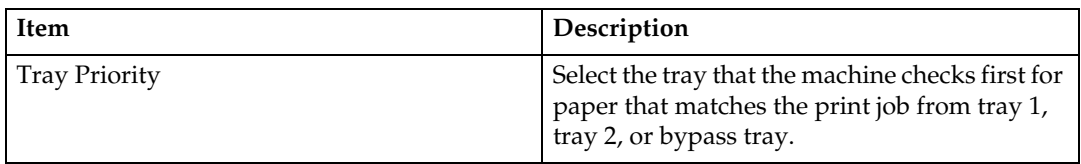

### *A* Note

❒ If tray 2 is not installed, only **[Tray1]** appears.

### **Configuring Toner Saver Mode**

Click the **[Toner Saver Mode]** tab on the machine settings page to configure the toner saver mode setting.

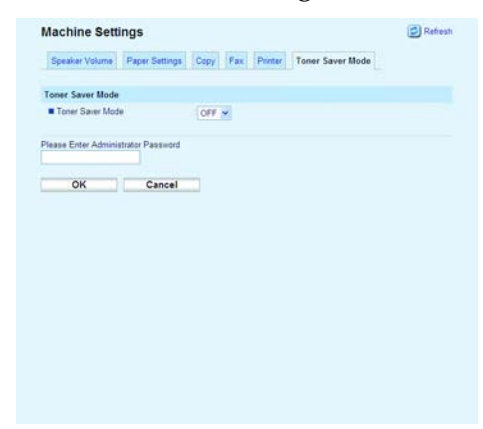

#### ❖ **Toner Saver Mode**

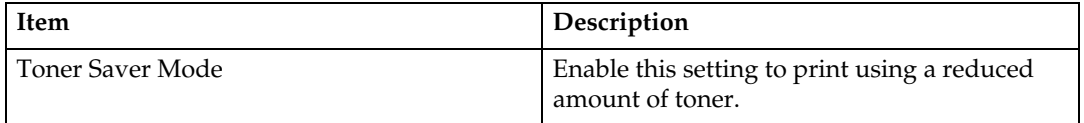

253

# **Registering Destinations**

Scan and fax destinations can be registered using Web Image Monitor. A maximum of 100 destinations can be registered. See the scan and fax sections for more information on registering destinations.

### **Reference**

For details about registering scan destinations, see [p.134 "Registering Scan](#page-143-0) [Destinations".](#page-143-0)

For details about registering fax destinations using Web Image Monitor, see [p.164 "Registering Fax Destinations Using Web Image Monitor".](#page-173-0)

## **Restricting Machine Functions According to User**

You can set the machine to require a user ID when someone tries to copy, send faxes, or scan using the control panel.

Using Web Image Monitor, you can select the function you want to restrict, and register the users who can use that function. A maximum of 20 users can be registered. For each user, you can specify which functions are available upon authentication.

### **Reference**

For details about configuring the user restriction settings, see [p.91 "Restrict](#page-100-0)[ing Machine Functions According to User"](#page-100-0).

# **Configuring the Network Settings**

Click **[Network Settings]** to display the page for configuring the network settings. This page contains six tabs: **[Network Status]**, **[Network Application]**, **[DNS]**, **[Alert Messages]**, **[SNMP]**, and **[SMTP]**.

### **Checking the Network Status**

Click the **[Network Status]** tab on the network settings page to display network information.

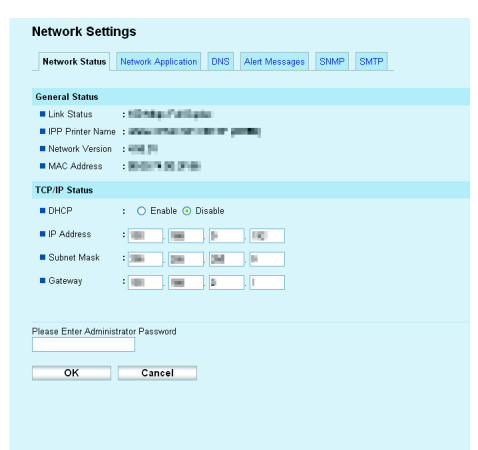

#### ❖ **General Status**

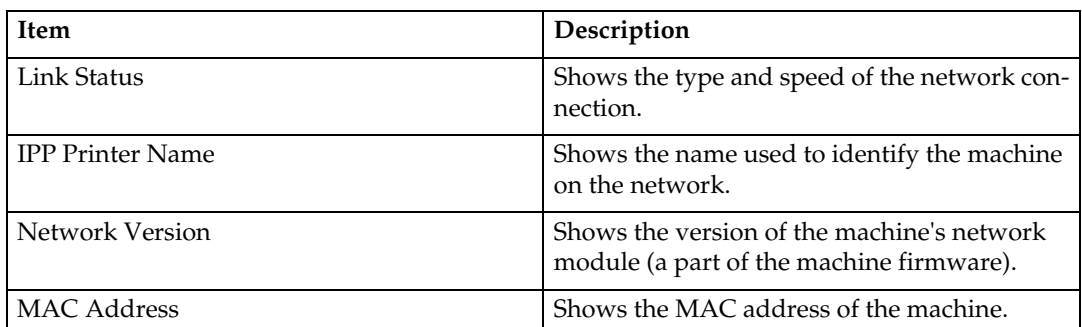

#### ❖ **TCP/IP Status**

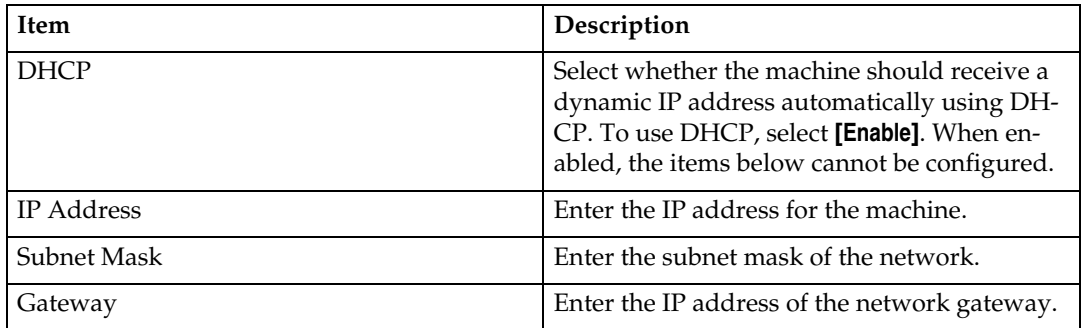

### **Configuring the Network Application Settings**

Click the **[Network Application]** tab on the network settings page to configure the network application settings.

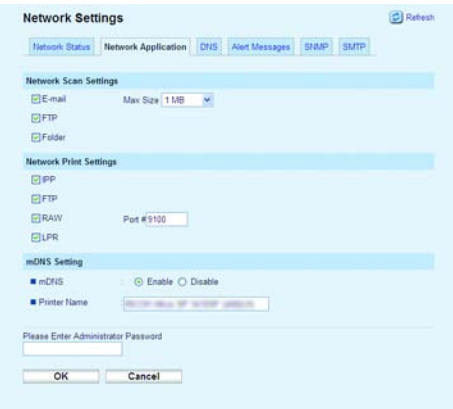

### ❖ **Network Scan Settings**

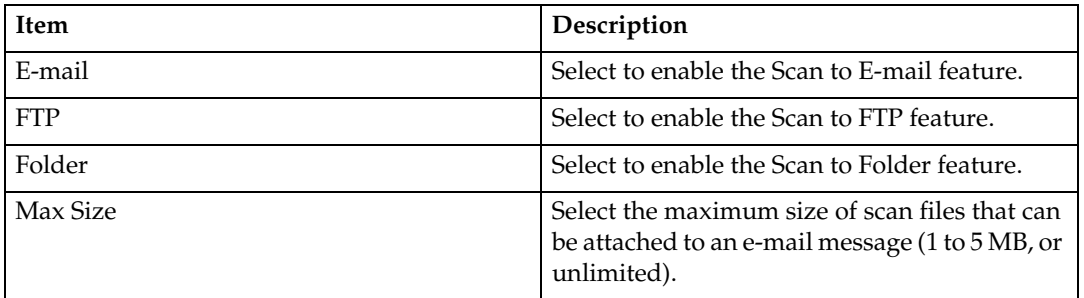

#### ❖ **Network Print Settings**

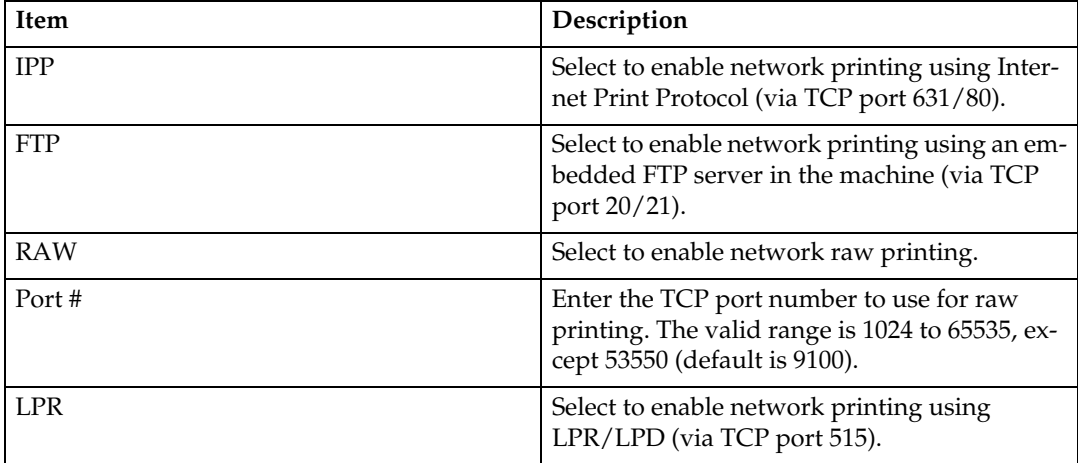

#### ❖ **mDNS Setting**

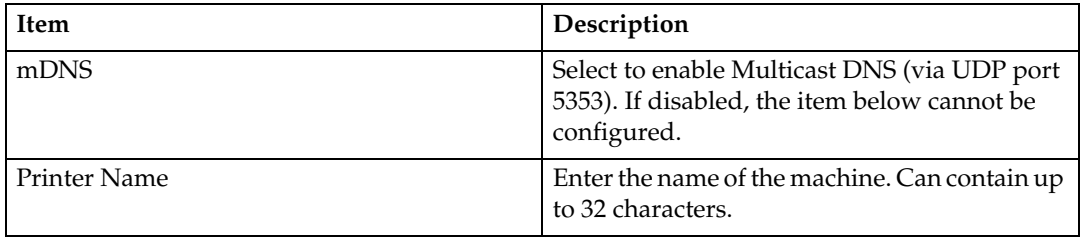

### **Configuring the DNS Settings**

Click the **[DNS]** tab on the network settings page to configure the DNS settings.

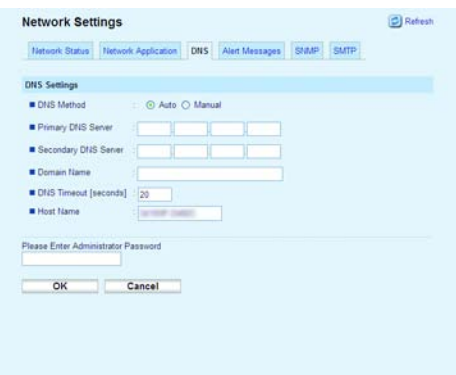

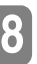

### ❖ **DNS Settings**

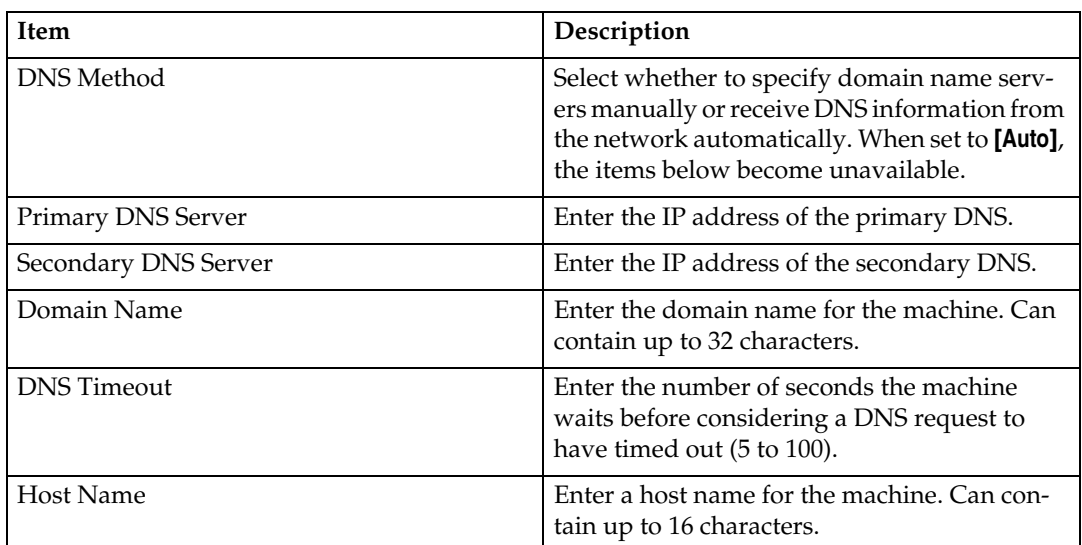

### *A* Note

❒ If you are using the Scan to Folder function on a network that uses Active Directory, you must specify the server name and domain name in the DNS settings.

### **Configuring the Alert Message Settings**

Click the **[Alert Messages]** tab on the network settings page to configure the alert message settings.

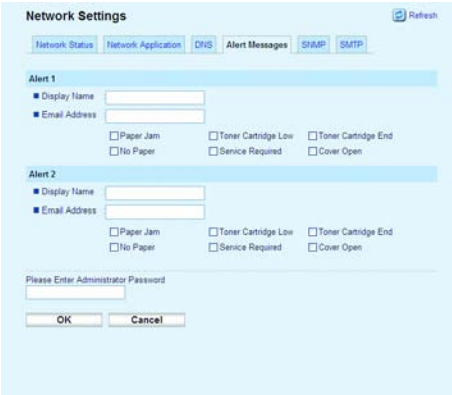

### ❖ **Alert 1/Alert 2**

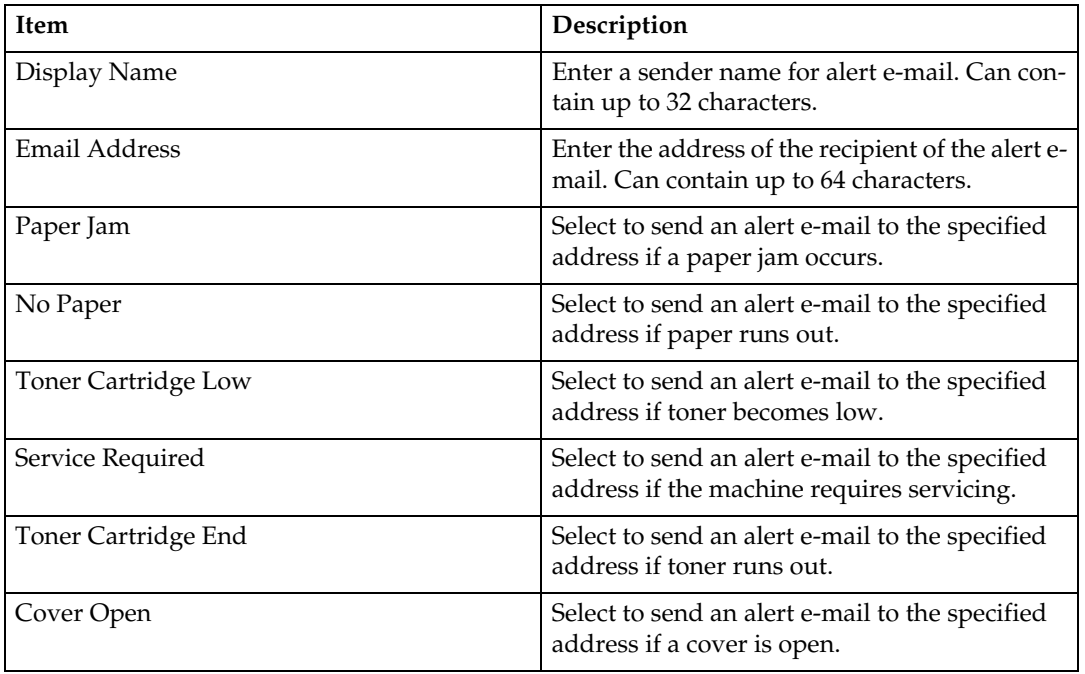

### <span id="page-269-0"></span>**Configuring the SNMP Settings**

Click the **[SNMP]** tab on the network settings page to configure the SNMP settings.

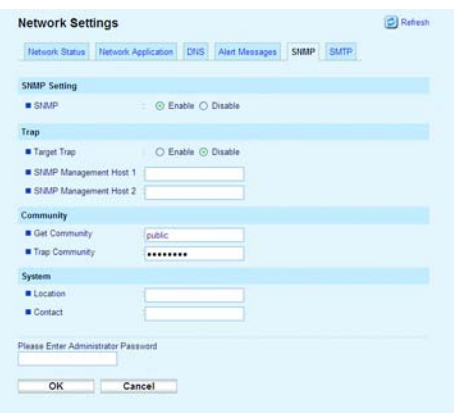

### ❖ **SNMP Setting**

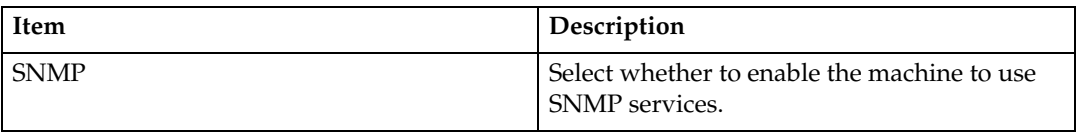

#### ❖ **Trap**

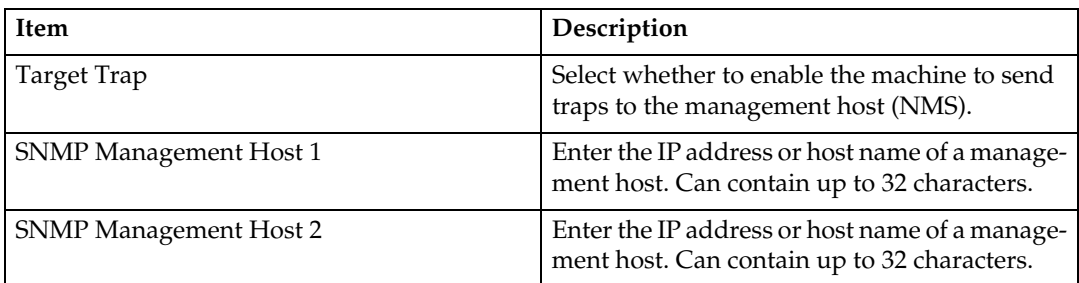

### ❖ **Community**

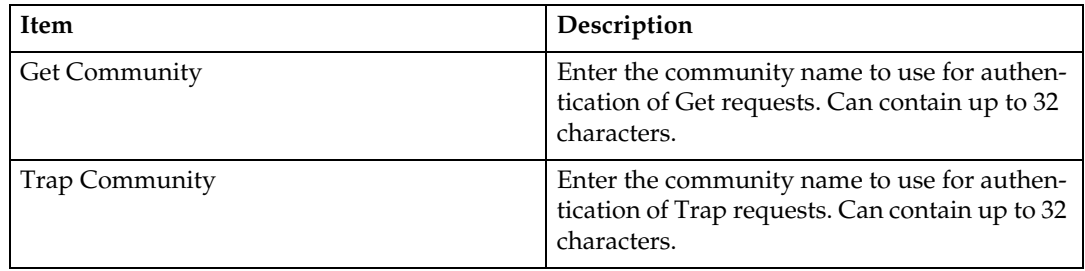

### ❖ **System**

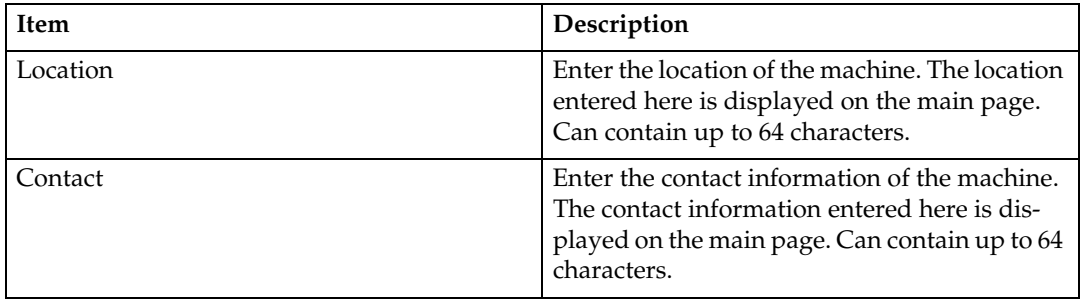

### **Configuring the SMTP Settings**

Click the **[SMTP]** tab on the network settings page to configure the SMTP settings.

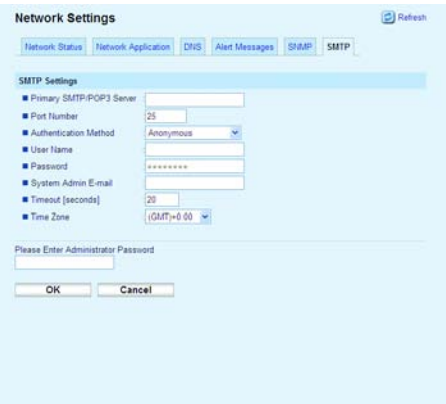

### ❖ **SMTP Settings**

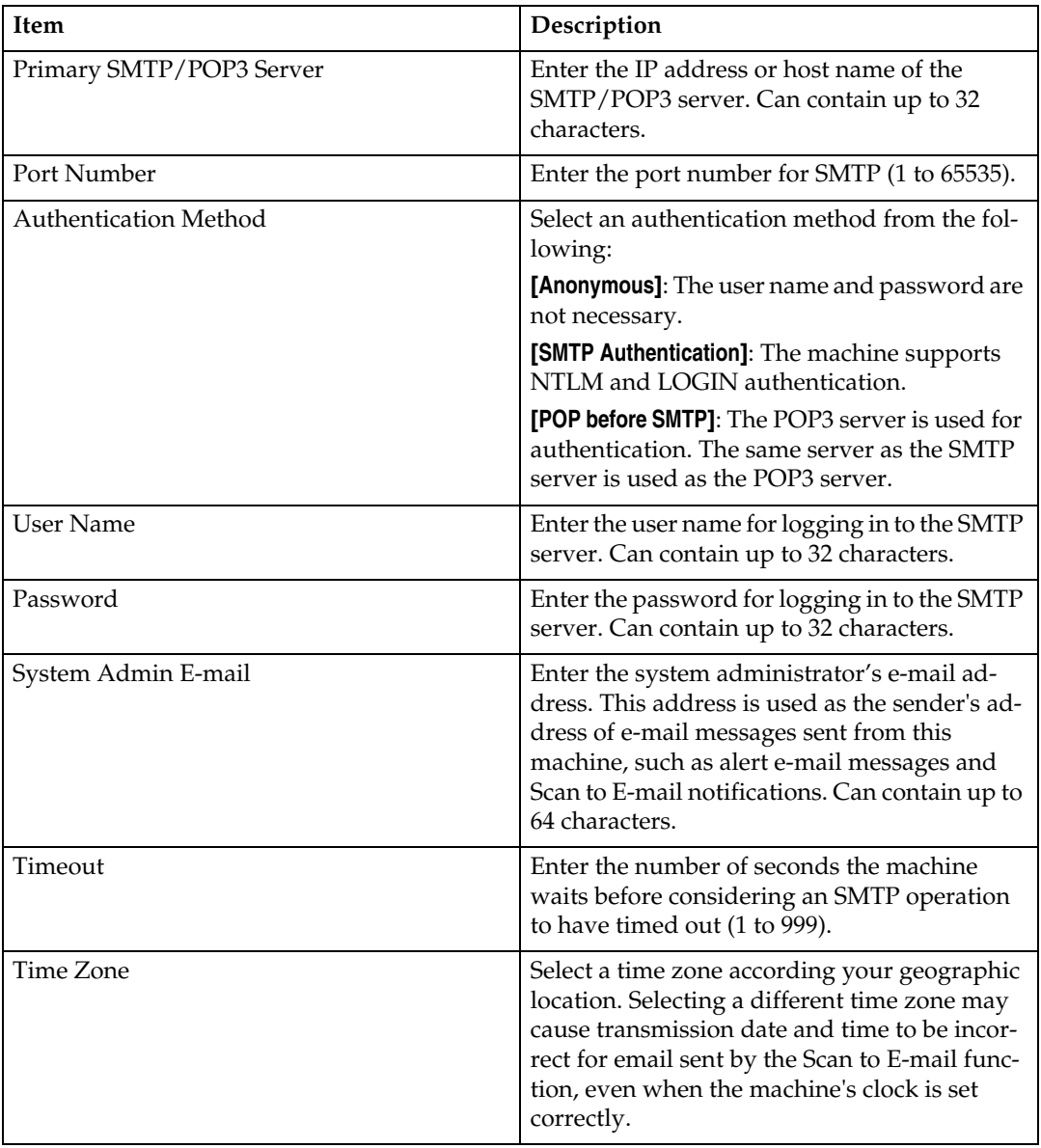

# **Printing Reports**

Click **[Reports Print]** to display the page for printing reports. Then, select an item and click **[Print]** to print out information for that item.

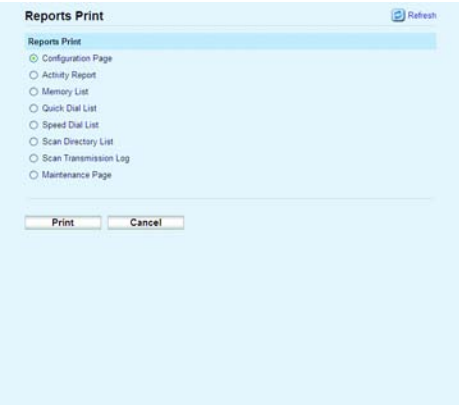

#### ❖ **Reports Print**

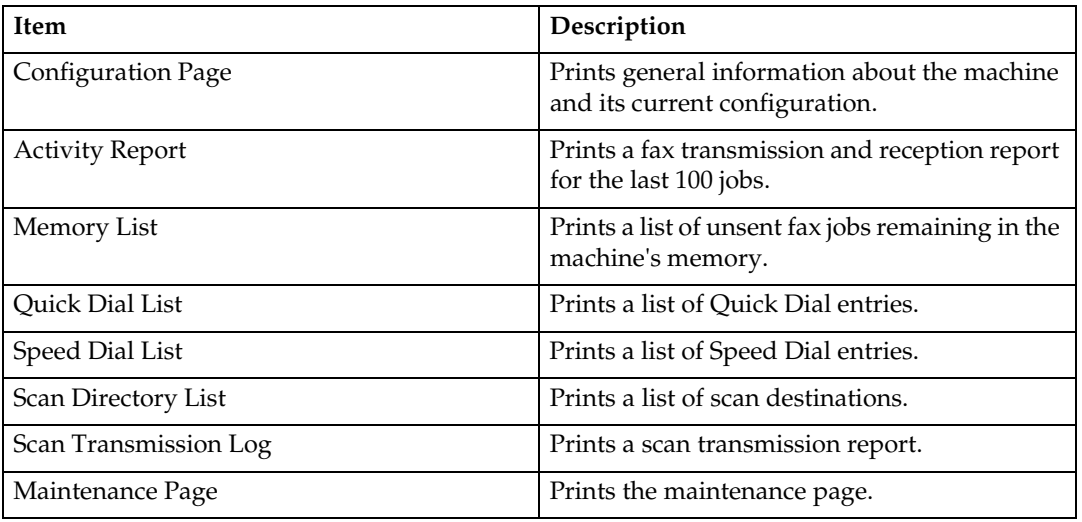

### **Note**

❒ Reports cannot be printed via Web Image Monitor if other jobs are printing. Before printing reports, confirm that machine is not printing.

# **Configuring the Administrator Settings**

Click **[Admin Settings]** to display the page for configuring the administrator settings.

This page contains six tabs: **[Password]**, **[Default Settings]**, **[Backup Settings]**, **[Restore Settings]**, **[Date/Time Setup]**, and **[Power Saver]**.

### **Configuring the Password**

Click the **[Password]** tab on the administrator settings page to configure the password.

### **Admin Settings** Refresh Password Default Settings Backup Settings Restore Settings Date/Time Setup Power Saver Administrator Password **B New Password** Confirm New Password Please Enter Old Administrator Password  $OR$   $\Box$   $\Box$   $\Box$

#### ❖ **Administrator Password**

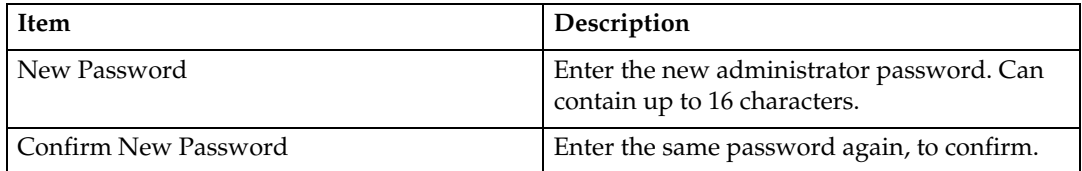

### **Restoring the Default Settings**

Click the **[Default Settings]** tab on the administrator settings page to restore the machine's default settings.

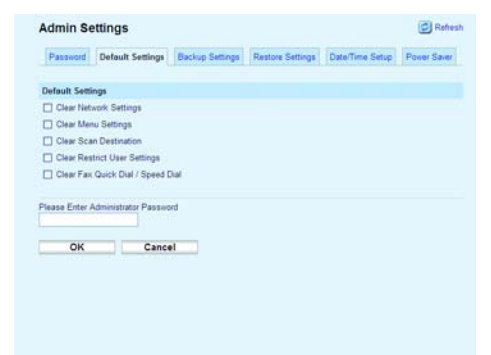

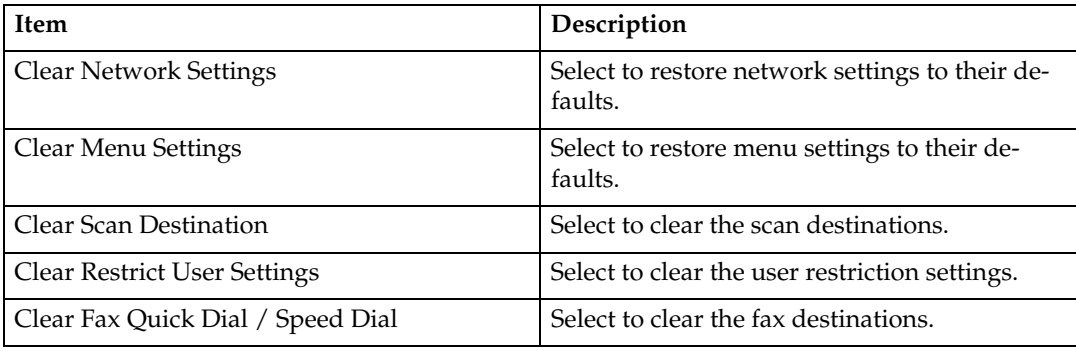

### **Backing Up the Machine's Settings**

Click the **[Backup Settings]** tab on the administrator settings page to create backup files containing the machine's configuration settings. If necessary, these backup files can be used to restore previous configurations.

### **Important**

❒ When sending the machine for repair, it is important that you create backup files in advance. The machine's settings are returned to the default after repair.

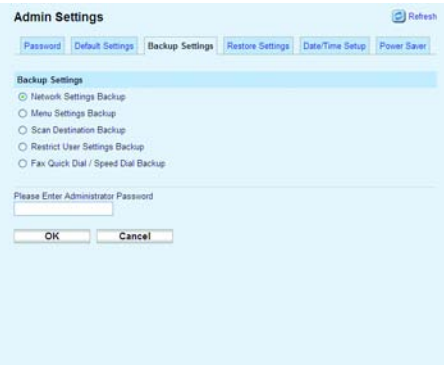

### ❖ **Backup Settings**

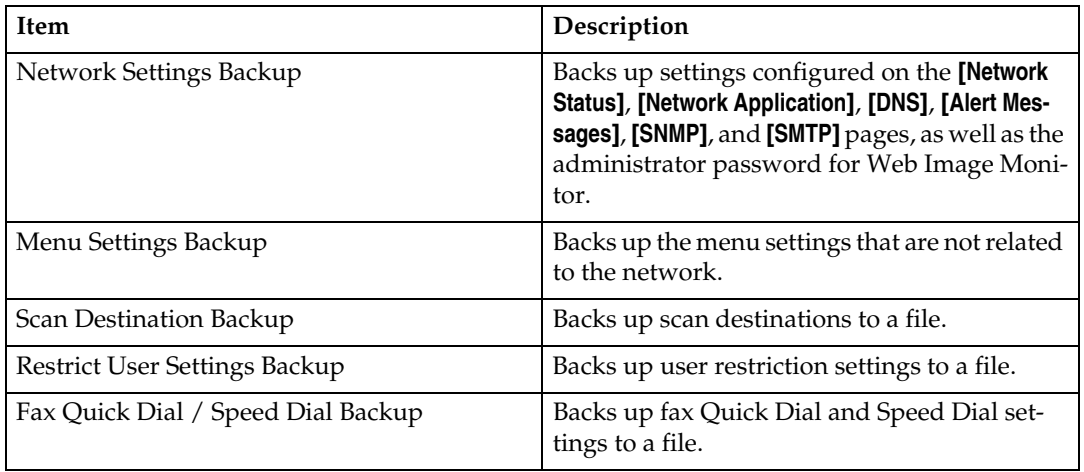

Follow the procedure below to create configuration backup files.

A **Select the radio button for the type of data you wish to back up.**

B **Enter the administrator password if required.**

C **Click [OK].**

D **Click [Save] in the confirmation dialog box.**

E **Navigate to the location to save the backup file.**

F **Specify a name for the file, and click [Save].**

### **Restoring the Machine's Settings from a Backup File**

Click the **[Restore Settings]** tab on the administrator settings page to restore the machine's settings from a previously created backup file.

### important

 $\Box$  When the machine is returned from repair, it is important that you restore the machine's settings from the backup files. The machine's settings are returned to the default after repair.

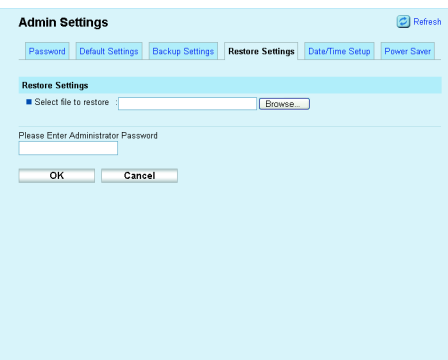

#### ❖ **Restore Settings**

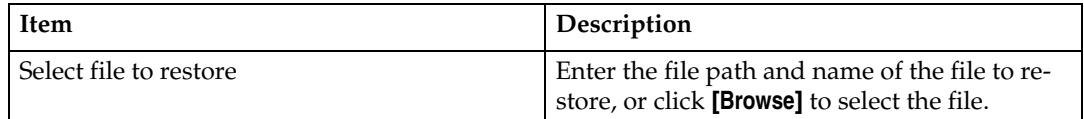

Follow the procedure below to restore configuration backup files.

A **Click [Browse].**

- B **Navigate to the directory containing the backup file to restore.**
- C **Select the backup file, and click [Open].**
- D **Enter the administrator password if required.**

### E **Click [OK].**

### **Note**

❒ If the setting are not restored successfully, an error message appears. Try again to restore the file completely.

### **Configuring the Date and Time Settings**

Click the **[Date/Time Setup]** tab on the administrator settings page to configure the date and time settings.

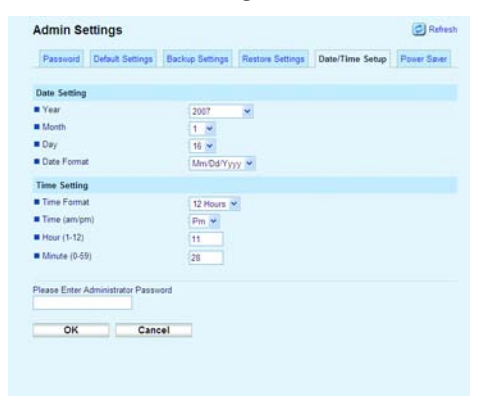

### ❖ **Date Setting**

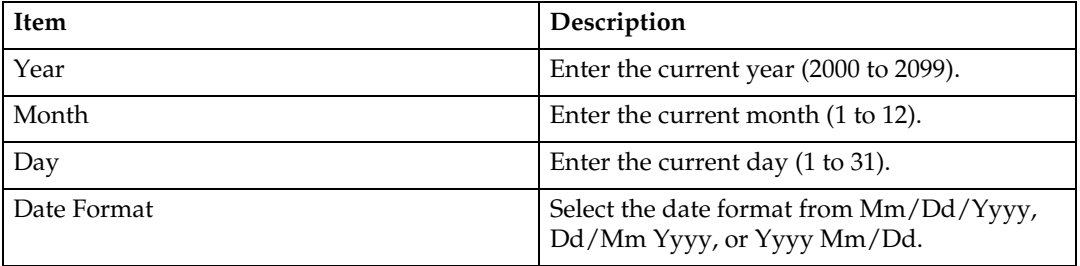

#### ❖ **Time Setting**

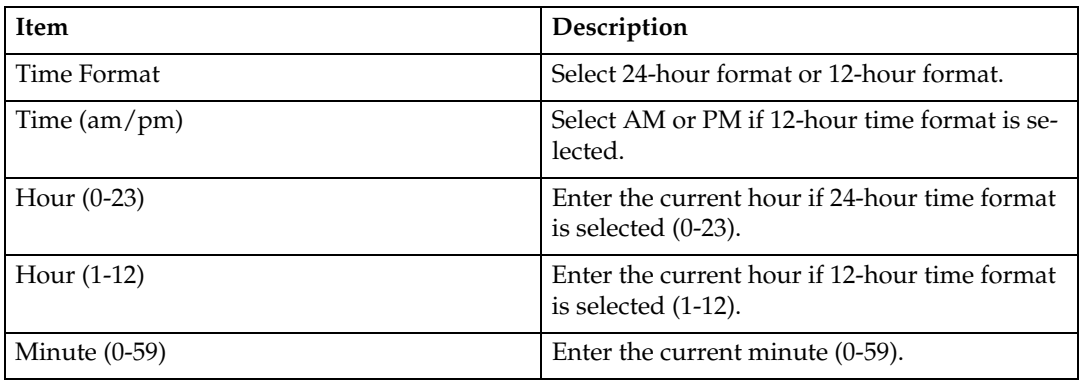

### **Configuring the Power Saver Mode Settings**

Click the **[Power Saver]** tab on the administrator settings page to set the machine to enter Energy Saver mode, Energy Saver mode 1 or Energy Saver mode 2, to reduce power consumption.

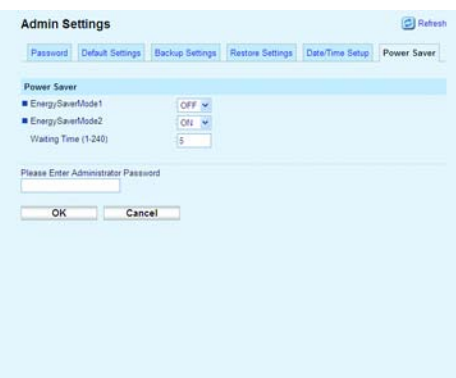

### ❖ **Power Saver**

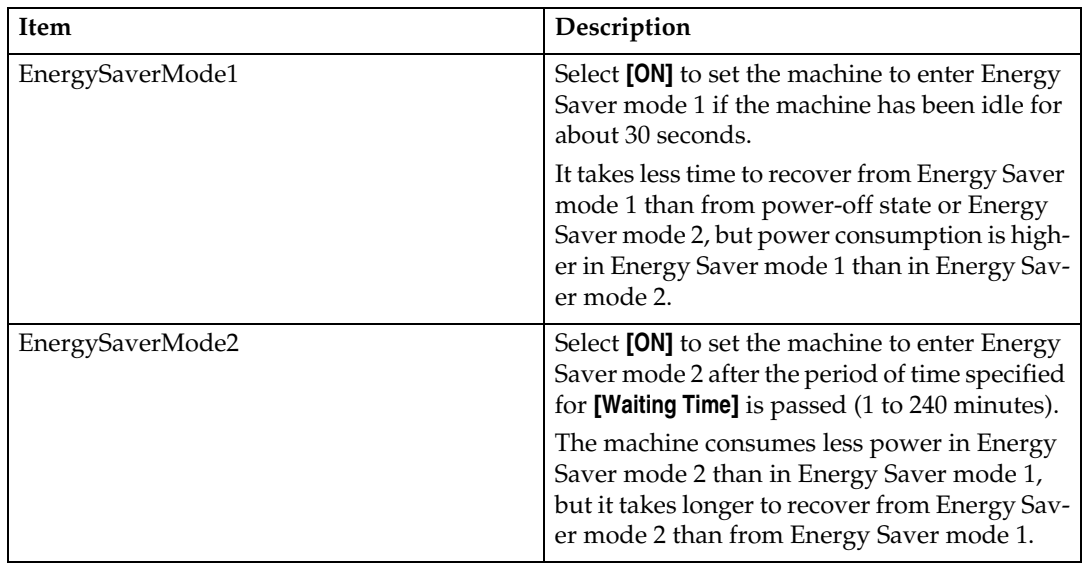

### **Note**

❒ The machine recovers from Energy Saver mode when it receives a print job, prints a received fax, or when the {**Copy**} or {**Start**} key is pressed.

# **9. Troubleshooting**

This chapter provides a guide for solving problems in operating the machine.

# **Overview**

Troubleshooting is divided into the following sections:

- • [p.270 "Common Problems"](#page-279-0)
- • [p.271 "Paper Feed Problems"](#page-280-0)
- • [p.287 "Print Quality Problems"](#page-296-0)
- • [p.288 "Printer Problems"](#page-297-0)
- • [p.293 "Copier Problems"](#page-302-0)
- • [p.295 "Scanner Problems"](#page-304-0)
- • [p.296 "Fax Problems"](#page-305-0)
- • [p.299 "Error and Status Messages on the Screen"](#page-308-0)
- • [p.307 "Replacing the Print Cartridge"](#page-316-0)

## <span id="page-279-0"></span>**Common Problems**

This section describes how to troubleshoot common problems that may occur while operating the machine.

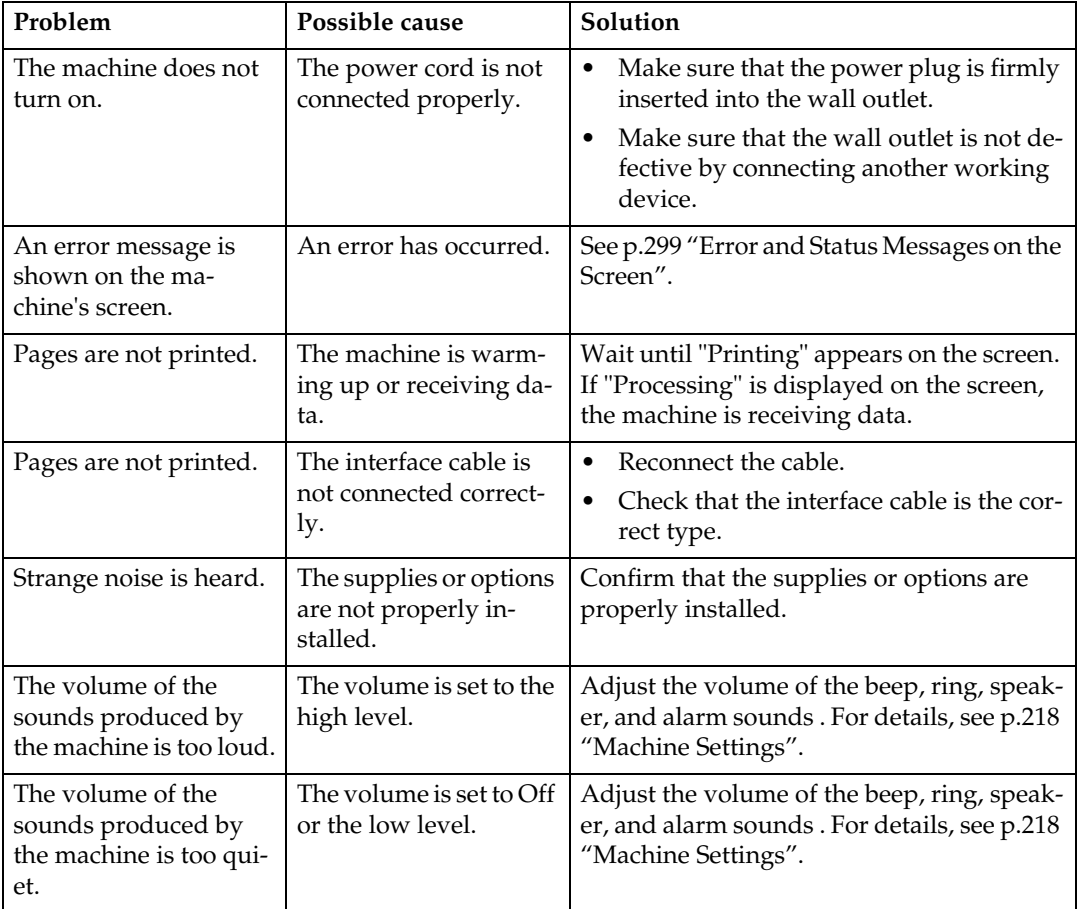

### **Note**

❒ If any of these problems persist, turn off the power, pull out the power cord, and contact your sales or service representative.

## <span id="page-280-0"></span>**Paper Feed Problems**

If the machine is operating but paper will not feed or paper jams occur frequently, check the condition of the machine and paper.

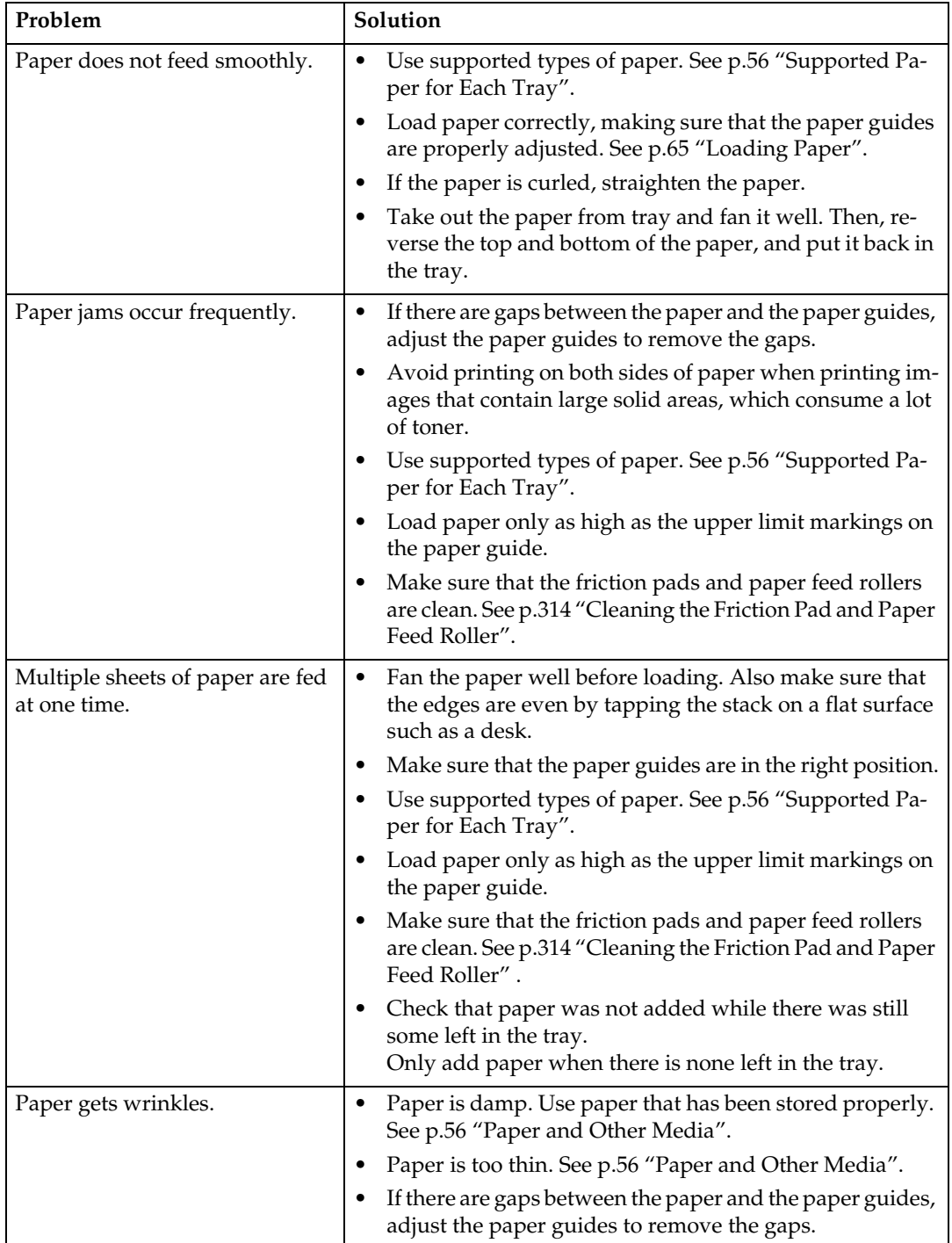

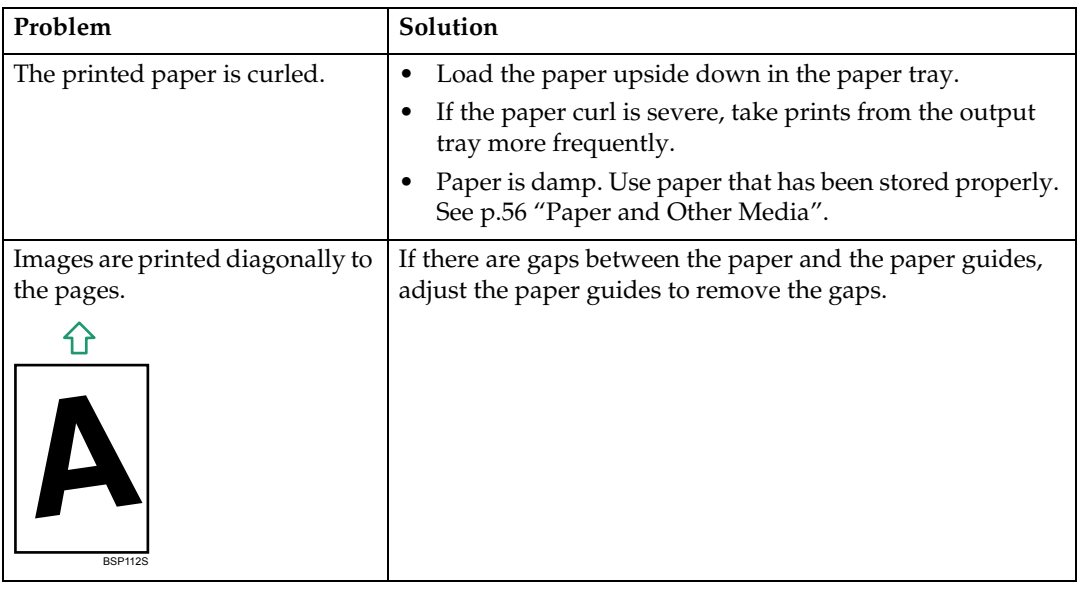

### **Removing Printing Jams**

If a paper jam occurs, one of the following messages appear on the screen:

```
"Bypass Tray Paper Misfeed Jam"
"Duplex Jam Duplex Misfeed Jam"
"Inner Jam"
"Lower Misfeed Jam"
"Outer Jam"
"Upper Misfeed Jam"
```
#### **Important**

- ❒ Jammed paper may be covered in toner. Be careful not to get toner on your hands or clothes.
- $\Box$  Toner on prints made immediately after clearing a paper jam may be insufficiently fused and can smudge. Make test prints until smudges no longer appear.
- ❒ Do not forcefully remove jammed paper, as it may tear. Torn pieces remaining inside the machine will cause further jams and possibly damage the machine.

### **Removing inner/lower/upper jam**

If "Inner Jam", "Lower Misfeed Jam", or "Upper Misfeed Jam" appears on the display, follow the procedure below to remove it.

### R *CAUTION:*

- *The inside of this machine becomes very hot. Do not touch parts labelled "* $\triangle$ " (indicating a hot surface).
- A **Pull tray 1 halfway out, and check for jammed paper. If there is jammed paper, remove it carefully.**

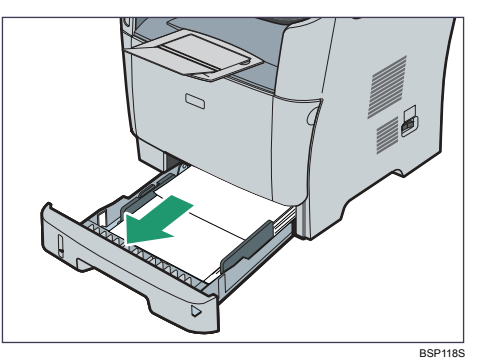

- B **Carefully slide tray 1 back in until it stops.**
- C **If paper is loaded in the bypass tray, remove the paper.**
- D **Close the bypass tray.**

E **Push the side button to open the front cover, and then carefully lower it.**

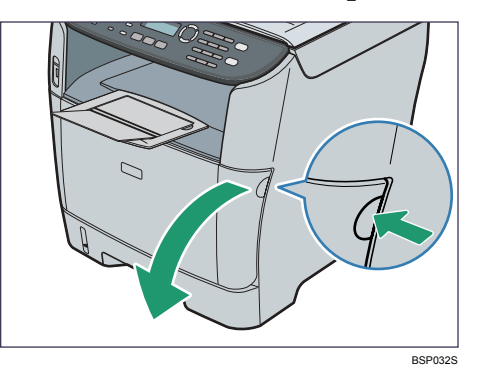

F **Carefully pull out the print cartridge horizontally, holding its center.**

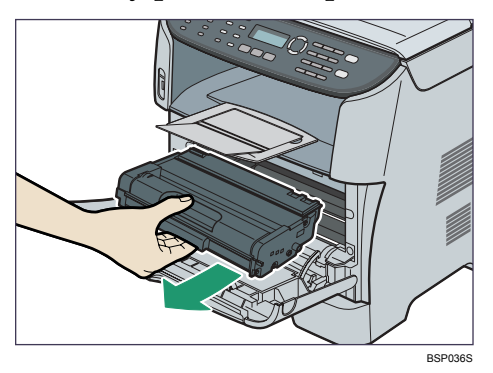

- Do not shake the removed print cartridge. Doing so can cause remaining toner to leak.
- Place the print cartridge on paper or similar material to avoid dirtying your workspace.

G **Lifting the guide plate, remove the jammed paper carefully.**

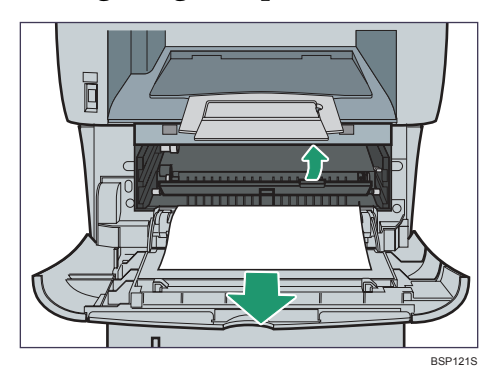

**H** Slide the print cartridge in horizontally. When the cartridge can go no fur**ther, raise it slightly and push it fully in. Then push down on the cartridge until it clicks into place.**

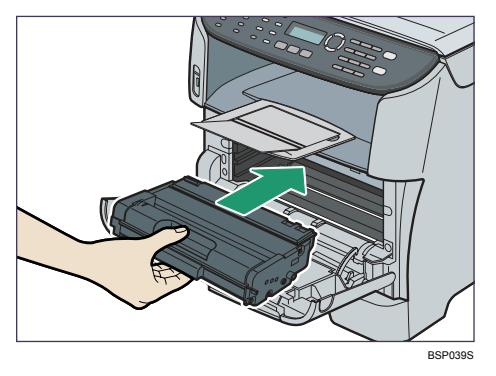

I **Using both hands, carefully push up the front cover until it closes.**

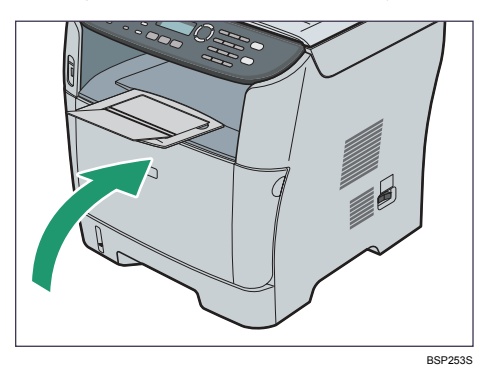

### **Note**

- ❒ If paper is jammed in tray 2 but is difficult to locate, pull out tray 2 to remove it. After removing the paper, carefully push tray 2 all the way back inside the machine.
- ❒ When closing the front cover, push the upper area of the cover firmly. After closing the cover, check that the error is cleared.

#### **Removing bypass tray jam**

If "Bypass Tray Paper Misfeed Jam" appears on the display, follow the procedure below to remove it.

#### $\wedge$  *CAUTION:*

• *The inside of this machine becomes very hot. Do not touch parts labelled "* $\triangle$ " (indicating a hot surface).

#### A **If paper is jammed in the bypass tray input area, remove the jammed paper carefully.**

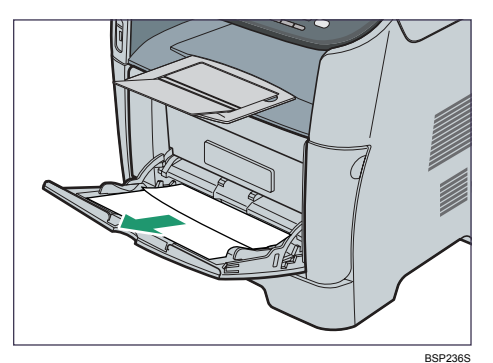

**H** Close the bypass tray.

C **Push the side button to open the front cover, and then carefully lower it.**

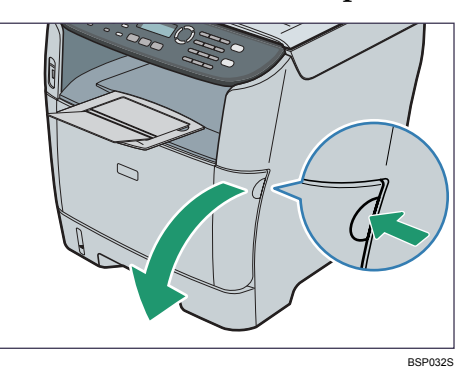

D **Carefully pull out the print cartridge horizontally, holding its center.**

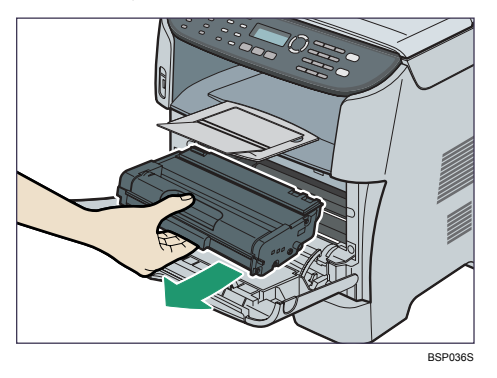

- Do not shake the removed print cartridge. Doing so can cause remaining toner to leak.
- Place the print cartridge on paper or similar material to avoid dirtying your workspace.

E **Lifting the guide plate, remove the jammed paper carefully.**

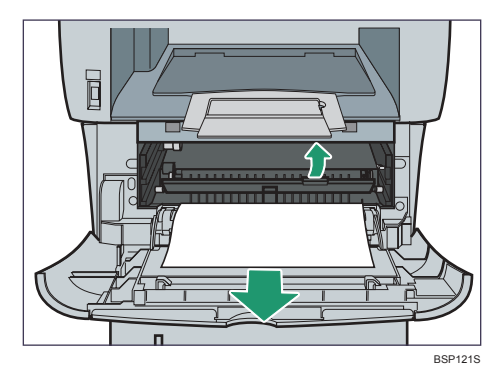

**f** Slide the print cartridge in horizontally. When the cartridge can go no fur**ther, raise it slightly and push it fully in. Then push down on the cartridge until it clicks into place.**

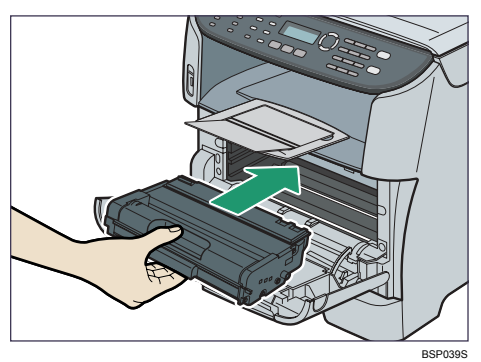

G **Using both hands, carefully push up the front cover until it closes.**

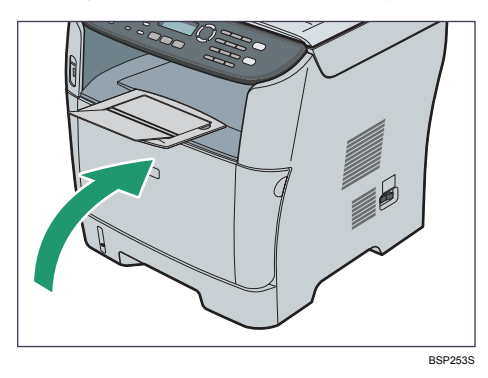

### **Note**

❒ When closing the front cover, push the upper area of the cover firmly. After closing the cover, check that the error is cleared.

### **Removing outer/duplex jam**

If "Outer Jam", or "Duplex Jam Duplex Misfeed Jam" appears on the display, follow the procedure below to remove it.

#### R *CAUTION:*

• *The inside of this machine becomes very hot. Do not touch parts labelled "* $\triangle$ " (indicating a hot surface).

A **Open the rear cover.**

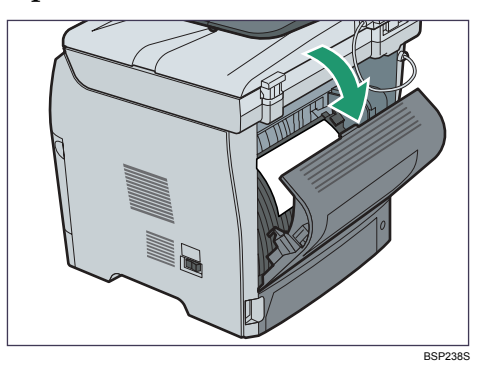

### B **Remove the jammed paper carefully.**

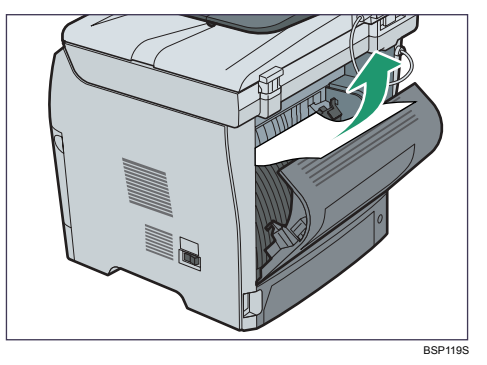

 $\mathbf{B}$  Close the rear cover.

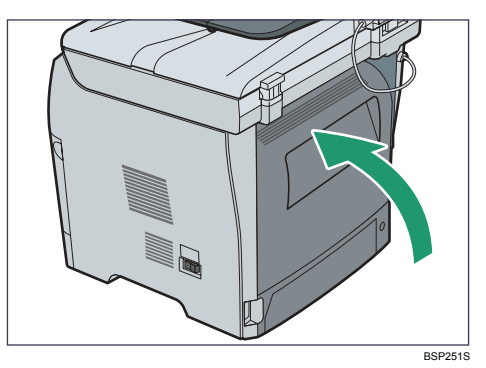
D **Pull tray 1 halfway out, and check for jammed paper. If there is jammed paper, remove it carefully.**

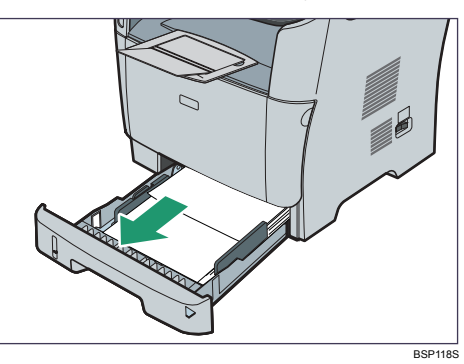

E **Pull tray 1 out completely with both hands.**

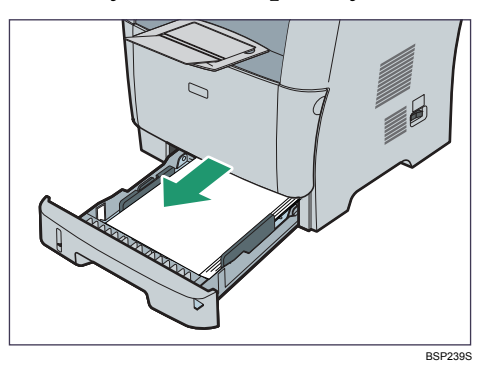

Place the tray on a flat surface.

## F **Push the blue lever.**

Pushing the blue lever lowers the duplex transport unit.

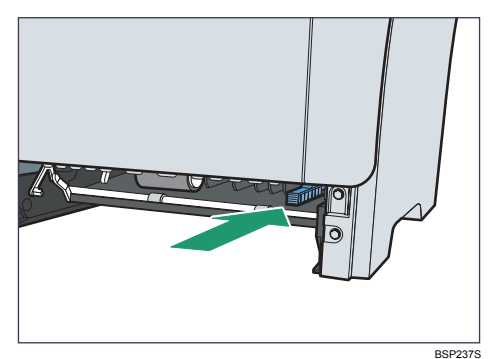

**9**

G **If there is jammed paper, carefully remove it.**

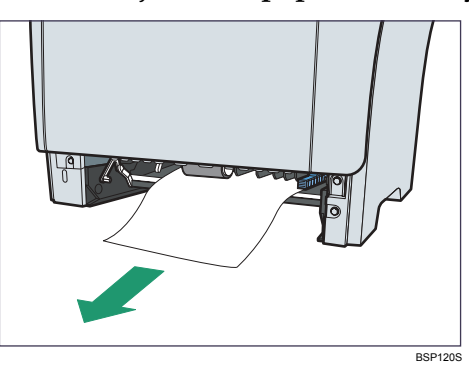

H **With the duplex transport unit still lowered, carefully slide tray 1 back in until it stops.**

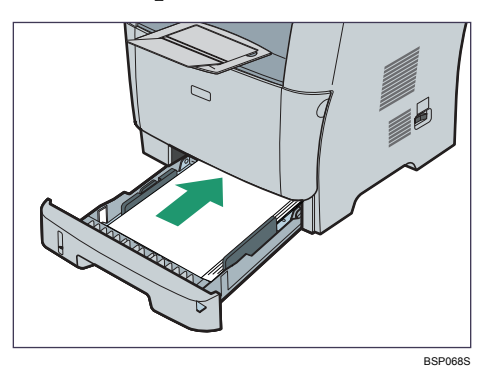

- I **If paper is loaded in the bypass tray, remove the paper and close the bypass tray.**
- J **Push the side button to open the front cover, and then carefully lower it.**

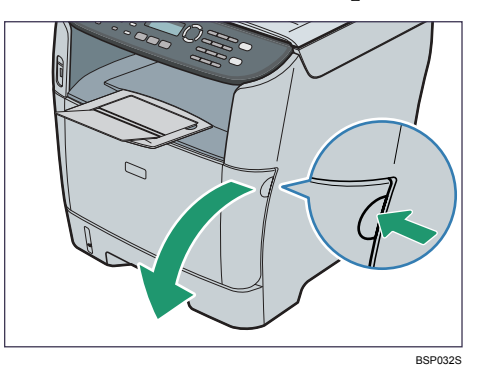

**H** Carefully pull out the print cartridge horizontally, holding its center.

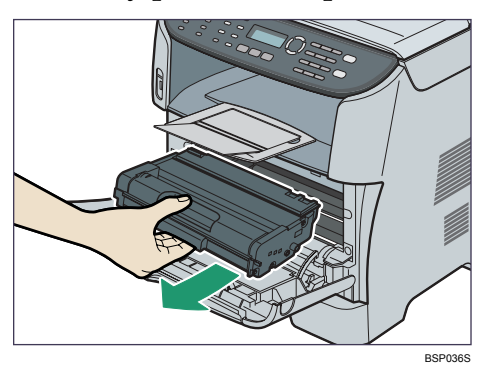

- Do not shake the removed print cartridge. Doing so can cause remaining toner to leak.
- Place the print cartridge on paper or similar material to avoid dirtying your workspace.

L **Lifting the guide plate, remove the jammed paper carefully.**

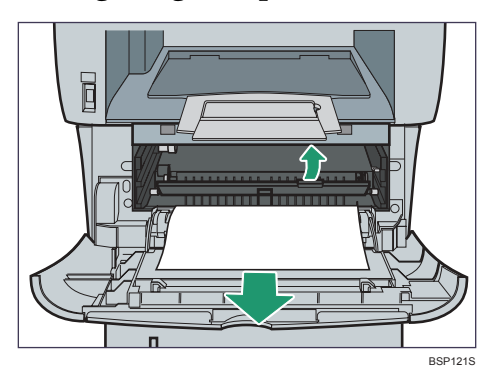

M **Slide the print cartridge in horizontally. When the cartridge can go no further, raise it slightly and push it fully in. Then push down on the cartridge until it clicks into place.**

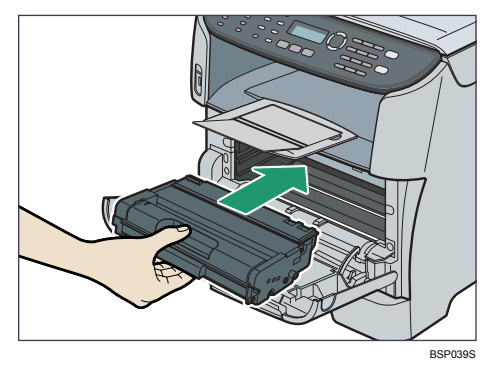

**9**

N **Using both hands, carefully push up the front cover until it closes.**

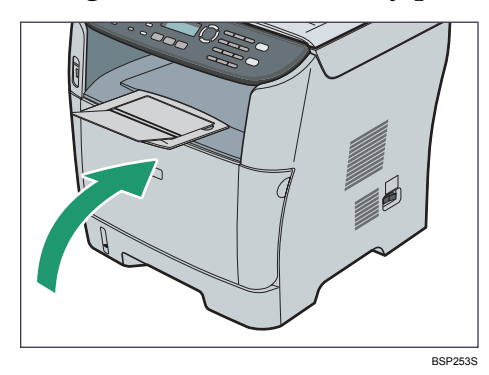

### **Note**

❒ When closing the covers, push the covers firmly. After closing the covers, check that the error is cleared.

### <span id="page-292-0"></span>**Removing Scanning Jams**

When the following message appears on the screen, follow the procedure below to remove the original jammed in the ADF:

"ADF Jam Open ADF Cover and Clear Jam"

#### A **Open the ADF cover.**

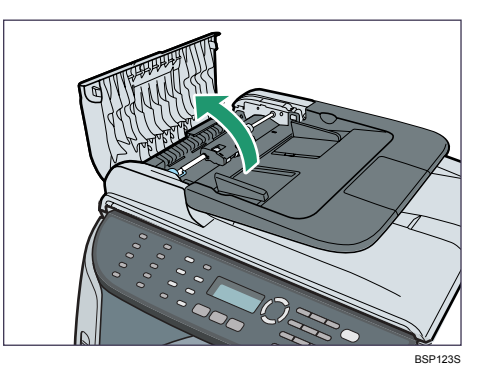

B **Gently pull the jammed original to remove it. Be careful not to pull the original too hard, as it may rip.**

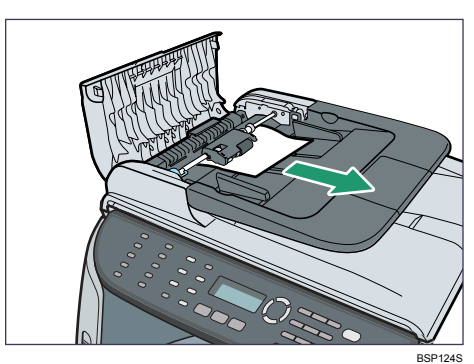

C **If you cannot pull out the jammed original easily, move the blue lever slightly to the machine rear, and then raise it to unlock the paper feed roller.**

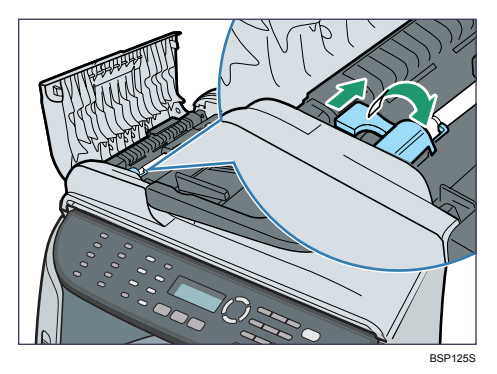

**9**

D **Lift the paper feed roller slightly and pull it out toward you.**

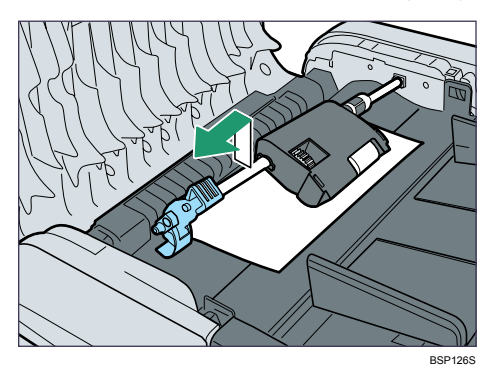

E **Gently pull the jammed original to remove it.**

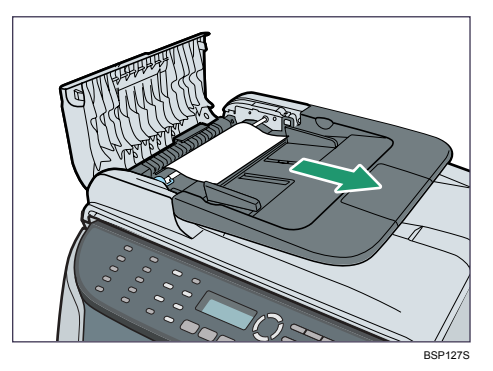

F **If you cannot pull out the jammed original easily, raise the input tray to see if the original is jammed in the output area.**

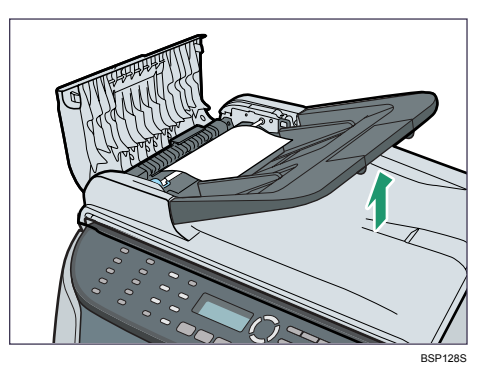

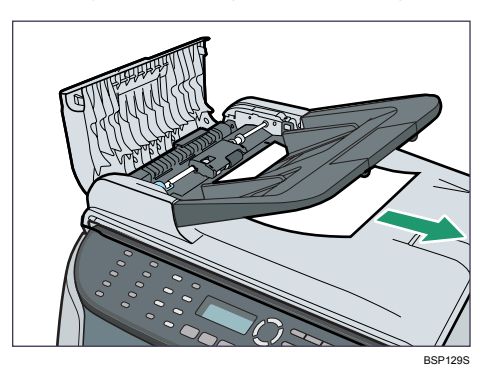

 $\blacksquare$  Gently pull the jammed original to remove it.

H **Put the paper feed roller back in with the roller part facing downwards.**

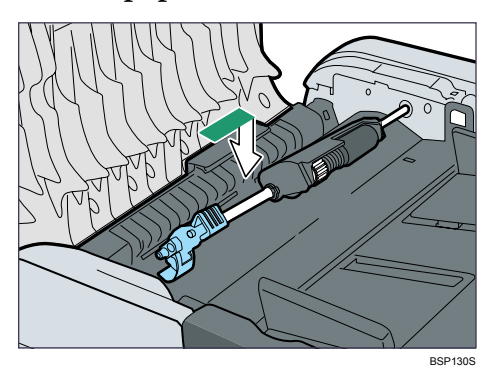

I **Lower the blue lever to lock the paper feed roller.**

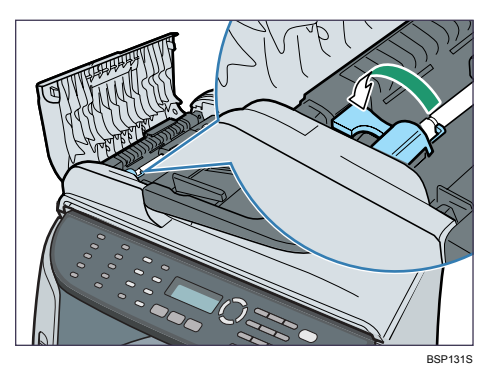

**9**

 $\mathbf{\mathbb{D}}$  Close the ADF cover.

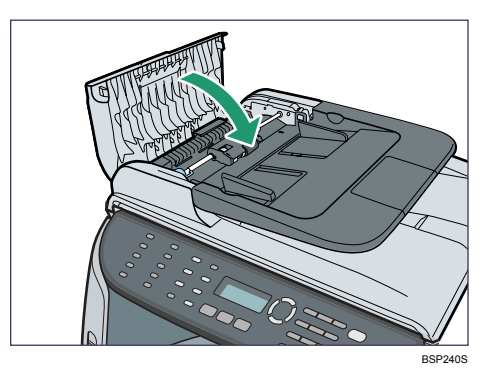

#### $\blacksquare$  Lift the ADF, and if there is original remaining in the ADF, gently pull the **jammed original to remove it.**

Be careful not to hold the input tray when lifting the ADF, for the tray might be damaged.

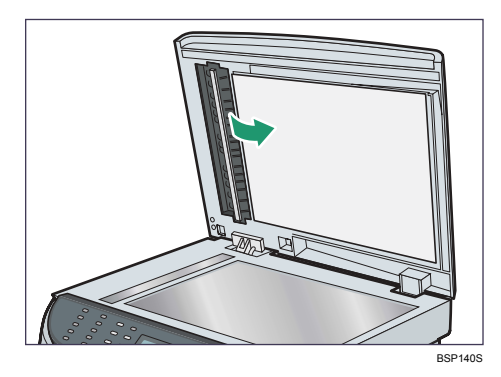

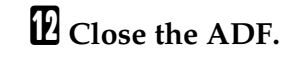

## **Print Quality Problems**

This section describes likely causes of and possible solutions for problems with print quality.

## **Checking the Condition of the Machine**

If there is a problem with the quality of printing, first check the condition of the machine.

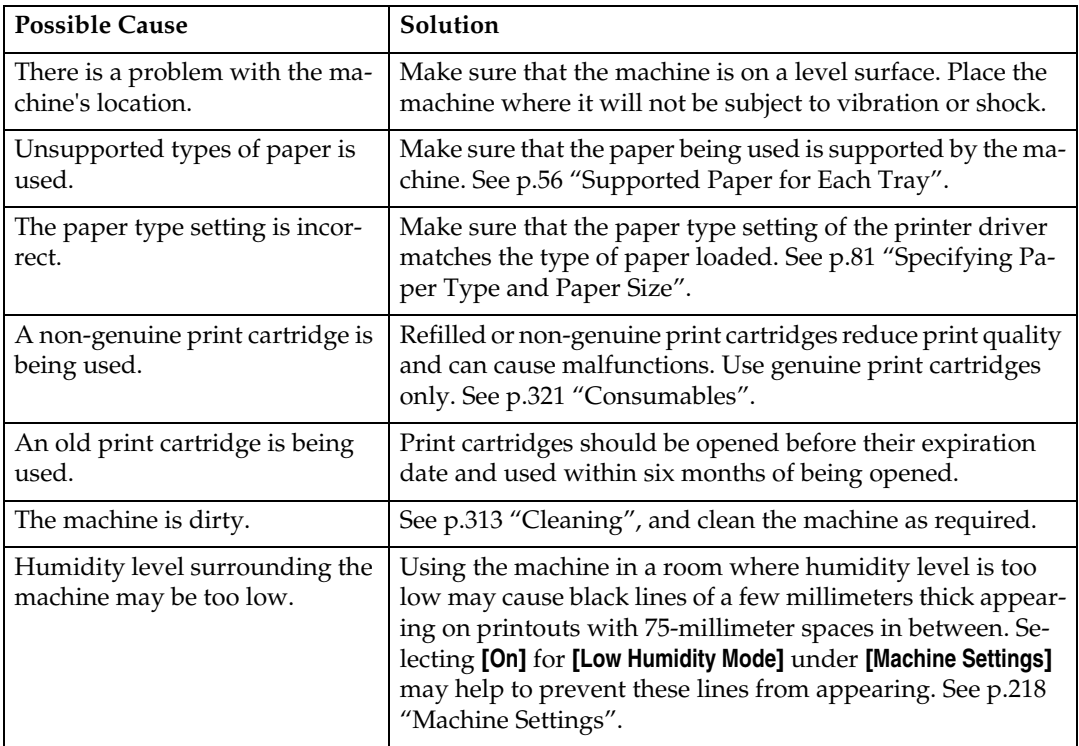

## **Printer Problems**

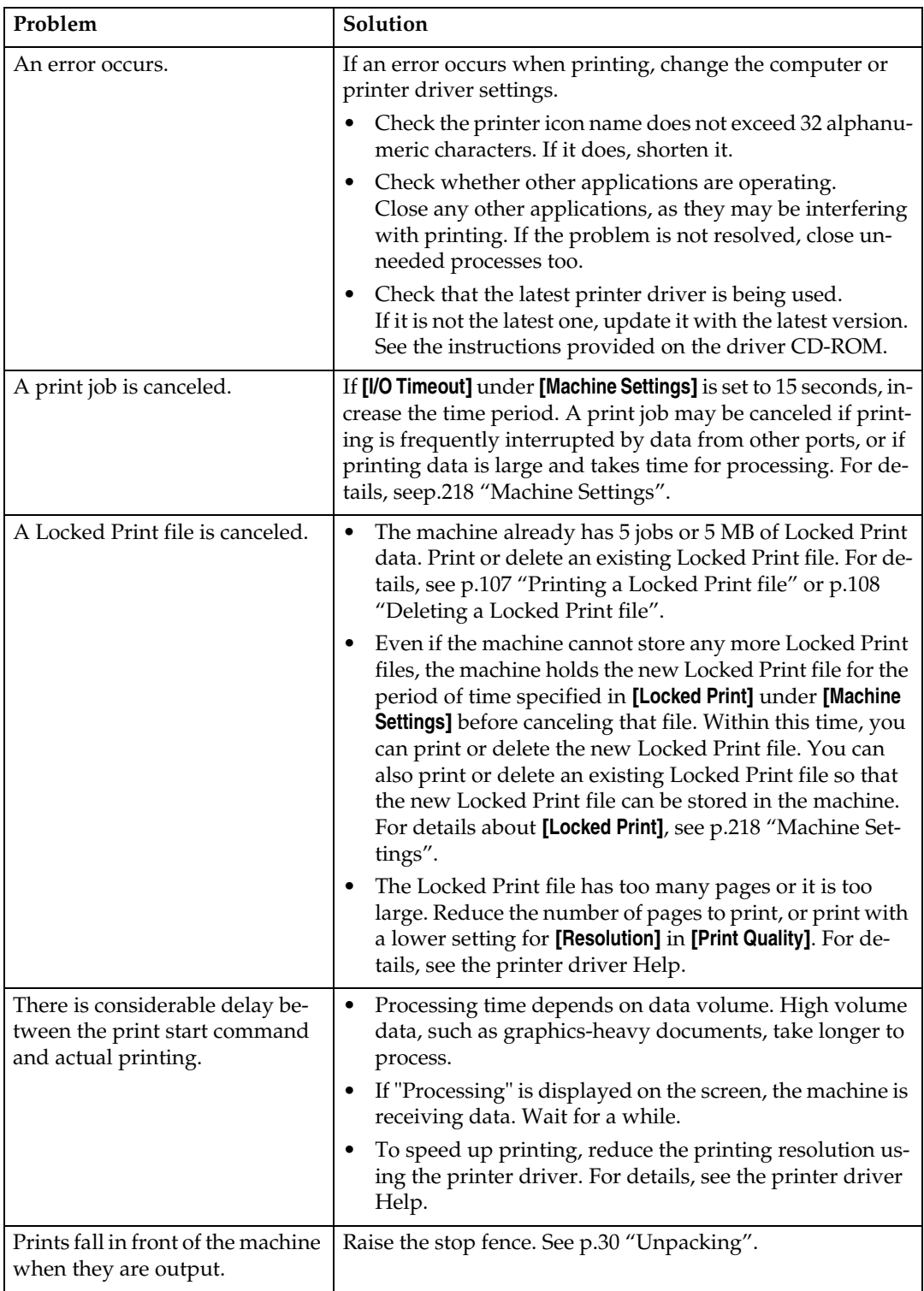

This section describes printing problems and possible solutions.

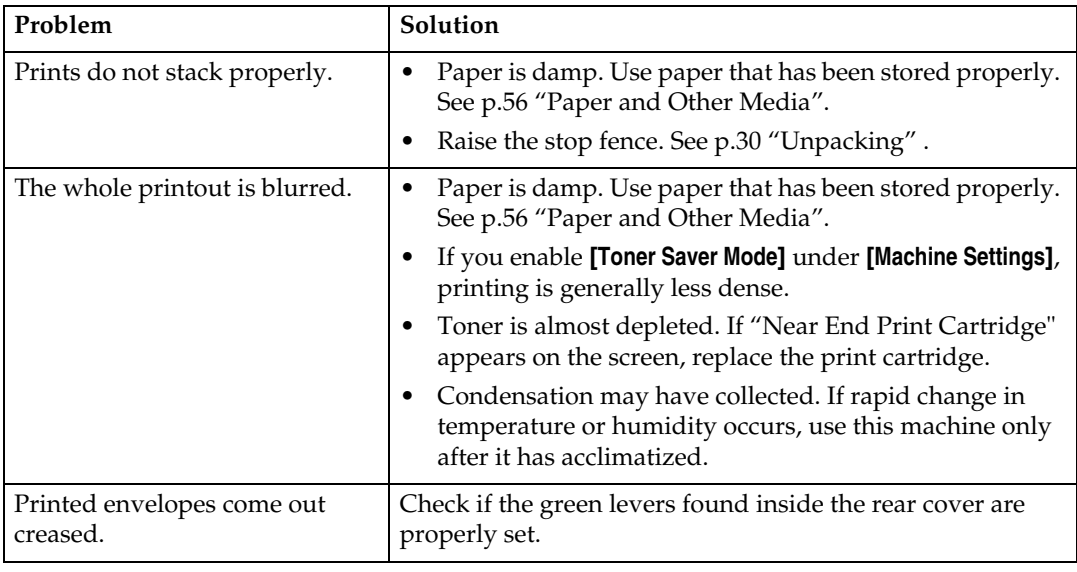

### **Changing the Printer Driver Settings**

You may eliminate certain problems by changing the printer driver settings as described below.

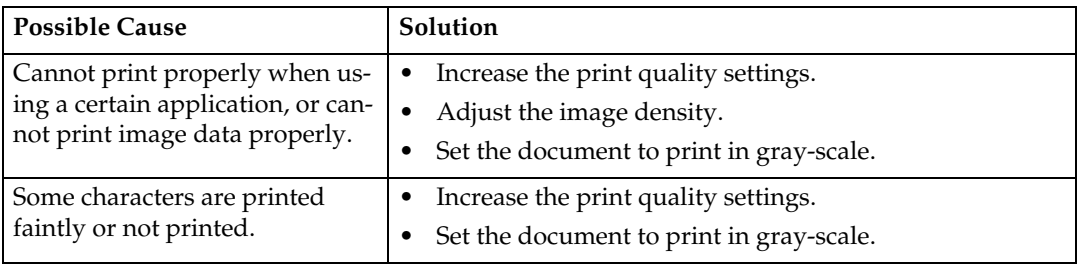

## **Print Positions Do Not Match Display Positions**

If the position of items on the printed page differs from the position displayed on the computer screen, the cause may be one of the following.

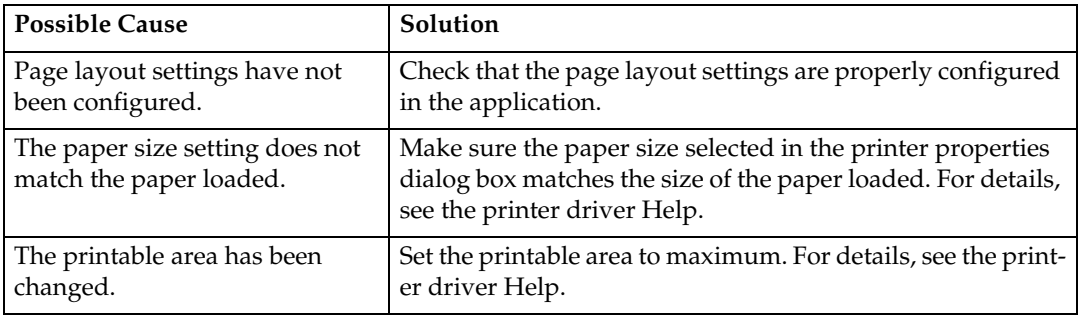

## **Adjusting Printing Position**

You can adjust the printing position of each tray. Use the following procedure to adjust the printing position.

#### **Important**

 $\Box$  A test page for checking the printing position will be output from the tray specified as a priority tray by **[Tray Priority]** under **[PDL Settings]**. Check that the tray you want to adjust is set as a priority tray before you perform the following procedure.

#### <span id="page-299-0"></span>A **Press the** {**User Tools**} **key.**

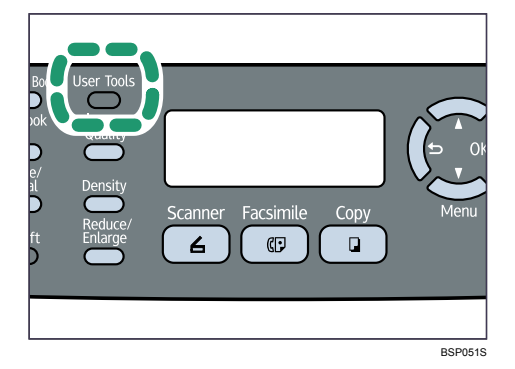

The menu screen appears.

- B **Press the** {U}{T} **keys to select [PDL Settings], and then press the** {**OK**} **key.**
- C **Press the** {U}{T} **keys to select [List Print], and then press the** {**OK**} **key.**
- D **Press the** {U}{T} **keys to select [Test Page] or [Duplex Test Page], and then press the** {**OK**} **key.**

Print a duplex test page to adjust duplex printing position (Type 2 model only).

<span id="page-300-0"></span>E **Press the** {**OK**} **key to print the test page to preview the settings.**

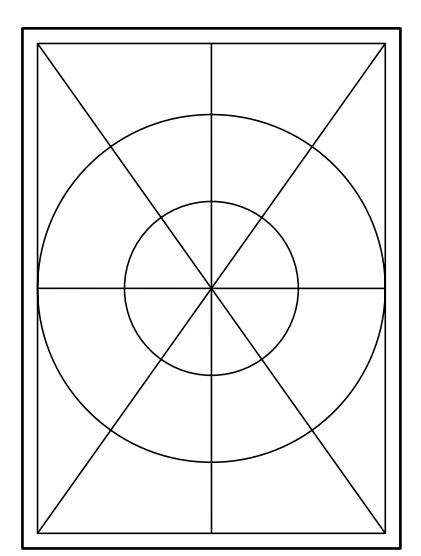

F **Press the** {**User Tools**} **key.**

G **Press the** {U}{T} **keys to select [Machine Settings], and then press the** {**OK**} **key.**

H **Press the** {U}{T} **keys to select [User Registration], and then press the** {**OK**} **key.**

I **Press the** {U}{T} **keys to select the registration you want to adjust, and then press the** {**OK**} **key.** 

## J **Press the** {U}{T} **keys to set the registration value (mm).**

Increase the value to shift the print area in the positive direction, and decrease to shift in the negative direction. Adjust the margins of the test page so that they are equal in size.

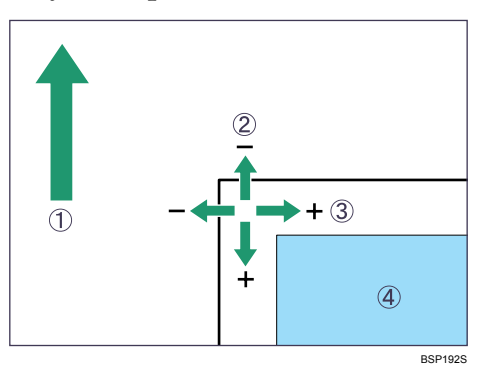

- A Feed Direction
- B Vertical Adjustment
- C Horizontal Adjustment
- (4) Print Area

You can set the value between -15 mm and +15 mm in 1.0 mm increments.

## K **Press the** {**Clear/Stop**} **key to return to the initial screen.**

## **L** Repeat the step **n** to **[A](#page-299-0)** to confirm the adjustment result.

## M **Press the** {**Clear/Stop**} **key.**

The display returns to the initial screen.

### **Reference**

For details about **[Tray Priority]**, see [p.238 "PDL Settings"](#page-247-0).

## **Copier Problems**

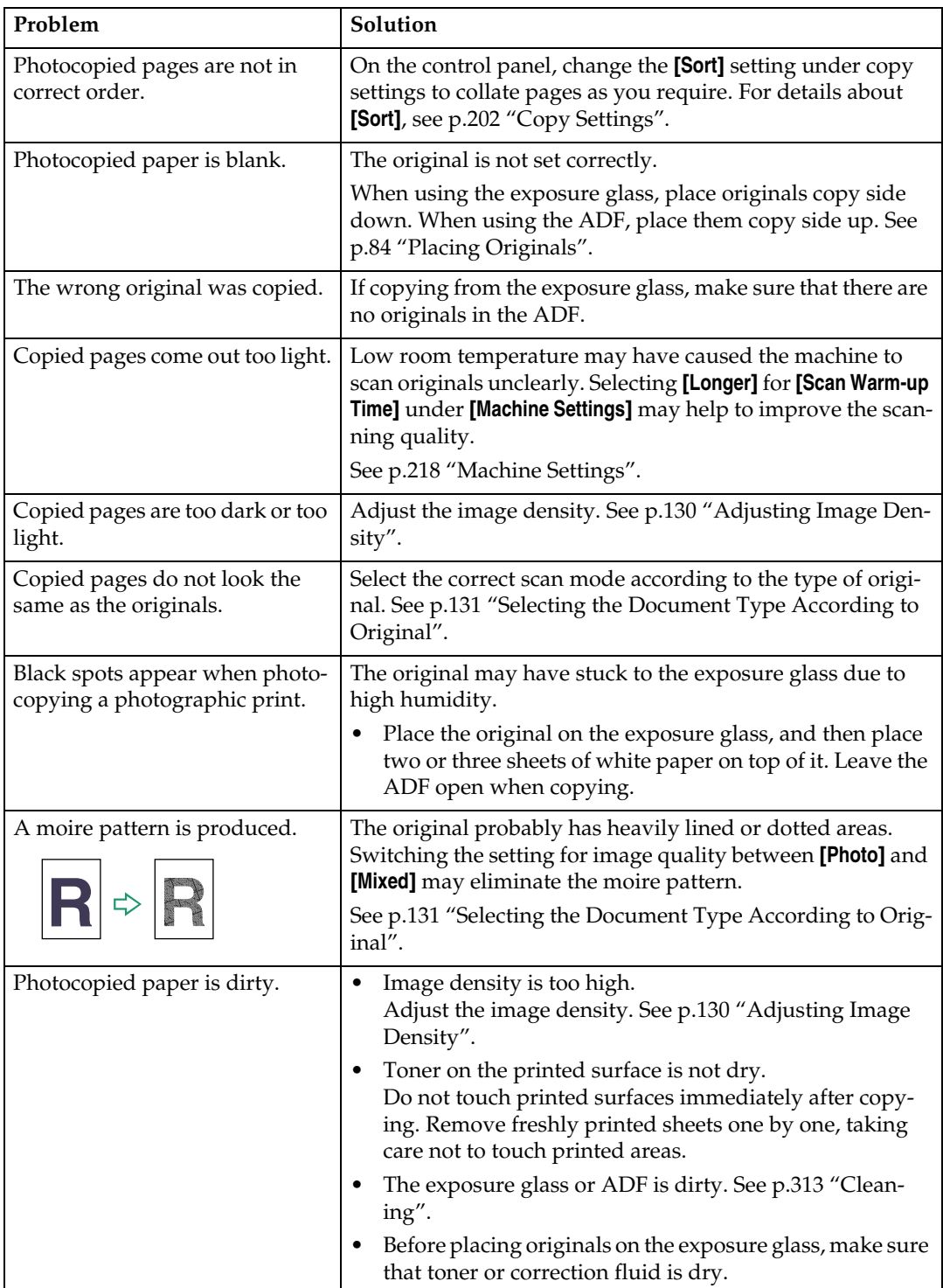

This section describes photocopy problems and possible solutions.

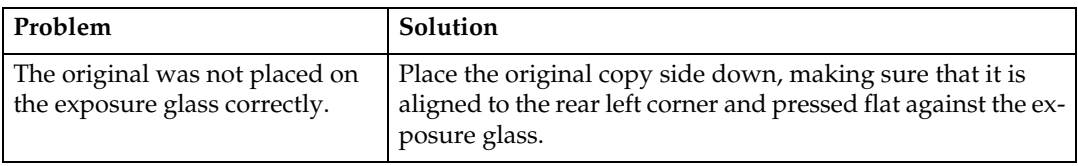

## **Scanner Problems**

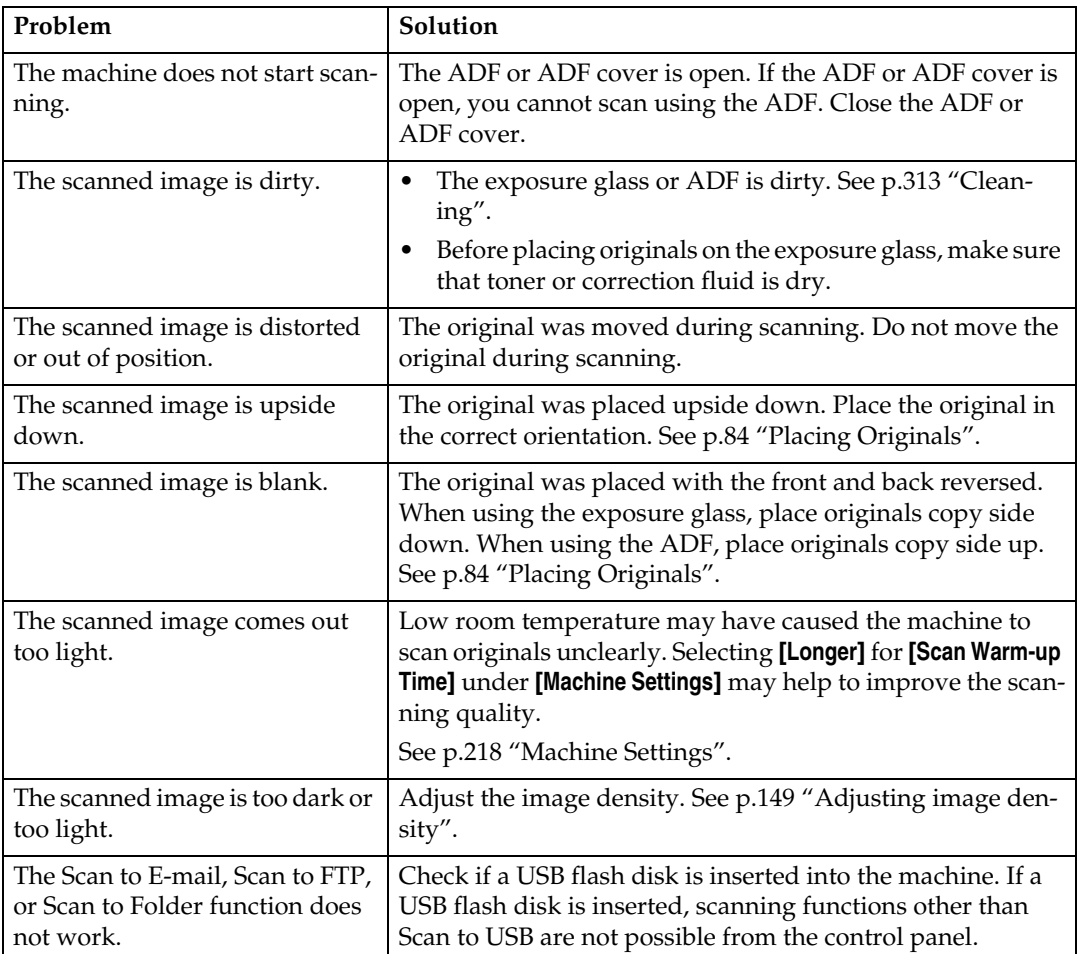

This section describes scanner problems and possible solutions.

## **Fax Problems**

This section describes fax problems and possible solutions.

#### ❖ **When an error code appears on the Activity Report/TX Report**

The table below describes the meaning of error codes that appear under "Results" on the Activity Report or TX Report, and what to do when a particular error code appears.

"X" indicates a number in an error code that appear differently depending on a specific situation.

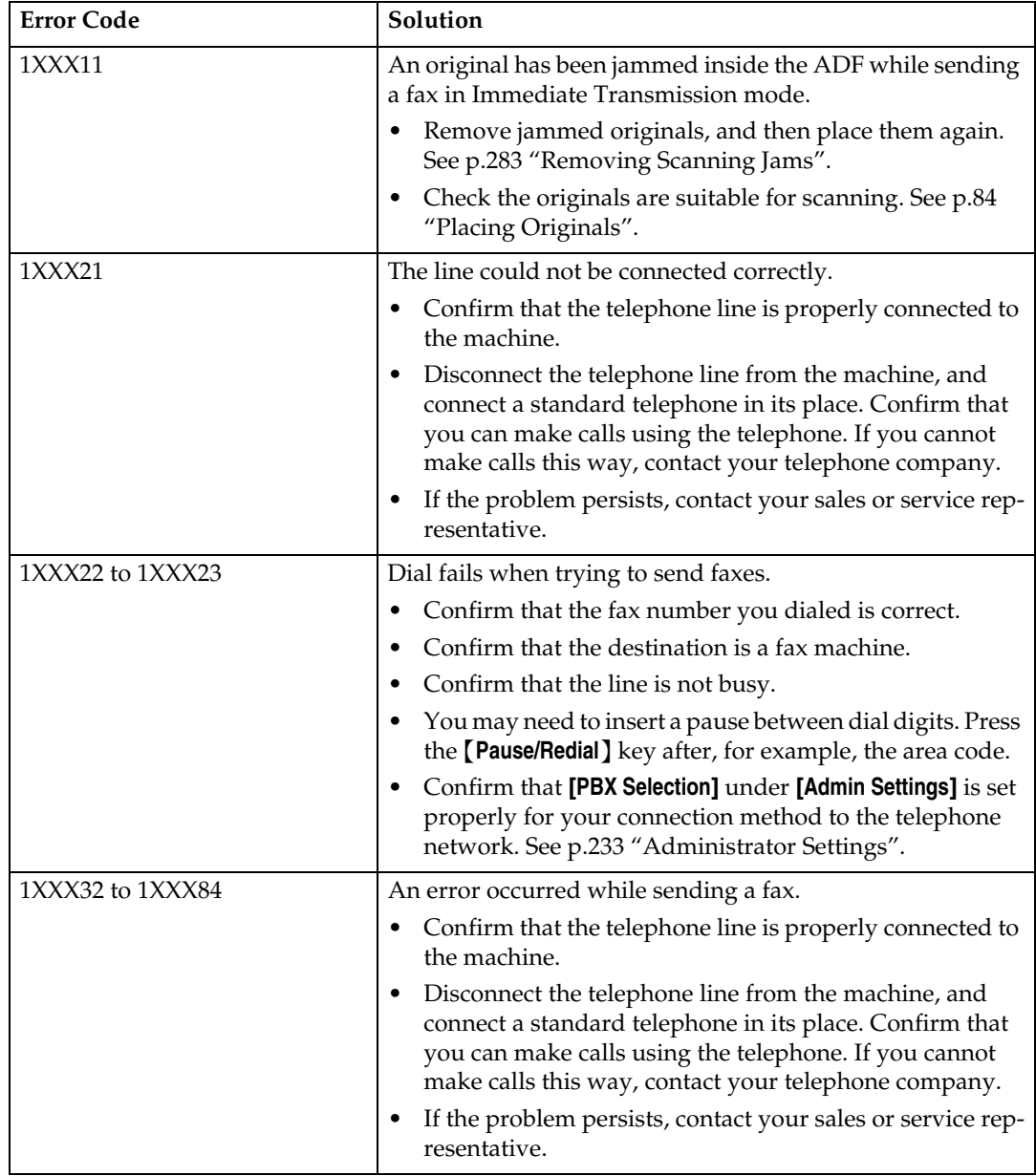

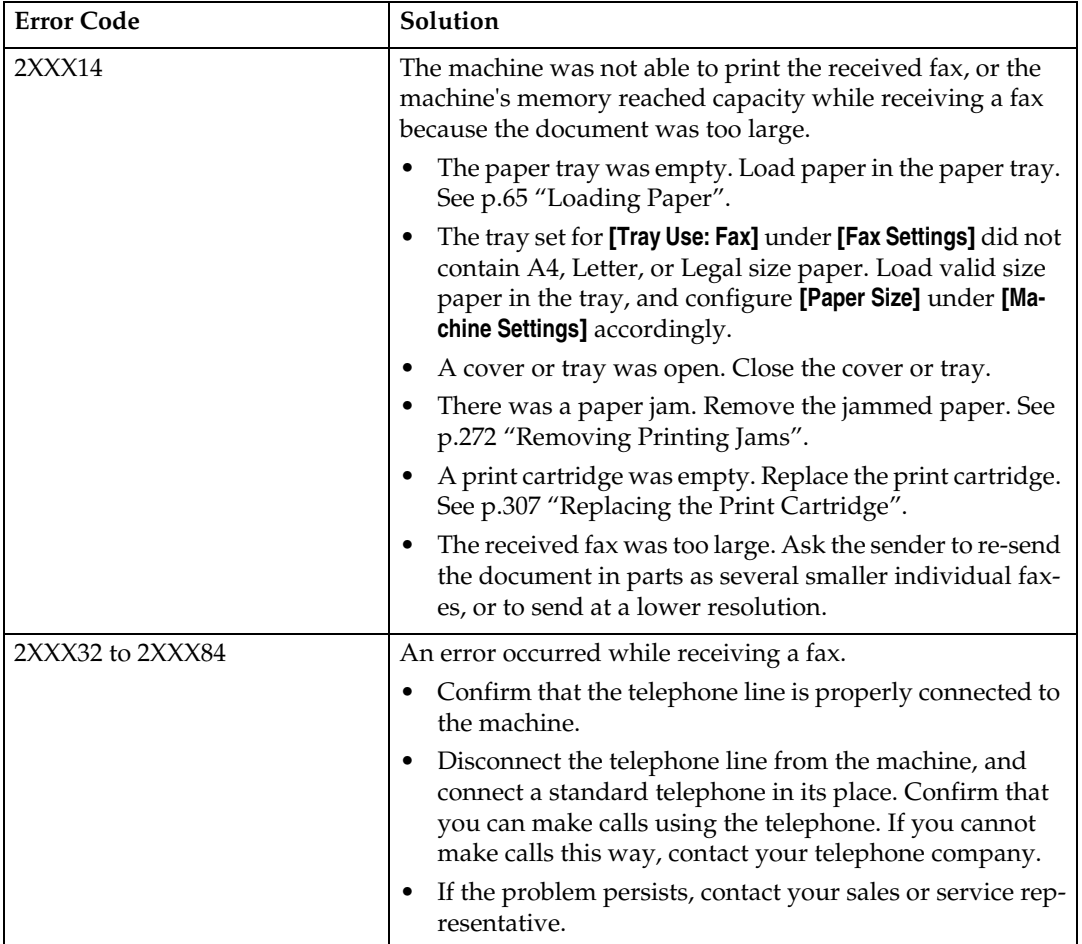

#### ❖ **When other problems occur**

The table below describes how to troubleshoot problems that do not produce an error code.

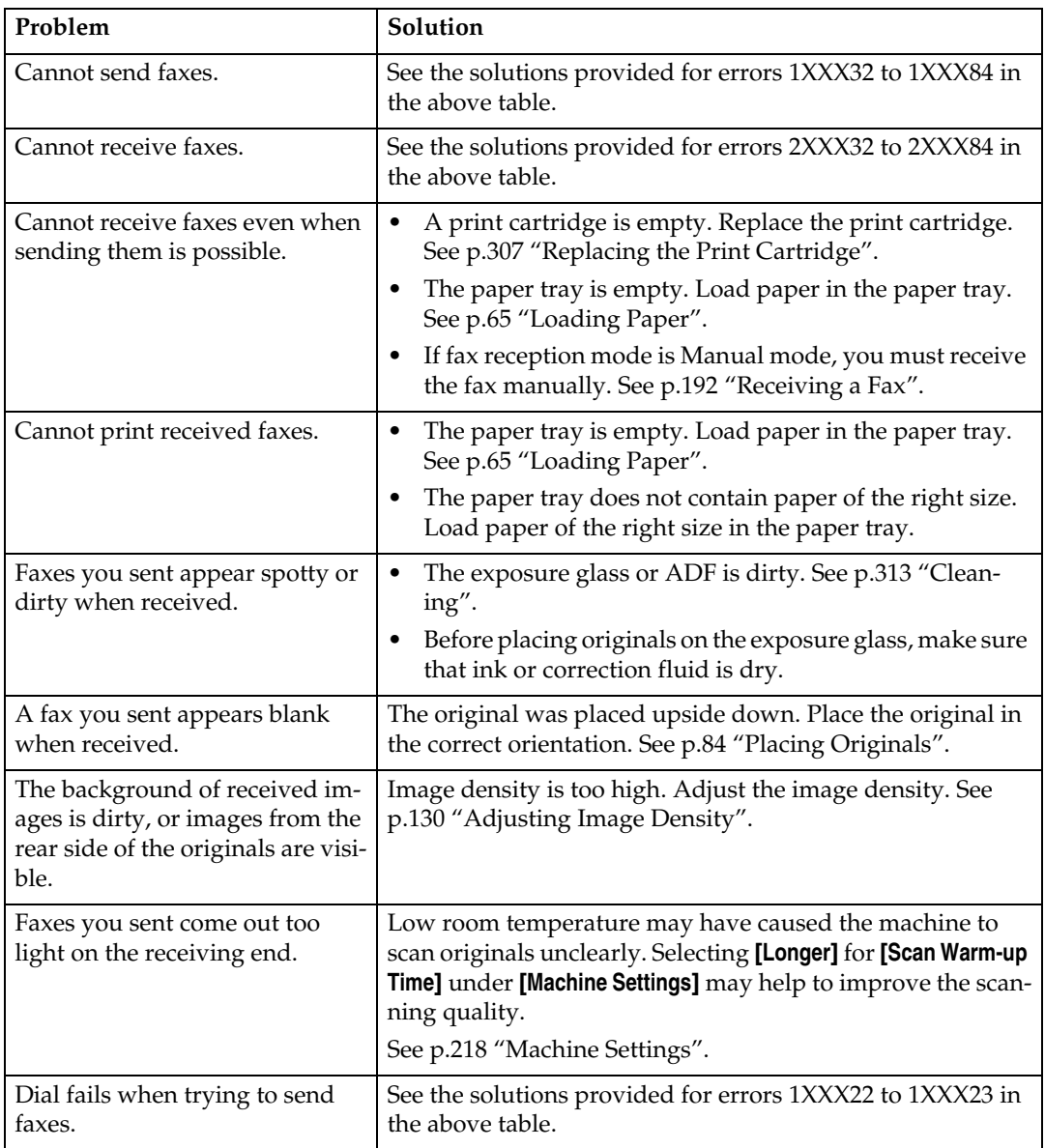

## **Error and Status Messages on the Screen**

This section describes the meaning of messages that appear on the screen and what to do when a particular message appears.

Messages are listed in alphabetical order in the table below.

"X" indicates the parts of the messages that appear differently depending on a specific situation, such as the paper sizes or types, or tray names.

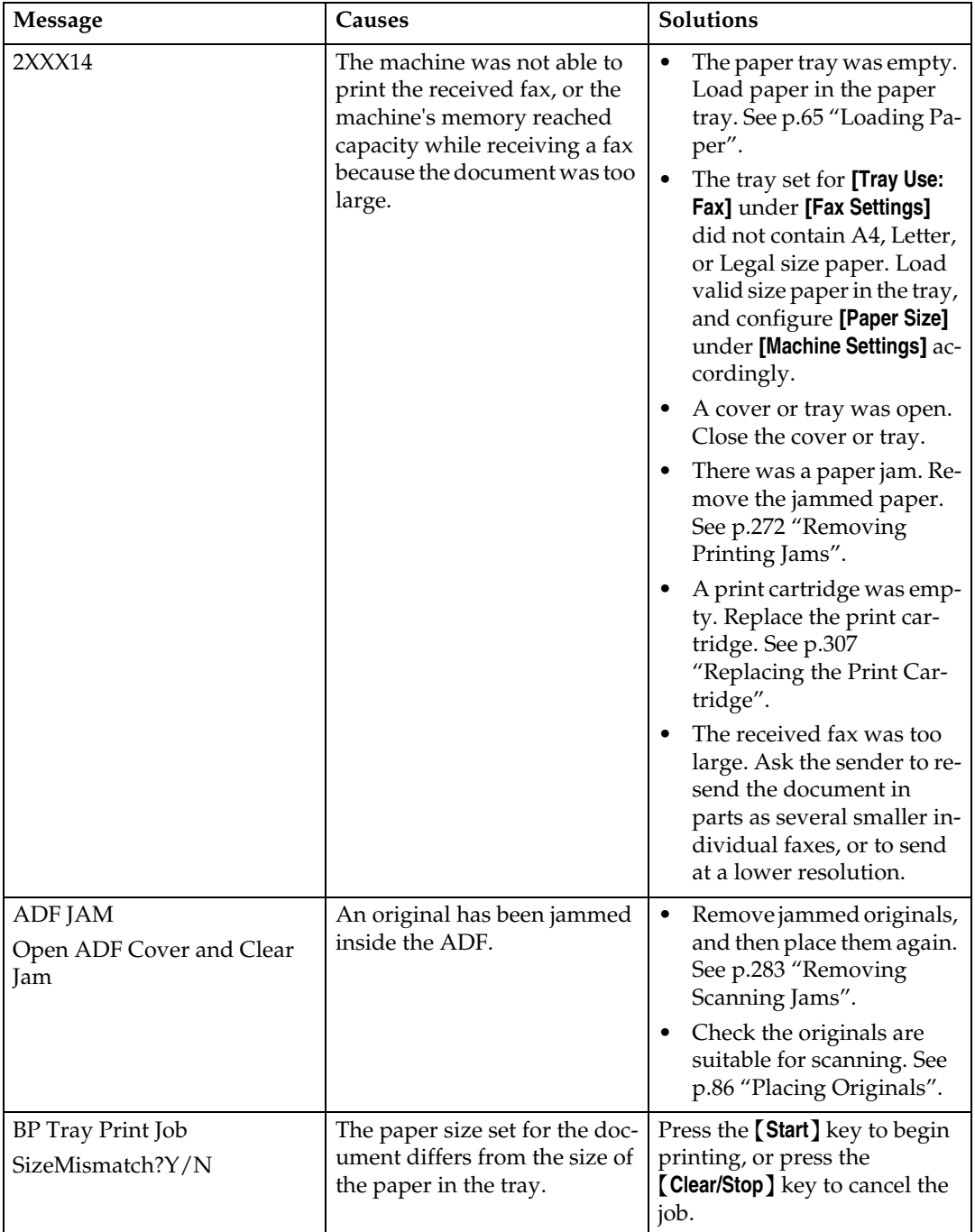

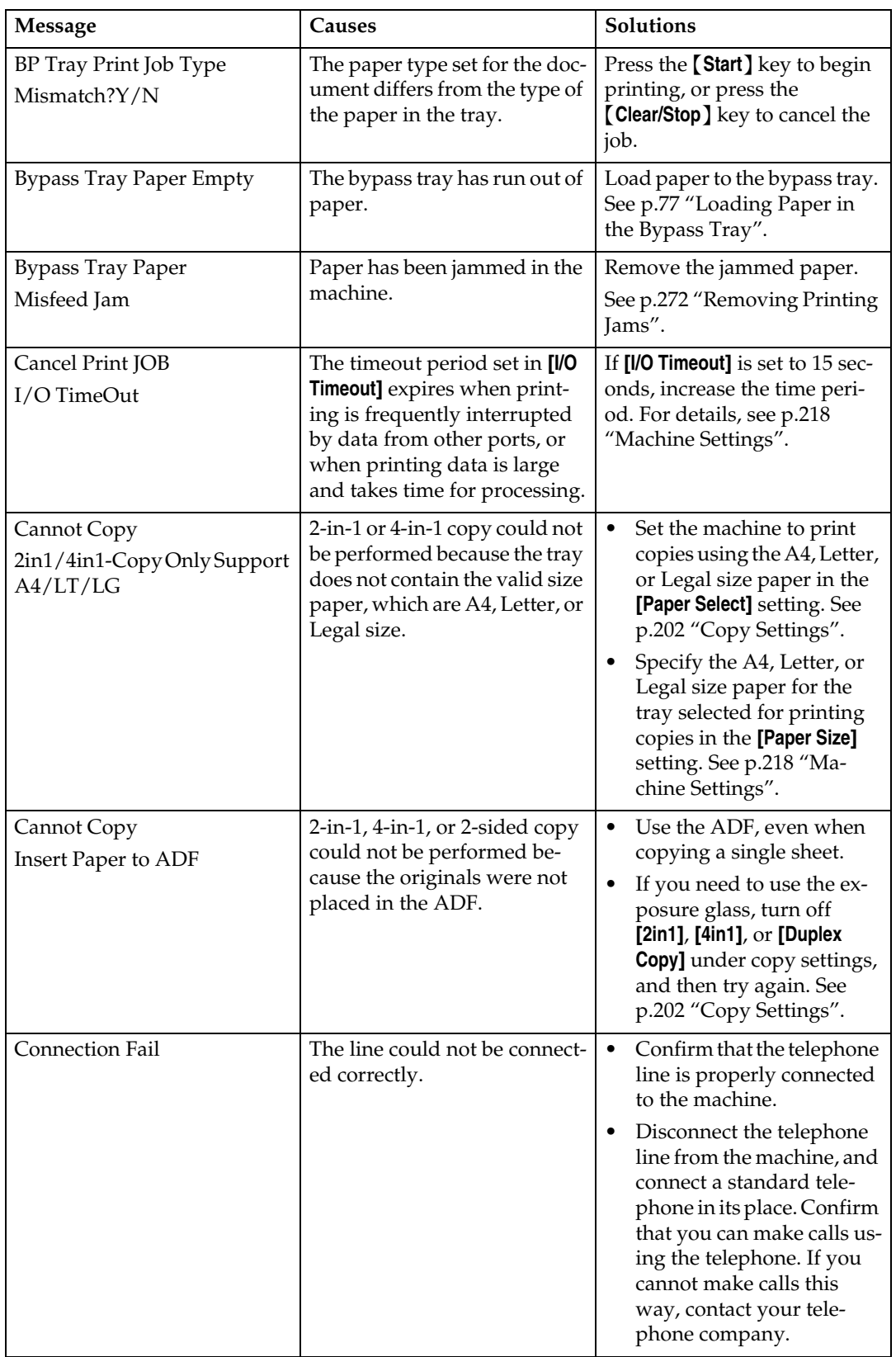

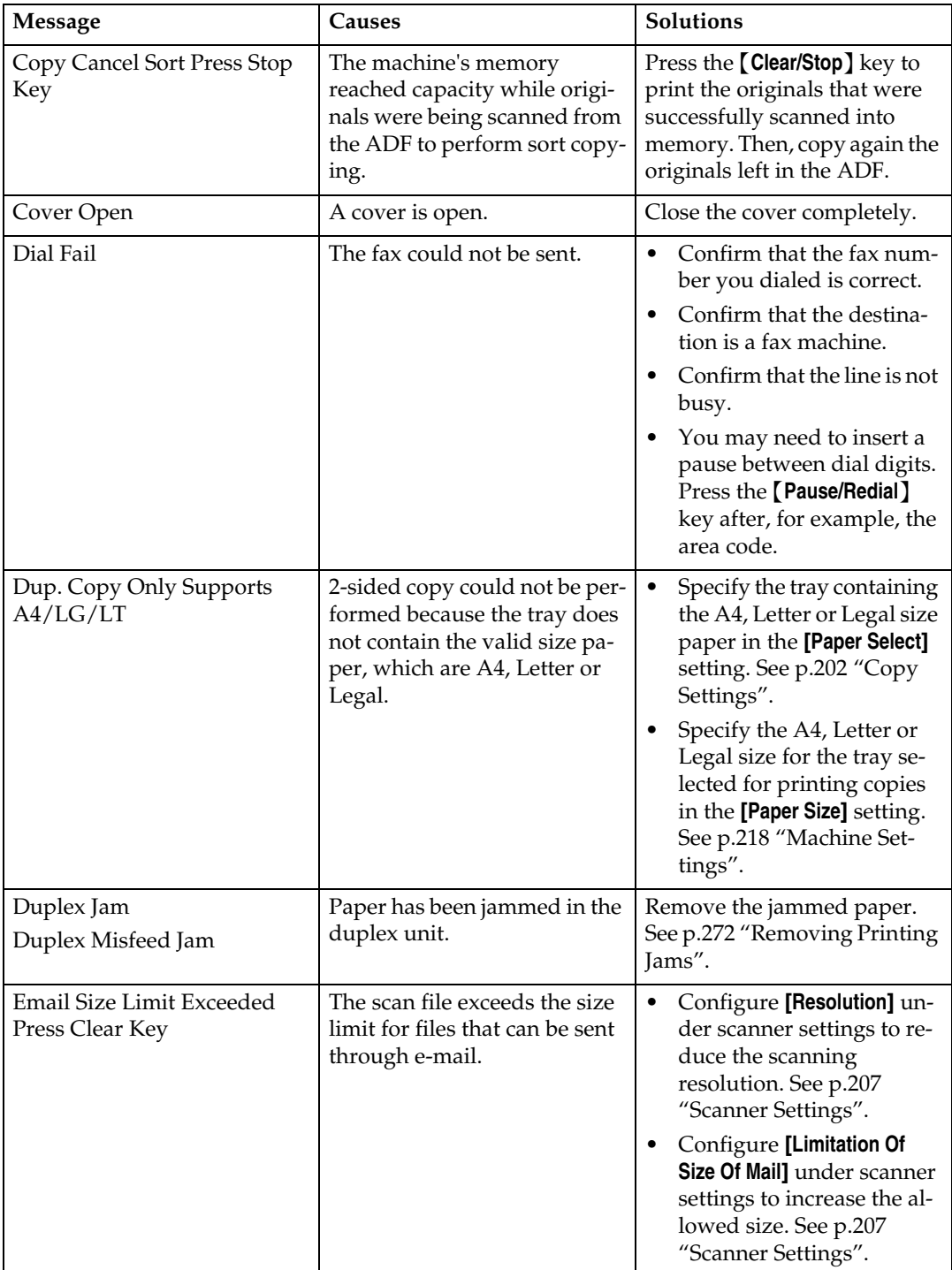

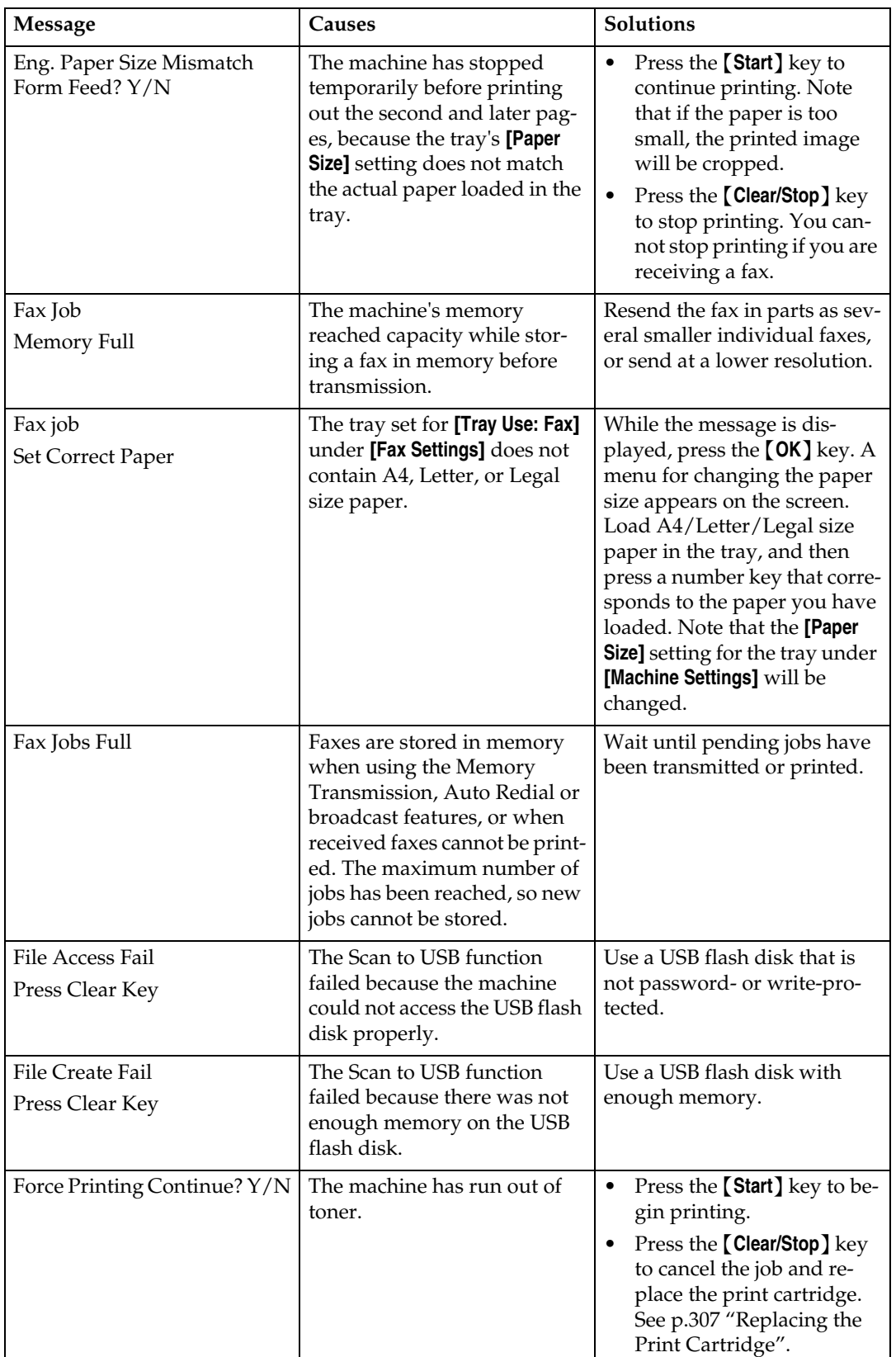

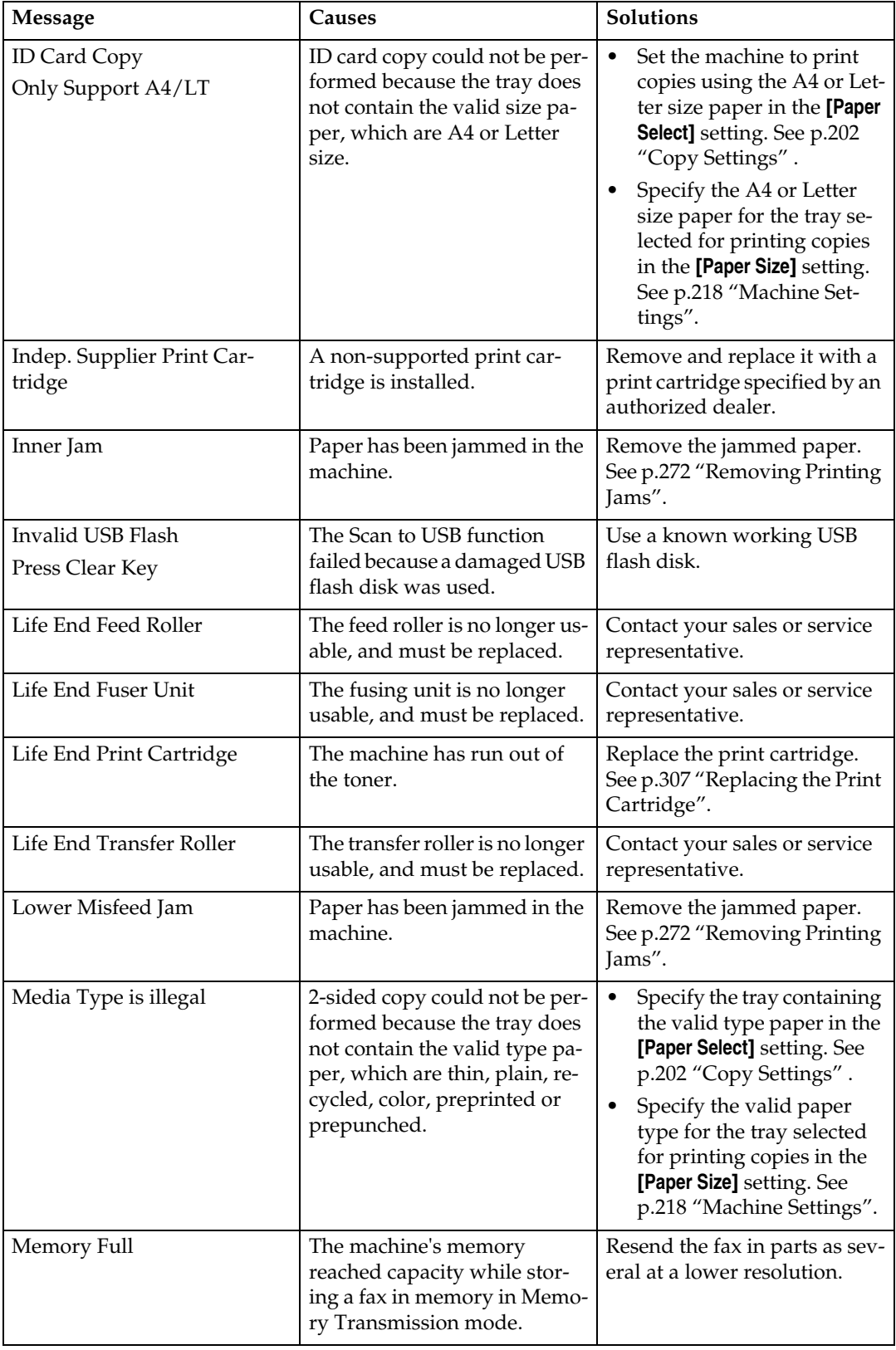

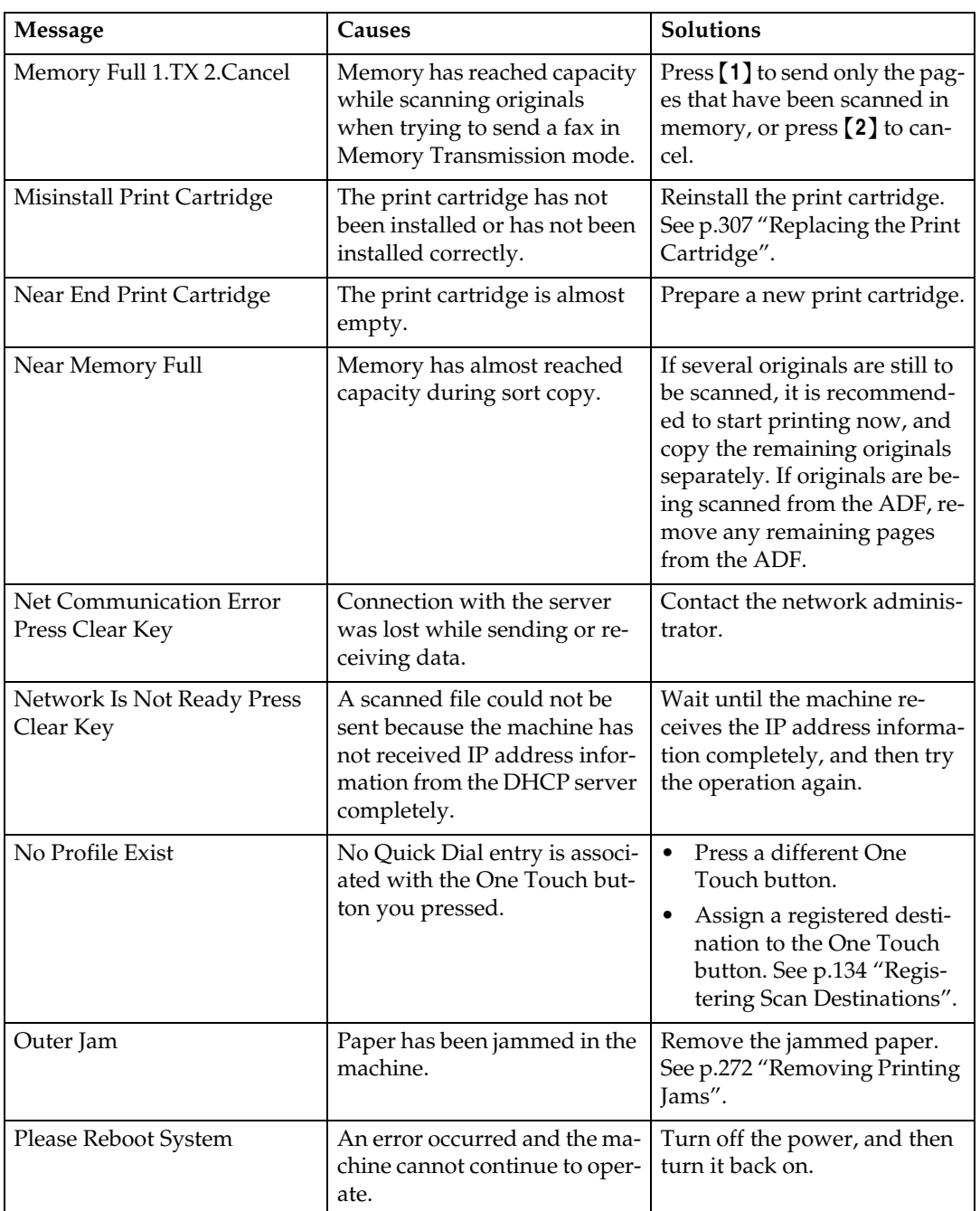

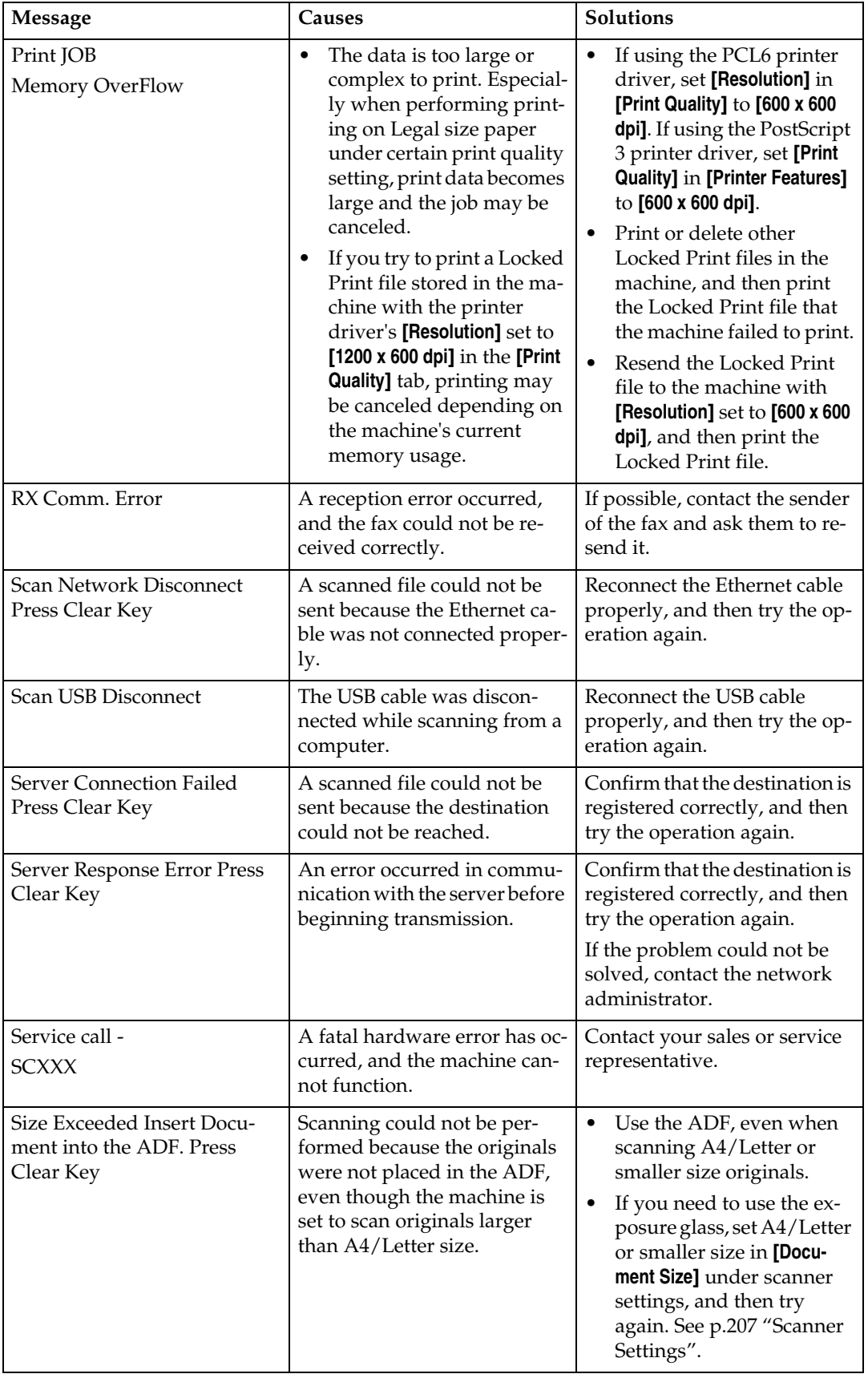

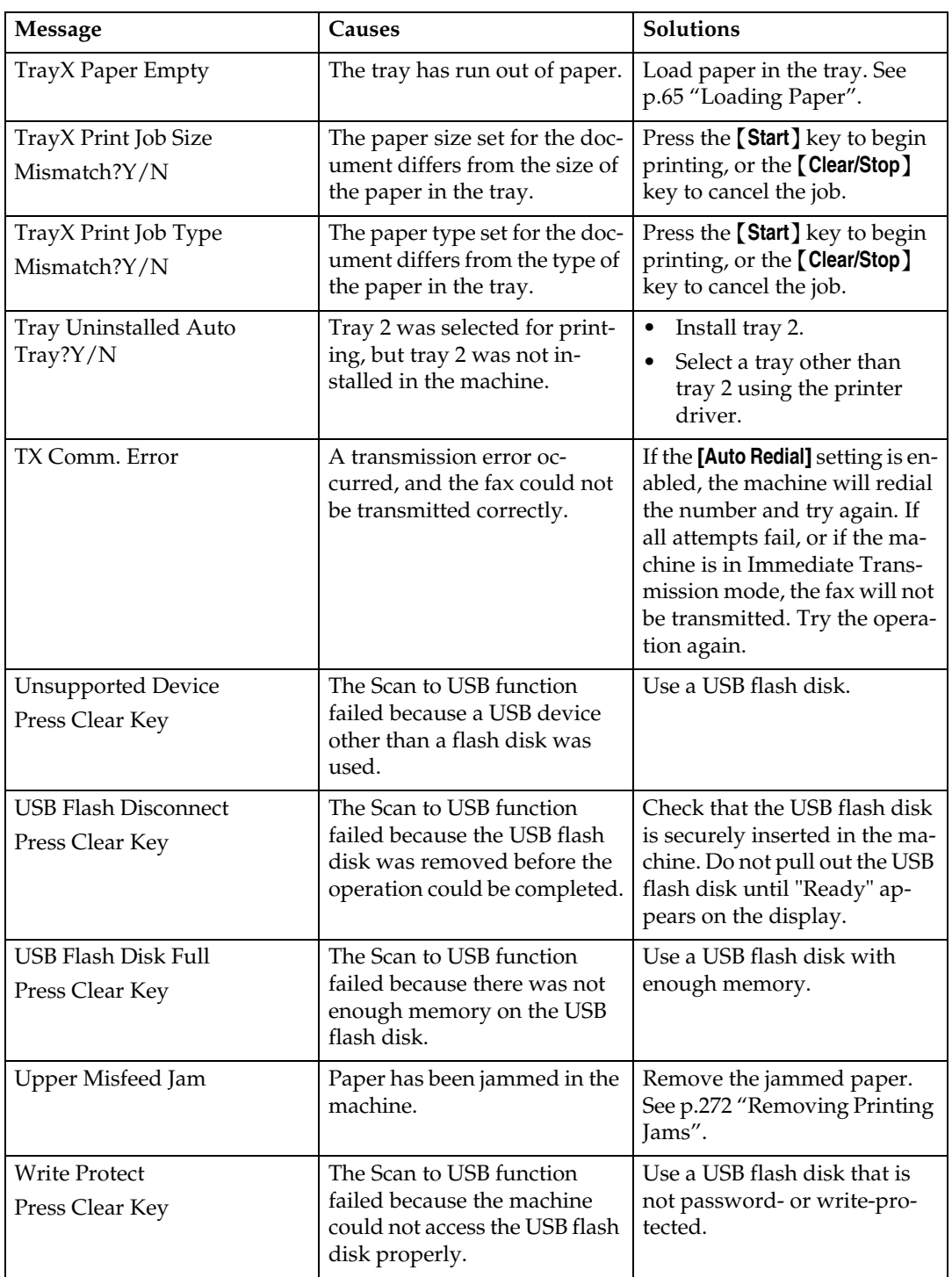

## <span id="page-316-0"></span>**Replacing the Print Cartridge**

#### R *WARNING:*

- **•** *Do not incinerate used toner or toner containers. Toner dust might ignite when exposed to an open flame. Dispose of used toner containers in accordance with local regulations.*
- **•** *Do not store toner, used toner, or toner containers in a place with an open flame. The toner might ignite and cause burns of a fire.*
- **•** *Keep the polythene materials (bags, gloves, etc.) supplied with this machine away from babies and small children at all times. Suffocation can result if polythene materials are brought into contact with the mouth or nose.*

#### A **CAUTION:**

- *Keep toner (used or unused) and toner containers out of reach of children.*
- *If toner or used toner is inhaled, gargle with plenty of water and move into a fresh air environment. Consult a doctor if necessary.*
- *Avoid getting toner on your clothes or skin when removing a paper jam or replacing toner. If your skin comes into contact with toner, wash the affected area thoroughly with soap and water.*
- *If toner gets on your clothing, wash with cold water. Hot water will set the toner into the fabric and may make removing the stain impossible.*
- *If toner or used toner gets into your eyes, flush immediately with large amounts of water. Consult a doctor if necessary.*
- *If toner or used toner is swallowed, dilute by drinking a large amount of water. Consult a doctor if necessary.*
- *The inside of this machine becomes very hot. Do not touch parts labelled "*v*" (indicating a hot surface).*

#### **Important**

- ❒ Store print cartridges in a cool dark place.
- ❒ Actual printable numbers vary depending on image volume and density, number of pages printed at a time, paper type and size, and environmental conditions such as temperature and humidity. Toner quality degrades over time. Early replacement of the print cartridge might be necessary. Therefore, we recommend you always keep a new print cartridge ready.
- $\Box$  For good print quality, the supplier recommends that you use genuine toner from the supplier.
- ❒ The supplier shall not be responsible for any damage or expense that might result from the use of parts other than genuine parts from the supplier with your office products.

#### ❖ **Messages on the screen**

- Replace the print cartridge when "Life End Print Cartridge" appears on the screen.
- Prepare a new print cartridge when "Near End Print Cartridge" appears on the screen.

#### important

- ❒ Do not allow paper clips, staples, or other small objects to fall inside the machine.
- ❒ Do not expose the print cartridge without its cover to direct sunlight for a long time.
- ❒ Do not touch the print cartridge's photo conductor unit.

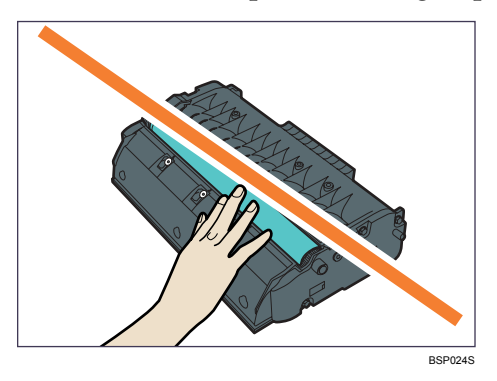

- ❒ If toner runs out, you cannot print until the print cartridge is replaced.
- A **If paper is loaded in the bypass tray, remove the paper and close the bypass tray.**

B **Push the side button to open the front cover, and then carefully lower it.**

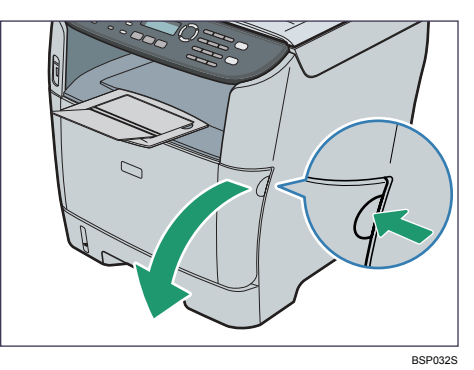

**E** Carefully pull out the print cartridge horizontally, holding its center.

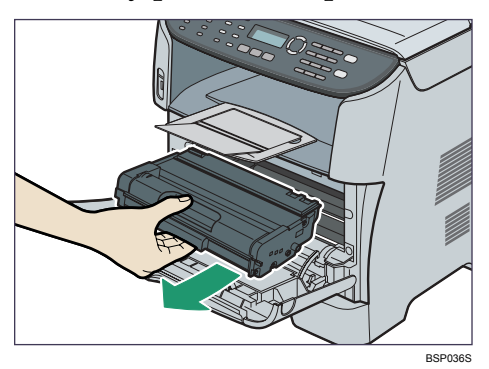

- Do not shake the removed print cartridge. Doing so can cause remaining toner to leak.
- Place the old print cartridge on paper or similar material to avoid dirtying your workspace.

D **Take the new print cartridge out of the box, and then take it out of the plastic bag.**

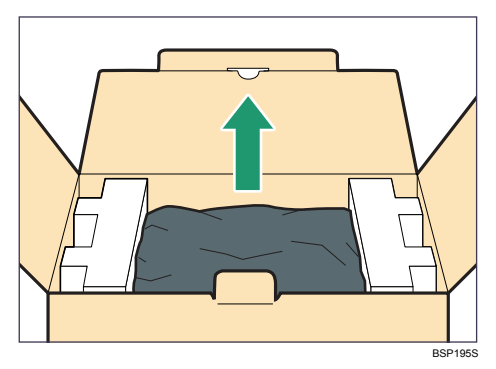

<span id="page-318-0"></span>E **Place the print cartridge on a flat surface, and then remove the protection sheet.**

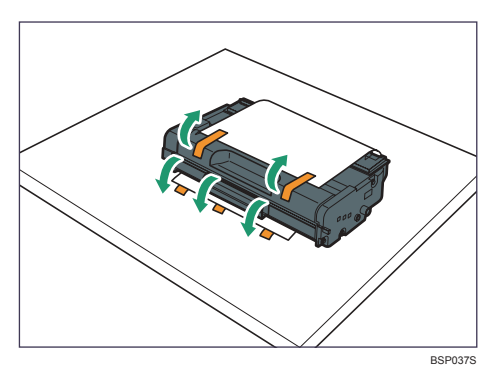

F **Hold the print cartridge and shake it from side to side five or six times.**

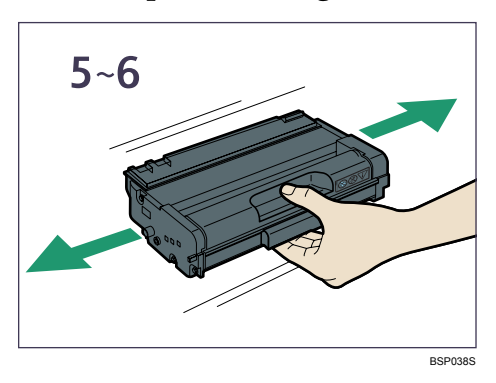

Even distribution of toner within the bottle improves print quality.

 $\blacksquare$  Slide the print cartridge in horizontally. When the cartridge can go no fur**ther, raise it slightly and push it fully in. Then push down on the cartridge until it clicks into place.** 

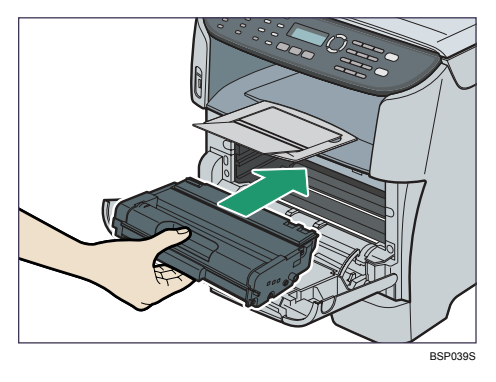

H **Carefully push up the front cover until it closes. Be careful not to trap your fingers.**

After closing the front cover, wait until the initial screen is displayed.

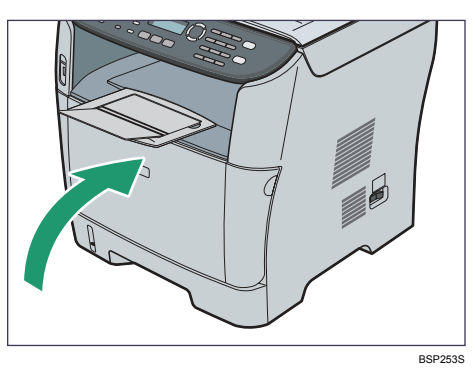

**D** Put the protective sheet you removed in step **H** on the old print cartridge. **Then, put the old print cartridge into the bag, and then put it into the box.**

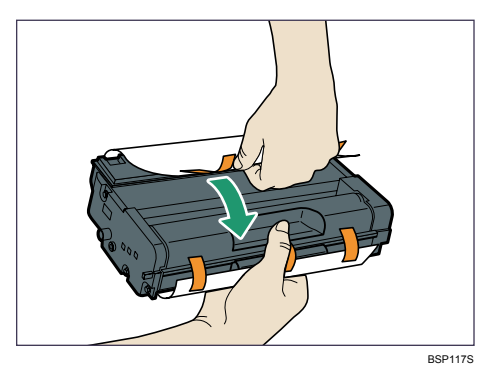

### *A* Note

- ❒ Make sure to cover the old print cartridge with the protective sheet for recycling and environmental purposes.
- ❒ Comply with the print cartridge Recycling Program, whereby used print cartridges are collected for processing. For details, ask your sales or service representative.

# **10. Maintenance**

This chapter describes how to maintain the machine.

## <span id="page-322-0"></span>**Cleaning**

## **Cautions to Take When Cleaning**

#### R *WARNING:*

**•** *Do not attempt any maintenance or troubleshooting other than that mentioned in this manual. This machine contains a laser beam generator and direct exposure to laser beams can cause permanent eye damage.*

#### $\triangle$  *CAUTION:*

- *The inside of this machine becomes very hot. Do not touch parts labelled "* $\triangle$ " (indicating a hot surface).
- *Be sure to disconnect the plug from the wall outlet and clean the prongs and the area around the prongs at least once a year. Allowing dust to build up on the plug constitutes a fire hazard.*

Clean the machine periodically to maintain high print quality.

Dry wipe the exterior with a soft cloth. If dry wiping is not enough, wipe with a soft, damp cloth that is wrung out well. If you still cannot remove the stain or grime, use a neutral detergent, wipe over the area with a well-wrung damp cloth, and then dry wipe the area and allow it to dry.

#### important

- ❒ To avoid deformation, discoloration, or cracking, do not use volatile chemicals, such as benzine and thinner, or spray insecticide on the machine.
- $\Box$  If there is dust or grime inside the machine, wipe with a clean, dry cloth.
- ❒ You must disconnect the plug from the wall outlet at least once a year. Clean away any dust and grime from the plug and outlet before reconnecting. Accumulated dust and grime pose a fire hazard.
- $\Box$  Do not allow paper clips, staples, or other small objects to fall inside the machine.

### **Cleaning the Friction Pad and Paper Feed Roller**

If the friction pad or paper feed roller is dirty, a multi-feed or jam might occur. In this case, clean the friction pad and paper feed roller as follows:

#### R *CAUTION:*

• *Unplug the power cord from the wall outlet before you move the machine. While moving the machine, you should take care that the power cord will not be damaged under the machine.*

#### important

❒ Do not use chemical cleaning fluids or organic solvents such as thinner or benzine.

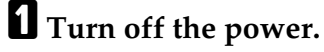

B **Unplug the power cord from the wall outlet. Remove all the cables from the machine.**

 $\bf{E}$  Carefully pull Tray 1, and then pull out with both hands.

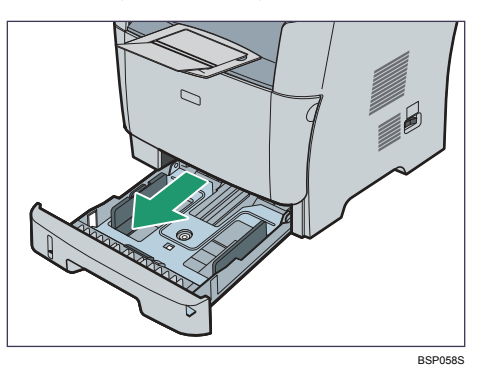

Place the tray on a flat surface. If there is paper in the tray, remove it.

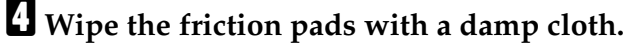

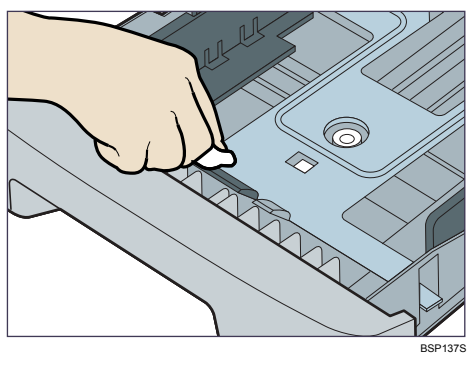

**10**
E **Wipe the rubber part of the roller with a soft damp cloth. After that, wipe it with a dry cloth to remove the moisture.**

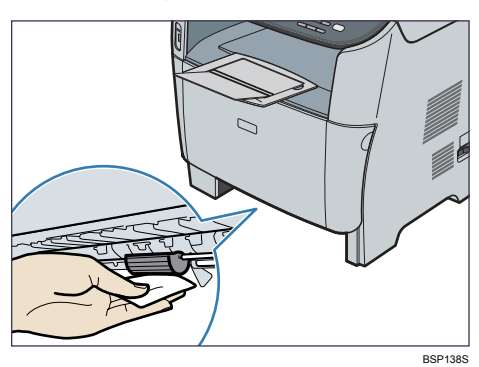

F **Reload the removed paper into the tray, and then push the tray carefully into the machine until it clicks into place.**

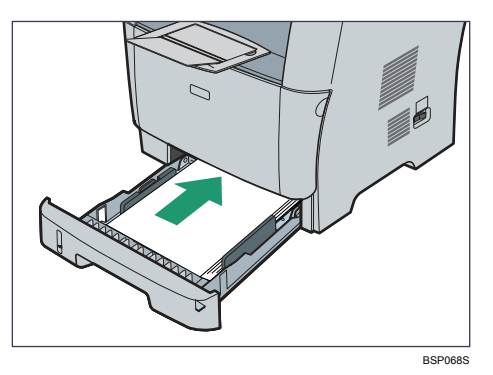

G **Insert the plug of the power cord into the wall socket securely. Connect all the interface cables that were removed.**

# $\mathbf{\Theta}$  Turn on the power.

#### *A* Note

- ❒ If jams or multi-sheet feeds occur after cleaning the friction pad, contact your sales or service representative.
- ❒ If the optional tray 2 is installed, clean its friction pads and paper feed roller in the same way as you did for tray 1.

# **Cleaning the Exposure Glass**

The following procedure describes how to clean the exposure glass.

# A **Lift the exposure glass cover or ADF.**

Be careful not to hold the input tray when lifting the ADF, for the tray might be damaged.

B **Clean the parts indicated with arrows with a soft damp cloth and then wipe the same parts with a dry cloth to remove any remaining moisture.**

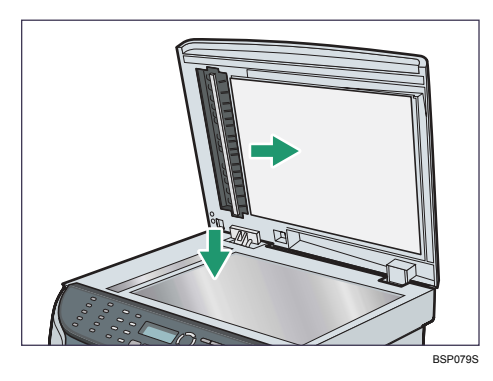

# **Cleaning the Auto Document Feeder**

The following procedure describes how to clean the ADF.

### $\blacksquare$  Lift the ADF.

<span id="page-325-0"></span>Be careful not to hold the input tray when lifting the ADF, for the tray might be damaged.

B **Clean the parts indicated with arrows with a soft damp cloth and then wipe the same parts with a dry cloth to remove any remaining moisture.**

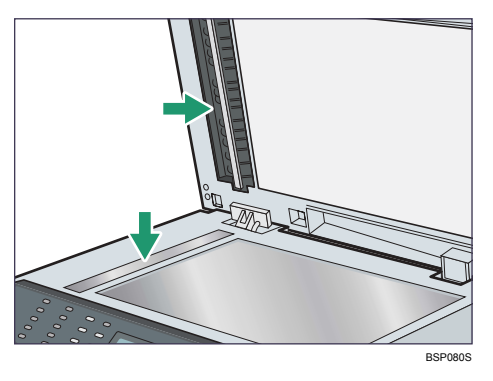

# <span id="page-326-0"></span>**Moving the Machine**

This section provides cautions that you must follow when moving the machine both short and long distances.

 $\triangle$  CAUTION:

- *The machine weighs approximately 18 kg (39.6 lb.). When moving the machine, use the inset grips on both sides, and lift slowly. The machine will break or cause injury if dropped.*
- *Unplug the power cord from the wall outlet before you move the machine. While moving the machine, you should take care that the power cord will not be damaged under the machine.*
- *When you disconnect the power plug from the wall outlet, always pull the plug (not the cable).*
- *When moving the machine after use, do not take out the print cartridge to prevent toner spill inside the machine.*

Repack the machine in its original packing materials when moving it a long distance.

#### **楼Important**

- $\Box$  Be sure to disconnect all cables from the machine before transporting it.
- ❒ The machine is a precision piece of machinery. Be sure to handle it carefully when moving it.
- $\Box$  Make sure to move the machine horizontally. Take extra caution when carrying the machine up or down stairs.
- ❒ If tray 2 is installed, remove it from the machine, and move them separately.
- ❒ Do not hold onto the tray area when lifting the machine.

# **Moving over a Short Distance**

### **umportant**

❒ Do not remove the print cartridge when moving the machine.

# A **Be sure to check the following points:**

- The power switch is turned off.
- The power cord is unplugged from the wall outlet.
- All other cables are unplugged from the machine.

# B **If tray 2 is installed, remove it.**

C **Return the scanning unit inside the machine to its original position using [Scanner Carriage] under [Machine Settings].**

D **Lift the machine by using the inset grips on both sides of the machine, and then move it horizontally to the place where you want to use it.**

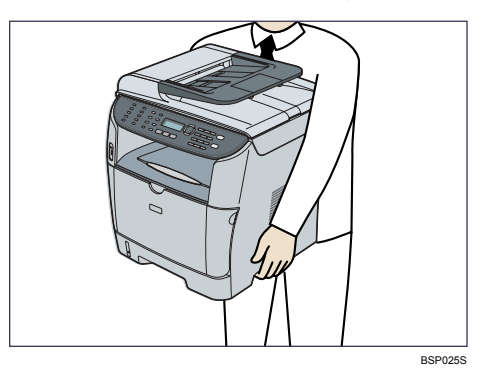

# E **If you have removed tray 2, reinstall it.**

#### *A* Note

❒ Be sure to hold the machine level while carrying it. To prevent toner from spilling, move the machine carefully.

#### **Reference**

For details about **[Scanner Carriage]**, see [p.218 "Machine Settings".](#page-227-0)

# **Moving over a Long Distance**

If you intend to move the machine over a long distance, you must pack it well. Empty all the paper trays, but do not remove the print cartridge. Take care not to tip or tilt the machine during transit.

#### important

 $\Box$  Do not remove the print cartridge when moving the machine.

# A **Be sure to check the following points:**

- The power switch is turned off.
- The power cord is unplugged from the wall outlet.
- All other cables are unplugged from the machine.
- All paper trays are empty.

# B **If tray 2 is installed, remove it.**

C **Return the scanning unit inside the machine to its original position using [Scanner Carriage] under [Machine Settings].**

#### **Note**

- ❒ Toner might spill inside the machine if the machine is not kept level during transit.
- ❒ For more information about moving the machine, contact your sales or service representative.

#### $\mathscr P$ Reference

For details about **[Scanner Carriage]**, see [p.218 "Machine Settings".](#page-227-0)

# **Disposal**

Ask your sales or service representative for information about correct disposal of this machine.

# **Where to Inquire**

Contact your sales or service representative for further information about topics covered in this manual or to enquire about topics not covered in this manual.

# <span id="page-330-1"></span>**Consumables**

#### $\Lambda$  CAUTION:

• *Our products are engineered to meet high standards of quality and functionality, and we recommend that you use only the expendable supplies available at an authorized dealer.*

# <span id="page-330-2"></span>**Print Cartridges**

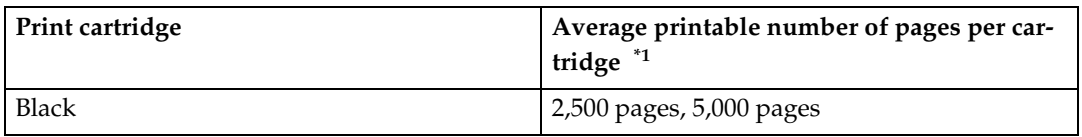

<span id="page-330-0"></span> $*1$  The printable number of pages is based on pages that are compliant with ISO/IEC 19752 and the image density set as the factory default. ISO/IEC 19752 is an international standard on measurement of printable pages, set by the International Organization for Standardization.

## *A* Note

- ❒ If print cartridges are not changed when necessary, printing will become impossible. For easy replacement, we recommend you purchase and store extra print cartridges.
- $\Box$  The actual number of printable pages varies depending on the image volume and density, number of pages printed at a time, paper type and paper size used, and environmental conditions such as temperature and humidity.
- ❒ Print cartridges may need to be changed sooner than indicated above due to deterioration over the period of use.
- ❒ Print cartridges (consumables) are not covered by warranty. However, if there is a problem, contact the store where they were purchased.
- ❒ When you first use this machine, use the four print cartridges packaged with the machine.
- ❒ The supplied print cartridges are good for approximately 1,500 pages.
- ❒ This machine routinely performs cleaning and uses toner during this operation to maintain quality.

# <span id="page-332-0"></span>**11. Appendix**

# **Specifications of the Machine**

This section lists the machine's specifications.

# **General Function Specifications**

- ❖ **Configuration** Desktop
- ❖ **Print process** Laser electrostatic transfer

#### ❖ **Maximum paper size for scanning**

- Exposure glass A4, Letter  $(8^1/_2$  " $\times 11$  ")
- ADF Legal (8 $^1\prime$ 2 " $\times$  14 ")
- ❖ **Maximum paper size for printing**  Legal  $(8^1/2$  "  $\times$  14 ")

## ❖ **Warm-up time**

Less than 30 seconds (23  $^{\circ}$ C, 71.6  $^{\circ}$ F)

#### ❖ **Paper sizes**

- Standard paper sizes A4, B5 JIS, A5, B6-S, A6, Legal  $(8^{1}/2$  "  $\times$  14 "), Letter  $(8^{1}/2$  " $\times$  11 "), Half Letter-S (5  $\frac{1}{2}$ "  $\times$  8 $\frac{1}{2}$ "), Executive (7 $\frac{1}{4}$ "  $\times$  10 $\frac{1}{2}$ "), 8 "  $\times$  13 ",  $8^1/\text{2}$  "  $\times$  13 ", Folio ( $8^1/\text{4}$  "  $\times$  13 "), 16K (195  $\times$  267 mm), Com 10 ( $4^1/\text{s}$  " $\times$ 9 $^1/\text{2}$ "), Monarch  $(3^{7}/8" \times 7^{1}/2")$ , C5 Env (162 × 229 mm), C6 Env (114 × 162 mm), DL Env  $(110 \times 220$  mm)
- Custom size
	- Tray 1 100 to 216 mm (3.94 to 8.50 inches) in width, 148 to 356 mm (5.83 to 14.02 inches) in length
	- Bypass Tray 90 to 216 mm (3.54 to 8.50 inches) in width, 140 to 356 mm (5.51 to 14.02 inches) in length

#### ❖ **Paper output capacity**

Standard 125 sheets  $(80 \text{ g/m}^2, 20 \text{ lb.})$ 

#### ❖ **Paper input capacity**

- Tray 1 250 sheets  $(80 \text{ g/m}^2, 20 \text{ lb.})$
- Tray 2 (option) 250 sheets  $(80 \text{ g/m}^2, 20 \text{ lb.})$
- Bypass tray 50 sheets  $(80 \text{ g/m}^2, 20 \text{ lb.})$

#### ❖ **ADF capacity**

35 sheets  $(80 \text{ g/m}^2, 20 \text{ lb.})$ 

#### ❖ **Paper weight**

- Tray 1 52 to 162 g/m2 (13.8 to 43.0 lb.)
- Tray 2 (option) 60 to 105 g/m2 (16.0 to 28.0 lb.)
- Bypass tray 52 to  $162 \text{ g/m}^2$  (13.8 to 43.0 lb.)
- ❖ **Memory**

128 MB

#### ❖ **Power source**

- $\bullet$ **120V** 120 V, 60 Hz, 10 A or more (when fully equipped)
- $|220 240V|$ 220-240 V, 50/60 Hz, 5 A or more (when fully equipped)

#### ❖ **Power consumption**

- Maximum power consumption  $: 850 \, \mathrm{W}$ ,  $\mid$  220-240V  $: 895 \, \mathrm{W}$ **120V**
- Energy Saver mode 1 70 W or less
- Energy Saver mode 2 10 W or less

#### ❖ **Machine dimensions (Width** × **Depth** × **Height)**

 $420 \times 397 \times 442$ <sup>\*1</sup> mm (16.6  $\times$  18.7  $\times$  18.9<sup>\*1</sup> inches)

<span id="page-333-0"></span> $*1$  If tray 2 is installed, the height increases by 89 mm (3.5 inches).

#### ❖ **Weight (machine body with consumables)**

- Type 1 model Approximately 17 kg (37.4 lb.)
- Type 2 model Approximately 18 kg (39.6 lb.)

# **Printer Function Specifications**

#### ❖ **Printing speed (600 dpi)**

28 pages per minute (A4) / 30 pages per minute (Letter)

#### ❖ **Resolution**

600 dpi (Maximum: 1200 × 600 dpi)

#### ❖ **First print speed** 8 seconds or less  $(A4/Letter, 600 \times 600 \text{ dpi})$

#### ❖ **Interface**

- Ethernet (10BASE-T, 100BASE-TX)
- USB 2.0
- ❖ **Printer language**
	- PCL6, PostScript 3

#### ❖ **Fonts**

- 80 fonts
- ❖ **Network protocol**

TCP/IP, IPP

# **Copier Function Specifications**

#### ❖ **Maximum resolution (scanning and printing)**

- Exposure glass Scanning:  $600 \times 600$  dpi Printing:  $600 \times 600$  dpi
- ADF Scanning:  $600 \times 300$  dpi Printing:  $600 \times 600$  dpi

#### ❖ **Gradation**

Scanning: 256 levels (1 dot) Printing: Two-value (1 dot)

❖ **First copy speed (A4/Letter, at 25** °**C, 77** °**F)** 12 seconds or less

#### ❖ **Multiple copy speed**

28 pages per minute

#### ❖ **Reproduction ratio**

**120V** •

Fixed ratio: 50%, 65%, 78%, 93%, 129%, 155%, 200%, 400% Zoom ratio: 25 to 400% (600  $\times$  300 dpi, 600  $\times$  600 dpi)

•  $|220 - 240V|$ Fixed ratio: 50%, 71%, 82%, 93%, 122%, 141%, 200%, 400% Zoom ratio: 25 to 400% (600  $\times$  300 dpi, 600  $\times$  600 dpi)

#### ❖ **Copy quantity**

99

# **Scanner Function Specifications**

- ❖ **Maximum scanning area (horizontal** × **vertical)**
	- Exposure glass  $216 \times 297$  mm  $(8.5 \times 11.7$  inches)
	- ADF  $216 \times 356$  mm  $(8.5 \times 14.1$  inches)
- ❖ **Maximum resolution when scanning from the control panel (Scan to E-mail, Scan to FTP, Scan to Folder, Scan to USB)**
	- Exposure glass  $600 \times 600$  dpi
	- ADF  $600 \times 600$  dpi

❖ **Maximum resolution when scanning from a computer (TWAIN)**

- Exposure glass 19200 × 19200 dpi
- ADF  $600 \times 600$  dpi

❖ **Maximum resolution when scanning from a computer (WIA)**

- Exposure glass  $600 \times 600$  dpi
- ADF  $600 \times 600$  dpi

#### ❖ **Gradation**

Input: 16 bit color processing Output: 8 bit color processing

#### ❖ **Scanning time**

Black and white: 5 seconds or less Color: 10 seconds or less (A4/200 dpi/Compressed) Not including transfer time.

#### ❖ **ADF throughput**

Black and white: 120 mm per second Color: 60 mm per second (200 dpi)

#### ❖ **Interface**

- Scanning from the control panel Ethernet (10BASE-T, 100BASE-TX), USB2.0 (Scan to USB)
- Scanning from a computer Ethernet (10BASE-T, 100BASE-TX), USB 2.0

# ❖ **Sendable file formats**

TIFF, JPEG, PDF

#### ❖ **Address book**

Maximum 100 items Number of redials: 1

## **Fax Function Specifications**

#### ❖ **Access line**

- Public switched telephone networks (PSTN)
- Private branch exchange (PBX)

#### ❖ **Transmission mode**

ITU-T Group 3 (G3)

#### ❖ **Scan line density**

8 dots per mm  $\times$  3.85 line per mm (200  $\times$  100 dpi) 8 dots per mm  $\times$  7.7 line per mm (200  $\times$  200 dpi)

#### ❖ **Transmission time**

3–4 seconds (8 dots per mm × 3.85 line per mm, 33.6 kbps, MMR, ITU-T # 1 chart)

#### ❖ **Transfer rate**

33.6 kbps to 2400 bps (auto shift down system)

❖ **Data compression method** MH, MR, MMR

#### ❖ **Memory capacity**

More than 100 sheets (8 dots per mm  $\times$  3.85 line per mm)

#### ❖ **Address book**

- Speed dial 50 items
- Quick dial 20 items Number of redials for Fax: 1

# <span id="page-337-0"></span>**Specifications of Options**

This section lists the specifications of the various options.

# <span id="page-337-1"></span>**Paper Feed Unit TK1080**

- ❖ **Paper capacity** 250 sheets
- ❖ **Paper size**

A4, B5 JIS, A5, Legal (8 $^1\prime$ 2"  $\times$  14"), Letter (8 $^1\prime$ 2"  $\times$  11), Half Letter (5 $^1\prime$ 2"  $\times$  8 $^1\prime$ 2")

- ❖ **Dimensions (Width** × **Depth** × **Height)**  $420 \times 397 \times 89$  mm  $(16.6 \times 18.7 \times 3.5)$  inches)
- ❖ **Paper weight** 60 to 105 g/m2 (16.0 to 28.0 lb.)
- ❖ **Weight**

Less than 2.4 kg (5.3 lb.)

# **Electromagnetic Interference**

If this machine is located close to another electronic device, both devices may malfunction due electromagnetic interference.

Televisions and radios may produce noise if located too close to this machine. If this happens, do the following:

- Move the television or radio as far as possible from the machine.
- Change the position of the antenna of the television or radio.
- Use a different wall outlet on a different circuit.

# **Information about Installed Software**

#### **expat**

- The software including controller, etc. (hereinafter "software") installed on this product uses the expat under the conditions mentioned below.
- The product manufacturer provides warranty and support to the software of the product including the expat, and the product manufacturer makes the initial developer and copyright holder of the expat, free from these obligations.
- Information relating to the expat is available at: http://expat.sourceforge.net/

Copyright © 1998, 1999, 2000 Thai Open Source Software Center, Ltd. and Clark Cooper.

Copyright © 2001, 2002 Expat maintainers.

Permission is hereby granted, free of charge, to any person obtaining a copy of this software and associated documentation files (the "Software"), to deal in the Software without restriction, including without limitation the rights to use, copy, modify, merge, publish, distribute, sublicense, and/or sell copies of the Software, and to permit persons to whom the Software is furnished to do so, subject to the following conditions:

The above copyright notice and this permission notice shall be included in all copies or substantial portions of the Software.

THE SOFTWARE IS PROVIDED "AS IS", WITHOUT WARRANTY OF ANY KIND, EXPRESS OR IMPLIED, INCLUDING BUT NOT LIMITED TO THE WARRANTIES OF MERCHANTABILITY, FITNESS FOR A PARTICULAR PURPOSE AND NONINFRINGEMENT. IN NO EVENT SHALL THE AU-THORS OR COPYRIGHT HOLDERS BE LIABLE FOR ANY CLAIM, DAMAG-ES OR OTHER LIABILITY, WHETHER IN AN ACTION OF CONTRACT, TORT OR OTHERWISE, ARISING FROM, OUT OF OR IN CONNECTION WITH THE SOFTWARE OR THE USE OR OTHER DEALINGS IN THE SOFT-WARE.

# **JPEG LIBRARY**

The software installed on this product is based in part on the work of the Independent JPEG Group.

# **INDEX**

2 in 1, [121](#page-130-0) 2-sided copy, [126](#page-135-0) 4 in 1, [121](#page-130-0)

#### **A**

Activity report, [228](#page-237-0), [230](#page-239-0), [263](#page-272-0) Address book, [217](#page-226-0) Address Book key, [24](#page-33-0) Address book (LAN-Fax), [181](#page-190-0) ADF (Auto Document Feeder), [21](#page-30-0), [86,](#page-95-0) [316](#page-325-0) Administrator's e-mail address, [261](#page-270-0) Administrator settings, [264](#page-273-0) Admin menu lock, [234](#page-243-0) Alert message, [259](#page-268-0) Auto clear, [234](#page-243-0) Auto continue, [219,](#page-228-0) [239](#page-248-0) Auto Duplex, [4](#page-13-0) Automatic duplex copy, [126](#page-135-1)

#### **B**

Bidirectional communication, [97](#page-106-0) Bond paper, [56](#page-65-0) Broadcast, [175](#page-184-0) Bypass tray, [21](#page-30-0)

#### **C**

Cardstock, [56](#page-65-0) Cartridge&Parts, [219](#page-228-0) Characters, [88](#page-97-0) Cleaning, [313](#page-322-0) Clear/Stop key, [24](#page-33-0) Color compressed ratio, [208](#page-217-0) Color mode, [208](#page-217-0) Color paper, [56](#page-65-0) Comm settings, [214](#page-223-0) Configuration page, [228,](#page-237-1) [263](#page-272-0) Consumables, [321](#page-330-1) Control panel, [21](#page-30-0), [24](#page-33-0) Copier mode, [24](#page-33-0), [115](#page-124-0) Copy key, [24,](#page-33-0) [38](#page-47-0), [115](#page-124-0) Copy settings, [202](#page-211-0) Counter, [247](#page-256-0) Country code, [234](#page-243-0) Cover for the exposure glass, [21](#page-30-0)

#### **D**

Date and time setting, [264,](#page-273-0) [267](#page-276-0) Date/Time setup, [158](#page-167-0), [234](#page-243-0) Default mode, [234](#page-243-0) Density, [208](#page-217-0) Density key, [24](#page-33-0) Destinations, [134](#page-143-0), [160,](#page-169-0) [181](#page-190-0) DHCP, [46](#page-55-0), [226](#page-235-0) Display language, [234](#page-243-0) DNS setting, [258](#page-267-0) Document size, [148](#page-157-0) Document type, [131](#page-140-0) Duplex copy, [203](#page-212-0)

#### **E**

Energy saver mode, [234,](#page-243-0) [264](#page-273-0) Energy Saver mode 1, [39](#page-48-0), [268](#page-277-0) Energy Saver mode 2, [39](#page-48-0), [268](#page-277-0) Enlarged copy, [11](#page-20-0), [119](#page-128-0) Envelope, [56](#page-65-0) Error messages, [299](#page-308-0) Ethernet, [42,](#page-51-0) [226](#page-235-0) Ethernet port, [22,](#page-31-0) [42](#page-51-0) Exposure glass, [21](#page-30-0), [86](#page-95-0) Extender for the ADF tray, [21](#page-30-0) External telephone connector, [22](#page-31-0)

#### **F**

Facsimile key, [24,](#page-33-0) [38](#page-47-0), [157](#page-166-0) Fax destinations, [160](#page-169-1), [164](#page-173-0), [181](#page-190-0) Fax mode, [24](#page-33-0), [157](#page-166-0) Fax only mode, [194](#page-203-0) FAX/TAD mode, [196](#page-205-0) FAX/TEL mode, [195](#page-204-0) Fax transmission settings, [210](#page-219-0) Fixed USB port, [219](#page-228-0) Friction pad, [314](#page-323-0) Front cover, [21](#page-30-0) Function priority, [38](#page-47-0) Fusing unit, [273](#page-282-0)

#### **G**

G3 (analog) line interface connector, [22](#page-31-0) Group (LAN-Fax), [184](#page-193-0)

How to Read This Manual, [5](#page-14-0)

#### **I**

ID card copy, [124](#page-133-0) Image density for copier mode, [130](#page-139-0) Image density for fax mode, [179](#page-188-0) Image density for scanner mode, [149](#page-158-0) Image quality, [131](#page-140-0) Image Quality key, [24](#page-33-0) Immediate transmission, [167](#page-176-0) Input tray for the ADF, [21](#page-30-0) I/O timeout, [219](#page-228-0) IP address, [46](#page-55-0) IP configuration, [226](#page-235-0)

#### **L**

Label paper, [56](#page-65-0) LAN-Fax, [20,](#page-29-0) [181](#page-190-1) Language, [234](#page-243-0), [245](#page-254-0) LED lamps, [44](#page-53-0) Letterhead, [56](#page-65-0) Limitation of size of mail, [208](#page-217-0) Limitless scan, [141,](#page-150-0) [208](#page-217-0) LINK setting, [226](#page-235-0) Loading paper, [65,](#page-74-0) [74](#page-83-0) Locked Print, [106](#page-115-0), [219](#page-228-0) Low humidity mode, [219](#page-228-0)

#### **M**

Machine information, [248](#page-257-0) Machine settings, [218](#page-227-1) Machine types, [4](#page-13-0) Mac OS X, [100](#page-109-0), [101](#page-110-0), [151](#page-160-0) Main page, [245](#page-254-1) Maintenance page, [228](#page-237-0), [263](#page-272-0) Manual Duplex, [4,](#page-13-0) [112](#page-121-0) Manual duplex copy, [128](#page-137-0) Manual mode, [194](#page-203-1) Memory list, [228](#page-237-0), [231](#page-240-0), [263](#page-272-0) Memory transmission, [167](#page-176-0) Menu keys, [24](#page-33-0) Missing image area, [84](#page-93-0) Model types, [4](#page-13-0) Moving, [317](#page-326-0) Multi-Access, [40](#page-49-0) Multi page in a document, [208](#page-217-0) Multiple pages, [12,](#page-21-0) [121](#page-130-1)

#### **N**

Names and Functions, [21,](#page-30-0) [24](#page-33-0) Network connection, [9](#page-18-0), [42](#page-51-0) Network printer, [53](#page-62-0) Network settings, [46](#page-55-1), [225](#page-234-0), [256](#page-265-0) Number input, [88](#page-97-1) Number keys, [24](#page-33-0)

#### **O**

OHP transparencies, [56,](#page-65-0) [58](#page-67-0) OK key, [24](#page-33-0) One Touch buttons, [24,](#page-33-0) [143](#page-152-0) On Hook Dial, [177](#page-186-0) On Hook Dial key, [24](#page-33-0) Operation modes, [38](#page-47-0) Options, [54,](#page-63-0) [328](#page-337-0) Output tray, [21](#page-30-0) Output tray for the ADF, [21](#page-30-0)

#### **P**

Paper capacity, [56](#page-65-0) Paper feed roller, [314](#page-323-0) Paper Feed Unit TK1080, [54,](#page-63-1) [328](#page-337-1) Paper jam, [272](#page-281-0), [283](#page-292-0) Paper mismatch, [102](#page-111-0) Paper recommendations, [84](#page-93-1) Paper settings, [249](#page-258-0) Paper size, [56](#page-65-1), [81](#page-90-0), [239](#page-248-0) Paper tray, [246](#page-255-0) Paper type, [56,](#page-65-0) [62](#page-71-0), [81](#page-90-0), [239](#page-248-0) Paper weight, [56](#page-65-0) Password, [264](#page-273-0) Pause/Redial key, [24,](#page-33-0) [143](#page-152-0) PBX, [44](#page-53-1) PBX access digit, [234](#page-243-0) PBX selection, [234](#page-243-0) PCL menu, [239](#page-248-0) PDL settings, [238](#page-247-0) Placing originals, [84,](#page-93-0) [86](#page-95-0) Plain paper, [56](#page-65-0) Power cord, [35](#page-44-0) Power off, [35](#page-44-0) Power on, [35](#page-44-0) Power saver, [39,](#page-48-0) [234](#page-243-0) Power socket, [22](#page-31-0) Power switch, [22](#page-31-0), [35](#page-44-0) Preprinted paper, [5](#page-67-0)[8](#page-193-0) Prepunched paper, [56](#page-65-0) Printable area, [63](#page-72-0) Print cartridge, [23](#page-32-0), [246,](#page-255-1) [307,](#page-316-0) [321](#page-330-2) Printer properties, [100](#page-109-0) Printing position, [290](#page-299-0)

Print quality, [113](#page-122-0) Priority tray, [249](#page-258-0) PS menu, [239](#page-248-0) PSTN, [44](#page-53-1)

#### **Q**

Quick Dial, [171](#page-180-0), [217](#page-226-0) Quick Dial list, [228](#page-237-0), [263](#page-272-0)

#### **R**

Rear cover, [22](#page-31-0) Reception mode, [192](#page-201-0) Recycled paper, [56](#page-65-0) Redial, [176](#page-185-0) Reduced copy, [11](#page-20-0), [119](#page-128-0) Reduce/Enlarge key, [24,](#page-33-0) [119](#page-128-0), [121](#page-130-1) Replaceable parts, [246](#page-255-1) Reports, [228](#page-237-2) Report settings, [214](#page-223-0) Resolution, [150,](#page-159-0) [180](#page-189-0) Restrict user, [219](#page-228-0) Restrict user function, [91,](#page-100-0) [255](#page-264-0) Return key, [24](#page-33-0) RX settings, [214](#page-223-0)

#### **S**

Scan destinations, [134](#page-143-0), [143](#page-152-0), [254](#page-263-0) Scan directory list, [228,](#page-237-0) [263](#page-272-0) Scanner key, [24,](#page-33-0) [38](#page-47-0), [133](#page-142-0) Scanner mode, [24](#page-33-0), [133](#page-142-0) Scanner settings, [207](#page-216-0) Scan settings, [130](#page-139-1), [147,](#page-156-0) [179](#page-188-1) Scan to E-mail, [134,](#page-143-0) [141](#page-150-0) Scan to Folder, [134](#page-143-0), [141](#page-150-0) Scan to FTP, [134](#page-143-0), [141](#page-150-0) Scan to USB, [145](#page-154-0) Scan transmission log, [228,](#page-237-0) [232,](#page-241-0) [263](#page-272-0) Screen, [24](#page-33-0) Shift key, [24](#page-33-0) SMTP, [261](#page-270-0) SNMP, [260](#page-269-0) Sort, [14](#page-23-0) Speaker volume, [219,](#page-228-0) [249](#page-258-0) Specification, [323](#page-332-0) Specifying standard size paper, [65](#page-74-0) Speed Dial, [172](#page-181-0), [217](#page-226-0) Speed Dial list, [228](#page-237-0), [263](#page-272-0) Start key, [24](#page-33-0) Status messages, [299](#page-308-0) Symbols, [5](#page-14-1)

#### **T**

Telephone line, [44](#page-53-1), [50](#page-59-0) Telephone network, [44](#page-53-1), [50](#page-59-0) TEL line type, [234](#page-243-0) Text input, [90](#page-99-0) Thick paper, [56](#page-65-0) Thin paper, [56](#page-65-0) Toner, [246](#page-255-0), [307](#page-316-0) Toner saver mode, [219,](#page-228-0) [253](#page-262-0) Top cover, [21](#page-30-0) Trademarks, [1](#page-10-0) Transmission mode, [167](#page-176-1) Tray 1, [21](#page-30-0) Tray 2, [21](#page-30-0), [54](#page-63-1) Tray priority, [239](#page-248-0) TrueType fonts, [113](#page-122-0) TWAIN scanning, [14,](#page-23-1) [151,](#page-160-0) [154](#page-163-0) TX settings, [211](#page-220-0) Type 1 model, [4](#page-13-0) Type 2 model, [4](#page-13-0)

#### **U**

USB connection, [9,](#page-18-0) [42](#page-51-1) USB flash disk port, [21](#page-30-0) USB port, [22](#page-31-0), [42](#page-51-1) User ID, [95](#page-104-0) User settings, [234](#page-243-0) User tools key, [24](#page-33-0)

#### **V**

Value input, [88](#page-97-2)

#### **W**

Web Image Monitor, [164](#page-173-0), [243](#page-252-0) WIA scanning, [14](#page-23-1)

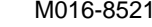

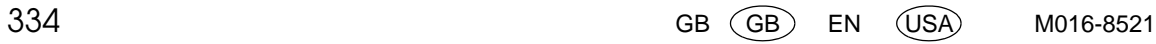

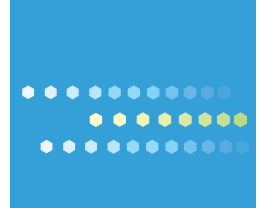

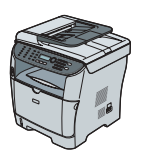

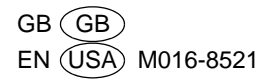

# **Driver Installation Guide**

This manual describes how to install drivers and other software to use this machine.

# **Installing Drivers and Software**

You can install the necessary drivers and software for this machine from the supplied CD-ROM.

### important

 $\Box$  The supplied drivers are supported by the following operating systems:

- PCL printer driver: Windows 2000/XP/Vista and Windows Server 2003/2003 R2
- DDST printer driver: Windows 2000/XP/Vista and Windows Server 2003/2003 R2, and Mac OS X
- TWAIN driver: Windows 2000/XP/Vista and Windows Server 2003/2003 R2, and Mac OS X

When you insert the CD-ROM, the **[Printer/Scanner Drivers and Utilities]** dialog box appears. Use this dialog box to specify the installation method you require and the software you want to install.

Select the appropriate method according to your operating system and the connection method.

#### ❖ **USB Quick Install**

If you have connected the machine to your computer via USB cable, select this method to auto install the necessary printer and scanner drivers.

#### ❖ **Network Quick Install**

If you have connected the machine to your computer via a network, select this method to auto install the necessary printer and scanner drivers.

#### ❖ **Standalone Install (PCL /DDST Printer Drivers, Network TWAIN Driver)**

Installs selected printer or TWAIN driver when using the network connection.

#### ❖ **PageManager**

Installs PageManager, which you can use for TWAIN scanning.

### **Note**

- ❒ If you install the PCL driver using Quick Install, only the PCL 6 driver will be installed. Use the standalone install to install the PCL 5c printer driver.
- ❒ Use Plug and Play to install drivers into 64–bit Windows environments. For details, see "Installing the Drivers Using Plug and Play".
- ❒ Quick Install installs either the DDST or PCL printer driver, depending on the type of machine you are using.

# **Reference**

For the Mac OS X installation procedure, see "Installing the Drivers in a Macintosh Environment".

For details about installing the PostScript 3 printer driver, see PostScript 3 Installation Guide.

# **USB Quick Install**

If you have connected this machine to your computer via USB cable, select this method to auto install the necessary printer and TWAIN drivers from the CD-ROM.

#### *<u></u>***Important**

- ❒ The procedure in this section is an example based on Windows XP. The actual procedure might vary depending on the operating system you are using.
- ❒ To install the drivers, you must have an account that has Manage Printers permission. Log on as an Administrators or Power Users group member to acquire this permission.
- ❒ Be sure to disconnect the USB cable from the machine or turn the machine off before beginning the installation.

Use this procedure to install the drivers using USB Quick Install.

A **Close all applications except this manual.**

B **On the [Printer/Scanner Drivers and Utilities] dialog box, click [USB Quick Install].**

The software license agreement appears.

C **After reading the agreement, click [I accept the agreement.], and then click [Next].**

A dialog box prompting you to confirm that connection with the machine has not been made appears.

D **Make sure the machine is turned off and not connected to the computer, and then click [Next].**

The **[Printer Auto-Detecting]** dialog box appears.

E **Connect the machine and the computer using a USB cable, and then turn the machine's power switch to on.**

The auto-detecting starts.

To cancel the auto-detecting click **[Stop Auto-detecting]**.

**H** When the message informing you that the installation was successfully **completed appears, click [Finish].**

#### *A* Note

❒ In this procedure, PCL 6 was the only PCL driver installed. If you need to install the PCL 5c driver, install it separately, and be sure to configure it using the same settings as the PCL 6 driver that is already installed.

# **Network Quick Install**

Use Network Quick Install to install the printer and TWAIN drivers from the CD-ROM when connecting the machine to the network.

#### **important**

- ❒ The procedure in this section is an example based on Windows XP. The actual procedure might vary depending on the operating system you are using.
- ❒ To install the drivers, you must have an account that has Manage Printers permission. Log on as an Administrators or Power Users group member to acquire this permission.
- ❒ Before beginning this procedure, you must assign the IP address on the machine. For details about assigning the machine's IP address, see User Guide.

A **Close all applications except this manual.**

B **On the [Printer/Scanner Drivers and Utilities] dialog box, click [Network Quick Install].**

The software license agreement appears.

C **After reading the agreement, click [I accept the agreement.], and then click [Next].**

The **[Printer Detection Method Selection]** dialog box appears.

D **Select the detection method, and then click [Next].**

To detect the machine automatically, select **[Detect printer(s) automatically]**.

To specify the machine directly, select **[Specify IP Address directly]**, and then specify its IP address.

**E** If you selected [Specify IP Address directly] in step 4, enter the machine's IP ad**dress in the [IP Address] dialog box.**

F **In the [Install Printer Driver] dialog box, select the machine name, configure the necessary settings, and then click [Continue].**

G **When the message informing you that the installation was successfully completed appears, select a restart method, and then click [Finish].**

# **Standalone Install**

This section describes how to install the printer driver and TWAIN driver respectively.

#### **PCL/DDST Printer Driver**

Use this procedure to install the PCL or DDST printer driver.

#### *<u></u>I***mportant**

❒ Before beginning this procedure, you must assign the IP address on the machine. For details about assigning the machine's IP address, see User Guide.

#### A **Close all applications except this manual.**

B **On the [Printer/Scanner Drivers and Utilities] dialog box, click [PCL Printer Driver] or [DDST Printer Driver].**

The software license agreement appears.

C **After reading the agreement, click [I accept the agreement.], and then click [Next].**

When installing the PCL printer driver, a dialog box appears to select the printer driver, PCL 6 or PCL 5c.

The **[Printer Detection Method Selection]** dialog box appears.

D **Select the detection method, and then click [Next].**

To detect the machine automatically, select **[Detect printer(s) automatically]**.

To specify the machine directly, select **[Specify IP Address directly]**, and then specify its IP address.

E **If you have selected [Specify IP Address directly] in step 4, enter the machine's IP address in the [IP Address] dialog box.**

F **In the [Install Printer Driver] dialog box, select the machine name, and make the necessary settings, then click [Continue].**

G **When the message informing you that the installation was successfully completed appears, select a restart method, and then click [Finish].**

#### **Network TWAIN Driver**

- A **Close all applications except this manual.**
- B **On the [Printer/Scanner Drivers and Utilities] dialog box, click [Network TWAIN Scanner].**

The software license agreement appears.

- C **After reading the agreement, click [Yes].**
- D **Click [Install].**
- E **When the message informing you that the installation was successfully completed appears, select a restart method, and then click [Finish].**

# **Installing the Drivers Using Plug and Play**

This section describes how to install drivers for USB connection using the Windows Plug and Play function.

#### **important**

- ❒ The printer driver for the 64–bit Windows is not included on the supplied CD-ROM. If your operating system is the 64–bit Windows, download the drivers from the supplier's Web site, and then store the files in an easily accessible folder.
- ❒ To install these printer drivers under Windows 2000/XP/Vista or Windows Server 2003/2003 R2, you must have an account that has Manage Printers permission. Log on as an Administrators or Power Users group member to acquire this permission.

#### **Windows 2000**

Use this procedure to install the TWAIN and printer drivers using Plug and Play.

A **Close all applications except this manual.**

B **Connect the machine to your computer using a USB cable, and then turn the machine's power switch on.**

The **[Found New Hardware Wizard]** dialog box for the TWAIN driver appears.

**E** Click [Search for a suitable driver for my device (recommended)], and then click **[Next].**

## $\blacksquare$  Insert the CD-ROM.

Skip this step if you are referring this manual from the driver CD-ROM.

## E **Click [CD-ROM drivers], and then click [Next].**

If you want to install the TWAIN driver downloaded from the supplier's Web site, click **[Specify a location]**, and then click **[Next]**. Then, click **[Browse]** and select the TWAIN driver file.

# F **Click [Next].**

G **When the message informing you that the installation was successfully completed appears, click [Finish].**

The **[Found New Hardware Wizard]** dialog box for the printer driver appears.

### H **Click [Next].**

I **Click [Search for a suitable driver for my device (recommended)], and then click [Next].**

#### $\mathbf{E}$  Click **[CD-ROM** drivers], and then click **[Next]**.

If you want to install the printer driver downloaded from the supplier's Web site, click **[Specify a location]**, and then click **[Next]**. Then, click **[Browse]** and select the printer driver file.

## K **Click [Next].**

L **When the message informing you that the installation was successfully completed appears, click [Finish].**

#### **Windows XP, Windows Server 2003**

Use this procedure to install the TWAIN and printer drivers using Plug and Play.

A **Close all applications except this manual.**

B **Connect the machine to your computer using a USB cable, and then turn the machine's power switch on.**

The **[Found New Hardware Wizard]** dialog box for the TWAIN driver appears.

C **Click [No, not this time], and then click [Next].**

#### D **Insert the CD-ROM.**

Skip this step if you are referring this manual from the driver CD-ROM.

# E **Click [Install the software automatically (Recommended)], and then click [Next].**

If you want to install the TWAIN driver downloaded from the supplier's Web site, click **[Install from a list or specific location (Advanced)]**, and then click **[Next]**. Then, click **[Search for the best driver in these locations]** and select **[Include this location in the search:]**. Click **[Browse]** to select the TWAIN driver file, and then click **[Next]**.

F **When the message informing you that the installation was successfully completed appears, click [Finish].**

The **[Found New Hardware Wizard]** dialog box for the printer driver appears.

G **Click [No, not this time], and then click [Next].**

H **Click [Install the software automatically (Recommended)], and then click [Next].**

If you want to install the printer driver downloaded from the supplier's Web site, click **[Install from a list or specific location (Advanced)]**, and then click **[Next]**. Then, click **[Search for the best driver in these locations]** and select **[Include this location in the search:]**. Click **[Browse]**, select the printer driver file, and then click **[Next]**.

E When the message informing you that the installation was successfully **completed appears, click [Finish].**

#### **Windows Vista**

Use this procedure to install the TWAIN and printer drivers using Plug and Play.

A **Close all applications except this manual.**

B **Connect the machine to your computer using a USB cable, and then turn the machine's power switch on.**

The **[Found New Hardware]** dialog box for the TWAIN driver appears.

C **Click [Locate and install driver software (recommended)].**

The **[User Account Control]** dialog box appears.

#### D **Click [Continue].**

The **[Found New Hardware]** for the TWAIN driver dialog box reappears.

### E **Insert the CD-ROM.**

Skip this step if you are referring this manual from the driver CD-ROM.

# F **Click [Next].**

If you want to install the TWAIN driver downloaded from the supplier's Web site, click **[I don't have the disc. Show me other options.]**. Click **[Browse my computer for driver software (advanced)]**. Then, click **[Browse]**, select the TWAIN driver file, and then click **[Next]**.

G **When the message informing you that the installation was successfully completed appears, click [Close].**

The **[Found New Hardware Wizard]** dialog box for the printer driver appears.

# H **Click [Next].**

If you want to install the printer driver downloaded from the supplier's Web site, click **[I don't have the disc. Show me other options.]**. Click **[Browse my computer for driver software (advanced)]**. Then, click **[Browse]**, select the printer driver file, and then click **[Next]**.

E When the message informing you that the installation was successfully **completed appears, click [Close].**

# **When Using the Machine under Mac OS X**

The procedures in this section explain how to set up the machine under Mac OS X.

#### **Installing the drivers**

Use this procedure to install the drivers under Mac OS X.

#### important

- ❒ To install the driver, you must log on as an Administrator. For details, contact your administrator.
- A **Close all applications except this manual.**
- B **Double-click the package file icon.**

C **Follow the instructions on the screen.**

## **Note**

❒ When the **[Authentication]** dialog box appears, enter the administrator name and password, and then click **[OK]**.

#### **Setting up the machine when using a USB connection**

Use this procedure to configure the machine for USB connection to a computer that is running Mac OS 10.4 (or later).

### important

❒ Before beginning this procedure, make sure the machine is powered and connected to the computer via a USB cable.

### A **Start [Printer Setup Utility].**

The **[Printer List]** dialog box appears.

# B **Click [Add].**

The **[Printer Browser]** dialog box appears.

If **[IP Printer]** is selected, select **[Default Browser]**.

#### C **Make sure that "USB" is shown in [Connection], and then click the name of this machine.**

This machine name appears in **[Printer Name]**.

D **In [Print Using], select the manufacturer name, and then select the model name from the [Model] list.**

E **Click [Add].**

F **Close [Printer Setup Utility].**

#### **Setting up the machine when using a network connection**

Use this procedure to configure the machine for network connection to a computer that is running Mac OS 10.4 (or later).

#### **Important**

- ❒ Before beginning this procedure, make sure the machine is powered and connected to the network.
- ❒ Also before beginning this procedure, you must assign the IP address on the machine. For details about assigning the machine's IP address, see User Guide.

#### A **Start [Printer Setup Utility].**

The **[Printer List]** dialog box appears.

#### B **Click the [Add] button.**

The **[Printer Browser]** dialog box appears.

If **[Default Browser]** is selected, select **[IP Printer]**.

#### C **In the [Address] field, enter the machine's IP address.**

The machine name appears in **[Name]**.

D **In [Print Using], select the manufacturer name, and then select the model name from the [Model] list.**

E **Click [Add].**

F **Close [Printer Setup Utility].**

# **Troubleshooting**

This section describes how to troubleshoot problems related to installing the machine.

# **Software Installation Problems**

This section describes how to troubleshoot problems related to software installation.

#### **If the CD-ROM Does Not Launch Automatically**

This section describes what to do if the **[Printer/Scanner Drivers and Utilities]** dialog box, does not appear automatically when you insert the CD-ROM into your computer.

#### ❖ **Checking your computer**

If the CD-ROM does not launch automatically, check the following:

- Confirm that the CD-ROM has been inserted in your computer properly.
- Confirm that the CD-ROM drive of your computer is not defective, by trying a known-working CD-ROM.
- Confirm that the AutoRun feature has not been disabled on your computer.

#### ❖ **Launching the CD-ROM from the CD-ROM directory**

If the problem persists, double-click the CD-ROM drive icon in the **[My Computer]** or **[Explorer]** window, and then double-click the Setup.exe icon.

#### *A* Note

❒ When saving a driver on a computer, make sure that the path to the location of the stored data is not too long. A long path name may cause errors during installation.

#### **If Software Cannot Be Installed**

This section describes how to troubleshoot failure during software installation.

#### ❖ **Checking your computer environment**

If you have problems installing software, first check the following:

- The operating system of your computer is compatible with the software you are trying to install.
- There is enough space in the hard disk of your computer.
- Unnecessary applications, in particular anti-virus programs, are not running during the installation.

#### **Checking Installed Software**

This section describes how to troubleshoot problems related to software installation.

Check whether the software has been installed or not. If not, perform the installation procedure again.

#### ❖ **Printer driver**

If the printer driver is installed, the printer icon appears in the **[Printers and faxes]** folder in your computer.

In the printer properties dialog box, check that "USB connection" or "network printer" is selected as the port. To check the connection, perform a test print. Use this procedure to check the version of the printer driver currently installed. For details, see the printer driver Help.

- $\odot$  Open the printer properties dialog box.
- B Click the **[Setup]** tab.
- C Click **[About]**.

The **[About]** dialog box appears.

(4) Check the version.

#### ❖ **TWAIN driver**

If the TWAIN driver is installed, you can scan originals using a compatible application. See "Basic Operation for TWAIN Scanning".

#### ❖ **User Guide**

If the User Guide is installed, the User Guide icon appears in the **[Programs]** folder in your computer.

# **Connection Problems**

This section describes how to troubleshoot problems related to USB and network connection.

#### **If Connection Cannot Be Made via USB**

This section describes possible causes and solutions for problems related to USB connection.

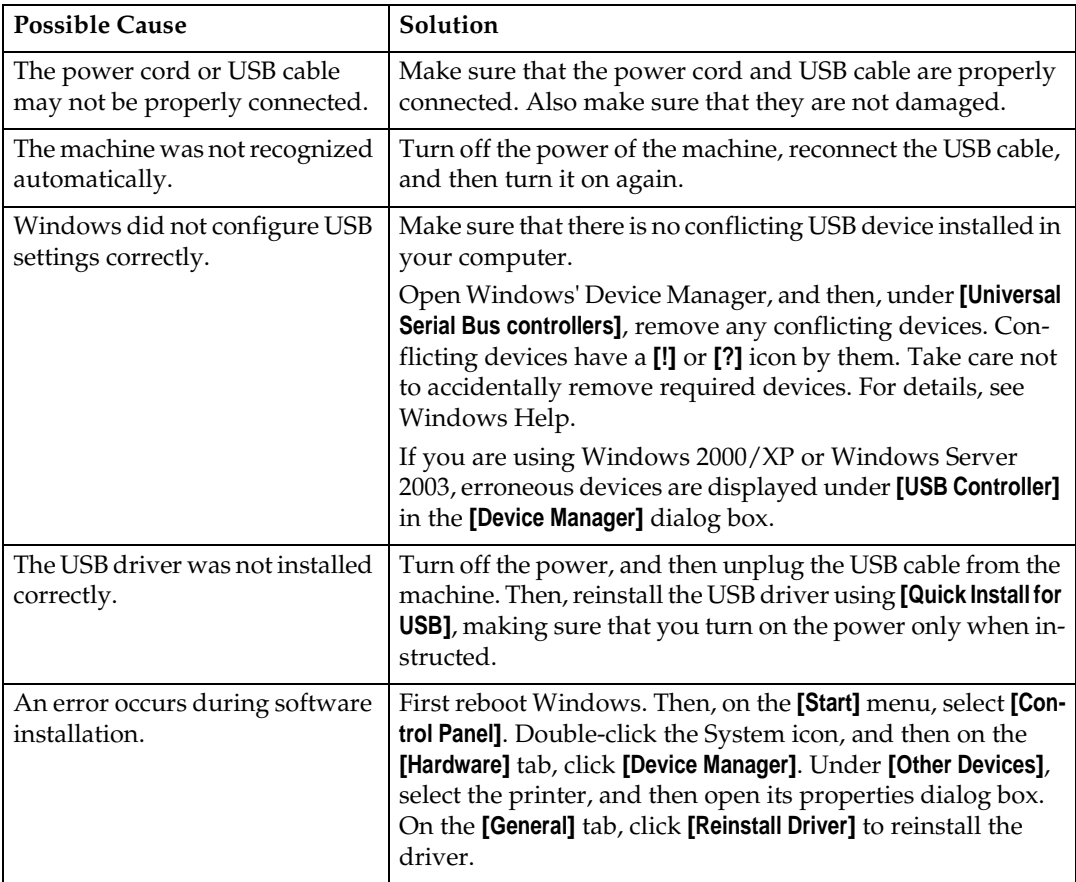

#### **If Connection Cannot Be Made via Network**

This section describes possible causes and solutions for problems related to network connection.

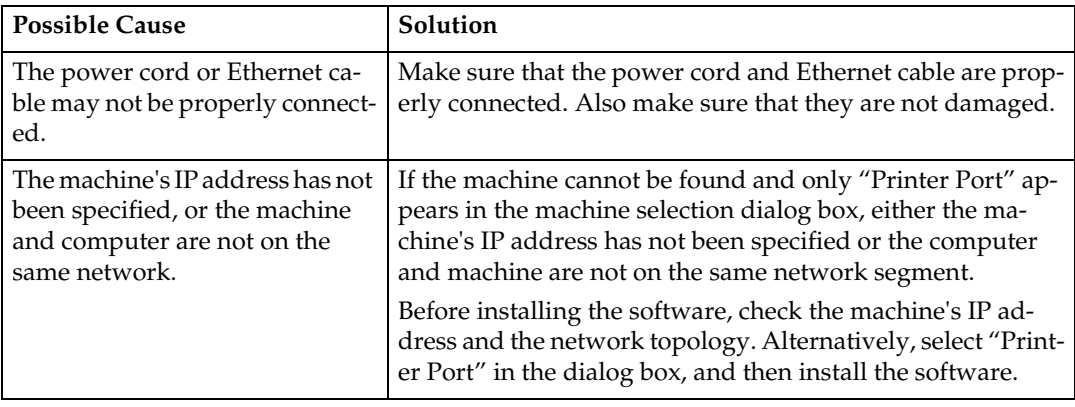

# **Test Print Problems**

This section describes what to do if a test page cannot be printed from a computer.

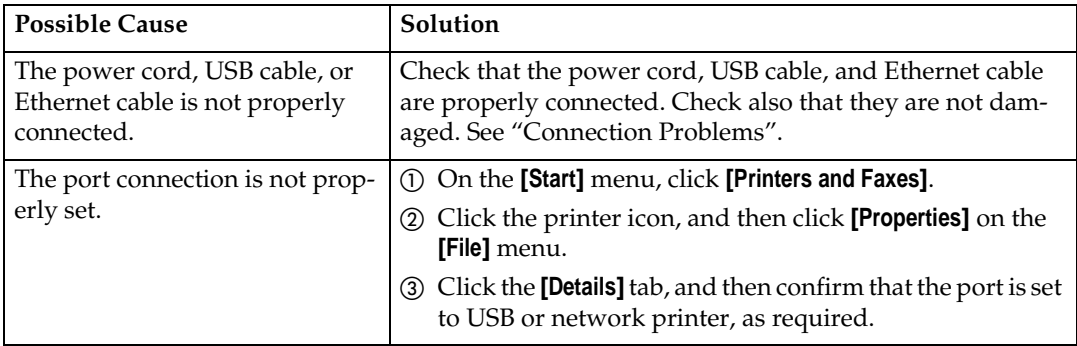

### **Note**

- ❒ If the problem persists, contact the network administrator.
- ❒ To connect via USB when USB does not appear in the list of available ports, you must reinstall the printer driver.

# **Software on the CD-ROM**

This section describes the CD-ROM supplied with this machine.

# **Viewing the contents of the CD-ROM**

Use this procedure to view the contents of the CD-ROM.

#### A **Insert the CD-ROM into the CD-ROM drive.**

The installer starts.

#### B **Click [Browse This CD-ROM].**

Explorer starts and displays the contents of the CD-ROM.

# **Drivers for This Machine**

Operations require installing drivers appropriate to your operating system. The following drivers are included on the CD-ROM provided with this machine.

#### ❖ **PCL 5c/6 printer driver, DDST printer driver**

This printer driver allows the computer to communicate with the printer via a printer language.

#### ❖ **PostScript 3 printer driver**

PostScript 3 printer driver allows the computer to communicate with the printer using a printer language.

#### ❖ **TWAIN driver**

To use the machine as a TWAIN scanner, it is essential to install the TWAIN driver.
## **Appendix**

## **Trademarks**

Microsoft®, Windows®, Windows Server®, and Windows Vista® are either registered trademarks or trademarks of Microsoft Corporation in the United States and/or other countries.

Adobe<sup>®</sup>, PostScript<sup>®</sup>, Acrobat<sup>®</sup>, PageMaker<sup>®</sup> and Adobe Type Manager are registered trademarks of Adobe Systems Incorporated.

PCL<sup>®</sup> is a registered trademark of Hewlett-Packard Company.

Apple, AppleTalk, EtherTalk, Macintosh, Mac OS, and True Type are trademarks of Apple Computer, Inc., registered in the U.S. and other countries.

"PageManager" and "NewSoft" are trademarks and/or registered trademarks of NewSoft Technology Corporation subject to trademark protection of domestic trademark laws and international trademark conventions.

Ethernet is a registered trademark of Xerox Corporation, Inc.

Other product names used herein are for identification purposes only and might be trademarks of their respective companies. We disclaim any and all rights to those marks.

The proper names of the Windows operating systems are as follows:

The product names of Windows 2000 are as follows:

Microsoft® Windows® 2000 Professional

Microsoft® Windows® 2000 Server

Microsoft® Windows® 2000 Advanced Server

The product names of Windows XP are as follows:

Microsoft® Windows® XP Professional

Microsoft® Windows® XP Home Edition

The product names of Windows Vista are as follows:

Microsoft® Windows Vista® Ultimate

Microsoft® Windows Vista® Enterprise

Microsoft® Windows Vista® Business

Microsoft® Windows Vista® Home Premium

Microsoft® Windows Vista® Home Basic

The product names of Windows Server 2003 are as follows:

Microsoft® Windows Server® 2003 Standard Edition

Microsoft® Windows Server® 2003 Enterprise Edition

Microsoft® Windows Server® 2003 Web Edition

Microsoft® Windows Server® 2003 Datacenter Edition

The product names of Windows Server 2003 R2 are as follows: Microsoft® Windows Server® 2003 R2 Standard Edition Microsoft® Windows Server® 2003 R2 Enterprise Edition

## *<u></u>* Note

❒ PostScript 3 in this manual stands for "Adobe PostScript 3 Emulation".